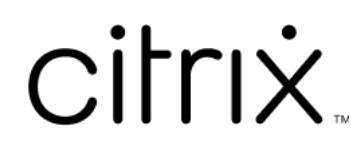

# **Windows** 版 **Citrix Workspace** 应用 程序 **2203.1 LTSR**

# **Contents**

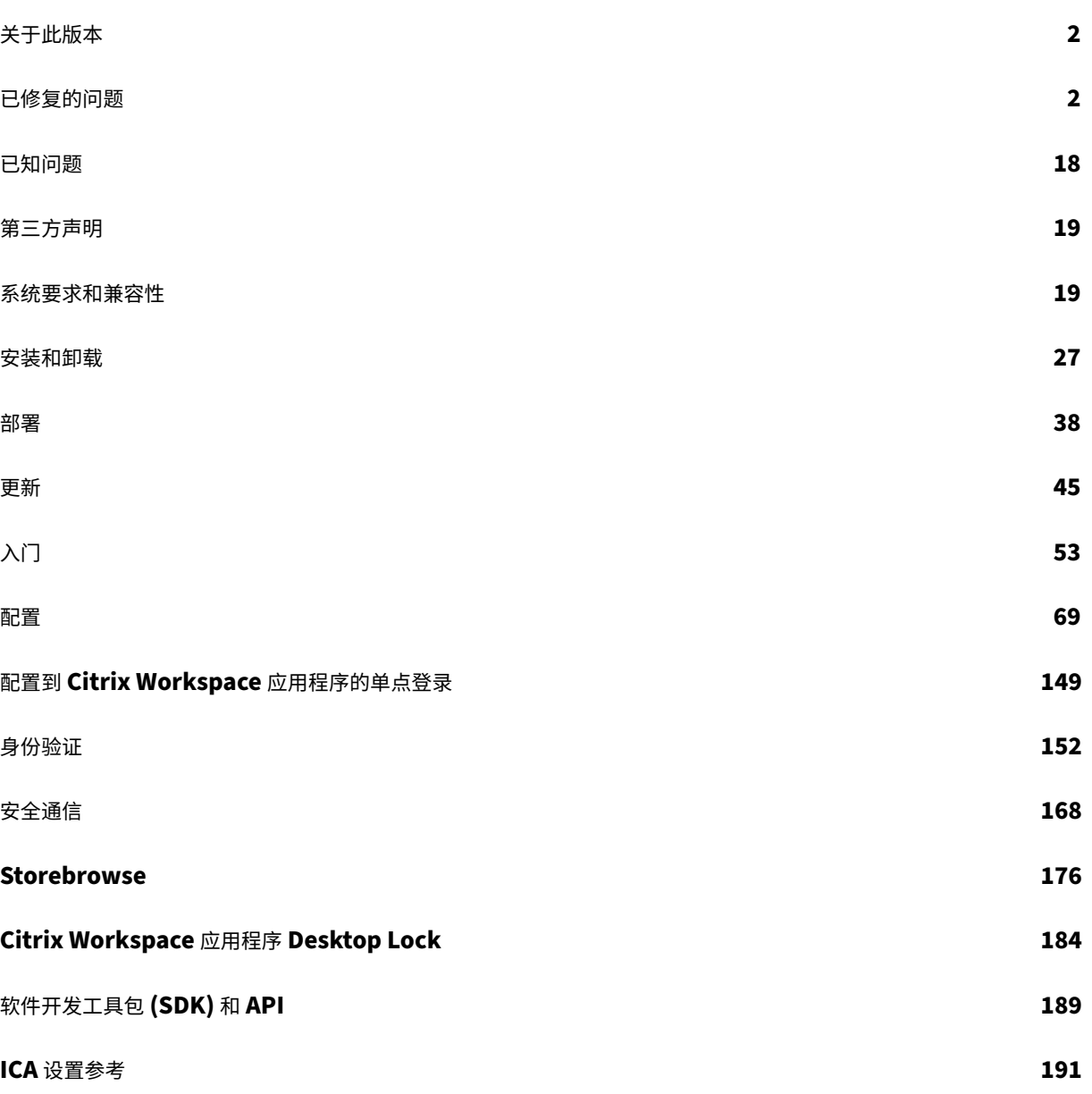

关于此版本

<span id="page-2-0"></span>March 4, 2024

## **2203.1 LTSR** 中的新增功能

# Citrix Workspace 应用程序 2203.1 CU6 是适用于 Windows 的 Citrix Workspace 应用程序的最新长期服务版本 (LTSR)。

注意:

此版本支持适用于 Windows 的 Citrix Workspace 应用程序 2002 到适用于 Windows 的 Citrix Workspace 应用程序 2202 中包含的功能,但与需要注意的例外部分中提到的组件相关的功能除外。

#### 音频重定向增强功能

改进了对所有音频编解码器(包括自适应音频和所有传统音频编解码器)的音频回声消除支持。

#### **Microsoft Teams** 优化

• **App Protection** 和 **Microsoft Teams** 增强功能:当启用了 App Protection 的适用于 Windows 的 Citrix Workspace 应用程序仅处于 **Desktop Viewer** 模式时,Microsoft Teams 才支持传入视频和屏幕共享。在 无缝模式下发布的应用程序不会呈现传入视频和屏幕共享。

服务连续性

服务连续性消除或最大限度地减少了对连接过程中涉及的组件可用性的依赖。无论云服务的运行状况如何,用户都可以 启动其虚拟应用程序和桌面。

有关详细信息,请参阅 Citrix Workspace 文档中的服务连续性部分。

已修复的问题

<span id="page-2-1"></span>June 14, 2024

# 适用于 **Windows** 的 **Citrix Workspace** 应用程序 **2203.1 LTSR CU6** 修补程序 **1**

比较对象: Citrix Workspace 应用程序 2203.1 LTSR CU6

- 使用适用于 Windows 的 Citrix Workspace 应用程序版本 2203.1 LTSR CU6 时,由于 wfica32.exe 停 止响应,您可能会遇到启动失败的情况。[CVADHELP‑24770]
- 卸载适用于 Windows 的 Citrix Workspace 应用程序时,可能不会保留自定义虚拟驱动程序密钥。[CVADHELP‑ 24513]

# 适用于 **Windows** 的 **Citrix Workspace** 应用程序 **2203.1 LTSR CU6**

比较对象:Citrix Workspace 应用程序 2203.1 LTSR CU5

#### 会话**/**连接

- 如果为云应用商店启用了连接租用,则即使在超过了会话限制后,适用于 Windows 的 Citrix Workspace 应 用程序也会成功启动会话。[CVADHELP‑23771]
- 当 selfservicemode 设置为 false 时, qlaunch 可能会首次失败。[CVADHELP-24414]
- 如果在会话可靠性发生时在客户端计算机上配置了 WPAD 代理设置,wfica32.exe 进程将停止响应。 [CVADHELP‑23873]
- 如果 ICA 文件或存在 ICA 文件的文件夹以 Unicode 字符命名,您可能无法启动会话。此问题仅在混合启动中出 现。[CVADHELP‑23843]
- 适用于 Windows 的 Citrix Workspace 应用程序 2212 版本可能无法遵循代理 PAC 文件中设置的条件。 [CVADHELP‑22503]

用户体验

- 使用组策略对象模板或命令行更改应用商店配置时,您可能会注意到白屏。[CVADHELP‑23801]
- 自定义域云应用商店的刷新功能可能会失败。[CVADHELP‑23733]
- 通过 GPO 配置多个帐户并激活任何已禁用的帐户时,Citrix Workspace 应用程序将始终切换到所有帐户视图, 而非选定的单个帐户。[CVADHELP‑24018]
- 如果您在 Citrix IME 最佳体验模式下启用了 Google 日语 IME, 则可能无法使用 delete 键删除 PowerPoint 中的文本框。[CVADHELP‑23605]
- 如果全屏 HDX 会话处于焦点中,并且端点使用 Ctrl+Alt+Del 锁定,则用户在解锁后可能无法键入任何内 容。[CVADHELP-24512]
- 您可能会注意到,即使在使用选项卡突出显示某个应用程序时关闭了 Citrix Workspace 应用程序,关闭 Citrix Workspace 应用程序,然后按 **Enter** 键之后,该应用程序也会打开。[CVADHELP‑22700]

系统异常

- 将 VDA 升级到 Citrix Virtual Apps and Desktops 2308 或更高版本时,Citrix Workspace 应用程序在启 动已发布的无缝应用程序窗口时可能会停止响应。[CVADHELP‑23976]
- 在非英语客户端计算机中,如果已发布的应用程序具有 Unicode 标题,则 wfica32.exe 与分析组件不兼 容。[CVADHELP-24471]

#### 无缝窗口

• 如果将应用程序移动到另一个显示器并将其最小化,该应用程序可能无法在最大化的视图中正常打开。您可以尝 试关闭应用程序,然后再次打开。[CVADHELP‑23703]

#### 安装、卸载、升级

• 卸载 Citrix Workspace 应用程序时可能不会保留自定义虚拟驱动程序密钥。[CVADHELP‑24513]

客户端设备问题

• 即使在开启了客户端 USB 设备的自动重定向时,**Bloomberg** 键盘 **5** 生物特征识别模块等任何符合设备也可能 无法自动连接。[CVADHELP‑22673]

用户界面

- 连接到全局服务器负载平衡 (GSLB) URL 时,Citrix Workspace 可能在短时间内无法枚举已发布的资源。当已 建立的 StoreFront 服务器遇到任何会导致端点中 GSLB 控制的虚拟 IP (VIP) 地址更改的问题时会出现此问题。 [CVADHELP‑22467]
- 当应用商店 URL 的顶层域名 (TLD) 少于两个字符或者没有 TLD 时,您可能无法添加应用商店。[CVADHELP-23973]

登录**/**身份验证

• 即使在将 Workspace 控件的 **WSCReconnectMode** 设置为在 **Windows** 登录时重新连接,并且启用了 Silent authentication to Citrix Workspace (面向 Citrix Workspace 的无提示身份验证)策略时, 使 用 SAML2 和 FAS 身份验证的 Citrix Workspace 应用程序也可能无法在会话解锁时自动登录。[CVADHELP‑ 23018]

# 适用于 **Windows** 的 **Citrix Workspace** 应用程序 **2203.1 LTSR CU5**

比较对象:Citrix Workspace 应用程序 2203.1 LTSR CU4

## **HDX Plug and Play**

• 将新的和现有的 USB 设备设置为拒绝以下提示可能仍会出现:

**Citrix Workspace** 检测到一台或多台设备连接到您的计算机。要将设备连接到您的会话,请单击此处。 [CVADHELP‑23506]

#### 安装、卸载、升级

- 重新启动客户端端点后,登录前的定期自动更新检查可能会失败。[CVADHELP‑23054]
- Citrix Workspace 应用程序安装完成后,使用 GPO 或命令行配置应用商店时,您可能会收到致命错误提示。 [CVADHELP‑23345]

#### 键盘

• 在双跃点场景中,**Alt+Tab** 键可能不适用于 macOS 客户端。[CVADHELP‑23085]

#### 会话**/**连接

- 使用缓存重定向模式连接到桌面时,如果 ADC 高可用性出现故障,您可能无法使用"缓存重定向"模式重新连 接到桌面。[CVADHELP‑22881]
- 升级到更新版本后,您可能无法使用 ICO S[DK](https://docs.netscaler.com/zh-cn/citrix-adc/current-release/getting-started-with-citrix-adc/configure-ha-first-time) 中的 API 启动 Citrix Workspace 应用程序。[CVADHELP‑ 229[40\]](https://docs.netscaler.com/zh-cn/citrix-adc/current-release/citrix-adc-cache-redirection-gen-wrapper-10-con/cache-redirection-policies)
- 当自助服务模式设置为 **False** 且启用了 Desktop Lock 功能时,您可能无法添加应用商店,也可能无法启动桌 面。[CVADHELP‑23052]
- 已发布的应用程序内容可能会随机对某些用户显示为已冻结。如果在 UDP 连接之前建立 TCP 连接,并且从 TDP 切换到 UDP 时未触发 EDT MTU 发现, 则会出现此问题。[CVADHELP-23253]
- 当您从端点注销时,wfica32.exe 进程可能会变得无响应并阻止注销。[CVADHELP‑23617]

用户体验

• 您可能无法使用单点登录功能登录 Citrix Workspace 应用程序,或者可能在云应用商店中看不到身份验证提 示。首次通过 GPO 或命令行配置帐户时以及自助服务模式设置为 false 且启用了"面向 Citrix Workspace 的 无提示身份验证"策略时会出现此问题。[CVADHELP‑22641]

- 即使 VPN 已与 **DisableIconHide** 注册表值(设置为 **1**)解耦,当您从 Citrix Workspace 应用程序注销时, Citrix VPN 也可能会注销。[CVADHELP‑22916]
- 添加应用商店帐户可能需要很长时间,或者可能无法在无 Internet 访问权限的端点上添加,也可能无法在 Global App Config Server 不可访问时添加。[CVADHELP‑22999]
- 即使未在 Citrix Workspace 应用程序中添加任何帐户,自助服务可执行文件也可能运行。[CVADHELP‑23124]

## 用户界面

• 打开包含 Unicode 字符的已发布桌面时,Desktop Viewer 名称可能会显示为乱码。该问题仅在 Microsoft Edge 中的 Internet Explorer (IE) 模式下出现。[CVADHELP‑22925]

# 适用于 **Windows** 的 **Citrix Workspace** 应用程序 **2203.1 LTSR CU4**

比较对象:Citrix Workspace 应用程序 2203.1 LTSR CU3

## 内容重定向

- 应用此修复后,您可以阻止 ping 检查,并允许在主机到客户端重定向中自动重定向 URL。
	- **–** 要防止 ping 签入主机到客户端重定向,请设置以下注册表项:
		- HKEY\_LOCAL\_MACHINE/SOFTWARE/Wow6432Node/Citrix/ICA Client/SFTA
		- 名称:OverridePingCheck
		- 类型: REG\_DWORD

值:1

**–** 要允许在主机到客户端重定向中自动重定向 URL,请设置以下注册表项:

HKEY\_LOCAL\_MACHINE/SOFTWARE/Wow6432Node/Citrix/ICA Client/SFTA

- 名称:OverridePreventAutoRedirect
- 类型: REGREG\_DWORD

值:1

[CVADHELP‑22824]

安装、卸载、升级

• 尝试升级安装了启用 **App Protection** 选项的适用于 Windows 的 Citrix Workspace 应用程序版本 1912 CU2 或更早版本可能会失败,并显示以下错误消息:

**Service** '**AppProtection Service**'**(entryprotectsvc) failed to start. Verify that you have** sufficient privileges to start system services." (无法启动服务 "AppProtection Service" (entryprotectsvc)。请验证您是否具有足够的权限来启动系统服务。)

[CVADHELP‑22404]

• 如果之前从高级首选项 **> Citrix Workspaces** 更新更改了自动更新设置,CitrixReceiverUpdater .exe 命令可能无法更新 **AutoUpdateStream** 等 **Autoupdate** 设置。[CVADHELP‑22840]

会话**/**连接

- 由于存在对应用商店证书的证书吊销检查请求,添加应用商店可能会出现延迟。解决方法是,您可以使用以下注 册表跳过检查证书吊销情况:
	- **–** HKEY\_LOCAL\_MACHINE/Software/wow6432node/Citrix/Receiver
		- 名称: SkipStoreCertificateRevocationCheck
		- 类型:DWORD
		- 值:1

或

- **–** HKEY\_CURRENT\_USER/Software/Citrix/Receiver
	- 名称: SkipStoreCertificateRevocationCheck
	- 类型:DWORD

值:1

[CVADHELP‑21931]

- 如果单击 **Desktop Viewer** 并持续调整已发布桌面的大小,会话可能会断开连接。[CVADHELP‑22063]
- 尝试使用"客户端自动重新连接"重新连接到某些非英语桌面版本可能会失败,并显示错误消息。[CVADHELP-22507]
- 使用适用于 Windows 的 Citrix Workspace 应用程序 2203.1 LTSR CU3, Thinwire 全屏 H.265 可能会回 退到 H.264。[CVADHELP‑22919]

系统异常

- 运行自助服务时, msedgewebview2.exe 进程可能会导致 CPU 使用率过高。[CVADHELP-21610]
- 在使用 HDX 网络摄像机重定向的用户会话期间,wfica32.exe 进程可能会意外退出。[CVADHELP‑22249]
- 会话关闭时,wfica32.exe 进程可能会意外退出。[CVADHELP-22329]

用户体验

• 默认情况下,每个应用程序的桌面快捷方式设置可能都具有高优先级。此外,在客户端将桌面快捷方式设置为 **False** 可能不会生效。应用此修复并设置以下注册表项后,客户端桌面快捷方式设置将覆盖每个应用程序的桌面 快捷方式设置。

请设置以下注册表项以覆盖桌面快捷方式设置:

HKEY\_LOCAL\_MACHINE\Software\Citrix\Dazzle

名称:ProviderSettingOverride

类型: REG\_SZ

值:True

- [CVADHELP‑15550]
- 在高延迟环境中,启用使用相对鼠标设置后,Citrix Workspace 应用程序上的鼠标光标可能会出现抖动移动。

要启用此修复,请修改 StoreFront 中的 default.ica 文件,所在位置为 C:\inetpub\wwwroot\Citrix\Store\App\_Data\de

将 RelMouseSyncTimeout=xxx(min 10 to max 1000) 添加到 [WFClient] 部分。

或

在端点上设置以下注册表项:

HKEY\_LOCAL\_MACHINE\SOFTWARE\WOW6432Node\Citrix\ICA Client\Engine\Configuration\Advanced\Mod

名称: RelMouseSyncTimeout

类型:字符串

值:最小值为 10,最大值为 1000

[CVADHELP‑21829]

• 尝试将.msg 文件从本地 Microsoft Outlook 复制并粘贴到已发布的资源管理器可能会失败。[CVADHELP‑ 22542]

#### 用户界面

- 当您登录 Citrix Workspace 应用程序时, 可能不会显示与通过 GPO 或命令行配置的多个帐户对应 的应用程序和桌面。Computer\HKEY\_LOCAL\_MACHINE\Software\wow6432Node\Citrix\Dazzle 下 CurrentAccount 的注册表项值设置为 AllAccount 时会出现此问题。[CVADHELP‑21124]
- 当 **AllowAddStore** 参数设置为 **N** 值并使用组策略对象 (GPO) 或命令行接口添加 HTTP 应用商店时,您可能 会收到以下错误消息:

无法连接到服务器。

[CVADHELP‑22184]

- 对于云应用商店,您可能无法使用重定向 URL 添加帐户。[CVADHELP-22438]
- 您看到的应用商店名称可能与您在 Citrix Workspace 应用程序中提供的名称不同。[CVADHELP‑22452]
- 升级到适用于 Windows 的 Citrix Workspace 应用程序 2203 LTSR 后,您可能会看到白屏。当您首次添加和 配置应用商店并同时刷新和打开自助服务 UI 时会出现此问题。[CVADHELP‑22696]

## 适用于 **Windows** 的 **Citrix Workspace** 应用程序 **2203.1 LTSR CU3**

比较对象:Citrix Workspace 应用程序 2203.1 LTSR CU2

客户端设备问题

• 如果通用 USB 锁定时删除策略值包含大写字母,该策略可能无法断开锁定客户端中的 USB 设备(例如签名板) 的连接。[CVADHELP‑21492]

#### **HDX RealTime**

• 在 Microsoft Teams 通话期间出现 Microsoft Outlook 提醒时, Microsoft Teams 的共享屏幕上会显示一 个黑色方块。[CVADHELP‑19222]

安装、卸载、升级

- 本地应用程序访问功能可能无法适用于安装了意大利语操作系统的用户设备。[CVADHELP-21986]
- 尝试在 Windows Server 2012 R2 上安装 Citrix Workspace 应用程序可能会失败。有关详细信息, 请参阅知识中心文章 CTX477888。[CVADHELP-22116]

键盘

• 当您按住 **PrtSc** 键时,服务器端发布的应用程序可能会持续收到 VK\_SNAPSHOT WM\_KEYUP 事件(创建屏 幕快照)。[CVADHELP‑21209]

## 登录**/**身份验证

- 如果将 Selfservicemode 设置为 false, 则在打开 Citrix Workspace 应用程序后, 添加的应用商店可能无 法正确刷新。结果,身份验证窗口无法出现。[CVADHELP‑20593]
- 如果您在达到设置的超时值之前退出 Citrix Workspace 应用程序,则不活动超时值可能不会过期。因此,您稍 后无需输入任何凭据即可启动 Citrix Workspace 应用程序。[CVADHELP‑20912]
- 如果使用的 Citrix Gateway URL 为 \*\*.\storebrowse.exe -U { Username } -P { Password } -D { Domain } -M 0x2000 -E { NSG\_URL },尝试使用 **storebrowse** 命令枚举应用程序可能会失败。[CVADHELP‑21910]

#### 无缝窗口

- 在无缝会话中,如果应用程序按顺序禁用并启用其窗口,用户设备的鼠标和键盘可能会间歇性冻结。[CVADHELP‑ 21031]
- 当您使用 **Windows Aero** 对齐功能将最大化的窗口从一个显示器移动到运行 Windows 11 的更大显示器时, 会话可能会消失。[CVADHELP‑21173]
- 在无缝模式下打开已发布的应用程序时,其他本地应用程序或无缝应用程序可能会出现在前台并覆盖已发布的应 用程序。[CVADHELP‑20742、CVADHELP‑21277]
- 启动已发布的应用程序时,该应用程序可能会在不可见状态下打开。[CVADHELP‑21618]

## 会话**/**连接

- COM 端口重定向可能会在会话漫游期间被阻止。[CVADHELP‑20959]
- 在用户会话中启用使用相对鼠标设置后,左键单击可能无法在触控板上使用。[CVADHELP‑21223]
- 在隔离环境中,即使通过 GPO 禁用了 Global App Config Service 策略,Citrix Workspace 应用程序仍 可能会尝试连接到 Global App Config 服务器。这会导致添加帐户时出现延迟。[CVADHELP‑21319]
- Citrix Analytics 无法从最终用户处接收与网络相关的指标。即使满足以下必备条件,也会出现此问题:
	- **–** 使用 Citrix Workspace 应用程序,应用程序或桌面会话处于运行状态的时间超过 15 分钟。
	- **–** 使用的应用商店或帐户已启用 CAS。

注意:

在基于浏览器启动应用程序或桌面时,不会发送与网络相关的 CAS 事件。该事件仅在您通过 Web 打开应 用程序或桌面并且来自通过本机 Citrix Workspace 应用程序添加的同一个应用商店时才会被发送。

## [CVADHELP‑21448]

- 有时,在已发布的桌面上运行的已发布的应用程序可能无法启动,并且 Citrix Workspace 应用程序变得无响 应。[CVADHELP‑21604]
- 当 VPN 断开连接或重新连接时,尝试访问适用于 Windows 的 Citrix Workspace 应用程序可能会失败。 [CVADHELP‑21662]
- Windocker.exe 进程可能会错误地生成对多个 IP 地址的出站网络请求。[CVADHELP‑21728]
- 使用客户端自动重新连接可能会延迟连接到会话。[CVADHELP‑21738]
- 当您尝试通过组策略对象 (GPO) 或命令行配置多个应用商店时,其中一个应用商店可能未完全配置。 [CVADHELP‑22034]
- 文件名和文件路径属性等 Citrix Analytics 文件下载事件可能为空。[CVADHELP‑22194]

#### 系统异常

- 在启用了自适应音频策略的情况下启动已发布的应用程序时, wfica32 进程可能会意外退出。[CVADHELP-20999]
- Citrix Workspace 应用程序的某些二进制文件可能未签名,从而导致安全问题。[CVADHELP‑21159]

用户体验

- 当您最小化和最大化桌面时,工具栏位置可能无法保留。[CVADHELP‑21258]
- 当您断开连接并重新连接到设置为全屏模式的会话时,工具栏位置可能不会保留。[CVADHELP‑21324]
- 在无权主动访问外部站点的环境中使用 SSON 时,枚举应用程序和启动应用程序或桌面时可能会遇到延迟。自 Citrix Workspace 应用程序版本 2210.5 以及 Citrix Workspace 应用程序版本 2203 CU2 以后,就会出现 此问题。[CVADHELP‑21786]

用户界面

• 您可能无法向 Citrix Workspace 应用程序中添加隐藏的应用商店。当您尝试添加需要智能卡身份验证的 Citrix Gateway FQDN 时或者 StoreFront 应用商店名称中包含空格(例如 https://servername. company.com?Store Service)时, 就会出现此问题。[CVADHELP-21516]

- 在将应用商店身份验证令牌设置为 **true** 的情况下添加应用商店后,Citrix Workspace 可能会在白屏上变得无 响应,并且应用商店身份验证令牌设置为 **false**。[CVADHELP‑21582]
- 屏幕可能会在左上角显示身份验证弹出窗口,而非显示在中央位置。[CVADHELP‑21835]
- 当您将鼠标悬停在任何已发布的应用程序或桌面图标上时,WebView 状态栏可能会显示在 Citrix Workspace 应用程序底部。[CVADHELP‑22108]
- 当您打开本机 Citrix Workspace 应用程序并右键单击自助服务 UI 时,可能会出现上下文菜单。[CVADHELP-22131]

# 适用于 **Windows** 的 **Citrix Workspace** 应用程序 **2203.1 LTSR CU2**

比较对象:Citrix Workspace 应用程序 2203.1 LTSR CU1

## 安装、卸载、升级

• 当您以系统用户身份使用某些第三方应用程序安装 Citrix Workspace 应用程序时,安装日志中可能会出现不正 确的错误消息。[CVADHELP‑20695]

#### 键盘

• 在 Surface Pro 设备上,当您在 Desktop Viewer 上选择屏幕键盘时,键盘可能不会出现。[CVADHELP‑20564]

## 登录**/**身份验证

• 应用此修复后,您可以在使用单点登录身份验证时禁止显示 webview 身份验证提示。

要启用此修复,请设置以下注册表项:

- HKEY\_LOCAL\_MACHINE/SOFTWARE/Wow6432Node/Citrix/AuthManager 或 HKEY\_CURRENT\_USER/SOFTWA
- 名称: HideAuthPrompt

类型: REG\_SZ

值:True

[CVADHELP‑20799]

## 会话**/**连接

• Citrix Workspace 应用程序版本 2109 及更高版本可能会忽略 StoreFront 服务器上的 default.ica 文件设 置。[CVADHELP‑20017]

- 在 Citrix Workspace 应用程序中将默认内部信标配置为 StoreFront 应用商店 URL (例如, https:// example.com/Citrix/Store/discovery)时,发送到这些 URL 的 HTTP HEAD 请求可能会 导致 404 错误。[CVADHELP‑20329]
- 尝试在配备八个以上显示器的端点上通过 Citrix Workspace 应用程序启动已发布的应用程序可能会失败,并显 示以下错误消息:

此版本的 **Workspace** 不支持选定的加密。请与您的管理员联系。

[CVADHELP‑20555]

- 如果已发布的应用程序的浏览器名称 (BrowserName) 包含多字节字符,该应用程序可能无法启动。此 问题出现在 Internet Explorer 版本 11 上以及在 Internet Explorer 模式下打开的 Microsoft Edge 上。 [CVADHELP‑20684]
- 在 Windows 2106 或更高版本中使用 Citrix Workspace 应用程序时, 出站 ICA 代理功能可能不起作用。 [CVADHELP‑20824]
- 即使只存在一个证书,Citrix Workspace 应用程序也会提示您选择证书。向 Workspace(云)应用商店进行 身份验证时会出现此问题。

可以通过添加以下注册表来禁止显示此证书提示:

**–** 在 32 位系统中:

HKEY\_LOCAL\_MACHINE/SOFTWARE/Citrix/Dazzle或 HKEY\_CURRENT\_USER/SOFTWARE/Citrix/Dazzle

名称: SuppressCertSelectionPrompt

类型: REG SZ

值:True

**–** 在 64 位系统上:

HKEY\_LOCAL\_MACHINE/Software/Wow6432Node/Citrix/Dazzle 或 HKEY\_CURRENT\_USER/Software/W

名称: SuppressCertSelectionPrompt

类型: REG\_SZ

值: True

[CVADHELP‑20844]

• 如果在现有会话中禁用了客户端 USB 设备重定向,而您在启用了重定向的情况下启动新会话,重定向可能不起 作用。[CVADHELP-20858]

系统异常

• Citrix 身份验证管理器 (AuthManSvr.exe) 可能会在登录期间意外退出。[CVADHELP‑17233]

- wfica32.exe 进程可能会遇到访问冲突并意外退出。[CVADHELP-20558]
- 当您拔出音频设备时,wfica32.exe 进程可能会遇到访问冲突并意外退出。此问题是在将适用于 Windows 的 Citrix Workspace 应用程序升级到 2203.1 LTSR CU1 版本后出现的。[CVADHELP‑21123]
- 当 ICA 文件大小为 4096 字节时, Citrix Desktop Viewer (CDViewer.exe) 可能会意外退出。[CVADHELP-21128]

## 用户体验

- 当您在禁用了 Desktop Viewer 的用户会话中多次按下 Shift+F2 键时, Citrix Workspace 应用程序可能会显 示模糊图像。[CVADHELP‑20467]
- 首次启动 VDA 计算机并登录用户会话时,可能必须明确移动鼠标才能看到光标。[CVADHELP‑20818]
- 在 Windows 10 网亭模式下启动无缝应用程序时,鼠标光标无法正确响应,字体可能会失真。[CVADHELP-20860]

## 用户界面

- Citrix Workspace 应用程序在启动后可能无法响应。[CVADHELP‑20317]
- 当 VPN 断开连接或重新连接时,尝试访问适用于 Windows 的 Citrix Workspace 应用程序可能会失败 [CVADHELP‑20376]
- 当您通过 GPO 从同一 StoreFront 服务器添加两个应用商店时,配置第二个应用商店可能会间歇性失败。 [CVADHELP‑20655]
- 当您通过 GPO 添加已禁用的应用商店并通过 GUI 添加来自同一 StoreFront 服务器的其他应用商店时,可能会 出现一个加载屏幕,添加帐户可能会失败。[CVADHELP‑20776]

# 适用于 **Windows** 的 **Citrix Workspace** 应用程序 **2203.1 LTSR CU1**

比较对象:Citrix Workspace 应用程序 2203.1 LTSR

## 内容重定向

• 当 Desktop Viewer 设置为全屏模式并且端点设备上的默认浏览器已最大化时,双向内容重定向功能可能不 会将本地默认 Web 浏览器窗口带到前台。Internet Explorer 以外的本地默认 Web 浏览器会出现此问题。 [CVADHELP‑19041]

# **HDX RealTime**

- 在使用 Microsoft Teams HDX 优化的点对点通话期间,应用程序窗口共享可能会在大量重复开始/停止共享后 无法停止,并且在重新启动 Citrix Workspace 应用程序之前,您可能无法共享桌面屏幕或应用程序窗口且无法 呼叫或接听来电。[CVADHELP‑20162]
- 安装、卸载、升级
	- Citrix Workspace Updater 服务可能无法启动,从而导致安装失败。客户端未连接到 Internet 时会出现此问 题。[CVADHELP‑19613]

#### 键盘

• 启动 HDX 会话后,将前台窗口更改为本地应用程序窗口时,系统密钥(如 **Windows** 和 **Alt‑Tab**)可能会由 Citrix 会话而非由本地 PC 桌面进行处理,即使 Citrix 会话在后台运行也是如此。[CVADHELP‑19778]

## 登录**/**身份验证

• 使用 Citrix Workspace 应用程序成功登录后,可能会显示登录有误提示并显示以下消息:

## 必须登录才能访问 **Citrix Workspace**。

[CVADHELP‑19676]

## 无缝窗口

• 当您插入或拔出显示器时,无缝窗口的位置可能不正确。[CVADHELP‑19168]

#### 会话**/**连接

- 启用通过 RDP 的智能卡重定向后,RDP 会话可能无法在适用于 Windows 的 Citrix Workspace 应用程序 1912 LTSR CU6 上启动。[CVADHELP‑19430]
- 首次使用适用于 Windows 的 Citrix Workspace 应用程序版本 2112 或更高版本访问 VDA 时,可能会显示以 下安全消息:

联机应用程序正在尝试访问连接到您的计算机 **HDX** 文件访问的设备上存储的信息。

在早期版本中,此消息仅在首次访问交付组中的每个已发布资源时出现,而不是每个 VDA。

[CVADHELP‑19636]

- 尝试使用 Citrix Workspace 应用程序从平板电脑启动应用程序或桌面可能会失败。无法检索客户端 IP 地址时 会出现此问题。[CVADHELP‑19703]
- 如果您在 Citrix Workspace 应用程序安装期间设置了 AllowAddStore=N,则通过组策略对象或命令行 使用 geo DNS URL 配置应用商店可能会失败。[CVADHELP‑19853]
- 使用 Citrix Workspace 应用程序 2204.1 或更高版本时,会话可能会断开连接。如果存在运行未签名二进制文 件(例如 wfica.ocx)的限制,则会出现此问题。[CVADHELP-20053]

#### 系统异常

- 在 HDX 会话中拖放窗口可能会很慢,并可能导致 wfica32.exe 进程意外退出。[CVADHELP‑19482]
- 组 策 略 对 象 中 的 **Applocker** 规 则 阻 止 Citrix Gateway 插 件 与 Citrix Workspace 的 集 成。 因 此, 系 统 会 在 temp 文 件 夹 中 创 建 多 个 格 式 为 VPNXXXX.tmp 的 临 时 文 件。 即 使 注 册 表 项 HKEY\_LOCAL\_MACHINE\SOFTWARE\Citrix\Secure Access Client 具 有 **DisableIconHide** 值, 也会创建这些文件。[CVADHELP‑19709]
- 此修复解决了 wfica32.exe 进程在适用于 Windows 的 Citrix Workspace 应用程序中出现的罕见内存泄漏问 题。[CVADHELP‑19904]
- 软件保护服务因 App Protection 组件出现故障而无法启动时,Microsoft Office 应用程序可能会意外退出。 [CVADHELP‑20667]

#### 用户体验

- 首次尝试将文件从用户设备拖放到已发布的应用程序可能会起作用。后续尝试失败,应用程序没有响应。 [CVADHELP‑17211]
- 如果在 HDX 会话中拖放某个窗口,则需要一些时间才能恢复该窗口并显示任务栏图标。[CVADHELP-19440]
- 在无缝会话中使用 **Esc** 键关闭对话框时,拖放功能可能不起作用。[CVADHELP‑19604]
- 从版本 2006 或更早版本更新 Citrix Workspace 应用程序时,可能会删除现有应用商店的网关和信标配置,并 再次添加相同的配置,即使组策略对象中的应用商店配置未更改亦如此。[CVADHELP‑19839]
- 从适用于 Windows 的 Citrix Workspace 应用程序访问 Web 应用商店 URL 可能会导致工作区窗口在每次刷 新间隔后显示在前台,而非后台。[CVADHELP‑19885]
- 即使禁用了客户体验改善计划 (CEIP), Citrix Workspace 应用程序也可能继续向 https://rttf. citrix.com 发送数据。[CVADHELP‑20016]

#### 用户界面

• 在适用于 Windows 的 Citrix Workspace 应用程序中,使用组策略对象添加应用商店 URL 时,可能会显示以 下错误消息:

无法连接到服务器。

如果其中一个应用商店已禁用且无法访问,则会出现此问题。

[CVADHELP‑19751]

- 使用此修复后,从适用于 Windows 的 Citrix Workspace 应用程序注销时将显示登录页面。要启用此修复,请 设置以下注册表项:
	- **–** 在 32 位系统中:

HKEY/LOCAL/MACHINE/Software/Citrix/Dazzle

名称: ShowSignInPageOnLogOff

类型: REG\_SZ

值:True

**–** 在 64 位系统上:

HKEY/LOCAL/Software/Wow6432Node/Citrix/Dazzle

名称: ShowSignInPageOnLogOff

类型: REG\_SZ

值:True

[CVADHELP-19967]

- 在 DDC 上启用自动显示键盘策略后,会话期间可能不会显示电池状态通知和自动键盘弹出对话框。[CVADHELP‑ 19987]
- 添加应用商店 URL 后首次启动 Citrix Workspace 应用程序时, 将显示以下错误消息:

您的 **Citrix Workspace** 应用程序在初始化 **Microsoft Edge WebView2** 时遇到错误。请重新启动您的应 用程序。

当您通过 GPO 或命令行添加应用商店 URL 并在 discovery 后面添加"/"(例如, https://sales. example.com/Citrix/Store/discovery/;On;Store)时,会出现此问题。

[CVADHELP‑20214]

• 从自定义门户应用商店打开虚拟桌面时,**Desktop Viewer** 工具栏可能不可见。[CVADHELP‑20253]

# 适用于 **Windows** 的 **Citrix Workspace** 应用程序 **2203.1 LTSR**

## 会话**/**连接

• 从适用于 Windows 的 Citrix Workspace 应用程序触发某些条件时,Citrix ADC 设备可能会停止响应。 [HDX‑39683]

• 当您尝试重定向到在适用于 Windows 的 Citrix Workspace 应用程序中设置的首选网络摄像机时,该设置可 能无法按配置执行。

应用此修复后,首选网络摄像机将成为用户会话中唯一可用的网络摄像机。当用户会话中有多个网络摄像机可用 时,这可以提供更好的控制能力。

[HDX‑38214]

- 应用此修复后,您可以在 HKEY\_CURRENT\_USER 或 HKEY\_LOCAL\_MACHINE 中将 TWITaskbar-**GroupingMode** 设置为 **GroupNone**。例如,**TWITaskbarGroupingMode** 注册表项在 HKEY\_LOCAL\_MACHINE\SOFTWARE\Citrix\ICA Client\Engine\Lockdown Profiles\All Regions\Lockdown\Virtual Channels\Seamless Windows 下提供。[CVADHELP‑19106]
- 尝试添加 Citrix Gateway URL 可能会间歇性失败,并显示以下错误消息:

无法联系身份验证服务。

[CVADHELP‑19415]

# <span id="page-18-0"></span>已知问题

March 4, 2024

## **2203.1 LTSR CU6** 中的已知问题

在此版本中没有发现新的已知问题。

## **2203.1 LTSR CU5** 中的已知问题

在此版本中没有发现新的已知问题。

## **2203.1 LTSR CU4** 中的已知问题

• 如果 ICA 文件或下载了 ICA 文件的文件夹以 Unicode 或非英语字符命名,您可能无法启动会话。仅当您使用浏 览器访问应用商店并对其进行身份验证,然后使用本机 Citrix Workspace 应用程序启动任何应用程序或桌面 时,才会出现此问题。[CVADHELP‑23843]

## **2203.1 LTSR CU3** 中的已知问题

• 使用适用于 Windows 的 Citrix Workspace 应用程序 2203.1 LTSR CU3, Thinwire 全屏 H.265 可能会回 退到 H.264。[CVADHELP‑22919]

### **2203.1 LTSR CU2** 中的已知问题

在此版本中没有发现新的已知问题。

#### **2203.1 LTSR CU1** 中的已知问题

在此版本中没有发现新的已知问题。

#### **2203.1 LTSR** 中的已知问题

• 安装程序在您的系统中找不到 Microsoft Edge WebView2 时,在脱机模式下安装适用于 Windows 的 Citrix Workspace 应用程序可能会失败。

解决方法:以管理员身份安装 MicrosoftEdgeWebView2RuntimeInstallerX86.exe,然后尝试安装适 用于 Windows 的 Citrix Workspace 应用程序。

[RFWIN‑26329]

- 在 DDC 上启用自动显示键盘策略后,会话期间可能不会显示电池状态通知和自动键盘弹出对话框。[HDX‑39558]
- 插入 USB 设备或访问文件时,Citrix Workspace 应用程序可能会显示旧版 **Citrix Workspace ‑** 安全警告对 话框。[LCM‑10369]

第三方声明

<span id="page-19-0"></span>June 14, 2023

适用于 Windows 的 Citrix Workspace 应用程序 2203.1 LTSR 可能包含根据以下文档中定义的条款进行许可的第三 方软件:

适用于 Windows 的 Citrix Workspace 应用程序第三方声明(PDF 下载)

[系统要求和兼容性](https://docs.citrix.com/en-us/citrix-workspace-app-for-windows/downloads/thirdpartynotices_citrix_workspace_app_windows.pdf)

<span id="page-19-1"></span>April 22, 2024

## 要求

#### 硬件要求

- 最低 1 GB RAM。
- 下表提供了有关安装 Citrix Workspace 应用程序所需的磁盘空间的详细信息。

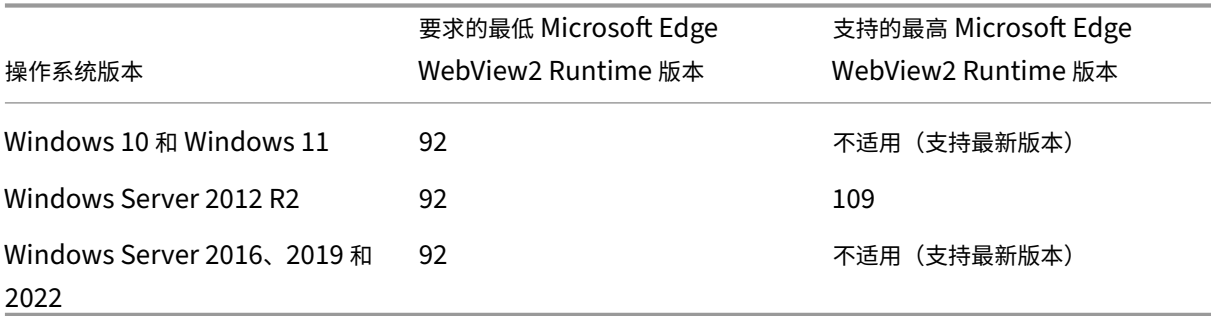

注意:

- **–** 安装程序仅在解压缩安装包后对磁盘空间执行检查。
- **–** 如果无提示安装过程中系统的磁盘空间不足,则不显示该对话框,而是在 CTXInstall\\ \_TrolleyExpress-\\*.log 中记录错误消息。

软件要求

- Microsoft Edge WebView2 Runtime
- NET 4.8
- 最新版本的 Microsoft Visual C++ Redistributable

**Microsoft Edge WebView2** 要求 下表列出了不同 Windows 操作系统支持的 Microsoft Edge WebView2 Runtime 的最低版本和最高版本。

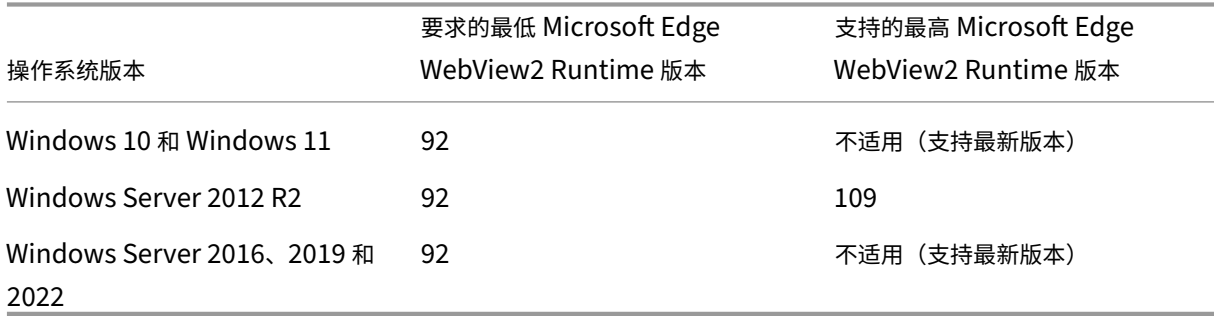

• Citrix Workspace 应用程序与 Evergreen Bootstrapper 版本的 Microsoft Edge WebView2 Runtime 封装在一起。

- Citrix Workspace 应用程序安装程序可以在安装 Citrix Workspace 应用程序过程中安装 Microsoft Edge WebView2 Runtime。但是,要执行此安装,您必须连接到 Internet。或者,您可以在安装 Citrix Workspace 应用程序之前安装合适的脱机 Microsoft Edge WebView2 Runtime Evergreen Standalone Installer 软 件包。
- 设备必须有权访问以下 URL:
	- **–** https://\*.dl.delivery.mp.microsoft.com 在安装 Citrix Workspace 应用程序过 程中下载 Microsoft Edge WebView2 Runtime。有关详细信息,请参阅 Microsoft Edge 端点的允许 列表。
	- **–** https://msedge.api.cdp.microsoft.com 检查 Microsoft Edge WebView2 Run‑ time 更新
- 要管理 [Mic](https://learn.microsoft.com/zh-cn/deployedge/microsoft-edge-security-endpoints)rosoft Edge WebView2 Runtime 自动更新,请参阅 Microsoft 文档中的更新策略。例如,自动 更新在非永久性虚拟桌面中很有用,在这些虚拟桌面中,当用户注销时,桌面会恢复到其原始状态。

注意:

当您尝试使用非管理员权限安装或升级 Citrix Workspace 应用程序,并且 Microsoft Edge WebView2 Runtime 不存在时,安装将停止并显示以下消息:

"必须以管理员身份登录才能安装以下必备软件包:

Edge Webview 2 Runtime"

# **.Net** 要求 Citrix Workspace 应用程序需要.NET 4.8。此插件允许您从 Citrix Workspace 用户界面或命令行订阅 和启动应用程序和桌面。

# 当您尝试安装或升级到 Citrix Workspace 应用程序 1904 或更高版本,但必备的.NET Framework 版本在 Windows 系统中不可用时,Citrix Workspace 应用程序安装程序将下载并安装所需的.NET Framework 版本。

注意:

- 当您尝试使用非管理员权限安装或升级 Citrix Workspace 应用程序,但系统中没有.NET Framework 4.8 或更高版本时,安装将失败。
- 必须连接到 **Internet** 才能下载和安装**.NET Framework**。否则,管理员可以使用部署方法(例如 **SCCM**) 安装这些要求。

# **Microsoft Visual C++ Redistributable** 要求 Citrix Workspace 应用程序需要最新版本的 Microsoft Visual C++ Redistributable。

注意:

Citrix 建议您使用最新版本的 Microsoft Visual C++ Redistributable。否则,升级过程中可能会出现重新启 动提示。

自版本 1904 起,Microsoft Visual C++ Redistributable 安装程序随 Citrix Workspace 应用程序安装程序打包。 Citrix Workspace 应用程序安装过程中,安装程序会检查系统中是否存在 Microsoft Visual C++ Redistributable 程序包,并在必要时进行安装。

注意:

如果您的系统中不存在 Microsoft Visual C++ 可再发行组件包,使用非管理员权限安装 Citrix Workspace 应 用程序可能会失败。

只有管理员能够安装 Microsoft Visual C++ Redistributable 程序包。

有关.NET Framework 或 Microsoft Visual C++ Redistributable 安装问题的故障排除,请参阅 Citrix 知识中心文 章 CTX250044。

#### 兼[容性列表](https://support.citrix.com/article/CTX250044)

Citrix Workspace 应用程序与当前所有受支持的 Citrix Virtual Apps and Desktops、Citrix DaaS(以前称为 Citrix Virtual Apps and Desktops 服务)和 Citrix Gateway 版本兼容,这些版本在 Citrix 产品生命周期列表中列 出。

## 适用于 Windows 的 Citrix Workspace 应用程序与以下 Windows 操作系统兼容:

注意:

- 适用于 Windows 的 Citrix Workspace 应用程序 2203.1 LTSR 是支持 Windows Server 2012 R2 操 作系统的最后一个版本。
- Windows 7 和 Windows 8.1 不支持适用于 Windows 的 Citrix Workspace 应用程序 2203.1 LTSR。
- Citrix Gateway End-Point Analysis Plug-in (EPA) 在 Citrix Workspace 上受支持。在本机 Citrix Workspace 应用程序中,仅在使用 nFactor 身份验证时才受支持。有关详细信息,请参阅 Citrix ADC 文 档中的将预身份验证和后身份验证 EPA 扫描配置为 nFactor 身份验证中的一个因素。

#### 操作系统

#### Windows 11

Windows 10 Enterprise(32 位和 64 位版本)。有关兼容的 Windows 10 版本的详细信息,请参阅 Windows 10 与适用于 Windows 的 Citrix Workspace 应用程序的兼容性。

版本 2203.1 LTSR CU1 及更高版本支持 Windows 10 企业版 (LTSC 2021)

[Windows 10 Enterprise](https://docs.citrix.com/zh-cn/citrix-workspace-app-for-windows/system-requirements.html#windows-10-compatibility-with-citrix-workspace-app-for-windows) (2016 LTSB 1607, LTSC 2019)

Windows 10 (Home Edition\*、Pro)

Windows Server 2022

Windows Server 2019

#### 操作系统

#### Windows Server 2016

\* 不支持域直通身份验证、Desktop Lock、FastConnect API 以及需要加入域的 Windows 计算机的配置。

#### **Windows 10** 或 **11** 与适用于 **Windows** 的 **Citrix Workspace** 应用程序的兼容性

在 Windows 10 操作系统中, Microsoft 引入了一种新的方法来构建、部署和服务 Windows: Windows 即服务。新 功能打包到功能更新中(20H2、21H1、21H2 等主要版本)。缺陷修复和安全修补程序被打包到质量更新中。可以使用 SCCM 等现有管理工具部署这些更新。

注意:

- 我们不建议将早期的 Citrix 软件版本安装到半年频道版本。
- 一旦 Windows 10 版本到达服务终止状态,该版本将不再由 Microsoft 提供服务或支持。Citrix 支持 在其制造商支持的操作系统中运行其软件。有关 Windows 10 结束服务的信息,请参阅 Microsoft 的 Windows 生命周期概况介绍。

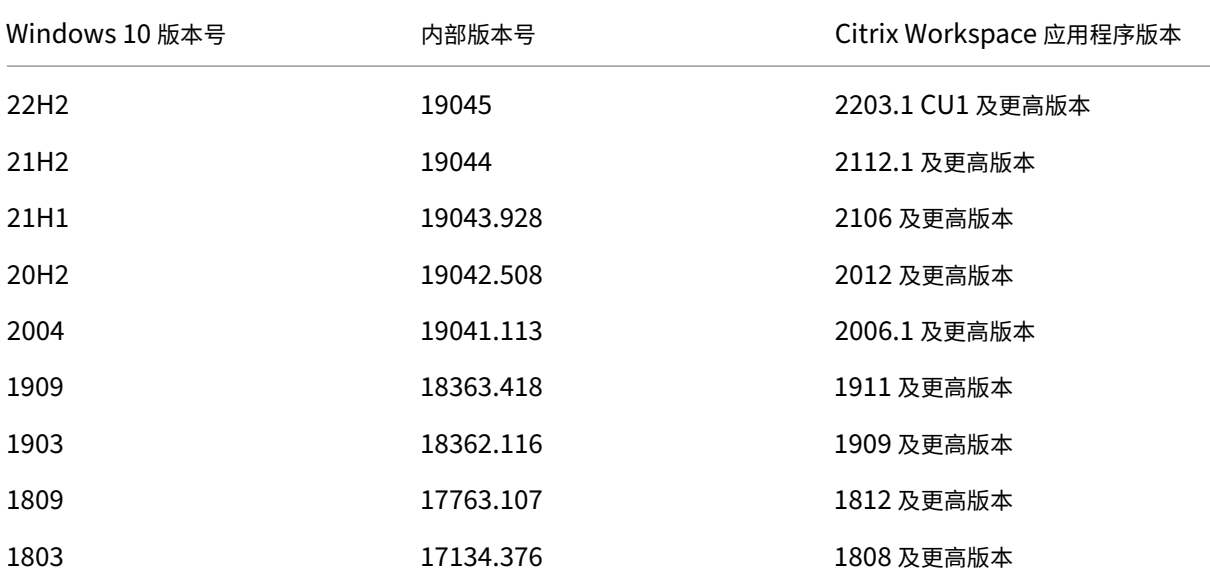

#### 下表列出了 Windows 10 版本号以及适用于 Windows 的 Citrix Workspace 应用程序的相应兼容[版本。](http://support.microsoft.com/zh-cn/help/13853/windows-lifecycle-fact-sheet)

#### 注意:

Windows 10 版本仅与提及的 Citrix Workspace 应用程序版本兼容。例如,Windows 10 版本 21H1 与 2106 之前的版本不兼容。

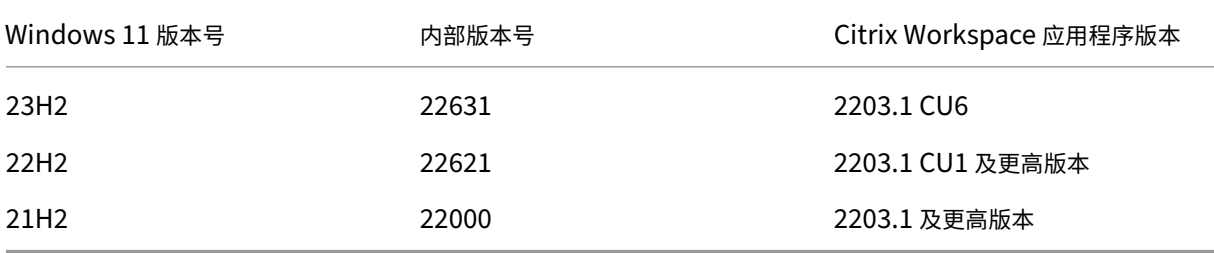

#### 下表列出了 Windows 11 版本号以及适用于 Windows 的 Citrix Workspace 应用程序的相应兼容版本。

#### 验证可用磁盘空间 下表提供了有关安装 Citrix Workspace 应用程序所需的磁盘空间的详细信息。

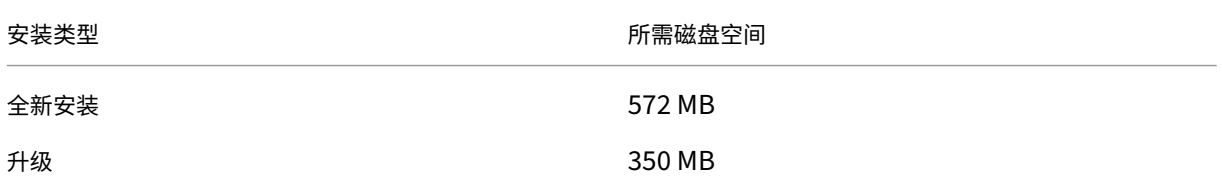

## Citrix Workspace 应用程序检查完成安装所需的磁盘空间。该验证在全新安装及升级过程中完成。

注意:

- 安装程序仅在解压缩安装包后对磁盘空间执行检查。
- 如果无提示安装过程中系统的磁盘空间不足, 则不显示该对话框, 而是在 CTXInstall\\ \_TrolleyExpress-\\*.log 中记录错误消息。

# 连接、证书和身份验证

连接

- HTTP 应用商店
- HTTPS 应用商店
- Citrix Gateway 10.5 及更高版本

# **Certificates**(证书)

注意:

适用于 Windows 的 Citrix Workspace 应用程序已经过数字签名。数字签名带有时间戳。因此,证书即使在过 期后也有效。

- 专用(自签名)证书
- Root
- 通配符证书
- 中间证书

专用(自签名)证书

如果远程网关上存在专用证书,请在访问 Citrix 资源的用户设备上安装组织的证书颁发机构颁发的根证书。

注意:

如果在连接时无法验证远程网关的证书,则会显示不受信任的证书警告。当本地密钥库中缺少根证书时会出现此 警告。用户选择忽略警告并继续时,会显示应用程序但无法启动。

#### 根证书

对于加入了域的计算机,可以使用组策略对象管理模板分发和信任 CA 证书。

对于未加入域的计算机,组织可以创建一个自定义安装软件包以分发和安装 CA 证书。请与系统管理员联系以获得帮 助。

#### 通配符证书

通配符证书在同一域内的某个服务器上使用。

Citrix Workspace 应用程序支持通配符证书。请按照贵组织的安全策略使用通配符证书。通配符证书的替代项是指包 含服务器名称列表和使用者备用名称 (SAN) 扩展的证书。私有证书颁发机构和公共证书颁发机构负责颁发这些证书。

#### 中间证书

如果您的证书链中包含中间证书,必须将该中间证书附加到 Citrix Gateway 服务器证书。有关信息,请参阅 Configuring Intermediate Certificates(配置中间证书)。

[身份验证](https://docs.citrix.com/zh-cn/netscaler-gateway/12-1/install/certificate-management/configure-intermediate-cert.html)

**StoreFront** 身份验证

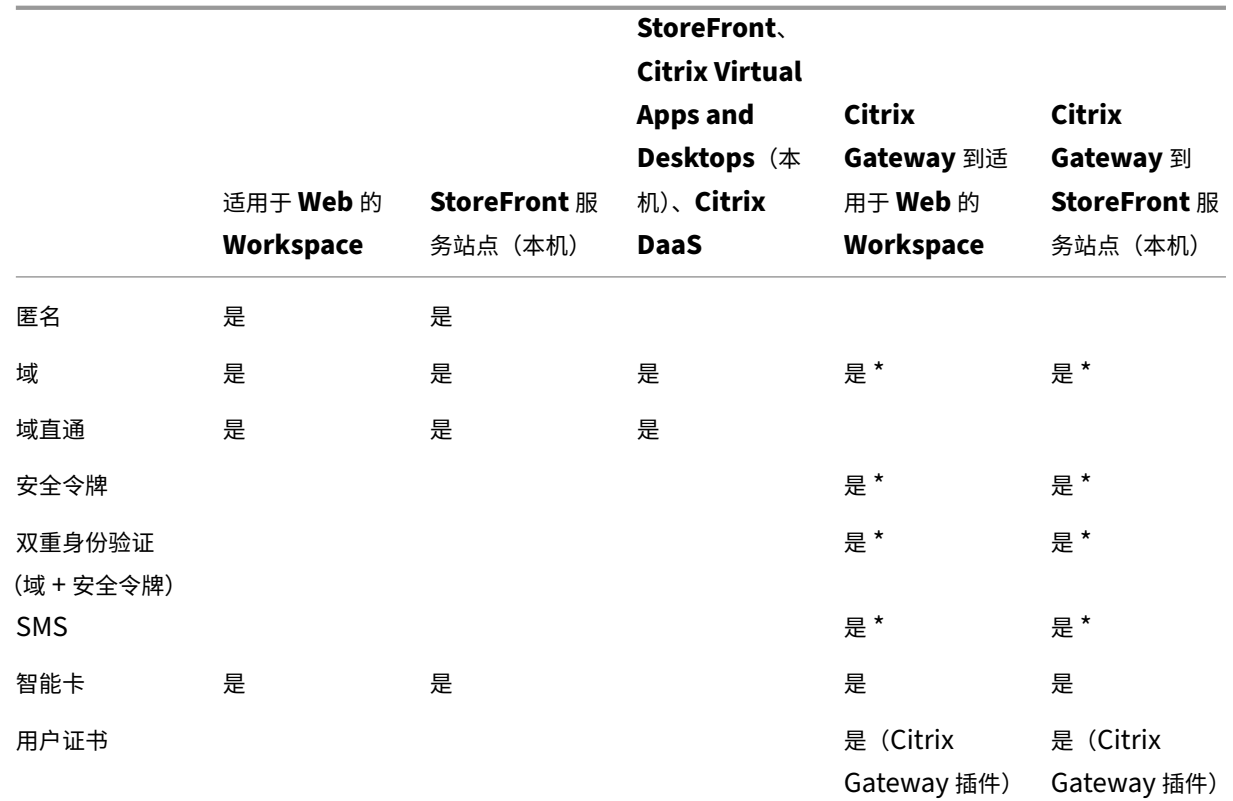

### \* 在设备上安装或不安装 Citrix Gateway 插件均可。

注意:

Citrix Workspace 应用程序支持使用 Citrix Gateway 到 StoreFront 本机服务的双重身份验证(域 + 安全令 牌)。

#### 证书吊销列表

证书吊销列表 (CRL) 允许 Citrix Workspace 应用程序检查服务器的证书是否已吊销。证书检查有助于改善服务器的 加密身份验证,提高用户设备与服务器之间的 TLS 连接的整体安全性。

可以在多个级别启用 CRL 检查。例如,可以将 Citrix Workspace 应用程序配置为只检查其本地证书列表,也可以配 置为同时检查本地和网络证书列表。还可以将证书检查机制配置为只有在验证了所有 CRL 之后才允许用户登录。

如果要在本地计算机中配置证书检查,请退出 Citrix Workspace 应用程序。检查是否已关闭所有 Citrix Workspace 组件(包括连接中心)。

有关详细信息,请参阅传输层安全性部分。

安装和卸载

<span id="page-27-0"></span>July 15, 2024

可以通过以下方式安装 Citrix Workspace 应用程序:

- 从下载页面下载 CitrixWorkspaceApp.exe 安装包,或者
- 从贵公司的下载页面(如果可用)。

可以使用[以下步骤安](https://www.citrix.com/downloads/workspace-app/)装该软件包:

- 运行基于 Windows 的交互式安装向导。或
- 使用命令行界面键入安装程序文件名、安装命令和安装属性。有关使用命令行界面安装 Citrix Workspace 应用 程序的信息,请参阅使用命令行参数。

使用管理员和非管理员权限进行安装:

用户和管理员都可以安装 C[itrix Workspac](https://docs.citrix.com/zh-cn/citrix-workspace-app-for-windows/install.html#using-command-line-parameters)e 应用程序。仅当将直通身份验证和 Citrix Ready Workspace Hub 与适 用于 Windows 的 Citrix Workspace 应用程序结合使用时才需要管理员权限。

下表描述了以管理员或用户身份安装 Citrix Workspace 应用程序时的差异:

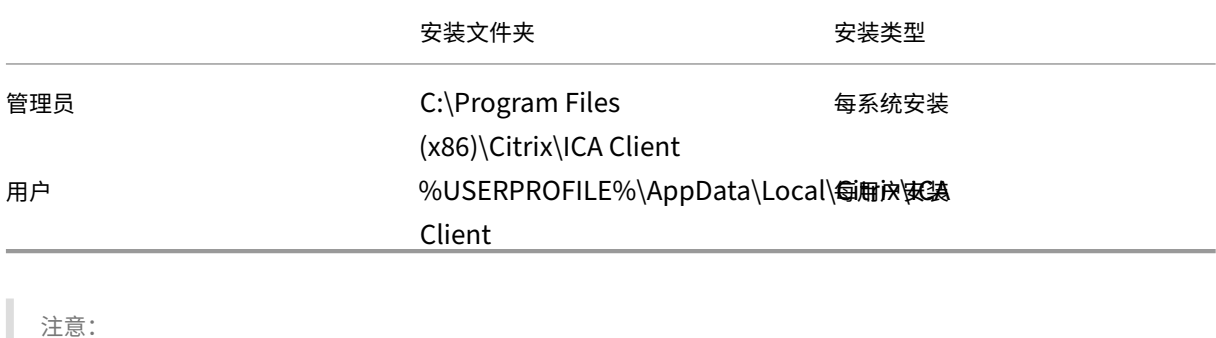

管理员可以覆盖用户安装的 Citrix Workspace 应用程序的实例,并成功继续安装。

## 使用基于 **Windows** 的安装程序

可以通过使用以下方法手动运行 CitrixWorkspaceApp.exe 安装程序包来安装适用于 Windows 的 Citrix Workspace 应用程序:

- 安装介质
- 网络共享
- Windows 资源管理器
- 命令行接口

默认情况下,安装程序日志位于 %temp%\CTXReceiverInstallLogs\*.logs。

- 1. 启动 CitrixWorkspaceApp.exe 文件并单击启动。
- 2. 阅读并接受 EULA,然后继续安装。
- 3. 在具有管理员权限的已加入域的计算机上进行安装时,会出现一个单点登对话框录。有关详细信息,请参阅域直 通身份验证。
- 4. 按照基于 Windows 的安装程序完成安装。

安装完成后,[Citri](https://docs.citrix.com/zh-cn/citrix-workspace-app-for-windows/authentication#domain-pass-through-authentication)x Workspace 应用程序会请求您添加一个帐户。有关如何添加帐户的信息,请参阅添加帐户[或切换](https://docs.citrix.com/zh-cn/citrix-workspace-app-for-windows/authentication#domain-pass-through-authentication) 服务器。

#### [使用命](https://help-docs.citrix.com/zh-cn/citrix-workspace-app/windows/add-accounts-switch-servers.html#to-add-a-citrix-workspace-app-account)令行参数

可以通过指定不同的命令行选项来自定义 Citrix Workspace 应用程序安装程序。安装程序包将在启动安装程序之前自 解压到系统临时目录。空间要求包括程序文件、用户数据以及启动多个应用程序后使用的临时目录。

要使用 Windows 命令行安装 Citrix Workspace 应用程序,请启动命令提示符并在一行中键入以下内容:

- 安装程序文件名,
- 安装命令,以及
- 安装属性

可用的安装命令和属性如下:

CitrixWorkspaceApp.exe [commands] [properties]

命令行参数列表

参数大致分类如下:

- 常用参数
- 安装参数
- HDX 功能参数
- [首选项和用](https://docs.citrix.com/zh-cn/citrix-workspace-app-for-windows/install.html#common-parameters)户界面参数
- [身份验证参](https://docs.citrix.com/zh-cn/citrix-workspace-app-for-windows/install.html#install-parameters)数

#### 常用参[数](https://docs.citrix.com/zh-cn/citrix-workspace-app-for-windows/install.html#preference-and-user-interface-parameters)

- /? 或 /help ‑ 列出所有安装命令和属性。
- /silent ‑ 在安装过程中禁用安装对话框和提示。
- /noreboot 在安装过程中禁止显示重新启动提示。禁止显示重新启动提示时,处于暂停状态的 USB 设备无 法识别。只有在重新启动设备后才会激活 USB 设备。
- /includeSSON ‑ 要求您以管理员身份安装。指示 Citrix Workspace 应用程序随 Single Sign‑On 组件安 装。有关详细信息,请参阅域直通身份验证。
- /rcu ‑ /rcu 开关仅在从不受支持的软件版本升级时才有效。指示 Citrix Workspace 应用程序通过卸载现 有版本完成安装或升级。/[rcu](https://docs.citrix.com/zh-cn/citrix-workspace-app-for-windows/authentication#domain-pass-through-authentication) 开关也会清除现有或较旧的设置。

注意:

/rcu 开关自版本 1909 起已弃用。有关详细信息,请参阅弃用。

- /forceinstall ‑ 清理系统中安装的 Citrix Workspace 应用程序的任何现有配置或条目时,此开关非常 有效。请在以下情况下使用此开关:
	- **–** 从不受支持的 Citrix Workspace 应用程序版本进行升级。
	- **–** 安装或升级不成功。

安装参数

# **/AutoUpdateCheck**

指示 Citrix Workspace 应用程序在有可用更新时进行检测。

注意:

/AutoUpdateCheck 为必需参数,必须设置才能配置 /AutoUpdateStream、/DeferUpdateCount 、/AURolloutPriority 等其他参数。

- 自动(默认设置) 系统将在有可用更新时向您发出通知。例如, CitrixWorkspaceApp.exe / AutoUpdateCheck=auto。
- 手动 系统在有可用更新时不向您发出通知。手动检查更新。例如, CitrixWorkspaceApp.exe / AutoUpdateCheck=manual。
- 已禁用–禁用自动更新。例如,CitrixWorkspaceApp.exe /AutoUpdateCheck=disabled。

# **/AutoUpdateStream**

如果您已启用自动更新,则可以选择要更新的版本。有关详细信息,请参阅生命周期里程碑。

- LTSR ‑ 仅 自 动 更 新 到 长 期 服 务 版 本 累 积 更 新。 例 如,CitrixWorkspaceApp.exe / AutoUpdateStream=LTSR。
- 当前 自动更新到最新版本的 Citrix Workspace 应用程序。例如, [CitrixWo](https://www.citrix.com/support/product-lifecycle/workspace-app.html)rkspaceApp.exe / AutoUpdateStream=Current。

# **/DeferUpdateCount**

指示更新可用时可以推迟通知的次数。有关详细信息,请参阅 Citrix Workspace 更新。

- ‑1(默认值)‑ 允许推迟任意次通知。例如,CitrixWorkspaceApp.exe /DeferUpdateCount  $=-1$ 。
- 0 指示针对每个可用更新您将(仅)收到一条通知。不再提醒您有关此更新的信息。例如, CitrixWorkspaceApp.exe /DeferUpdateCount=0。
- 任何其他数字"n"-允许推迟通知"n"次。以后提醒我选项显示"n"次。例如, CitrixWorkspaceApp .exe /DeferUpdateCount=<n>。

# **/AURolloutPriority**

新版本的应用程序可用时,Citrix 会在特定交付期间推出更新。使用此参数,您可以控制在交付周期内的哪个时间可以 接收更新。

- 自动(默认值) 您将在 Citrix 配置的交付周期内收到更新。例如, CitrixWorkspaceApp.exe / AURolloutPriority=Auto。
- 快 ‑ 您将在交付周期开始时收到更新。例如,CitrixWorkspaceApp.exe /AURolloutPriority =Fast。
- 中 ‑ 您将在交付期间中间时段收到更新。例如,CitrixWorkspaceApp.exe /AURolloutPriority =Medium。
- 慢 ‑ 您将在交付周期结束时收到更新。例如,CitrixWorkspaceApp.exe /AURolloutPriority =Slow。

# **/includeappprotection**

通过限制客户端受键盘记录和屏幕捕获恶意软件影响的能力,提供增强的安全性。

• CitrixWorkspaceApp.exe /includeappprotection

有关详细信息,请参阅 App Protection。

# **/InstallEmbed[dedBrowser](https://docs.citrix.com/zh-cn/citrix-workspace-app/app-protection)**

排除 Citrix Enterprise Browser 二进制文件。请运行 /InstallEmbeddedBrowser=N 开关以排除 Citrix Enterprise Browser 功能。

## **INSTALLDIR**

指定 Citrix Workspace 应用程序安装的自定义安装目录。默认路径为 C:\Program Files\Citrix。例如, CitrixWorkspaceApp.exe INSTALLDIR=C:\Program Files\Citrix。

#### **ADDLOCAL**

安装一个或多个指定的组件。例如,CitrixWorkspaceapp.exe ADDLOCAL=ReceiverInside, ICA\_Client,AM,SSON,SELFSERVICE,DesktopViewer,WebHelper,WorkspaceHub, USB,AppProtection。

注意:

默认情况下, ReceiverInside、ICA\_Client 和 AM 在安装 Citrix Workspace 应用程序时安装。

ADDLOCAL 将安装一个或多个指定的组件。

ReceiverInside、ICA\_Client 和 AM 是必备项,在安装 Citrix Workspace 应用程序时默认安装。

- ReceiverInside 安装 Citrix Workspace 应用程序体验(必需)、系统托盘功能和自动更新。
- ICA\_Client ‑ 安装 HDX 组件。
- AM ‑ 安装身份验证管理器组件。

还可以根据您的要求和环境安装以下模块:

- SSON ‑ 安装单点登录所需的组件。
- SELFSERVICE ‑ 安装自助服务插件。这允许您从 Citrix Workspace 应用程序窗口或命令行访问虚拟桌面和应 用程序。如果未安装 SELFSERVICE,则可以通过 Web (Receiver for Web) 访问应用程序和桌面。
- DesktopViewer ‑ 安装 Desktop Viewer 以查看虚拟应用程序和桌面。
- WebHelper:安装 WebHelper 组件。此组件用于从 StoreFront 中获取 ICA 文件并将其传递给 HDX Engine。 它还会验证环境参数并将其与 StoreFront 共享。此组件在通过浏览器启动会话时使用。
- WorkspaceHub:支持 Citrix Casting 的 Citrix Ready Workspace Hub。
- USB –安装 USB 支持功能。
- AppProtection:安装 App Protection 组件。

#### **HDX** 功能参数

#### **ALLOW\_BIDIRCONTENTREDIRECTION**

指示是否在客户端与主机之间启用了双向内容重定向。有关详细信息,请参阅 Citrix Virtual Apps and Desktops 文 档中的双向内容重定向策略设置部分。

- 0(默 认 值)‑ 指 示 双 向 内 容 重 定 向 处 于 禁 用 状 态。 例 如,CitrixWorkspaceApp.exe [ALLOW\\_BIDIRCONT](https://docs.citrix.com/zh-cn/citrix-virtual-apps-desktops/policies/reference/ica-policy-settings/bidirectional-content-redirection.html)ENTREDIRECTION=0。
- 1-指示双向内容重定向处于启用状态。例如,CitrixWorkspaceApp.exe ALLOW BIDIRCONTENTREDIRECTIO  $=1<sub>o</sub>$

# **FORCE\_LAA**

指示 Citrix Workspace 应用程序随客户端本地应用程序访问组件安装。请使用管理员权限安装 Workspace 应用程 序,以便此组件能够运行。有关详细信息,请参阅"Citrix Virtual Apps and Desktops"文档中的本地应用程序访 问。

- 0 (默认值) 指示未安装本地应用程序访问组件。例如, CitrixWorkspaceApp.exe [FORCE\\_LAA](https://docs.citrix.com/zh-cn/citrix-virtual-apps-desktops/general-content-redirection/laa-url-redirect.html)  $=0<sub>o</sub>$
- 1 ‑ 指示安装客户端本地应用程序访问组件。例如,CitrixWorkspaceApp.exe FORCE\_LAA =1。

#### **LEGACYFTAICONS**

指定您是否希望显示与订购的应用程序具有文件类型关联的文档或文件的图标。

- False(默认设置)- 显示与订购的应用程序具有文件类型关联的文档或文件的图标。设置为 false 时,操作系统 将为没有为其指定特定图标的文档生成一个图标。操作系统生成的图标由较小版本的应用程序图标覆盖的通用图 标组成。例如,CitrixWorkspaceApp.exe LEGACYFTAICONS=False。
- True ‑ 不显示与订阅的应用程序具有文件类型关联的文档或文件的图标。例如,CitrixWorkspaceApp .exe LEGACYFTAICONS=True。

#### **ALLOW\_CLIENTHOSTEDAPPSURL**

在用户设备上启用 URL 重定向功能。有关详细信息,请参阅"Citrix Virtual Apps and Desktops"文档中的本地应 用程序访问。

- 0 (默 认 值) 在 用 户 设 备 上 禁 用 URL 重 定 向 功 能。 例 如, CitrixWorkspaceApp.[exe](https://docs.citrix.com/zh-cn/citrix-virtual-apps-desktops/general-content-redirection/laa-url-redirect.html) [ALL](https://docs.citrix.com/zh-cn/citrix-virtual-apps-desktops/general-content-redirection/laa-url-redirect.html)OW\_CLIENTHOSTEDAPPSURL=0。
- 1‑ 在用户设备上启用 URL 重定向功能。例如,CitrixWorkspaceApp.exe ALLOW\_CLIENTHOSTEDAPPSURL  $=1<sub>o</sub>$

首选项和用户界面参数

#### **ALLOWADDSTORE**

允许您根据指定的参数配置应用商店(HTTP 或 https)。

- S(默认值)–仅允许您添加或删除安全应用商店(使用 HTTPS 配置)。例如,CitrixWorkspaceApp. exe ALLOWADDSTORE=S。
- A –允许您添加或删除安全应用商店 (HTTPS) 和非安全应用商店 (HTTP)。如果 Citrix Workspace 应用程序 是按用户安装的,则不适用。例如,CitrixWorkspaceApp.exe ALLOWADDSTORE=A。
- N –不允许用户添加或删除自己的应用商店。例如,CitrixWorkspaceApp.exe ALLOWADDSTORE  $=N<sub>o</sub>$

#### **ALLOWSAVEPWD**

允许您在本地保存应用商店凭据。此参数仅适用于使用 Citrix Workspace 应用程序协议的应用商店。

- S(默认值)–仅允许保存安全应用商店的密码(已配置 HTTPS)。例如,CitrixWorkspaceApp.exe ALLOWSAVEPWD=S。
- N ‑ 不允许保存密码。例如,CitrixWorkspaceApp.exe ALLOWSAVEPWD=N。
- A –允许保存安全应用商店 (HTTPS) 和非安全应用商店 (HTTP) 的密码。例如,CitrixWorkspaceApp .exe ALLOWSAVEPWD=A。

#### **STARTMENUDIR**

指定"开始"菜单中的快捷方式的目录。

• <Directory Name>-默认情况下, 应用程序显示在开始 > 所有程序下。可以在 \Programs 文件 夹中指定快捷方式的相对路径。例如,要将快捷方式放置在开始 > 所有程序 > **Workspace** 下,请指定 STARTMENUDIR=\Workspace。

#### **DESKTOPDIR**

#### 指定桌面快捷方式的目录。

注意:

使用 DESKTOPDIR 选项时,请将 PutShortcutsOnDesktop 项设置为 True。

• <Directory Name> ‑ 可以指定快捷方式的相对路径。例如,要将快捷方式放置在开始 **>** 所有程序 **> Workspace** 下,请指定 DESKTOPDIR=\Workspace。

#### **SELFSERVICEMODE**

控制对自助服务 Citrix Workspace 应用程序用户界面的访问。

- True-指示用户有权访问自助服务用户界面。例如,CitrixWorkspaceApp.exe SELFSERVICEMODE =True。
- False ‑ 指 示 用 户 无 法 访 问 自 助 服 务 用 户 界 面。 例 如,CitrixWorkspaceApp.exe SELFSERVICEMODE=False。

#### **ENABLEPRELAUNCH**

控制会话预启动。有关详细信息,请参阅应用程序启动时间。

- True ‑ 指示会话预启动功能处于启用状态。例如,CitrixWorkspaceApp.exe ENABLEPRELAUNCH =True。
- False ‑ 指示会话预启动功能处于禁用状态。例如,CitrixWorkspaceApp.exe ENABLEPRELAUNCH =False。

# **DisableSetting**

隐藏快捷方式和重新连接选项,使其不在高级首选项表中显示。有关详细信息,请参阅在"高级首选项"表中隐藏特定 设置。

- 0(默认值)–在"高级首选项"表中显示快捷方式和重新连接选项。例如,Cit[rixWorkspaceApp.exe](https://docs.citrix.com/zh-cn/citrix-workspace-app-for-windows/configure.html#advanced-preferences-sheet) DisableSetting=0。
- 1 仅 在 "高 级 首 选 项" 表 中 显 示 重 新 连 接 选 项。 例 如,CitrixWorkspaceApp.exe DisableSetting=1。
- 2 仅 在 "高 级 首 选 项" 表 中 显 示 快 捷 方 式 选 项。 例 如,CitrixWorkspaceApp.exe DisableSetting=2。
- 3 在"高级首选项"表中隐藏快捷方式和重新连接选项。例如,CitrixWorkspaceApp.exe DisableSetting=3。

## **EnableCEIP**

指示您参与客户体验改善计划。有关详细信息,请参阅 CEIP。

- True (默认设置) 选择加入 Citrix 客户体验改善计划 (CEIP)。例如, CitrixWorkspaceApp.exe EnableCEIP=True。
- False 选择退出 Citrix 客户体验改善计划 (CEIP)。例如, CitrixWorkspaceApp.exe EnableCEIP=False。

# **EnableTracing**

控制 **AlwaysOn** 跟踪功能。

- True(默 认 设 置)‑ 启 用 **AlwaysOn** 跟 踪 功 能。 例 如,CitrixWorkspaceApp.exe EnableTracing=**true**。
- False ‑ 禁 用 **AlwaysOn** 跟 踪 功 能。 例 如,CitrixWorkspaceApp.exe EnableTracing= **false**。

## **CLIENT\_NAME**

指定服务器用来识别用户设备的名称。

• <ClientName> ‑ 指定服务器上用来识别用户设备的名称。默认名称为 %COMPUTERNAME%。例如, CitrixReceiver.exe CLIENT\_NAME=%COMPUTERNAME%。

#### **ENABLE\_DYNAMIC\_CLIENT\_NAME**

允许客户端名称与计算机名称相同。更改计算机名称时,客户端名称也会随之更改。

- 是 (默认设置) 允许客户端名称与计算机名称相同。例如, CitrixWorkspaceApp.exe ENABLE\_DYNAMIC\_CLIENT\_NAME=Yes。
- 否 ‑ 不允许客户端名称与计算机名称相同。为 CLIENT\_NAME 属性指定一个值。例如,CitrixWorkspaceApp .exe ENABLE\_DYNAMIC\_CLIENT\_NAME=No。

#### 身份验证参数

#### **ENABLE\_SSON**

Citrix Workspace 应用程序通过 /includeSSON 命令安装时启用单点登录。有关详细信息,请参阅域直通身份验 证。

- 是(默认设置) -指示单点登录处于启用状态。例如, CitrixWorkspaceApp.exe ENA[BLE\\_SSON](https://docs.citrix.com/zh-cn/citrix-workspace-app-for-windows/authentication#domain-pass-through-authentication) =Yes。
- 否 ‑ 指示单点登录处于禁用状态。例如,CitrixWorkspaceApp.exe ENABLE\_SSON=No。

#### **ENABLE\_KERBEROS**

指定 HDX 引擎是否必须使用 Kerberos 身份验证,并且仅在启用单点登录身份验证时才需要。有关详细信息,请参 阅使用 Kerberos 的域直通身份验证。

- 是 指示 HDX 引擎必须使用 Kerberos 身份验证。例如, CitrixWorkspaceApp.exe [ENABLE\\_KERBEROS=Ye](https://docs.citrix.com/zh-cn/citrix-workspace-app-for-windows/authentication#domain-pass-through-authentication-with-kerberos)s。
- 否 指示 HDX 引 擎 不 使 用 Kerberos 身 份 验 证。 例 如, CitrixWorkspaceApp.exe ENABLE\_KERBEROS=No。

除上述属性外,您还可以指定与 Citrix Workspace 应用程序结合使用的应用商店 URL。最多可以添加 10 个应用商 店。请使用以下属性执行此操作:

STOREx="storename;http[s]://servername.domain/IISLocation/discovery ;[On, Off]; [storedescription]"

值:

- x 整数 0 到 9,用于标识应用商店。
- **storename** ‑ 应用商店的名称。此值必须与在 StoreFront 服务器上配置的名称一致。
- **servername.domain** ‑ 托管应用商店的服务器的完全限定域名。
- **IISLocation** ‑ IIS 内的应用商店路径。应用商店 URL 必须与 StoreFront 预配文件中的 URL 一致。应用商店 URL 的格式为 /Citrix/store/discovery。要获取 URL,请从 StoreFront 中导出一个预配文件, 在记事本中将其打开,然后复制 **Address** 元素中的 URL。
- [On, Off] ‑ **Off** 选项允许您交付已禁用的应用商店,从而使用户能够选择是否访问这些应用商店。如果未指定应 用商店状态,则默认设置为 **On**。
- **storedescription** 应用商店的说明, 例如 HR App Store。

命令行安装示例

要指定 **Citrix Gatewaya** 应用商店 **URL**,请执行以下操作:

```
1 CitrixWorkspaceApp.exe STORE0=HRStore;https://ag.mycompany.com#
     Storename;On;Store
2 <!--NeedCopy-->
```
# 其中,**Storename** 指示需要配置的应用商店的名称。

注意:

- 使用此方法配置的 Citrix Gateway 应用商店 URL 不支持使用 Citrix Gateway 的 PNA Services 站点。
- 在多应用商店设置中,Citrix Gateway 应用商店 URL 必须位于列表中的第一位。仅允许存在一个 Citrix Gateway 应用商店 URL 配置。

无提示安装所有组件并指定两个应用商店:

```
CitrixWorkspaceApp.exe /silent
STORE0="AppStore;https://testserver.net/Citrix/MyStore/discovery;on;
HR App Store"
STORE1="BackUpAppStore;https://testserver.net/Citrix/MyBackupStore/
discovery;on;Backup HR App Store"
```
注意:

- 请务必在应用商店 URL 中包括 /discovery 以成功执行直通身份验证。
- Citrix Gateway 应用商店 URL 必须是已配置的应用商店 URL 列表中的第一个条目。

# 重置 **Citrix Workspace** 应用程序

重置 Citrix Workspace 应用程序将还原默认设置。

重置 Citrix Workspace 应用程序时,以下项目将重置:

• 所有已配置的帐户和应用商店。

- 自助服务插件提供的应用程序、其图标和注册表项。
- 自助服务插件创建的文件类型关联。
- 缓存的文件和保存的密码。
- 每用户注册表设置。
- 每计算机安装及其注册表设置。
- 适用于 Citrix Workspace 应用程序的 Citrix Gateway 注册表设置。

从命令行界面运行以下命令以重置 Citrix Workspace 应用程序:

```
C:\Program Files (x86)\Citrix\ICA Client\SelfServicePlugin\CleanUp.
exe"-cleanUser
```
# 要进行无提示重置,请使用以下命令:

```
C:\Program Files (x86)\Citrix\ICA Client\SelfServicePlugin\CleanUp.
exe"/silent -cleanUser
```
注意:

```
请在参数中使用大写 U。
```
重置 Citrix Workspace 应用程序不影响以下内容:

- Citrix Workspace 应用程序或插件安装。
- 每计算机 ICA 锁定设置。
- Citrix Workspace 应用程序的组策略对象 (GPO) 管理模板配置。

### 卸载

### 使用基于 **Windows** 的卸载程序:

您可以使用 Windows 的"程序和功能"实用程序(添加或删除程序)卸载 Citrix Workspace 应用程序。

注意:

```
在 Citrix Workspace 应用程序安装期间,您会收到一条卸载 Citrix HDX RTME 软件包的提示。单击确定继续
卸载。
```
# 使用命令行接口:

可以从命令行键入以下命令卸载 Citrix Workspace 应用程序:

CitrixWorkspaceApp.exe /uninstall

对于无提示卸载 Citrix Workspace 应用程序,请运行以下开关:

CitrixWorkspaceApp.exe /silent /uninstall

Citrix Workspace 应用程序安装程序不控制与 GPO 相关的注册表项,因此在卸载后会保留这些注册表项。如果 发现任何条目,请使用 gpedit 更新或者手动将其删除。

# 部署

# April 22, 2024

可以通过以下方法部署 Citrix Workspace 应用程序:

- 使用 Active Directory 和示例启动脚本来部署适用于 Windows 的 Citrix Workspace 应用程序。有关 Active Directory 的信息,请参阅使用 Active Directory 和示例脚本。
- 在启动适用于 Web 的 Workspace 之前,请安装适用于 Windows 的 Citrix Workspace 应用程序。有关详 细信息,请参阅使用适用于 Web 的 Workspace。
- 使用 Microsoft System [Center Configuration Manager 2](https://docs.citrix.com/zh-cn/citrix-workspace-app-for-windows/deploy.html#using-active-directory-and-sample-scripts)012 R2 等电子软件分发 (ESD) 工具。有关详细 信息,请参阅使用 System Center Configuration Manager 2012 R2。
- 使用 Microso[ft Endpoint Manager \(Intune\)](https://docs.citrix.com/zh-cn/citrix-workspace-app-for-windows/deploy.html#using-workspace-for-web)。有关详细信息,请参阅在 Microsoft Endpoint Manager (Intune) 中部署 Citrix Workspace 应用程序。

# 使用 **[Active Directory](https://docs.citrix.com/zh-cn/citrix-workspace-app-for-windows/deploy.html#deploy-citrix-workspace-app-in-microsoft-endpoint-manager-intune)** 和示例脚本

可以使用 Active Directory 组策略脚本根据组织结构部署 Citrix Workspace 应用程序。Citrix 建议使用脚本而非提 取.msi 文件。有关启动脚本的常规信息,请参阅 Microsoft 文档。

要对 **Active Directory** 使用脚本,请执行以下操作:

- 1. 为每个脚本创建一个组织单位 (OU)。
- 2. 为每个新创建的 OU 创建一个组策略对象 (GPO)。

### 编辑脚本

使用每个文件标题部分中的以下参数来编辑脚本:

- 当前软件包版本 指定的版本号已经过验证,即使不存在,部署也将继续。例如,设置 DesiredVersion = 3.3.0.XXXX 以精确匹配指定的版本。如果您指定了部分版本号,例如 3.3.0,该版本号将与具有该前缀 (3.3.0.1111、3.3.0.7777 等) 的任何版本相匹配。
- 软件包位置**/**部署目录 ‑ 此参数指定包含 Citrix Workspace 应用程序安装程序软件包的网络共享,且不由脚本 进行身份验证。必须将共享文件夹的"读取"权限设置为"所有人"。
- 脚本日志记录目录 ‑ 复制安装日志的网络共享以及脚本不进行身份验证的网络共享。每位用户都必须对共享文件 夹具有读取和写入权限。
- 软件包安装程序命令行选项 ‑ 这些命令行选项将传递到安装程序。有关命令行语法,请参阅使用命令行参数。

脚本

Citrix Workspace 应用程序安装程序包括用于安装和卸载 Citrix Workspace 应用程序的每计算机和每用户脚本示 例。这些脚本位于适用于 Windows 的 Citrix Workspace 应用程序的下载页面。

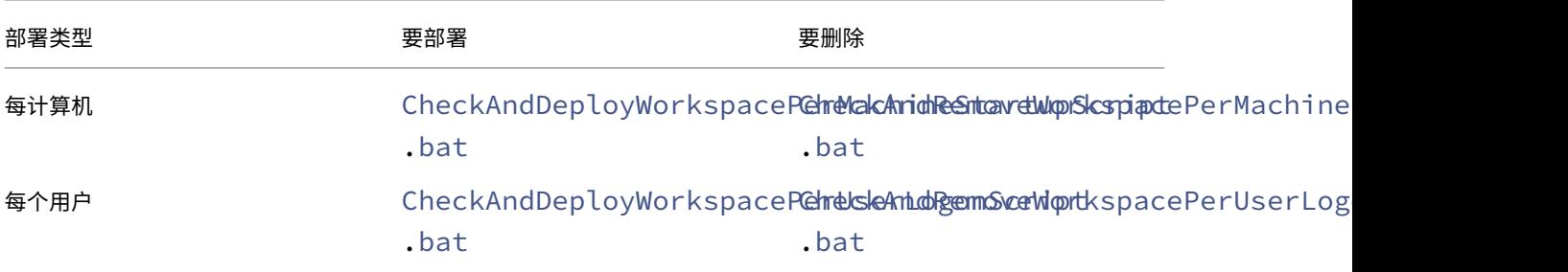

### 要添加启动脚本,请执行以下操作:

- 1. 打开组策略管理控制台。
- 2. 选择计算机配置或用户配置 > 策略 > **Windows** 设置 > 脚本。
- 3. 在组策略管理控制台的右侧窗格中,选择登录。
- 4. 选择显示文件,将相应的脚本复制到显示的文件夹,然后关闭对话框。
- 5. 在属性菜单中,单击添加,然后使用浏览查找并添加新创建的脚本。

要部署适用于 **Windows** 的 **Citrix Workspace** 应用程序,请执行以下操作:

- 1. 将分配的接收此部署的用户设备移动到您创建的 OU 中。
- 2. 重新启动用户设备并登录。
- 3. 验证新安装的软件包是否在程序和功能中列出。

### 要删除适用于 **Windows** 的 **Citrix Workspace** 应用程序,请执行以下操作:

- 1. 将选定要删除的用户设备移动到您创建的 OU 中。
- 2. 重新启动用户设备并登录。
- 3. 验证新安装的软件包是否未在程序和功能中列出。

# 使用适用于 **Web** 的 **Workspace**

借助适用于 Web 的 Workspace,您可以使用 Web 页面通过浏览器访问 StoreFront 应用商店。

在从浏览器连接到应用程序之前,请执行以下操作:

- 1. 安装适用于 Windows 的 Citrix Workspace 应用程序。
- 2. 从适用于 Web 的 Workspace 部署 Citrix Workspace 应用程序

如果适用于 Web 的 Workspace 检测到不存在兼容版本的 Citrix Workspace 应用程序,系统会显示一条提示。提示 显示您必须下载并安装适用于 Windows 的 Citrix Workspace 应用程序。

注意:

适用于 Web 的 Workspace 不支持基于电子邮件的帐户发现。

### 如果使用以下配置,则仅提示输入服务器地址。

- 1. 将 CitrixWorkspaceApp.exe 下载到本地计算机。
- 2. 将 CitrixWorkspaceApp.exe 重命名为 CitrixWorkspaceAppWeb.exe。
- 3. 使用常规部署方法部署这一重命名的可执行文件。如果使用 StoreFront,请参阅 StoreFront 文档中的使用配 置文件配置 StoreFront。

# 使用 **[System Center Con](https://docs.citrix.com/zh-cn/storefront/current-release/configure-using-configuration-files/strfront.html)figuration Manager 2012 R2**

可以使用 Microsoft System Center Configuration Manager (SCCM) 部署 Citrix Workspace 应用程序。

可以使用以下四个部分通过 SCCM 部署 Citrix Workspace 应用程序:

- 1. 向 SCCM 部署中添加 Citrix Workspace 应用程序
- 2. 添加分发点
- 3. 将 Citrix Workspace 应用程序部署到软件中心
- 4. 创建设备集合

### 向 **SCCM** 部署中添加 **Citrix Workspace** 应用程序

- 1. 将下载的 Citrix Workspace 应用程序安装文件夹复制到 Configuration Manager 服务器上的某个文件夹并 启动 Configuration Manager 控制台。
- 2. 选择 **Software Library**(软件库)> **Application Management**(应用程序管理)。右键单击 **Application** (应用程序)并单击 **Create Application**(创建应用程序)。 此时将显示"Create Application"(创建应用程序)向导。
- 3. 在 General (常规)窗格中,选择 Manually specify the application information (手动指定应用程 序信息),然后单击 **Next** (下一步)。
- 4. 在 **General Information**(常规信息)窗格中,指定应用程序信息,例如名称、制造商、软件版本。
- 5. 在 Application Catalog (应用程序目录)向导中,指定其他信息,例如,语言、应用程序名称、用户类别等, 然后单击 **Next**(下一步)。

```
注意:
用户可以看到您在此处指定的信息。
```
6. 在 **Deployment Type**(部署类型)窗格中,单击 **Add**(添加)以配置 Citrix Workspace 应用程序设置的部 署类型。

此时将显示"Create Deployment Type"(创建部署类型)向导。

- 7. 在 **General**(常规)窗格中:设置 Windows Installer(\*.msi 文件)的部署类型,选择 **Manually specify the deployment type information**(手动指定部署类型信息),然后单击 **Next**(下一步)。
- 8. 在 General Information (常规信息)窗格中: 指定部署类型详细信息(例如, Workspace 部署), 然后单 击 **Next**(下一步)。
- 9. 在 **Content**(内容)窗格中:
	- a) 提供 Citrix Workspace 应用程序安装文件所在的路径。例如: SCCM 服务器上的 Tools。
	- b) 将安装程序指定为以下项之一:
		- CitrixWorkspaceApp.exe /silent 用于默认静默安装。
		- CitrixWorkspaceApp.exe /silent /includeSSON 用于启用域直通。
		- CitrixWorkspaceApp.exe /silent SELFSERVICEMODE=**false** 用于以非 自助服务模式安装 Citrix Workspace 应用程序。
	- c) 为 **Uninstall program**(卸 载 程 序) 指 定 CitrixWorkspaceApp.exe /silent / uninstall(启用通过 SCCM 卸载)。
- 10. 在 Detection Method (检测方法) 窗格中: 选择 Configure rules to detect the presence of this **deployment type**(配置用于检测是否存在此部署类型的规则),然后单击 **Add Clause**(添加子句)。 此时将显示"Detection Rule"(检测规则)对话框。
	- 将 Setting Type (设置类型) 设置为 "File System" (文件系统)。
	- 在 **Specify the file or folder to detect the application**(指定要检测应用程序的文件或文件夹) 下,设置以下选项:
		- **– Type**(类型)‑ 在下拉菜单中,选择 **File**(文件)。
		- **– Path**(路径)–%ProgramFiles(x86)%\Citrix\ICA Client\Receiver\
		- **–** 文件或文件夹名称 ‑ receiver.exe
		- **– Property**(属性)‑ 在下拉菜单中,选择 **Version**(版本)
		- **– Operator**(运算符)‑ 在下拉菜单中,选择 **Greater than or equal to**(大于或等于)
		- **– Value**(值)‑ 键入 **4.3.0.65534**

注意:

适用于 Windows 的 Citrix Workspace 应用程序升级也适用此规则组合。

# 11. 在 **User Experience**(用户体验)窗格中,设置:

- Installation behavior (安装行为) Install for system (为系统安装)
- **Logon requirement**(登录要求)‑ 用户是否登录
- **Installation program visibility**(安装程序可见性)‑ Normal(正常) 单击 **Next**(下一步)。

```
注意:
```
请勿为此部署类型指定任何要求和依赖项。

12. 在 **Summary**(摘要)窗格中,验证此部署类型的设置。单击下一步。

此时将显示成功消息。

- 13. 在 **Completion**(完成)窗格中,新部署类型(Workspace 部署)将在 **Deployment types**(部署类型)下 列出。
- 14. 单击 Next (下一步), 然后单击 Close (关闭)。

### 添加分发点

1. 在 **Configuration Manager** 控制台中右键单击 Citrix Workspace 应用程序,然后选择 **Distribute Content**(分发内容)。

此时将显示"Distribute Content"(分发内容)向导。

- 2. 在"Content Distribution"(内容分发)窗格中,单击 **Add**(添加)**> Distribution Points**(分发点)。 此时将显示"Add Distribution Points"(添加分发点)对话框。
- 3. 浏览到提供内容的 SCCM 服务器,然后单击 **OK**(确定)。
	- 在"Completion"(完成)窗格中,将显示成功消息。
- 4. 单击关闭。

# 将 **Citrix Workspace** 应用程序部署到软件中心

- 1. 在 Configuration Manager 控制台中右键单击 Citrix Workspace 应用程序,然后选择 **Deploy**(部署)。 此时将显示"Deploy Software"(部署软件)向导。
- 2. 在要部署应用程序的集合(可以是设备集合,也可以是用户集合)中选择 **Browse**(浏览),然后单击 **Next**(下 一步)。
- 3. 在 **Deployment Settings**(部署设置)窗格中,将 **Action**(操作)设置为"Install"(安装),将 **Purpose** (用途)设置为"Required"(必需)(启用无人参与安装)。单击下一步。
- 4. 在 **Scheduling**(计划)窗格中,指定在目标设备上部署软件的计划。

5. 在 **User Experience**(用户体验)窗格中,设置 **User notifications**(用户通知)行为;选择 **Commit changes at deadline or during a maintenance window (requires restart)**(在最后期限或维护时 段提交更改 (需要重新启动)),然后单击 **Next**(下一步)以完成"Deploy Software"(部署软件)向导。

在 **Completion**(完成)窗格中,将显示成功消息。

重新启动目标端点设备(仅在立即开始安装时才需要执行)。

在端点设备上,Citrix Workspace 应用程序在软件中心中的 **Available Software**(可用软件)下显示。根据所配置 的计划,安装将自动触发。您也可以根据需要制定计划或者进行安装。安装开始后,安装状态将在软件中心中显示。

### 创建设备集合

- 1. 启动 **Configuration Manager** 控制台,然后单击 **Assets and Compliance**(资产与合规性)>**Overview** (概述)> **Devices**(设备)。
- 2. 右键单击 **Device Collections**(设备集合)并选择 **Create Device Collection**(创建设备集合)。 此时将显示 **Create Device Collection**(创建设备集合)向导。
- 3. 在 **General**(常规)窗格中,键入设备的 **Name**(名称),然后单击用于限制集合的 **Browse**(浏览)。 这决定设备的范围,可以是 SCCM 创建的默认设备集合之一。 单击下一步。
- 4. 在 **Membership Rules**(成员身份规则)窗格中,单击用于过滤设备的 **Add Rule**(添加规则)。

此时将显示 **Create Direct Membership Rule**(创建直接成员身份规则)向导。

- 在 Search for Resources (搜索资源)窗格中,根据要过滤的设备选择 Attribute name (属性名 称),并提供属性名称的值以选择设备。
- 5. 单击下一步。在"Select Resources"(选择资源)窗格中,选择需要作为设备集合的一部分的设备。 在 Completion(完成)窗格中,将显示成功消息。
- 6. 单击关闭。
- 7. 在"Membership rules"(成员身份规则)窗格中,将列出新规则。单击"Next"(下一步)。
- 8. 在 Completion(完成)窗格中,将显示成功消息。单击 **Close**(关闭)以完成 **Create Device Collection** (创建设备集合)向导。

新设备集合将在 **Device Collections**(设备集合)中列出。在 **Deploy Software**(部署软件)向导中浏览 时,新设备集合属于设备集合的一部分。

注意:

当 **MSIRESTARTMANAGERCONTROL** 属性设置为 **False** 时,使用 SCCM 配置 Citrix Workspace 应用程 序可能会失败。

根据我们的分析,适用于 Windows 的 Citrix Workspace 应用程序并不是导致此失败的原因。此外,重试可能 会使部署成功。

# 在 **Microsoft Endpoint Manager (Intune)** 中部署 **Citrix Workspace** 应用程序

要在 Microsoft Endpoint Manager (Intune) 中部署 Citrix Workspace 应用程序 ‑ 本机 Win 32 应用程序,请执 行以下操作:

- 1. 创建以下文件夹:
	- 用于存储安装所需的所有源文件的文件夹,例如 C:\CitrixWorkspace\_Executable。
	- 输出文件所在的文件夹。输出文件位于 .intunewin 文件中,例如 C:\Intune\_CitrixWorkspaceApp  $\circ$
	- Microsoft Win32 Content Prep Tool 所在的文件夹,例如 C:\Intune\_WinAppTool。此工具 有助于将安装文件转换为.intunewin 格式。您可以从 Microsoft-Win32-Content-Prep-Tool 下 载打包工具。
- 2. 将安装所需的所有源文件转换为 .intunewin 文件:
	- a) 启动命令提示符, 然后转到存在 Microsoft Win32 Content Prep Tool 的文件夹, 例如 C:\ Intune\_WinAppTool。
	- b) 运行 IntuneWinAppUtil.exe 命令。
	- c) 在提示符下,输入以下信息:
		- 源文件夹:C:\CitrixWorkspace\_Executable
		- 安装文件:CitrixWorkspaceApp.exe
		- 输出文件夹: C:\Intune CitrixWorkspaceApp
			- .intunewin 文件已创建。
- 3. 将软件包添加到 Microsoft Endpoint Manager (Intune):
	- a) 打开 Microsoft Endpoint Manager (Intune) 控制台: https://endpoint.microsoft. com/#home。

注意:

以下指令只能在 https://endpoint.microsoft.com/#home 上执行。您也可以通 过 https://portal.azure.com 添加软件包。

- b) 单击 **Apps**(应用程序)> **Windows app**(Windows 应用程序),然后单击 **+Add**(+ 添加)。
- c) 从 **App type**(应用程序类型)下拉列表中选择 **Windows app (Win 32)**(Windows 应用程序 (Win 32))。
- d) 单击 App package file (应用程序包文件), 找到 CitrixWorkspaceApp.intunewin 文件, 然后单击 **OK**(确定)。
- e) 单击 **App information**(应用程序信息)并填写必填信息、名称、说明和发布者,然后单击 **OK**(确定)。
- f) 单击 **Program**(程序),输入以下信息,然后单击 **OK**(确定):
	- 安装命令:CitrixWorkspaceApp.exe /silent
	- 卸载命令:CitrixWorkspaceApp.exe /uninstall
	- 安装行为:系统
- g) 单击 **Requirement**(要求),输入所需的信息,然后单击 **OK**(确定)。

从"Operating System Architecture"(操作系统体系结构)列表中同时选择 x64 和 x32。操作 系统版本可以是 Win 1607 及更高版本中的任何版本。

- h) 单击 **Detection rules**(检测规则),选择 **Manually configure detection rules**(手动配置检测规 则)作为 **Rules format**(规则格式),然后单击 **OK**(确定)。
- i) 单击 **Add**(添加),选择所需的 **Rule type**(规则类型),然后单击 **OK**(确定)。
	- 如果 **Rule type**(规则类型)为 **File**(文件),则路径可以是 C:\Program Files (x86) \Citrix\ICA Client\wfica32.exe(示例)。
	- 如果 **Rule type**(规则类型)为 **Registry**(注册表),请输入 HKEY\_CURRENT\_USER\ Software\Citrix 作为 **Path**(路径),输入 **Key exists**(注册表项存在)作为 **Detection method**(检测方法)。
- j) 单击 **Return codes**(返回代码),检查默认返回代码是否有效,然后单击 **OK**(确定)。
- k) 单击 **Add**(添加)将应用程序添加到 Intune 中。

# 4. 验证部署是否成功:

- a) 单击 **Home**(主页)> **Apps**(应用程序)> **Windows**。
- b) 单击 **Device install status**(设备安装状态)。

设备状态显示安装了 Citrix Workspace 应用程序的设备数量。

### 更新

April 22, 2024

# 手动更新

如果您已安装适用于 Windows 的 Citrix Workspace 应用程序,请从 Citrix 下载页面下载并安装该应用程序的最新 版本。有关安装的信息,请参阅安装和卸载。

# 自动更新

# 新版本的 Citrix Workspace 应用程序可用时,Citrix 会在安装了 Citrix Workspace 应用程序的系统中推送更新。

注意:

- 如果您配置了截获出站代理的 SSL,请添加 Workspace 自动更新服务 https://downloadplugins .citrix.com/ 以从 Citrix 接收更新。
- 自动更新不适用于适用于 Windows 的 Citrix Workspace 应用程序 2104 和 Citrix Workspace 应用程 序 1912 LTSR CU4 之前的版本。
- 您的系统必须具有 Internet 连接才能接收更新。
- 默认情况下,Citrix Workspace 应用程序更新在 VDA 上处于禁用状态。它包括 RDS 多用户服务器计算 机、VDI 和 Remote PC Access 计算机。
- Citrix Workspace 应用程序更新在安装了 Desktop Lock 的计算机上处于禁用状态。
- 适用于 Web 的 Workspace 用户不能自动下载 StoreFront 策略。
- Citrix Workspace 应用程序更新仅限于 LTSR 更新。
- Citrix HDX RTME for Windows 随附在 Citrix Workspace 应用程序更新中。当 Citrix Workspace 应 用程序的 LTSR 和当前版本上的 HDX RTME 更新可用时,将显示一条通知。
- 自版本 2105 起, 将修改 Citrix Workspace 应用程序更新日志路径。Workspace 更新日志存在于 C:\Program Files(x86)\Citrix\Logs 中。有关日志记录的信息,请参阅日志收集部分。
- 非管理员可以在管理员安装的实例上更新 Citrix Workspace 应用程序。您可以通过右键单击通知区域中的 Citrix Workspace 应用程序图标并选择检查更新来完成此操作。检查更新选项可用于 Citrix Workspace 应用程序的用户安装的实例和管理员安装的实例。

### 手动或自动更新后,重新启动适用于 Windows 的 Citrix Workspace 应用程序。

# 自动更新的高级配置(**Citrix Workspace** 更新)

可以使用以下方法配置 Citrix Workspace 应用程序更新:

- 1. 组策略对象 (GPO) 管理模板
- 2. 命令行接口
- 3. GUI
- 4. StoreFront

# 使用组策略对象管理模板配置 **Citrix Workspace** 更新

- 1. 通过运行 gpedit.msc 打开 Citrix Workspace 应用程序组策略对象管理模板,然后导航到"计算机配置"节 点。
- 2. 转到管理模板 > **Citrix** 组件 > **Citrix Workspace** > **Workspace** 更新。

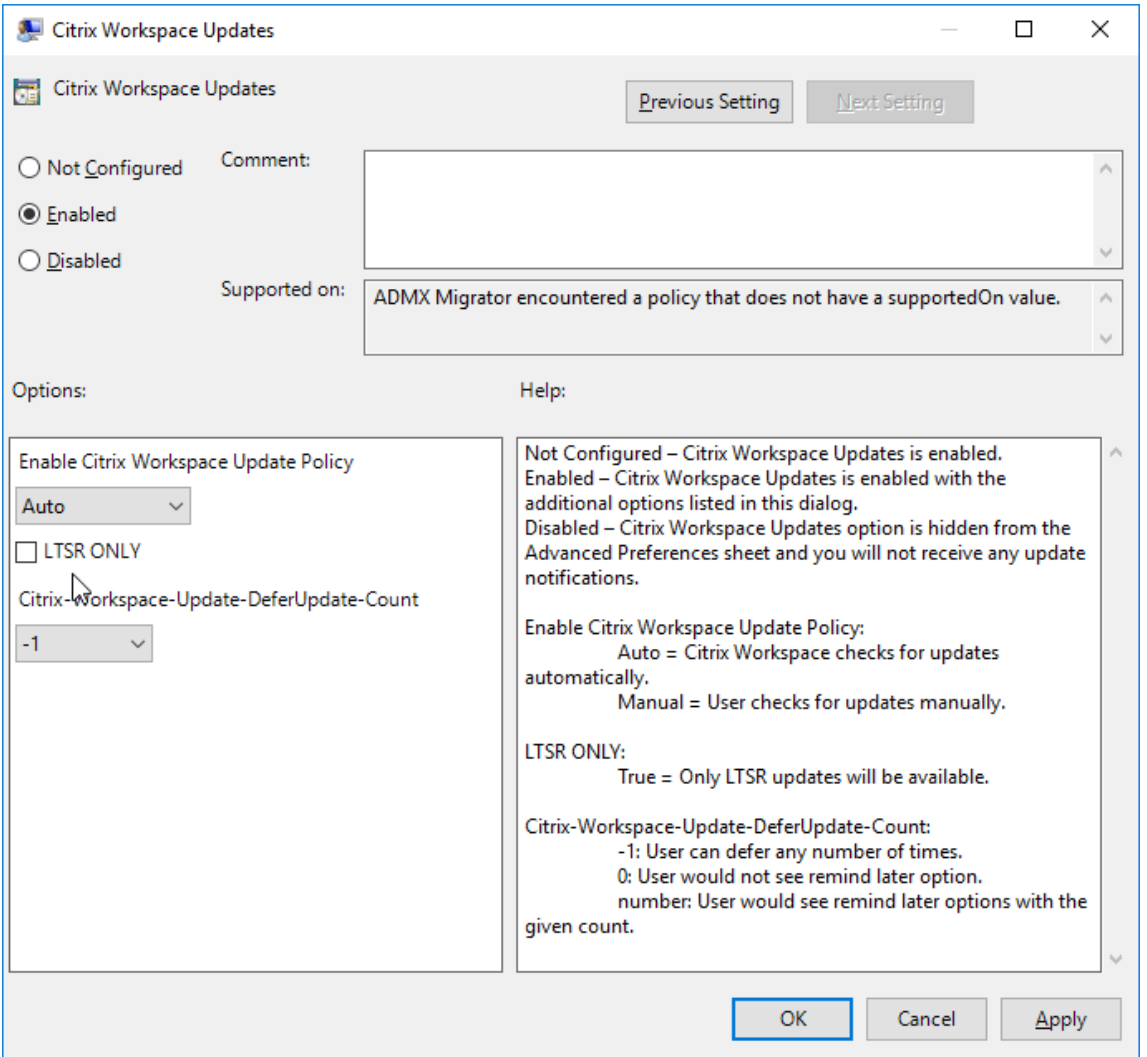

3. 启用或禁用更新 - 选择已启用或已禁用以启用或禁用 Workspace 更新。

注意:

选择已禁用时,系统不会通知您新更新。已禁用选项还将在高级首选项表中隐藏 Workspace 更新选项。

- 4. 更新通知 当有更新可用时,您可以选择自动接收通知或手动检查更新。启用 Workspace 更新后,请从启用 **Citrix Workspace** 应用程序更新策略下拉列表中选择以下选项之一:
	- 自动 系统将在有可用更新时向您发出通知 (默认设置)。
	- 手动 系统在有可用更新时不向您发出通知。手动检查更新。
- 5. 选择仅限 **LTSR** 以仅获取 LTSR 的更新。
- 6. 从 **Citrix‑Workspace‑Update‑DeferUpdate‑Count** 下拉列表中,选择一个介于 ‑1 到 30 之间的值:
	- 如果该值为 0,则会出现以后提醒我选项。每次定期自动检查更新时都会显示 Update available(更新 可用)提示。
	- 如果值为 -1,则会显示以后提醒我选项,并显示 Update available(更新可用)提示。您可以将更新通 知推迟任意次数。
	- 介于 1-30 之间的值定义了带有 Update available (更新可用)提示的以后提醒我选项必须出现的次数。 您可以根据在此字段中定义的值推迟更新通知。但是,**Update available**(更新可用)提示会继续出现, 但不会出现以后提醒我选项。

配置检查更新的延迟 新版本的 Citrix Workspace 应用程序可用时,Citrix 会在特定交付期间推出更新。使用此参 数,您可以控制在交付期间内的哪个阶段可以接收更新。

要配置交付期间,请运行 gpedit.msc 以启动组策略对象管理模板。在计算机配置节点下,转至管理模板 > **Citrix** 组件 > **Citrix Workspace** > 设置检查更新的延迟。

# Windows 版 Citrix Workspace 应用程序 2203.1 LTSR

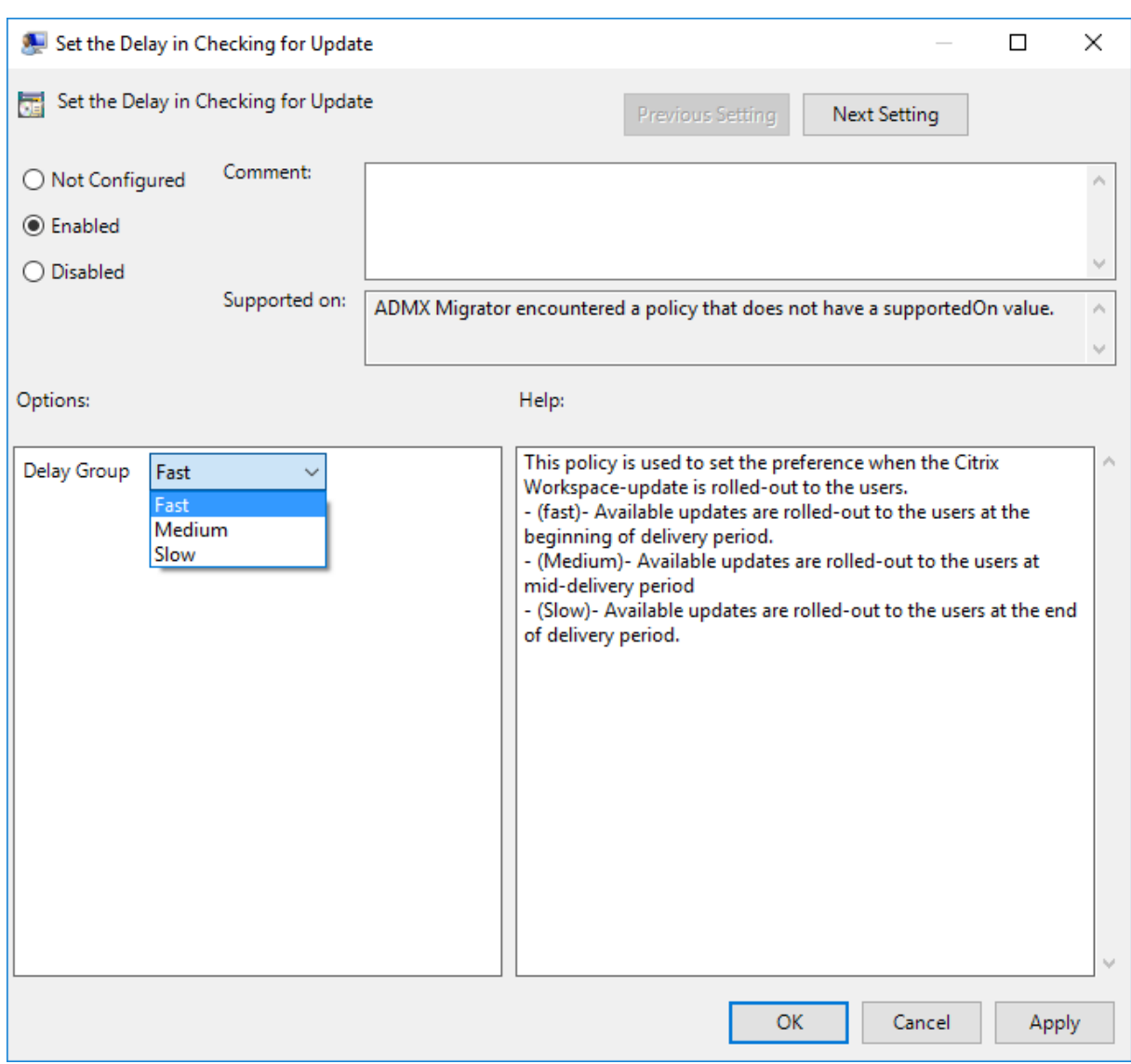

选择已启用,然后从延迟组下拉菜单中,选择以下选项之一:

- 快 ‑ 在交付期限的初期推出更新。
- 中 ‑ 在交付期限的中期推出更新。
- 慢 ‑ 在交付期限的末期推出更新。

注意:

选择已禁用时,系统不会通知您可用的更新。已即你用还将在高级首选项表中隐藏 Workspace 更新选项。

# 使用命令行界面配置 **Citrix Workspace** 应用程序更新

通过在安装 **Citrix Workspace** 应用程序时指定命令行参数:

可以通过在 Citrix Workspace 应用程序安装期间指定命令行参数来配置 Workspace 更新。有关详细信息,请参阅安 装参数。

通过在安装 **Citrix Workspace** 应用程序后使用命令行参数:

[也可以](https://docs.citrix.com/zh-cn/citrix-workspace-app-for-windows/install.html#install-parameters)在安装适用于 Windows 的 Citrix Workspace 应用程序后配置 Citrix Workspace 更新。使用 Windows 命 令行导航到 CitrixReceiverUpdater.exe 的位置。

通常, CitrixReceiverUpdater.exe 位于 CitrixWorkspaceInstallLocation\Citrix\Ica Client\Receiver。可以运行二进制文件 CitrixReceiverUpdater.exe 以及安装参数部分中列出 的命令行参数。

例如,

CitrixReceiverUpdater.exe /AutoUpdateCheck=auto /AutoUpdateStream= Current /DeferUpdateCount=-1 /AURolloutPriority=fast

注意:

/AutoUpdateCheck 为必需参数,必须设置才能配置 /AutoUpdateStream、/DeferUpdateCount 、/AURolloutPriority 等其他参数。

# 使用图形用户界面配置 **Citrix Workspace** 更新

个人用户可以使用高级首选项对话框覆盖 **Citrix Workspace** 更新设置。这是一项基于用户的配置,并且这些设置仅 适用于当前用户。

- 1. 右键单击通知区域中的 Citrix Workspace 应用程序图标。
- 2. 选择高级首选项 > **Citrix Workspace** 更新。
- 3. 选择通知首选项,然后单击保存。

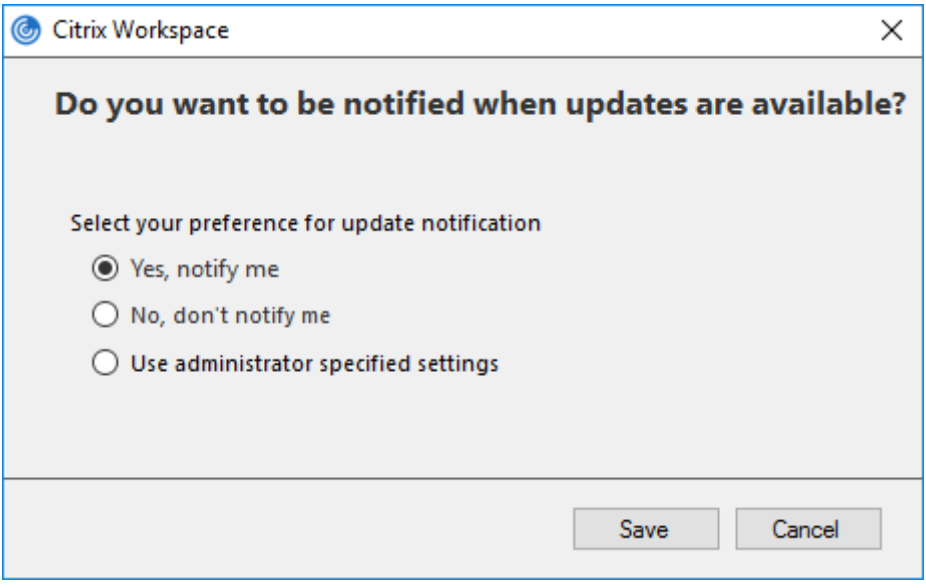

您可以隐藏 Citrix Workspace 应用程序图标中提供的"高级首选项"表的全部或部分内容。有关详细信息,请 参阅高级首选项表部分。

### 使用 **St[oreFront](https://docs.citrix.com/zh-cn/citrix-workspace-app-for-windows/configure.html#advanced-preferences-sheet)** 配置 **Citrix Workspace** 应用程序更新

- 1. 使用文本编辑器打开 web.config 文件,该文件通常位于 C:\inetpub\wwwroot\Citrix\ Roaming directory。
- 2. 在该文件中找到用户帐户元素(您的部署的帐户名称为 Store)

```
例如:<account id=... name="Store">
```
在 </account> 标记之前,导航到该用户帐户的属性:

```
1 <properties>
2 <clear/>
3 </properties>
4 <!--NeedCopy-->
```
3. 在 *<clear />* 标记后面添加自动更新标记。

```
1 <account>
2
3 <clear />
4
5 <account id="d1197d2c-ac82-4f13-9346-2ee14d4b0202" name="
        F84Store"
6
7 description="" published="true" updaterType="Citrix"
          remoteAccessType="None">
8
9 <annotatedServices>
10
11 <clear />
12
13 <annotatedServiceRecord serviceRef="1__Citrix_F84Store">
14
15 <metadata>
16
17 <plugins>
18
19 <clear />
20
21 </plugins>
22
23 <trustSettings>
24
25 <clear />
26
```
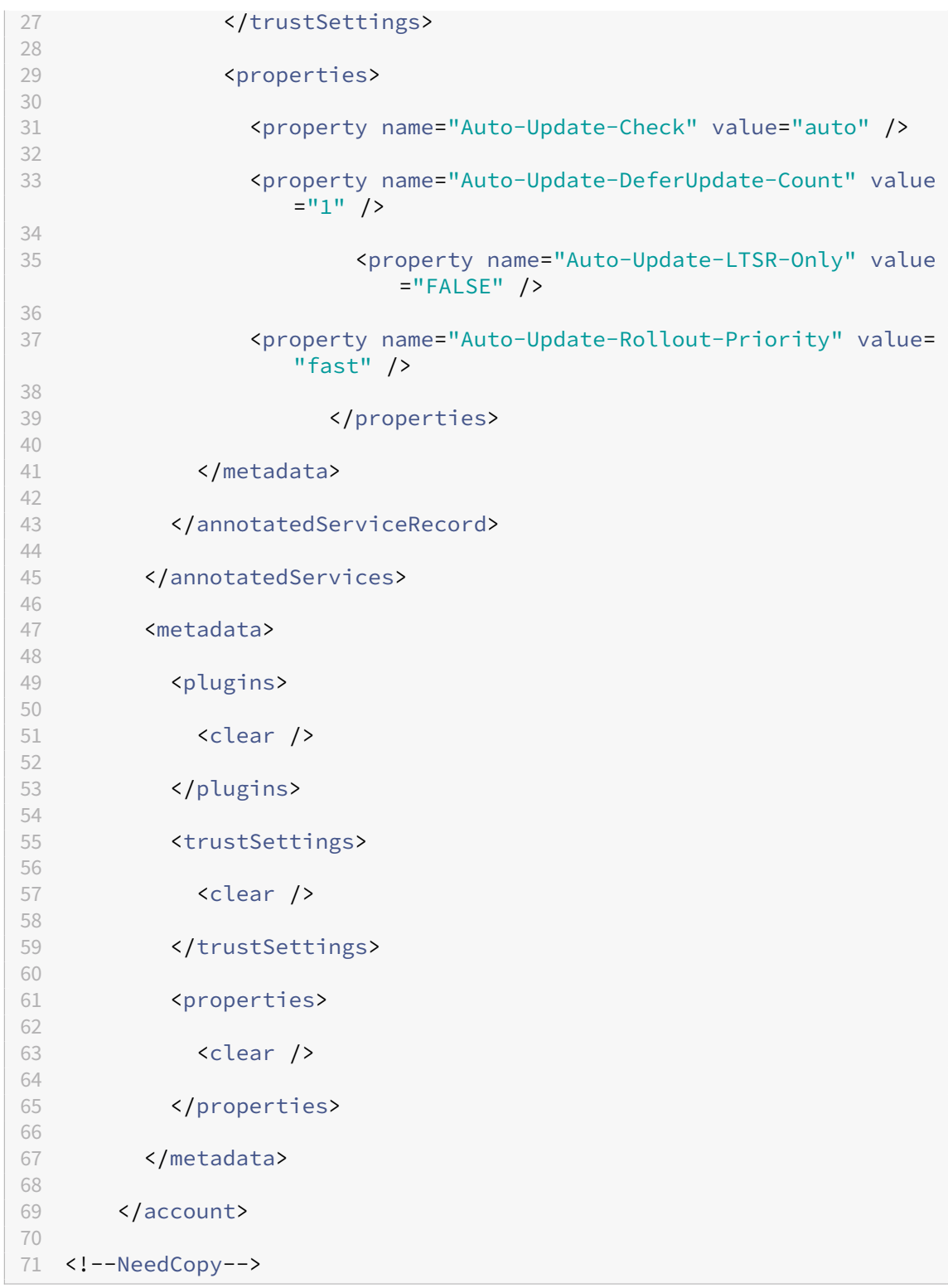

属性的含义及其可能值的详细信息如下:

- Auto-update-Check: 指示 Citrix Workspace 应用程序在有可用更新时自动进行检测。
- Auto-update-LTSR-Only: 指示更新仅针对 LTSR。
- Auto-update-Rollout-Priority: 指示可以在其间接收更新的交付期间。
- Auto-update-DeferUpdate-Count: 指示可以延迟更新通知的次数。

入门

April 22, 2024

本文帮助您在安装 Citrix Workspace 应用程序后设置环境的参考文档。

必备条件:

请按照系统要求部分中所述,验证是否满足所有要求。

验证[可用磁盘空](https://docs.citrix.com/zh-cn/citrix-workspace-app-for-windows/system-requirements.html)间

有关安装之前所需的磁盘空间的详细信息,请参见下表:

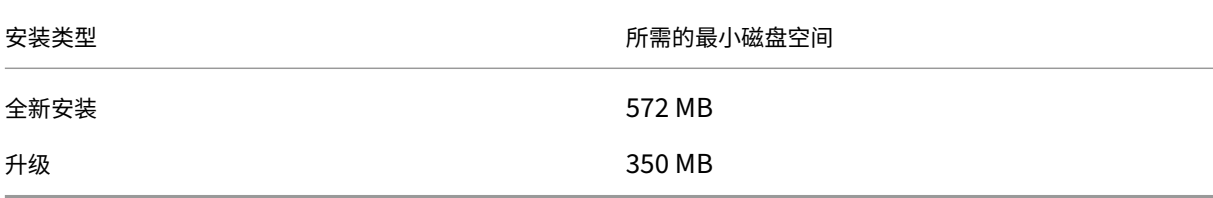

Citrix Workspace 应用程序会进行检查以验证可用磁盘空间以完成安装。该验证在全新安装及升级过程中完成。

全新安装过程中,安装将在磁盘空间不足时停止,并显示以下对话框。

# Citrix Workspace

×

OK

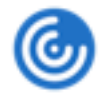

Insufficient disk space. Citrix Workspace for Windows requires a minimum of 503 MB of free disk space to complete the installation successfully

升级 Citrix Workspace 应用程序时,安装将在磁盘空间不足时终止,并显示以下对话框。

# Citrix Workspace

ОΚ

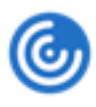

Upgrade unsuccessful due to insufficient disk space. Citrix Workspace for Windows requires a minimum of 388 MB of free disk space to complete the upgrade successfully

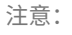

- 安装程序仅在解压缩安装包后检查磁盘空间。
- 如果无提示安装过程中系统的磁盘空间不足,则不显示该对话框,而是在 CTXInstall\\ \_TrolleyExpress-\\*.log 中记录错误消息。

# 在开始使用 Citrix Workspace 应用程序之前,请配置以下内容:

- StoreFront
- Citrix Gateway 应用商店
- 将应用商店 URL 添加到 Citrix Workspace 应用程序中
- [客户端驱动器](https://docs.citrix.com/zh-cn/citrix-workspace-app-for-windows/getting-started.html#storefront)映射
- [域名服务名称解析](https://docs.citrix.com/zh-cn/citrix-workspace-app-for-windows/getting-started.html#citrix-gateway-store)

### 组策[略对象管理模板](https://docs.citrix.com/zh-cn/citrix-workspace-app-for-windows/configure.html#client-drive-mapping)

我们建议您使用组策略对象管理模板配置以下对象的规则:

- 网络路由
- 代理服务器
- 可信服务器配置
- 用户路由
- 远程用户设备
- 用户体验。

您可以将 receiver.admx / receiver.adml 模板文件用于域策略和本地计算机策略。对于域策略,请使用 组策略管理控制台导入此模板文件。将 Citrix Workspace 应用程序设置应用到整个企业内多个不同的用户设备时,导 入非常有用。要在单个用户设备上进行修改,请使用设备上的本地组策略编辑器导入此模板文件。

Citrix 建议使用 Windows 组策略对象 (GPO) 管理模板配置 Citrix Workspace 应用程序。

安装目录包括 CitrixBase.admx 和 CitrixBase.adml 以及管理模板文件(receiver.adml 或 receiver.admx'receiver.adml')。

.admx 和.adml 文件供 Windows Vista、Windows Server 2008 以及其他更高版本的 Windows 使用。

# 例如:\<installation directory\>\Online Plugin\Configuration。

# 如果安装 Citrix Workspace 应用程序时未安装 VDA, 则 admx/adml 文件通常位于 C:\Program Files\ Citrix\ICA Client\Configuration 目录中。

# 请参见下表获取有关 Citrix Workspace 应用程序模板文件及其各自位置的信息。

注意:

Citrix 建议您使用随最新版本的 Citrix Workspace 应用程序提供的 GPO 模板文件。

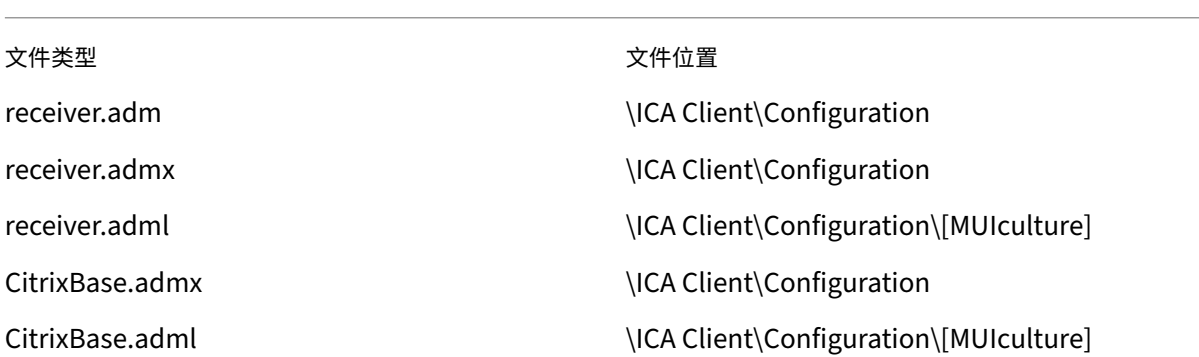

注意:

- 如果未将 CitrixBase.admx\adml 添加到本地 GPO,启用 **ICA** 文件签名策略可能会丢失。
- 升级 Citrix Workspace 应用程序时,请将最新的模板文件添加到本地 GPO 中。导入后保留先前的设置。 有关详细信息,请参阅以下过程:

### 要向本地 **GPO** 中添加 **receiver.admx/adml** 模板文件,请执行以下操作:

可以使用.adm 模板文件配置本地 GPO 和基于域的 GPO。请参阅此处有关管理 ADMX 文件的 Microsoft MSDN 文 章。

安装 Citrix Workspace 应用程序后,复制以下模板文件:

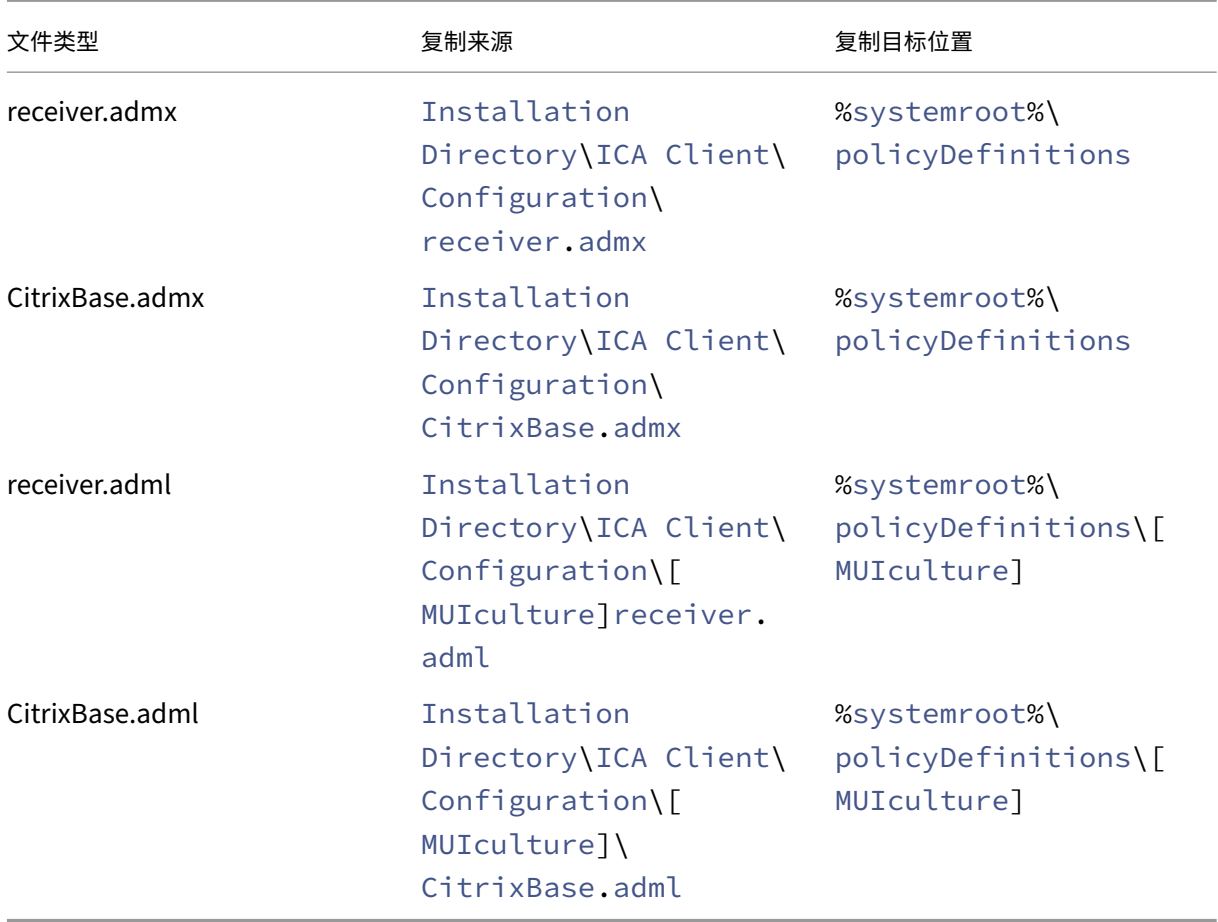

将 CitrixBase.admx/CitrixBase.adml 添加到 \PolicyDefinitions 文件夹中, 以查看管理模板 > **Citrix** 组件 > **Citrix Workspace** 中的模板文件。

# **StoreFront**

将 Citrix Gateway 配置为允许用户从内部网络外部进行连接。例如,从 Internet 或远程位置进行连接的用户。

注意:

如果选择显示所有应用商店选项,您可能会看到旧 StoreFront 用户界面。

# 配置 **StoreFront**:

请按照 StoreFront 文档中所述安装和配置 StoreFront。Citrix Workspace 应用程序需要 HTTPS 连接。在配置了 HTTP 的 StoreFront 上,按照使用命令行参数中所述设置注册表项。

Citrix 提供了一个模板,供您用于创建适用于 Windows 的 Citrix Workspace 应用程序下载站点。

# **Citrix Gateway** 应用商店

要使用组策略对象管理模板添加或指定 **Citrix Gateway**,请执行以下操作:

- 1. 通过运行 gpedit.msc 打开 Citrix Workspace 应用程序组策略对象管理模板。
- 2. 在计算机配置节点下,转至管理模板 > 经典管理模板 **(ADM)** > **Citrix** 组件 > **Citrix Workspace** > **Store‑ Front**。
- 3. 选择 **Citrix Gateway URL/StoreFront** 帐户列表。
- 4. 编辑设置。
	- 应用商店名称 ‑ 指示显示的应用商店名称
	- 应用商店 URL ‑ 指示应用商店的 URL
	- #Store name ‑ 指示 Citrix Gateway 后面的应用商店名称
	- 应用商店启用的状态 指示应用商店的状态,开或关
	- 应用商店描述 ‑ 提供应用商店的描述
- 5. 添加或指定 Citrix Gateway URL。输入 URL 的名称(以分号分隔):

# 示 例: CitrixWorkspaceApp.exe STORE0= HRStore;https://ag.mycompany.com# Storename;On;Store

其中 #Store 名称是 Citrix Gateway 后面的应用商店名称。

# 自版本 1808 起,对 **Citrix Gateway URL/StoreFront** 帐户列表策略所做的更改将在应用程序重新启动后在会话 中应用。不需要重置。

注意:

Citrix Workspace 应用程序版本 1808 及更高版本不需要在全新安装中进行重置。如果升级到 1808 或更高版 本,则必须重置 Citrix Workspace 应用程序以使所做的更改生效。

限制:

- Citrix Gateway URL 应列在最前面,后跟 StoreFront URL。
- 不支持多个 Citrix Gateway URL。
- 使用这种方法配置的 Citrix Gateway URL 不支持位于 Citrix Gateway 后面的 PNA Services 站点。

### 管理工作区控制重新连接

工作区控制功能使应用程序能够随用户在设备之间移动。通过工作区控制功能,医院的临床医生可以在不同的工作站之 间移动,而无需在每个设备上重新启动自己的应用程序。对于 Citrix Workspace 应用程序,请通过修改注册表在客户 端设备上管理工作区控制。也可以使用组策略对加入域的客户端设备执行工作区控制。

小心

注册表编辑不当会导致严重问题,可能需要重新安装操作系统。Citrix 无法保证因注册表编辑器使用不当导致出 现的问题能够得以解决。使用注册表编辑器需自担风险。在编辑注册表之前,请务必进行备份。

在主桌面映像中或 Citrix Virtual Apps 服务器中创建 **WSCReconnectModeUser** 并修改现有注册表项 **WSCRe‑ connectMode**。已发布的桌面可以更改 Citrix Workspace 应用程序的行为。

Citrix Workspace 应用程序的 WSCReconnectMode 注册表项设置:

- 0 = 不重新连接到任何现有会话
- 1 = 应用程序启动时重新连接
- 2 = 应用程序刷新时重新连接
- 3 = 应用程序启动或刷新时重新连接
- 4 = Citrix Workspace 界面打开时重新连接
- 8 = 在 Windows 登录时重新连接
- 11 = 3 和 8 的组合

# 禁用工作区控制 要禁用工作区控制,请创建以下注册表项:

HKEY LOCAL MACHINE\SOFTWARE\Wow6432Node\Citrix\Dazzle(64位)

HKEY LOCAL MACHINE\SOFTWARE\Citrix\\Dazzle (32位)

### 名称:**WSCReconnectModeUser**

类型: REG\_SZ

值数据:0

将以下注册表项从默认值 3 修改为 0

HKEY\_LOCAL\_MACHINE\SOFTWARE\Wow6432Node\Citrix\Dazzle(64位)

HKEY LOCAL MACHINE\SOFTWARE\Citrix\Dazzle(32位)

# 名称:**WSCReconnectMode**

类型: REG\_SZ

值数据:0

如果您不想创建注册表项,也可以将 **WSCReconnectAll** 注册表项设置为 false。

#### 更改状态指示器超时

您可以更改用户启动会话时状态指示器显示的时间长度。要更改超时时段,请在 HKEY\_LOCAL\_MACHINE\ SOFTWARE\Citrix\ICA CLIENT\Engine\ 中创建一个名为 SI INACTIVE MS 的 REG\_DWORD 值。如果希望状态指示器尽快消失,可以将 REG\_DWORD 值设置为 4。

### 使用命令行自定义应用程序快捷方式的位置

使用"开始"菜单集成和仅桌面快捷方式功能,可以将已发布的应用程序快捷方式放在 Windows 的开始菜单中和桌面 上。用户不必从 Citrix Workspace 用户界面订阅应用程序。"开始"菜单集成和桌面快捷方式管理可为用户组提供无 缝的桌面体验。也适用于需要以一致的方式访问一组核心应用程序的用户。

此标志称为 **SelfServiceMode**,且默认情况下设置为 True。当管理员将 **SelfServiceMode** 标志设置为 False 时,您无法访问自助服务用户界面。相反,您可以从"开始"菜单和和桌面快捷方式(称为仅快捷方式模式)访问订阅的 应用程序。

用户和管理员可以使用多个注册表设置来自定义设置快捷方式的方法。

#### 使用快捷方式

- 用户无法删除应用程序。将 SelfServiceMode 标志设置为 false(仅快捷方式模式)时,所有应用程序均为强 制应用程序。如果从桌面中删除快捷方式图标,当用户选择通知区域中的 Citrix Workspace 应用程序图标上的 刷新时,此图标会再次显示。
- 用户只能配置一个应用商店。"帐户"和"首选项"选项不可用,无法阻止用户配置更多应用商店。管理员可以 授予用户使用组策略对象模板添加多个帐户的特殊权限。管理员还可以通过在客户端计算机上手动添加注册表项 (HideEditStoresDialog) 来提供特殊权限。如果管理员向用户授予此权限, 用户将可以在通知区域中看到"首 选项"选项,此时用户可以添加或删除帐户。
- 用户无法使用 Windows 控制面板删除应用程序。
- 可以通过可自定义的注册表设置添加桌面快捷方式。默认情况下不添加桌面快捷方式。编辑注册表设置后,重新 启动 Citrix Workspace 应用程序。
- 在"开始"菜单中创建快捷方式,并采用默认类别路径 UseCategoryAsStartMenuPath。

注意:

Windows 8/8.1 和 Windows 10 不允许在"开始"菜单中创建嵌入式文件夹。应用程序单独显示或显示在根文 件夹下。但是,不在使用 Citrix Virtual Apps 定义的"类别"子文件夹中显示。

- 可以在安装过程中添加 [/DESKTOPDIR=" Dir\_name"] 标志, 以便将所有快捷方式放置到单个文件夹中。桌 面快捷方式支持类别路径。
- 使用注册表项 AutoReInstallModifiedApps 可以启用"自动重新安装修改后的应用程序"功能。启 用 AutoReInstallModifiedApps 后,对服务器上已发布的应用程序和桌面属性所做的任何更改都会 在客户端计算机上显示。禁用 AutoReInstallModifiedApps 后,应用程序和桌面属性将不会更新, 并且在客户端上删除的快捷方式在刷新时也不会恢复。默认情况下,AutoReInstallModifiedApps 处于启用状态。

### 使用注册表编辑器自定义应用程序快捷方式的位置

注意:

- 默认情况下,注册表项使用字符串格式。
- 在配置应用商店之前更改注册表项。如果您或用户在任何时候想要自定义注册表项,您或该用户必须:
- 1. 重置 Citrix Workspace 应用程序
- 2. 配置注册表项,然后
- 3. 重新配置应用商店。

### **32** 位计算机的注册表项

### 注册表项:**WSCSupported** 值:True

注册表项路径:

```
1 - HKEY_CURRENT_USER\Software\Citrix\Dazzle
2 - HKEY_CURRENT_USER\Software\Citrix\Receiver\SR\Store" +
     primaryStoreID +\Properties
3 - HKEY_LOCAL_MACHINE\Software\Policies\Citrix\Dazzle
4 - HKEY_LOCAL_MACHINE\Software\Citrix\Dazzle
```
### 注册表项:**WSCReconnectAll** 值:True

注册表项路径:

```
1 - `HKEY_CURRENT_USER\Software\Citrix\Dazzle`
2 - `HKEY_CURRENT_USER\Software\Citrix\Receiver\SR\Store" +
     primaryStoreID + \Properties`
3 - `HKEY_LOCAL_MACHINE\Software\Policies\Citrix\Dazzle`
4 - `HKEY_LOCAL_MACHINe\Software\Citrix\Dazzle`
```
### 注册表项:**WSCReconnectMode** 值:3

注册表项路径:

```
1 - HKEY_CURRENT_USER\Software\Citrix\Dazzle
```

```
2 - HKEY_CURRENT_USER\Software\Citrix\Receiver\SR\Store" +
```

```
primaryStoreID +\Properties
```

```
3 - HKEY_LOCAL_MACHINE\Software\Policies\Citrix\Dazzle
```

```
4 - HKEY_LOCAL_MACHINE\Software\Citrix\Dazzle
```
# 注册表项:**WSCReconnectModeUser** 值:在安装期间不创建注册表。

注册表项路径:

```
1 - HKEY_CURRENT_USER\Software\Citrix\Dazzle
```

```
2 - HKEY_CURRENT_USER\Software\Citrix\Receiver\SR\Store" + primaryStoreID
     +\Properties
```
3 - HKEY\_LOCAL\_MACHINE\Software\Policies\Citrix\Dazzle

```
4 - HKEY LOCAL MACHINE\Software\Citrix\Dazzle
```
**64** 位计算机的注册表项:

# 注册表项:**WSCSupported** 值:True

注册表项路径:

```
1 - HKEY_CURRENT_USER\Software\Citrix\Dazzle
2 - HKEY_CURRENT_USER\Software\Citrix\Receiver\SR\Store" + primaryStoreID
       +\Properties
3 - HKEY_LOCAL_MACHINE\Software\Wow6432Node\Policies\Citrix\Dazzle
4 - HKEY_LOCAL_MACHINE\Software\Wow6432Node\Citrix\Dazzle
```
# 注册表项:**WSCReconnectAll** 值:True

注册表项路径:

```
1 - HKEY_CURRENT_USER\Software\Citrix\Dazzle
2 - HKEY_CURRENT_USER\Software\Citrix\Receiver\SR\Store" +
     primaryStoreID + \Properties
3 - HKEY_LOCAL_MACHINE\Software\Wow6432Node\Policies\Citrix\Dazzle
4 - HKEY_LOCAL_MACHINE\Software\Wow6432Node\Citrix\Dazzle
```
# 注册表项:**WSCReconnectMode** 值:3

注册表项路径:

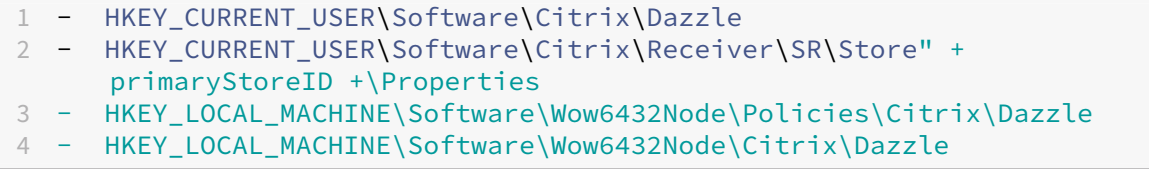

### 注册表项: WSCReconnectModeUser 值: 在安装期间不创建注册表。

### 注册表项路径:

```
1 - HKEY_CURRENT_USER\Software\Citrix\Dazzle
2 - HKEY_CURRENT_USER\Software\Citrix\Receiver\SR\Store" + primaryStoreID
      +\Properties
3 - HKEY_LOCAL_MACHINE\Software\Wow6432Node\Policies\Citrix\Dazzle
4 - HKEY LOCAL MACHINE\Software\Wow6432Node\Citrix\Dazzle
```
### 用户帐户

您可以使用以下方法向用户提供访问虚拟桌面和应用程序所需的帐户信息:

- 配置基于电子邮件的帐户发现
- 预配文件
- 向用户提供需手动输入的帐户信息

### 重要提示

Citrix 建议您在安装后重新启动 Citrix Workspace 应用程序以确保:

- 重新启动可确保用户能够添加帐户,并且
- Citrix Workspace 应用程序能够发现在安装过程中处于暂停状态的 USB 设备。

此时将显示一个指示安装成功的对话框,然后显示添加帐户对话框。如果用户首次使用 Citrix Workspace 应用程序, 添加帐户对话框将要求您输入电子邮件或服务器地址以设置帐户。

向用户提供需手动输入的帐户信息

成功安装 Citrix Workspace 应用程序后,将显示以下屏幕。用户需要输入电子邮件地址或服务器地址才能访问应用 程序和桌面。用户输入新帐户的详细信息时,Citrix Workspace 应用程序将尝试验证连接。如果验证成功,Citrix Workspace 应用程序将提示用户登录该帐户。

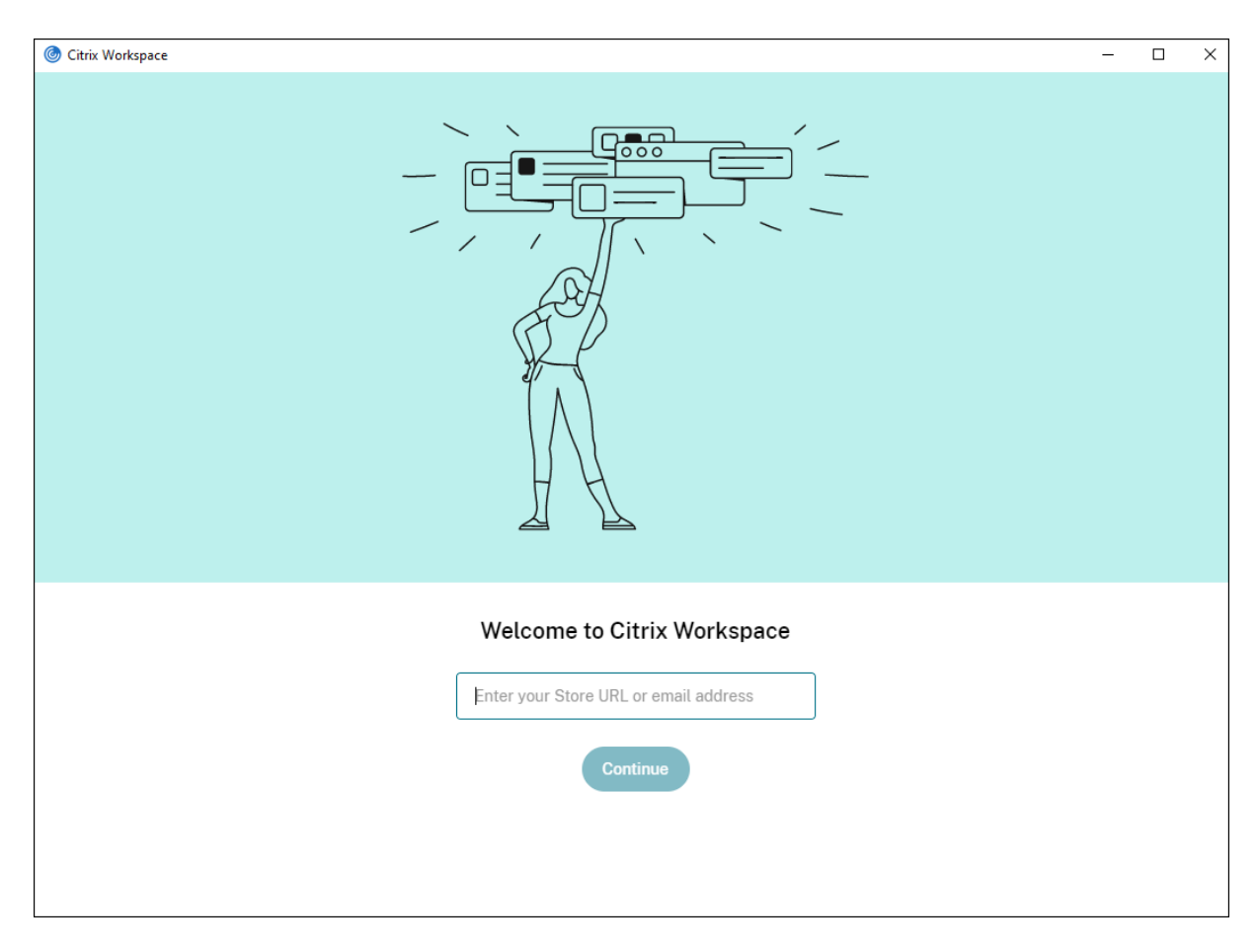

要使用户能够手动设置帐户,请务必分发连接到其虚拟桌面和应用程序所需的信息。

- 要连接到 Workspace 应用商店,请提供 Workspace URL。
- 要连接到 StoreFront 应用商店,请提供该服务器的 URL。例如: https://servername.company .com。
- 要通过 Citrix Gateway 进行连接,请先确定用户需要看到所有已配置的应用商店,还是仅需要看到对特定 Citrix Gateway 启用了远程访问的应用商店。
	- **–** 要显示所有已配置的应用商店:向用户提供 Citrix Gateway 完全限定域名。
	- **–** 要限制对特定应用商店的访问:按以下格式向用户提供 Citrix Gateway 完全限定域名以及应用商店名称:

### **CitrixGatewayFQDN?MyStoreName**:

例如,如果名为 SalesApps 的应用商店对 server1.com 启用了远程访问,名为 **HRApps** 的应用商店对 server2.com 启用了远程访问, 则用户必须输入:

- \* server1.com?SalesApps 以访问 SalesApps,或者输入
- \* server2.com?HRApps 以访问 **HRApps**。

**CitrixGatewayFQDN?MyStoreName** 功能要求新用户通过输入 URL 创建一个帐户,并且不适用于 基于电子邮件的发现。

使用应用商店 URL 配置 Citrix Workspace 应用程序后,即可通过配置文件菜单中的帐户选项管理该帐户。

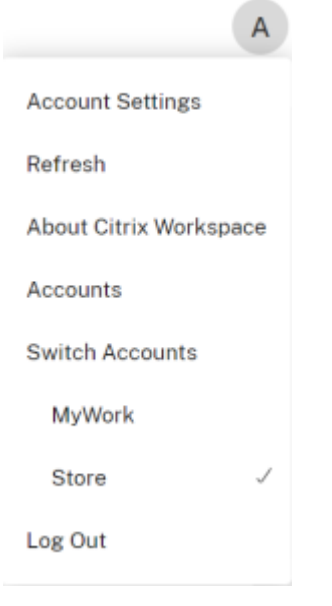

#### 配置基于电子邮件的帐户发现

配置 Citrix Workspace 应用程序以实现基于电子邮件的帐户发现时,首次安装并配置 Citrix Workspace 应用程序 过程中,用户需要输入自己的电子邮件地址(而非服务器 URL)。Citrix Workspace 应用程序将根据域名系统 (DNS) 服务 (SRV) 记录确定与电子邮件地址关联的 Citrix Gateway 或 StoreFront 服务器。该应用程序随后将提示用户登录 以访问虚拟桌面和应用程序。

有关详细信息,请参阅配置基于电子邮件的帐户发现。

向用户提供预配文件

StoreFront 提供预配文件, 用户可以打开这些预配文件以连接到应用商店。

您可以使用 StoreFront 来创建包含帐户的连接详细信息的预配文件。将这些文件提供给用户,以便用户能够自动配置 Citrix Workspace 应用程序。安装 Citrix Workspace 应用程序后,用户只需打开该文件即可配置 Citrix Workspace 应用程序。如果您配置适用于 Web 的 Workspace,用户还可以从这些站点获取 Citrix Workspace 应用程序预配文 件。

有关详细信息,请参阅 StoreFront 文档中的为用户导出应用商店预配文件。

向用户提供需手动输入的帐户信息

要使用户能够手动设置帐户,请务必分发连接到其虚拟桌面和应用程序所需的信息。

- 要连接到 StoreFront 应用商店,请提供该服务器的 URL。例如: https://servername.company .com。
- 要通过 Citrix Gateway 进行连接,请先确定用户需要看到所有已配置的应用商店,还是仅需要看到对特定 Citrix Gateway 启用了远程访问的应用商店。
	- **–** 要显示所有已配置的应用商店:向用户提供 Citrix Gateway 完全限定域名。
	- **–** 要限制对特定应用商店的访问:按以下格式向用户提供 Citrix Gateway 完全限定域名以及应用商店名称:

# **CitrixGatewayFQDN?MyStoreName**:

例如,如果名为 SalesApps 的应用商店对 server1.com 启用了远程访问,名为 **HRApps** 的应用商店对 server2.com 启用了远程访问,则用户必须输入:

- server1.com?SalesApps 以访问 SalesApps, 或者输入
- server2.com?HRApps 以访问 **HRApps**。

**CitrixGatewayFQDN?MyStoreName** 功能要求新用户通过输入 URL 创建一个帐户,并且不适用于基于电子邮件 的发现。

用户输入新帐户的详细信息时,Citrix Workspace 应用程序将尝试验证连接。如果验证成功,Citrix Workspace 应 用程序将提示用户登录该帐户。

要管理帐户,请打开 Citrix Workspace 应用程序主页,然后单击■,然后单击帐户。

### 自动共享多个应用商店帐户

警告

注册表编辑器使用不当可能导致严重问题,需要重新安装操作系统。Citrix 无法保证因注册表编辑器使用不当导 致出现的问题能够得以解决。使用注册表编辑器需自担风险。在编辑注册表之前,请务必进行备份。

如果您有多个应用商店帐户,则可以将适用于 Windows 的 Citrix Workspace 应用程序配置为在建立会话时自动连 接到所有帐户。要在打开 Citrix Workspace 应用程序时自动查看所有帐户,请执行以下操作:

在 **32** 位系统中:

注册表项路径:HKEY\_LOCAL\_MACHINE\Software\Citrix\Dazzle

注册表项名称:CurrentAccount

值:AllAccount

类型: REG\_SZ

对于 **64** 位系统:

注册表项路径:HKEY\_LOCAL\_MACHINE\\Software\\Wow6432Node\\Citrix\\Dazzle

注册表项名称:CurrentAccount

值:AllAccount

类型: REG\_SZ

# 客户端驱动器映射

适用于 Windows 的 Citrix Workspace 应用程序支持在用户设备上映射设备,以使这些设备可以在会话中使用。用户 可以执行以下操作:

- 透明地访问本地驱动器、打印机和 COM 端口
- 在会话与本地 Windows 剪贴板之间进行剪切和粘贴
- 收听从会话播放的音频(系统声音和.wav 文件)

在登录过程中,Citrix Workspace 应用程序将向服务器告知可用的客户端驱动器、COM 端口和 LPT 端口。默认情况 下,系统将客户端驱动器映射到服务器驱动器盘符,并为客户端打印机创建服务器打印队列,这使客户端打印机看起来 像是直接连接到会话。这些映射仅在当前会话期间对当前用户可用。它们会在用户注销时被删除,并在用户下一次登录 时重新创建。

可以使用重定向策略设置映射用户设备,无需在登录时自动映射。有关详细信息,请参阅 Citrix Virtual Apps and Desktops 文档。

### 禁用用户设备映射

可以使用 **Windows Server Manager** 工具来配置用户设备映射,其中包括驱动器、打印机和端口等选项。有关可用 选项的详细信息,请参阅远程桌面服务的相关文档。

### 重定向客户端文件夹

客户端文件夹重定向改变了在主机端会话中访问客户端文件的方式。在服务器上仅启用客户端驱动器映射时,客户端满 载的卷会作为通用命名约定 (UNC) 链接自动映射到会话。当您在服务器上启用了客户端文件夹重定向,并且用户在用 户设备上配置了客户端文件夹重定向时,将重定向用户指定的部分本地卷。

只有用户指定的文件夹会作为 UNC 链接显示在会话内,而不是显示用户设备上的完整文件系统。如果通过注册表禁用 UNC 链接,客户端文件夹将在会话内显示为映射的驱动器。有关详细信息,包括如何为用户设备配置客户端文件夹重定 向,请参阅 Citrix Virtual Apps and Desktops 文档。

### 将客户端驱动器映射到主机端驱动器盘符

客户端驱动器映射将主机端的驱动器盘符重定向到用户设备上的驱动器。例如,可以将 Citrix 用户会话中的 H 驱动器映 射到运行适用于 Windows 的 Citrix Workspace 应用程序的用户设备上的 C 驱动器。

客户端驱动器映射透明地内置到标准 Citrix 设备重定向程序中。对于"文件管理器"、Windows 资源管理器和您的应 用程序而言,这些映射看起来与任何其他网络映射都是一样的。

在安装过程中,可以将托管虚拟桌面和应用程序的服务器配置为将客户端驱动器自动映射到一组给定的驱动器盘符。默 认安装映射过程会从 V 开始按倒序映射分配给客户端驱动器的驱动器盘符,从而为每个固定驱动器和 CD‑ROM 驱动器 分配一个驱动器盘符。(向软盘驱动器分配了其现有的驱动器盘符。)此方法在会话中采用以下驱动器映射:

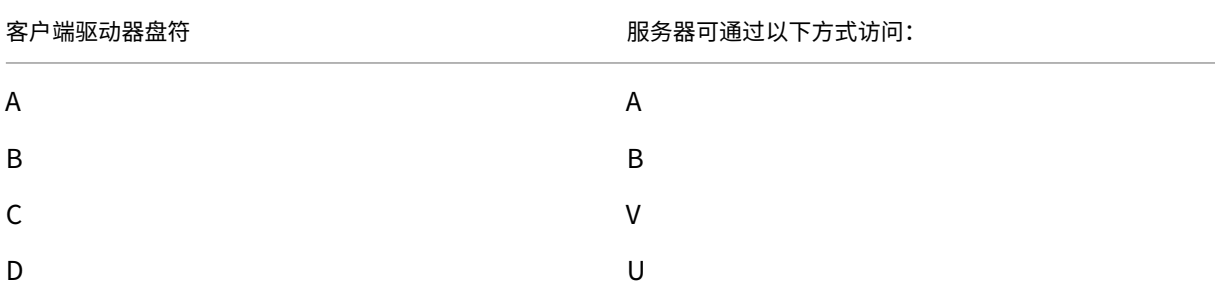

可以对服务器进行配置,使服务器驱动器盘符与客户端驱动器盘符不发生冲突。因此,服务器驱动器盘符将更改为更高 的驱动器盘符。

在下例中,将服务器的驱动器 C 改为 M, 驱动器 D 改为 N, 这样, 客户端设备就可以直接访问其 C 和 D 驱动器。这种 方法将在会话中建立以下驱动器映射:

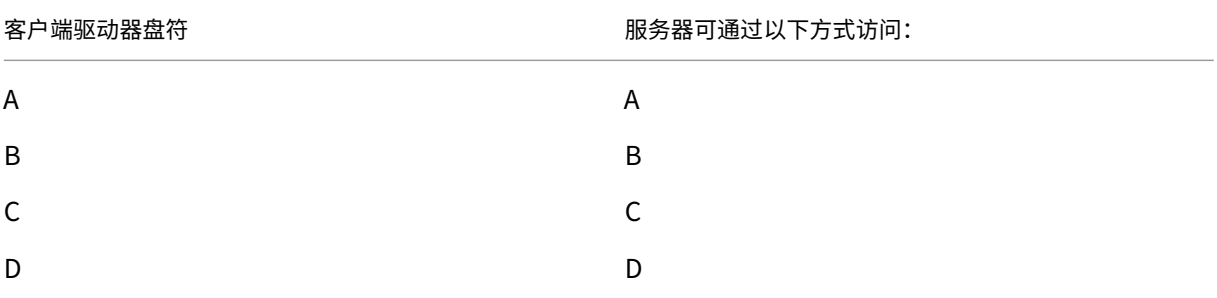

用于替换服务器驱动器 C 的驱动器盘符在安装过程中定义。所有其他固定驱动器和 CD‑ROM 驱动器盘符均按顺序进行 替换(例如,C > M、D > N、E > O)。这些驱动器盘符不能与任何现有的网络驱动器映射发生冲突。如果您将网络驱动 器映射到与服务器驱动器盘符相同的驱动器盘符,该网络驱动器映射将无效。

除非禁用了自动客户端设备映射,否则将用户设备连接到服务器会重新建立客户端映射。默认禁用客户端驱动器映射。 要更改设置,请使远程桌面服务(终端服务)配置工具。也可以使用策略来更好地控制客户端设备映射的应用。有关策 略的详细信息,请参阅 Citrix Virtual Apps and Desktops 文档。

### **HDX Plug and Play USB** 设备重定向

HDX Plug and Play USB 设备重定向可将媒体设备动态重定向到服务器。媒体设备包括相机、扫描仪、媒体播放器和 POS 设备。您或用户可以限制所有设备或一些设备进行重定向。在服务器上编辑策略或在用户设备上应用组策略,来 配置重定向设置。有关详细信息,请参阅 Citrix Virtual Apps and Desktops 文档中的 USB 和客户端驱动器注意事 项。

重要提示

如果在服务器策略中禁用了 Plug and Play USB 设备重定向,用户将无法覆盖该策略[设置。](https://docs.citrix.com/zh-cn/citrix-virtual-apps-desktops/general-content-redirection/usb.html)

用户可以在 Citrix Workspace 应用程序中将权限设置为始终允许或拒绝设备重定向或者在每次连接设备时都进行提 示。此设置只影响在用户更改此设置之后插入的设备。

要将客户端 **COM** 端口映射到服务器 **COM** 端口,请执行以下操作:

通过客户端 COM 端口映射,在会话期间将可以使用与用户设备 COM 端口连接的设备。可以像使用任何其他网络映射 那样使用这些映射。

可以在命令提示窗口中映射客户端 COM 端口。也可以利用远程桌面(终端服务)配置工具或使用策略来控制客户端 COM 端口映射。有关策略的信息,请参阅 Citrix Virtual Apps and Desktops 文档。

重要提示

COM 端口映射与 TAPI 不兼容。

- 1. 对于 Citrix Virtual Apps and Desktops 部署,请启用客户端 COM 端口重定向策略设置。
- 2. 登录 Citrix Workspace 应用程序。
- 3. 在命令提示窗口中,键入:

```
net use comx: \\\\\client\\comz:
```
其中:

- x 为服务器上的 COM 端口号(端口 1 到 9 可用于映射),
- z 为要映射的客户端 COM 端口号。

4. 要确认该操作,请在命令提示窗口中键入:

net use

提示将显示映射的驱动器、LPT 端口和映射的 COM 端口。

要在虚拟桌面或应用程序中使用此 COM 端口,请将您的用户设备安装到映射的端口。例如,如果将客户端上的 COM1 映射到服务器上的 COM5,请在会话期间将您的 COM 端口设备安装到 COM5。使用此映射 COM 端口时,就如同在使 用用户设备上的 COM 端口一样。

域名服务名称解析

对于使用 Citrix XML Service 的适用于 Windows 的 Citrix Workspace 应用程序,可以将其配置为请求服务器的域 名服务 (DNS) 名称,而非 IP 地址。

重要:

除非 DNS 环境被明确配置为使用此功能,否则,Citrix 建议不要在服务器上启用 DNS 名称解析。

默认情况下,DNS 名称解析在服务器上处于禁用状态,在 Citrix Workspace 应用程序中处于启用状态。当 DNS 名称 解析在服务器上处于禁用状态时,请求获取 DNS 名称的任何 Citrix Workspace 应用程序将返回 IP 地址。在 Citrix Workspace 应用程序中不需要禁用 DNS 名称解析。

要对特定用户设备禁用 **DNS** 名称解析,请执行以下操作:

如果服务器部署使用 DNS 名称解析,则当您遇到特定用户设备出现问题时,可以对相应的设备禁用 DNS 名称解析。

小心

注册表编辑器使用不当可能导致严重问题,需要您重新安装操作系统。我们不保证因注册表编辑器使用不当导致 出现的问题能够得以解决。使用注册表编辑器需自担风险。在编辑注册表之前,请务必进行备份。

- 1. 将字符串注册表项 xmlAddressResolutionType 添加到 HKEY\\\_LOCAL\\\_MACHINE\ Software\Wow6432Node\Citrix\ICA Client\Engine\Lockdown Profiles\ All Regions\Lockdown\Application Browsing。
- 2. 将值设置为 **IPv4‑Port**。
- 3. 对用户设备的每个用户重复此操作。

# 自定义 **Web** 应用商店

此功能提供从适用于 Windows 的 Citrix Workspace 应用程序访问贵组织的自定义 Web 应用商店的权限。要使用此 功能,管理员必须将域或自定义 Web 应用商店添加到 Global App Configuration Service 允许使用的 URL 列表 中。

有关为最终用户配置 Web 应用商店 URL 的详细信息,请参阅 Global App Configuration Service。

您现在可以在 Citrix Workspace 应用程序的添加帐户屏幕中提供自定义 Web 应用商店 URL。自定义 Web 应用商店 将在本机 Citrix Workspace 应用程序窗口中打开。

要删除自定义 Web 应用商店,请转至帐户 > 添加或删除帐户[,选择自定义](https://developer.cloud.com/citrixworkspace/server-integration/global-app-configuration-service/docs/getting-started) Web 应用商店 URL,然后单击删除。

配置

May 23, 2024

使用适用于 Windows 的 Citrix Workspace 应用程序时,使用以下配置可访问其托管应用程序和桌面。

# **Microsoft Teams**

- 屏幕共享
- 编码器性能估算器
- 声学回声消除

### 屏幕共[享](https://docs.citrix.com/zh-cn/citrix-workspace-app-for-windows/optimized-microsoft-teams#encoder-performance-estimator)

自版本 2006.1 起,在使用 HDX 优化的 Microsoft Teams 应用程序的传出屏幕共享功能中引入了新功能。

使用 Microsoft Teams 共享的内容仅限于 **Desktop Viewer** 窗口的内容。**Desktop Viewer** 窗口外部的区域(客 户端本地桌面、应用程序)将显示为黑色。

在 Windows 10 操作系统中,以下对象在与 **Desktop Viewer** 窗口重叠时不会停止运行:

- "开始"菜单、"搜索"菜单和"任务视图"。
- 在任务栏右侧显示的通知栏和通知。
- 在使用不同 DPI 设置的多显示器上。如果本地应用程序与 2 个不同的显示器重叠,并且其 DPI 与具有 Desktop Viewer 窗口的主显示器 DPI 不匹配。
- 将鼠标悬停在任务栏中的应用程序的图标上时会显示"应用程序和预览"。

### 编码器性能估算器

HdxRtcEngine.exe 是嵌入在 Citrix Workspace 应用程序中的 WebRTC 媒体引擎, 用于处理 Microsoft Teams 重定向。自 Citrix Workspace 应用程序 1912 或更高版本起, HdxRtcEngine.exe 可以预估端点的 CPU 在不超载的情况下可以承受的最佳编码分辨率。可能的值为 240p、360p、480p、720p 和 1080p。

性能评估过程(也称为 webrtcapi.EndpointPerformance)在 HdxTeams.exe 初始化时运行。宏模块 代码确定了使用特定端点可以实现的最佳分辨率。编解码器协商包括尽可能高的分辨率。编解码器协商可以是对等方之 间的协商,也可以是对等方与会议服务器之间的协商。

对于具有自己的最大可用分辨率的端点,有四种性能类别:

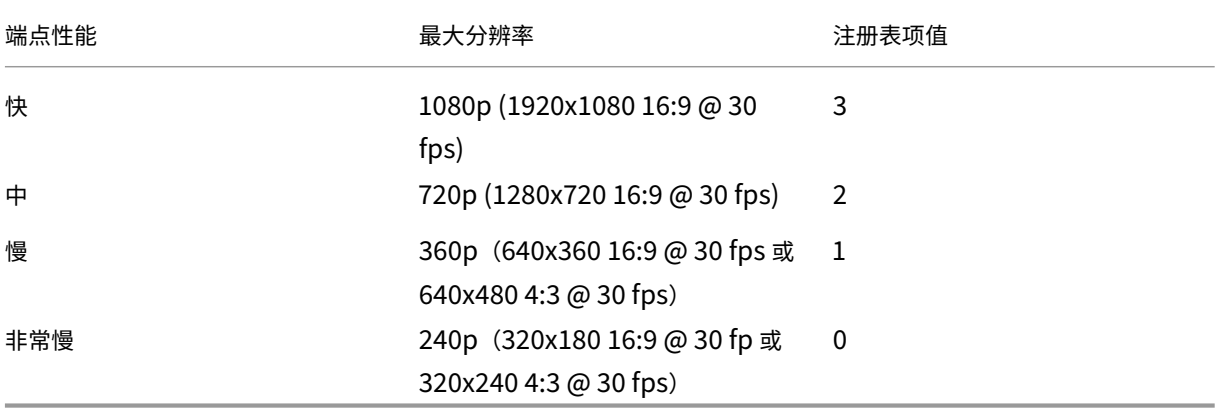

### **Citrix Workspace** 应用程序中的注册表路径:

导航到注册表路径 HKEY\_CURRENT\_USER\SOFTWARE\Citrix\HDXMediaStream 并创建以下注册表项:

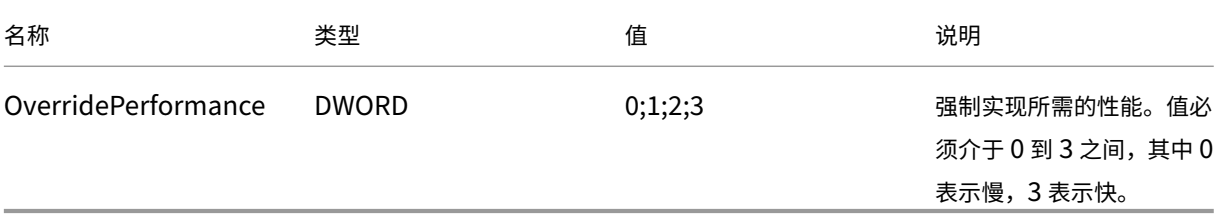

有关 Microsoft Teams 优化的详细信息,请参阅 Microsoft Teams 优化。

### 声学回声消除

可以禁用 HdxRtcEngine.exe 中的回声消除功能,以解决音频性能问题或与具有内置 AEC 功能的外围设备的兼 容性。

导航到注册表路径 HKEY\_CURRENT\_USER\SOFTWARE\Citrix\HDXMediaStream 并创建以下注册表项:

名称:EnableAEC

类型: REG\_DWORD

数据:0

(0 表示禁用 AEC。1 表示启用 AEC。如果 Regkey 不存在, HdxRtcEngine 中的默认行为为启用 AEC, 而无论外围 设备的硬件功能如何。)

### **Microsoft Teams** 优化的增强功能

• 自适用于 Windows 的 Citrix Workspace 应用程序 2112.1 起,以下功能仅在 Microsoft Teams 将来推出更 新后才可用。

Microsoft 推出此更新时,您可以查看知识中心文章 CTX253754 以获取文档更新和公告。

**–** 面向 **Microsoft Teams** 的多窗口聊天和会议:在 Citrix Virtual Apps and Desktops(2112 或更高 版本)中通过 HDX 优化后,您可以在 Micros[oft Teams](https://support.citrix.com/article/CTX253754) (1.4.00.16771 或更高版本)中使用多个窗口 进行聊天和会议。可以通过各种方式弹出对话或会议。有关弹出窗口功能的详细信息,请参阅 Microsoft Office 365 站点上的 Microsoft Teams Pop-Out Window for Chats and Meetings (Microsoft Teams 用于聊天和会议的弹出窗口)。

如果您正在运行较旧版本的 Citrix Workspace 应用程序或 Virtual Delivery Agent (VDA), Microsoft 将来可能会弃用单窗[口代码。但是,在该功能公开上市后的九个月之前,您可以升级到支](https://office365itpros.com/2020/04/10/teams-pop-out-windows-chats-meetings/)持多个窗口 (2112 及更高版本)的 VDA 或 Citrix Workspace 应用程序版本。
- **–** 应用程序共享:以前,当您在 Citrix Studio 中启用了 HDX 3D Pro 策略时,将无法使用 Microsoft Teams 中的屏幕共享功能共享应用程序。 自适用于 Windows 的 Citrix Workspace 应用程序 2112.1 和 Citrix Virtual Apps and Desktops 2112 起,屏幕共享功能允许您在 Microsoft Teams 中共享应用程序。启用 HDX 3D Pro 策略后,您可 以共享应用程序。
- **–** 授予控制权:可以使用授予控制权按钮将共享屏幕的控制权限授予参加会议的其他用户。另一位参与者可 以通过键盘、鼠标和剪贴板输入进行选择以及修改共享的屏幕。您和参与者都可以控制共享屏幕,您可以 随时收回控制权。
- **–** 获取控制权:在屏幕共享会话期间,任何参与者都可以通过请求控制权按钮请求控制权限。然后,共享屏 幕的人员可以批准或拒绝该请求。拥有控制权后,您可以控制共享的屏幕上的键盘和鼠标输入,以及释放 控制权以停止共享控制权。

限制:

在优化的用户与端点上运行的本机 Microsoft Teams 桌面客户端上的用户之间的点对点通话期间,请求控制权 选项不可用。解决方法:用户可以加入会议以获取请求控制权选项。

- **– Dynamic e911**:Citrix Workspace 应用程序支持动态紧急呼叫。在 Microsoft 通话套餐、接线员连 接和直接路由中使用时,它提供了用于执行以下操作的选项:
	- \* 配置和路由紧急呼叫
	- \* 通知安全人员

发送通知的依据是端点上运行的 Citrix Workspace 应用程序的当前位置,而非 VDA 上运行的 Microsoft Teams 客户端。

Ray Baum 法律要求将 911 呼叫者的可调度位置传送到相应的公共安全应答点 (PSAP)。自适用于 Windows 的 Citrix Workspace 应用程序 2112.1 起,使用 HDX 的 Microsoft Teams 优化遵从 Ray Baum 的法律。

• 自适用于 Windows 的 Citrix Workspace 应用程序 2109.1 起,以下功能仅在 Microsoft Teams 将来推出更 新后才可用。

Microsoft 推出此更新时,您可以查看 CTX253754 以获取文档更新和公告。

- 支持 WebRTC:适用于 Windows 的 Citrix Workspace 应用程序 2109.1 支持 WebRTC 1.0,可提供 更好的视频会议体验以及库视图。
- **–** 屏幕共享增强功能:您可以使用 Microsoft Teams 中的屏幕共享功能来共享各个应用程序、窗口或整个 屏幕。使用此功能必须安装 Citrix Virtual Delivery Agent 2109。
- **– App Protection** 兼容性:启用 App Protection 后,现在可以通过具有 HDX 优化功能的 Microsoft Teams 共享内容。借助此功能,您可以共享在虚拟桌面中运行的应用程序窗口。使用此功能必须安装 Citrix Virtual Delivery Agent 2109。

```
注意:
```
为交付组启用 App Protection 时,将禁用完全监视或桌面共享。

- **–** 实时辅助字幕:在 Microsoft Teams 中启用了实时辅助字幕时,适用于 Windows 的 Citrix Workspace 应用程序 2109.1 支持实时传输讲话者所讲的内容。
- **–** 适用于 Windows 的 Citrix Workspace 应用程序 2109.1 在 VM 托管应用程序上的经过优化的 Mi‑ crosoft Teams 中支持以下功能:
	- \* 点对点音频和视频通话
	- \* 电话会议
	- \* 屏幕共享
- 自适用于 Windows 的 Citrix Workspace 应用程序 2106 起:
	- **–** Desktop Viewer 处于全屏模式时,用户可以从 Desktop Viewer 覆盖的所有屏幕中选择一个屏幕进行 共享。在窗口模式下,用户可以共享 Desktop Viewer 窗口。在无缝模式下,用户可以从所有屏幕中选择 一个屏幕进行共享。Desktop Viewer 更改窗口模式(最大化、还原或最小化)时,屏幕共享将停止。
- 自适用于 Windows 的 Citrix Workspace 应用程序 2105 起:
	- **–** 您可以为媒体流量配置首选网络接口。

导航到 \HKEY\_CURRENT\_USER\SOFTWARE\Citrix\HDXMediaStream 并创建名为 NetworkPreference(REG\_DWORD) 的注册表项。

根据需要选择以下值之一:

- \* 1:以太网
- \* 2:Wi‑Fi
- \* 3:手机网络
- \* 5:环回
- \* 6:任何

默认情况下,如果未设置任何值,WebRTC 媒体引擎将选择最佳可用路线。

**–** 您可以禁用音频设备模块 2 (ADM2),以便将旧版音频设备模块 (ADM) 用于四声道麦克风。禁用 ADM2 有助于解决通话中与麦克风有关的问题。

要禁用 ADM2,请导航到\HKEY CURRENT USER\SOFTWARE\Citrix\HDXMediaStream 并创建一个名为 DisableADM2 (REG DWORD) 的注册表项,然后将值设置为 1。

- 自适用于 Windows 的 Citrix Workspace 应用程序 2103.1 起:
	- **–** 默认情况下,VP9 视频编解码器现在处于禁用状态。
	- **–** 回声消除、自动增益控制、噪音抑制配置的增强功能:如果 Microsoft Teams 配置了这些选项,Citrix 重定向的 Microsoft Teams 将遵循配置的值。否则,这些选项将默认设置为 **True**。

**–** DirectWShow 现在为默认呈现器。

要更改默认呈现器,请执行以下操作:

1. 启动注册表编辑器。

 $\circ$ 

- 2. 导航到以下关键位置:HKEY\_CURRENT\_USER\SOFTWARE\Citrix\HDXMediaStream
- 3. 更新以下值:"UseDirectShowRendererAsPrimary"=dword:00000000

其他可能的值:

- \* 0:媒体基础
- \* 1:DirectShow(默认)
- 4. 重新启动 Citrix Workspace 应用程序。
- 自适用于 Windows 的 Citrix Workspace 应用程序 2012 起:
	- **–** 对等方现在可以在屏幕共享会话中看到演示者的鼠标指针。
	- **–** WebRTC 媒体引擎现在支持在客户端设备上配置的代理服务器。
- 自适用于 Windows 的 Citrix Workspace 应用程序 2009.6 起:
	- **–** Microsoft Teams 在首选设备列表中显示以前使用过的外围设备。
	- **–** WebRTC 媒体引擎可以准确地确定端点上可能的最大编码分辨率。WebRTC 媒体引擎每天进行多次预 估,而不仅仅是在首次启动时。
	- **–** Citrix Workspace 应用程序安装程序已与 Microsoft Teams 铃声一起打包。
	- **–** 回声消除改进功能 ‑ 当对等机具有产生回声的扬声器或麦克风时,回声级别降低。
	- **–** 屏幕共享改进功能 ‑ 当您共享屏幕时,仅以本机位图格式捕获 **Desktop Viewer** 屏幕。以前,叠加在 **Desktop Viewer** 窗口顶部的客户端本地窗口将停止。
- 自适用于 Windows 的 Citrix Workspace 应用程序 2002 起:
	- 使用 Microsoft Teams 共享工作区时, Citrix Workspace 应用程序会在当前共享的监视器区域周围 显示一个红色边框。您只能共享 Desktop Viewer 窗口,或者共享其顶部的任何本地窗口。最小化 **Desktop Viewer** 窗口时,屏幕共享将暂停。

### 管理员任务和注意事项

本文讨论了与适用于 Windows 的 Citrix Workspace 应用程序的管理员相关的任务和注意事项。

### 功能标志管理

如果生产环境中的 Citrix Workspace 应用程序出现问题,我们可以在 Citrix Workspace 应用程序中动态禁用受影 响的功能,即使该功能已发布亦如此。

为此,我们将使用功能标志以及名为 LaunchDarkly 的第三方服务。不需要做任何配置即可启用传输到 LaunchDarkly 的流量,但当您配置了阻止出站流量的防火墙或代理时除外。在这种情况下,您根据策略要求通过特定 URL 或 IP 地址 启用传输到 LaunchDarkly 的流量。

可以通过以下方式启用传输到 LaunchDarkly 的流量和通信:

## 启用传输到以下 **URL** 的流量

- events.launchdarkly.com
- stream.launchdarkly.com
- clientstream.launchdarkly.com
- Firehose.launchdarkly.com
- mobile.launchdarkly.com

在允许列表中列出 IP 地址 如果必须在允许列表中列出 IP 地址,请参阅 LaunchDarkly public IP list (Launch-Darkly 公用 IP 列表),获取当前所有 IP 地址范围的列表。可以使用此列表来了解您的防火墙配置是否自动更新,以便 与基础结构更新保持一致。有关基础结构变更的状态的详细信息,请参阅 LaunchDarkly Status 页面。

**LaunchDarkly** 系统要求 如果您在 Citrix ADC 上将以下服务的拆分[通道设置为关,请验证应](https://status.launchdarkly.com/)用程序是否能够与以 下服务通信:

- LaunchDarkly 服务。
- APNs 侦听器服务

禁用 **LaunchDarkly** 服务 可以使用组策略对象 (GPO) 策略禁用 LaunchDarkly 服务。

- 1. 通过运行 gpedit.msc 打开 Citrix Workspace 应用程序组策略对象管理模板。
- 2. 在计算机配置节点下,转至管理模板 > **Citrix** 组件 > **Citrix Workspace** > 合规性。
- 3. 选择禁止向第三方发送数据策略并将其设置为"已启用"。
- 4. 单击应用和确定。

也可以使用注册表禁用 LaunchDarkly 服务。

- 1. 打开注册表编辑器。
- 2. 在 64 位计算机上导航到 HKEY\_LOCAL\_MACHINE\SOFTWARE\Wow6432Node\Citrix, 在 32 位计算机上导航到 HKEY\_LOCAL\_MACHINE\SOFTWARE\Citrix。
- 3. 创建并添加名称为 **EnableLDFeature** 的注册表字符串 REG\_SZ,并将其值设置为 **False**。
- 4. 退出并重新启动 Citrix Workspace 应用程序以使所做的更改生效。

# **App Protection**

免责声明

App Protection 策略将筛选对基础操作系统所需功能的访问权限(捕获屏幕或键盘按下所需的特定 API 调用)。 App Protection 策略甚至能够针对自定义的专用黑客工具提供保护。但是,随着操作系统的发展,捕获屏幕和 记录键盘的新方法可能会出现。虽然我们会继续识别和解决这些问题,但我们无法保证在特定配置和部署中提供 充足的保护。

App Protection 是一项附加功能,可在使用 Citrix Virtual Apps and Desktops 和 Citrix DaaS (以前称为 Citrix Virtual Apps and Desktops 服务)时提供增强的安全性。该功能限制了客户端受键盘记录和屏幕捕获恶意软件影响 的能力。App Protection 可防止泄露屏幕上的用户凭据和敏感信息等机密信息。该功能可防止用户和攻击者截取屏幕 截图以及使用键盘记录器收集和利用敏感信息。

App Protection 功能要求您在许可证服务器上安装附加许可证。还必须存在 Citrix Virtual Desktops 许可证。有关 许可的信息,请参阅"App Protection"文档中的配置部分。

要求:

- Citrix Virtual Apps and Desktops 版本 [1912](https://docs.citrix.com/zh-cn/citrix-workspace-app/app-protection.html#configure) 或更高版本。
- StoreFront 版本 1912。
- Citrix Workspace 应用程序 1912 或更高版本。

必备条件:

• 必须在 Controller 上启用 App Protection 功能。有关详细信息,请参阅 App Protection 文档。

可以使用以下方法之一将 App Protection 组件包括在 Citrix Workspace 应用程序中:

- 使用命令行界面或 GUI 安装 Citrix Workspace 应用程序期间,或者
- 应用程序启动期间(按需安装)。

注意:

- 此功能仅在桌面操作系统(例如 Windows 10、Windows 8.1)上受支持。
- 自版本 2006.1 起,Windows 7 不支持 Citrix Workspace 应用程序。因此,App Protection 在 Windows 7 中不起作用。有关详细信息,请参阅弃用。
- 远程桌面协议 (RDP) 不支持此功能。

### 本地 **HDX** 会话保护:

两个策略在会话中提供了反键盘记录和反屏幕截图功能。这些策略必须通过 PowerShell 进行配置。没有可用于实现此 目的的 GUI。

注意:

自版本 2103 起,Citrix DaaS 仅支持对 StoreFront 使用 App Protection。

有关 Citrix Virtual Apps and Desktops 上的 App Protection 配置的信息,请参阅 App Protection 文档。

# **App Protection ‑ Citrix Workspace** 应用程序中的配置

注意:

- 仅当您的管理员已指示您这样做时,才能将 App Protection 组件包含在 Citrix Workspace 应用程序中。
- 添加 App Protection 组件可能会影响设备上的屏幕捕获功能。

在 Citrix Workspace 应用程序安装过程中,可以使用以下方法之一包括 App Protection:

- GUI
- 命令行接口

**GUI** 在 Citrix Workspace 应用程序安装过程中,请使用以下对话框来包括 App Protection 组件。选择启用 **App** Protection,然后单击安装以继续安装。

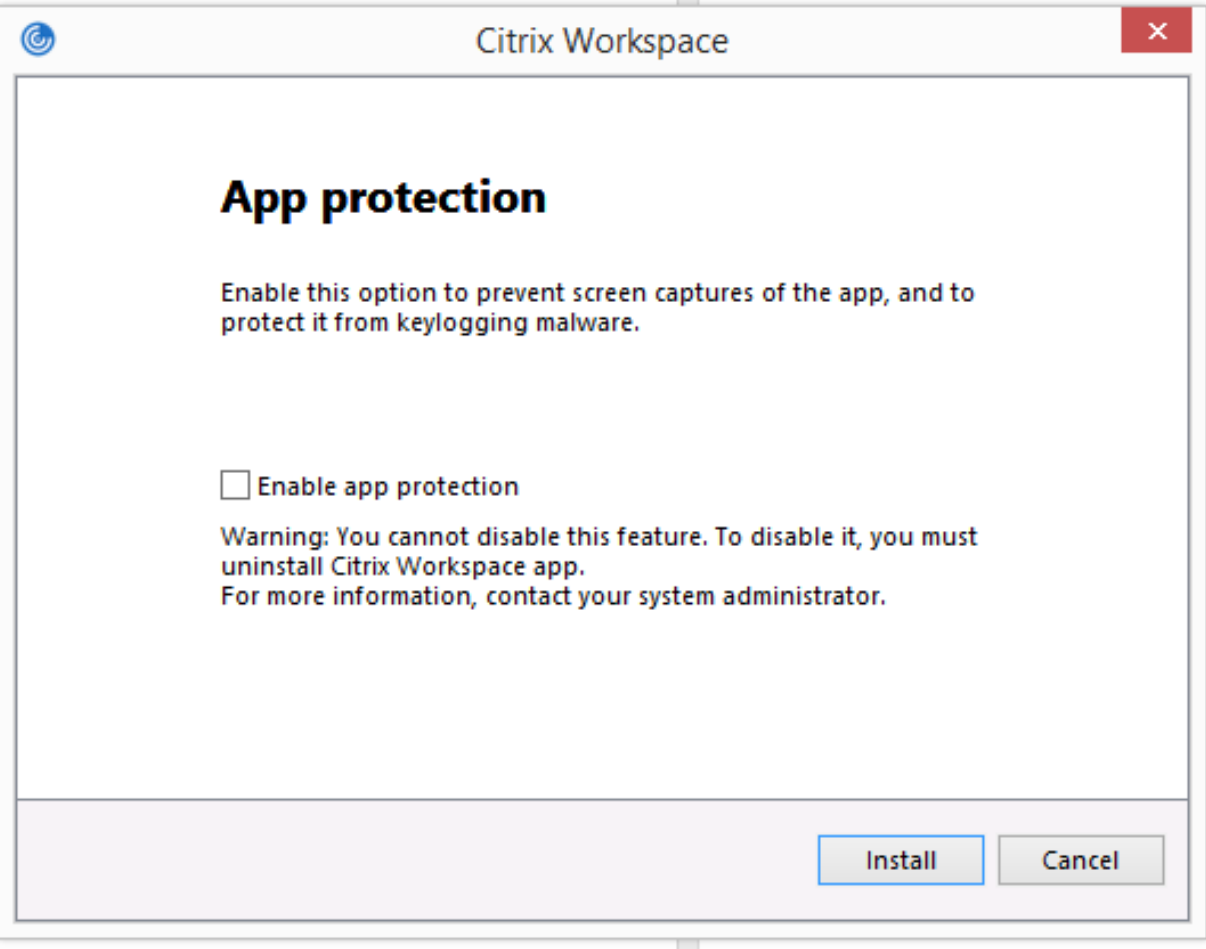

注意:

在安装过程中未启用 App Protection 会导致在启动受保护的应用程序时出现提示。请按照提示安装 App Protection 组件。

命令行接口 请在 Citrix Workspace 应用程序安装过程中,使用命令行开关 /includeappprotection 添 加 App Protection 组件。

下表提供了有关受保护的屏幕的信息,具体取决于部署:

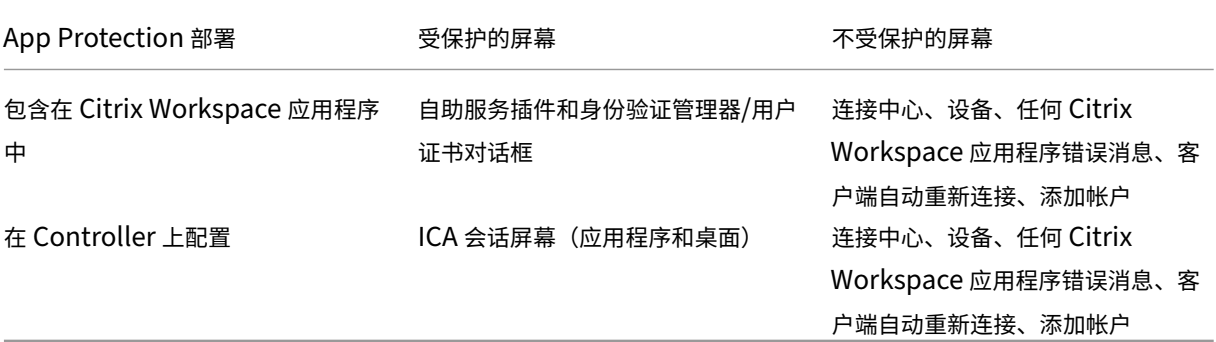

在早期版本中,在创建受保护窗口的屏幕截图时,整个屏幕(包括后台中未受保护的应用程序)都会被屏蔽。

自版本 2008 起,当您创建屏幕截图时,只有受保护的窗口停止运行。您可以创建受保护窗口外部的区域的屏幕截图。 预期行为:

预期行为取决于用户访问具有受保护的资源的 StoreFront 的方法。

注意:

- Citrix 建议您仅使用本机 Citrix Workspace 应用程序启动受保护的会话。
- 适用于 **Web** 的 **Workspace** 上的行为:

适用于 Web 的 Workspace 配置不支持 App Protection 组件。不枚举受 App Protection 策略保护的应用 程序。有关所分配的资源的详细信息,请与系统管理员联系。

• 不支持 **App Protection** 的 **Citrix Workspace** 应用程序版本中的行为:

在 Citrix Workspace 应用程序版本 1911 及更早版本中, 在 StoreFront 中不枚举受 App Protection 策略 保护的应用程序。

• 在 **Controller** 上配置了 **App Protection** 功能的应用程序的行为:

在配置了 App Protection 功能的 Controller 上,如果您尝试启动受保护的应用程序, App Protection 功能 将按需安装。此时将显示以下对话框:

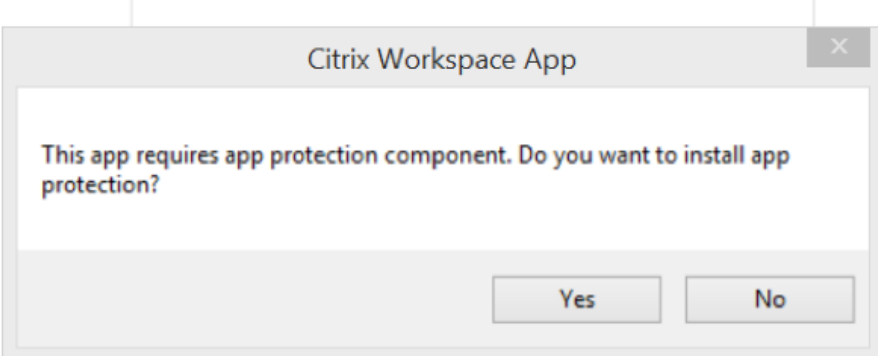

单击是以安装 App Protection 组件。之后,您可以启动受保护的应用程序。

- 使用远程桌面协议 **(RDP)** 时受保护会话的行为
	- **–** 如果启动远程桌面协议 (RDP) 会话,则活动的受保护会话将断开连接。
	- **–** 无法在远程桌面协议 (RDP) 会话中启动受保护的会话。

### **App Protection** 配置的增强功能

以前,默认情况下,身份验证管理器和自助服务插件对话框受到保护。

自版本 2012 起,您可以同时为身份验证管理器和自助服务插件界面分别配置反键盘记录和反屏幕捕获功能。您可以使 用组策略对象 (GPO) 策略配置功能。

注意:

此 GPO 策略不适用于 ICA 和 SaaS 会话。ICA 和 SaaS 会话继续使用 Delivery Controller 和 Citrix Gateway 服务进行控制。

### 为自助服务插件界面配置 **App Protection**:

- 1. 通过运行 gpedit.msc 打开 Citrix Workspace 应用程序组策略对象管理模板。
- 2. 在计算机配置节点下,转至管理模板 > **Citrix** 组件 > **Citrix Workspace**。
- 3. 要为自助服务插件对话框配置反键盘记录和反屏幕捕获,请选择自助服务 > 管理 **App Protection** 策略。
- 4. 选择以下选项之一或同时选中二者:
	- 反键盘记录:防止键盘记录器捕获按键。
	- 反屏幕捕获:防止用户创建屏幕截图和共享其屏幕。
- 5. 单击应用和确定。

为身份验证管理器配置 **App Protection**:

- 1. 通过运行 gpedit.msc 打开 Citrix Workspace 应用程序组策略对象管理模板。
- 2. 在计算机配置节点下,转至管理模板 > **Citrix** 组件 > **Citrix Workspace**。
- 3. 要为身份验证管理器配置反键盘记录和防屏幕捕获,请选择用户身份验证 > 管理 **App Protection** 策略。
- 4. 选择以下选项之一或同时选中二者:
	- 反键盘记录:防止键盘记录器捕获按键。
	- 反屏幕捕获:防止用户创建屏幕截图和共享其屏幕。
- 5. 单击应用和确定。

#### **App Protection** 错误日志:

自版本 2103 起,App Protection 日志将作为 Citrix Workspace 应用程序日志的一部分进行收集。有关日志收集的 详细信息,请参阅日志收集。

您无需安装或使用第三方应用程序专门收集 App Protection 日志。但是,DebugView 仍然可以继续用于日志收 集。

App Protection 日志注册到调试输出。要收集这些日志,请执行以下操作:

- 1. 从 Microsoft Web 站点下载并安装 DebugView 应用程序。
- 2. 启动命令提示符并运行以下命令:

```
Dbgview.exe /t /k /v /l C:\logs.txt
```
从上面的示例中,您可以查看 log.txt 文件中的日志。

该命令指示以下内容:

- /t DebugView 应用程序在通知区域中以最小化方式启动。
- /k ‑ 启用内核捕获。
- / ∨ 启用详细内核捕获。
- /l ‑ 将输出记录到特定文件。

#### 卸载 **App Protection** 组件:

要卸载 App Protection 组件,必须从系统中卸载 Citrix Workspace 应用程序。重新启动系统以使更改生效。

注意:

App Protection 仅在从版本 1912 开始升级时受支持。

已知问题或限制:

- 此功能在 Microsoft Server 操作系统(例如 Windows Server 2012 R2 和 Windows Server 2016)中不 受支持。
- 双跃点场景不支持此功能。
- 要使此功能正常运行,请在 VDA 上禁用客户端剪贴板重定向策略。

### 应用程序类别

应用程序类别允许用户管理 Citrix Workspace 应用程序中的应用程序的集合。您可以为在不同交付组之间共享,或由 交付组中一个用户子集使用的应用程序创建应用程序组。

有关详细信息,请参阅 Citrix Virtual Apps and Desktops 文档中的创建应用程序组。

提高了 **ICA** 文件的安全性

此功能可在 Virtual Apps and Desktops 会话启动过程中处理 ICA 文件时提供增强的安全性。

Citrix Workspace 应用程序允许您在启动虚拟应用程序和桌面会话时将 ICA 文件存储在系统内存中,而非本地磁盘 中。

此功能旨在消除表面攻击以及在本地存储时可能会滥用 ICA 文件的任何恶意软件。此功能也适用于在适用于 Web 的 Workspace 上启动的虚拟应用程序和桌面会话

#### 配置

通过 Web 访问 Citrix Workspace 或 StoreFront 时,也支持 ICA 文件安全性。如果可以通过 Web 访问客户端,则 客户端检测是此功能运行的必备条件。如果您使用浏览器访问 StoreFront,请在 StoreFront 部署的 web.config 文 件中启用以下属性:

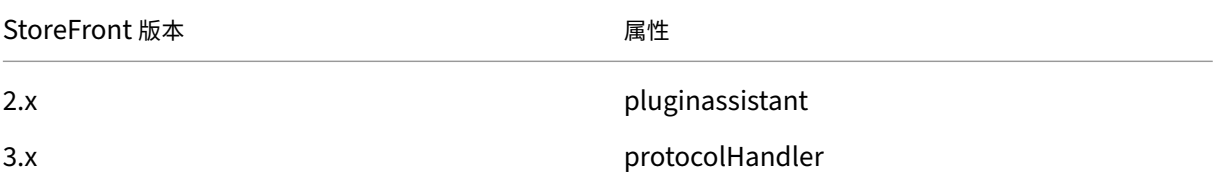

通过浏览器登录应用商店时,请单击检测 **Workspace** 应用程序。如果未显示该提示,请清除浏览器 cookie 并重试。

如果是 Workspace 部署,则可以通过导航到帐户设置 > 高级 > 应用程序和桌面启动首选项来查找客户端检测设置。

您可以采取额外的措施以便仅使用存储在系统内存中的 ICA 文件启动会话。使用以下任意方法:

- 客户端上的组策略对象 (GPO) 管理模板。
- Global App Config Service。
- 适用于 Web 的 Workspace。

#### 使用 **GPO**:

要阻止从存储在本地磁盘上的 ICA 文件启动会话,请执行以下操作:

1. 通过运行 gpedit.msc 打开 Citrix Workspace 应用程序组策略对象管理模板。

2. 在计算机配置节点下,转至管理模板 > **Citrix** 组件 > **Citrix Workspace** > **Client Engine**。

- 3. 选择安全 **ICA** 文件会话启动策略并将其设置为已启用。
- 4. 单击应用和确定。

### 使用 **Global App Config Service**:

要阻止从存储在本地磁盘上的 ICA 文件启动会话,请执行以下操作:

将阻止直接 **ICA** 文件启动属性设置为 **True**。

有关 Global App Config Service 的详细信息,请参阅 Global App Config Service 文档。

使用适用于 **Web** 的 **Workspace**:

要在使用适用于 Web 的 Workspace 时禁止在本地磁盘上下载 ICA [文件,请执行以下操](https://developer.cloud.com/citrixworkspace/server-integration/global-app-configuration-service/docs/getting-started)作:

运行 PowerShell 模块。请参阅配置 DisallowICADownload。

注意:

**DisallowICADownload** 策略不适用于 [StoreFront](https://www.citrix.com/downloads/workspace-app/powershell-modules/powershell-modules-for-citrix-workspace-configuration.html?_ga=2.184061542.1923925857.1637148307-862451482.1629107759&_gac=1.58194008.1635840241.Cj0KCQjww4OMBhCUARIsAILndv5doWtQlr7701hsLxbHR2YY9mnIcudhmJw_n4Nwy7mBqdgQr1FUg3MaAr8gEALw_wcB) 部署。

### 日志收集

日志收集简化了 Citrix Workspace 应用程序收集日志的过程。这些日志可帮助 Citrix 进行故障排除,并在出现复杂问 题的情况下提供支持。

您可以使用 GUI 收集日志。

收集日志:

- 1. 右键单击通知区域中的 Citrix Workspace 应用程序图标并选择高级首选项。
- 2. 选择日志收集。

此时将显示"日志收集"对话框。

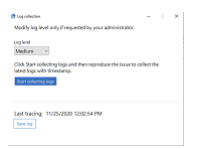

- 3. 选择以下日志级别之一:
	- 低
	- 中
	- 详细
- 4. 单击开始收集日志以重现问题并收集最新的日志。

日志收集过程开始进行。

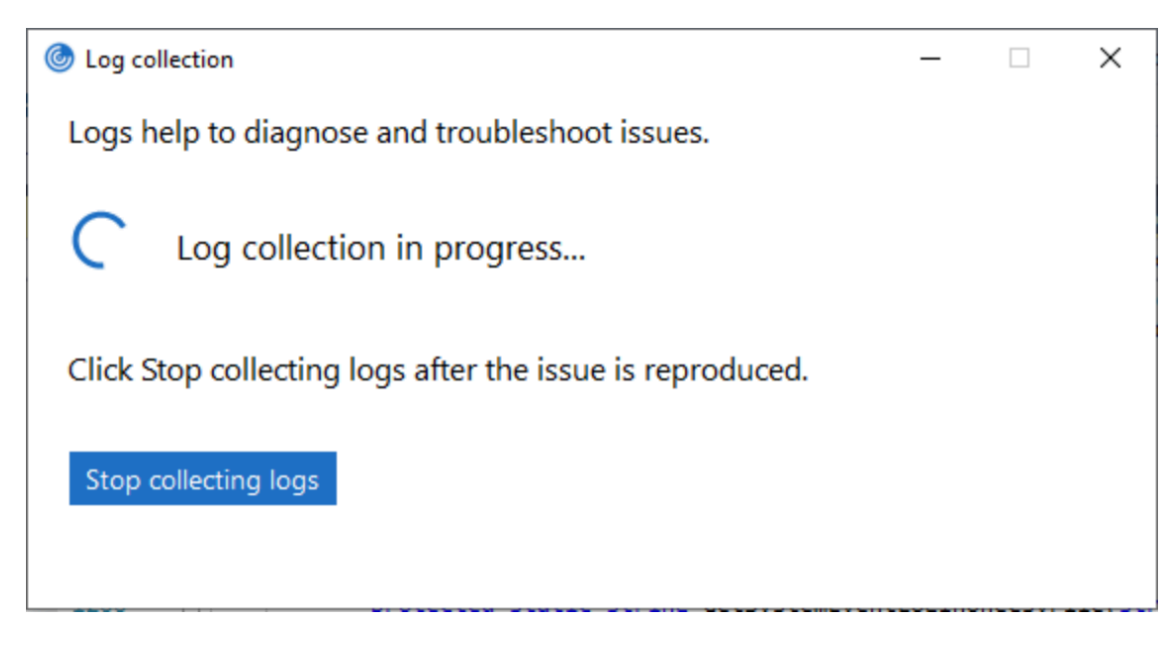

- 5. 重现该问题后,单击停止收集日志。
- 6. 单击保存日志将日志保存到所需位置。

### **HDX** 自适应吞吐量

HDX 自适应吞吐量可通过调整输出区缓冲智能地调整 ICA 会话的高峰吞吐量。输出缓冲区的数量最初设置为较高的值。 这一较高的值允许更快更高效地将数据传输到客户端,尤其是在高延迟网络中。

它提供更好的交互性、更快的文件传输、更流畅的视频播放、更高的帧速率和分辨率,可提升用户体验。

将持续测量会话交互性以确定 ICA 会话中的数据流是否会对交互性产生不利影响。如果出现这种情况,吞吐量将减少, 以降低大量数据流对会话产生的影响并允许恢复交互性。

只有适用于 Windows 的 Citrix Workspace 应用程序 1811 及更高版本才支持此功能。

重要:

HDX 自适应吞吐量通过将此机制从客户端移到 VDA 改变了输出缓冲区。因此,按照知识中心文章 CTX125027 中所述在客户端上调整输出缓冲区数量将不起作用。

### 自适应传输

自适应传输是 Citrix Virtual Apps and Desktops 和 Citrix DaaS 中的一种机制,允许您为 ICA 连接使用 Enlightened Data Transport (EDT) 协议。有关详细信息,请参阅 Citrix Virtual Apps and Desktops 文档中的自适应传 输部分。

"高级首选项"表

自版本 4.10 起,可以自定义通知区域中的 Citrix Workspace 应用程序图标的右键菜单中存在的高级首选项表的可用 性及其内容。这样可以确保用户能够仅在其系统中应用管理员指定的设置。具体而言,您可以:

- 一起隐藏"高级首选项"表
- 在表中隐藏以下特定设置:
	- **–** 数据收集
	- **–** 连接中心
	- **–** 配置检查器
	- **–** 键盘和语言栏
	- **–** 高 DPI
	- **–** 支持信息
	- **–** 快捷方式和重新连接
	- **–** Citrix Casting

在右键菜单中隐藏"高级首选项"选项

可以使用 Citrix Workspace 应用程序组策略对象 (GPO) 管理模板隐藏"高级首选项"表:

- 1. 通过运行 gpedit.msc 打开 Citrix Workspace 应用程序组策略对象管理模板。
- 2. 在计算机配置节点下,转至管理模板 > **Citrix Workspace** > 自助服务 > 高级首选项选项。
- 3. 选择禁用高级首选项策略。
- 4. 选择已启用在通知区域中的 Citrix Workspace 应用程序图标的右键菜单中隐藏"高级首选项"选项。

注意:

默认情况下,选择未配置选项。

在"高级首选项"表中隐藏特定设置

可以使用 Citrix Workspace 应用程序组策略对象管理模板在高级首选项表中隐藏用户可配置的特定设置。要隐藏设 置,请执行以下操作:

- 1. 通过运行 gpedit.msc 打开 Citrix Workspace 应用程序组策略对象管理模板。
- 2. 在计算机配置节点下,转至管理模板 > **Citrix Workspace** > 自助服务 > 高级首选项选项。
- 3. 选择适用于要隐藏的设置的策略。

下表列出了您可以选择的选项以及每个选项的影响:

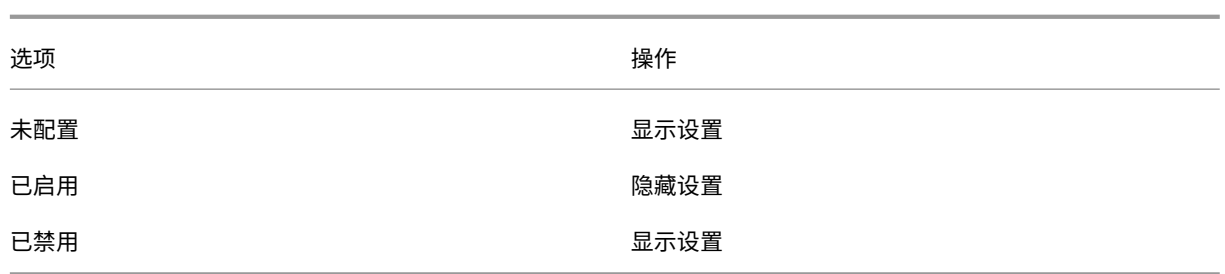

可以在"高级首选项"表中隐藏以下特定设置:

- 配置检查器
- 连接中心
- 高 DPI
- 数据收集
- 删除保存的密码
- 键盘和语言栏
- 快捷方式和重新连接
- 支持信息
- Citrix Casting

使用注册表编辑器在"高级首选项"表中隐藏"重置 **Workspace**"选项

可以使用注册表编辑器在"高级首选项"表中隐藏重置 **Workspace** 选项。

- 1. 启动注册表编辑器。
- 2. 导航到 HKEY\_LOCAL\_MACHINE\SOFTWARE\Citrix\Dazzle。
- 3. 创建一个字符串值注册表项 **EnableFactoryReset** 并将其设置为以下任意选项:
	- True 在"高级首选项"表中显示"重置 Workspace"选项。
	- False 在"高级首选项"表中隐藏"重置 Workspace"选项。

在"高级首选项"表中隐藏"**Citrix Workspace** 更新"选项

注意:

"Citrix Workspace 更新"选项的策略路径与"高级首选项"表中存在的其他选项不同。

- 1. 通过运行 gpedit.msc 打开 Citrix Workspace 应用程序组策略对象管理模板。
- 2. 在计算机配置节点下,转至管理模板 > **Citrix** 组件 > **Citrix Workspace** > **Workspace** 更新。
- 3. 选择 **Workspace** 更新策略。
- 4. 选择已禁用在高级首选项表中隐藏"Workspace 更新"设置。

# **StoreFront** 到 **Workspace URL** 迁移

此功能在技术预览版中提供。通过 StoreFront 到 Workspace URL 迁移,您可以在用户交互最少的情况下将最终用 户从 StoreFront 应用商店无缝迁移到 Workspace 应用商店。

请注意,您的所有最终用户都向其 Citrix Workspace 应用程序中添加了一个 StoreFront 应用商店 storefront. com。作为管理员,您可以在 Global App Configuration Service 中配置 Workspace URL 映射'{ storefront.com' :'xyz.cloud.com'} 的 StoreFront URL。Global App Config Service 将此设置推送到添加了 StoreFront URL storefront.com 的托管和未托管设备上的所有 Citrix Workspace 应用程序实例。

检测到此设置后,Citrix Workspace 应用程序将映射的 Workspace URL xyz.cloud.com 添加为另一个应用商 店。最终用户启动新 Citrix Workspace 应用程序时,将打开 Citrix Workspace 应用商店。以前添加的 StoreFront 应用商店 storefront.com 仍添加到 Citrix Workspace 应用程序中。用户始终可以使用 Citrix Workspace 应用程序中的切换帐户选项切换回 StoreFront 应用商店 storefront.com。管理员可以控制何时从用户的端点 设备上的 Citrix Workspace 应用程序中删除 StoreFront 应用商店 storefront.com。删除可以通过 Global App Config Service 完成。

要启用该功能,请执行以下步骤:

- 1. 使用 Global App Config Service 将 StoreFront 配置为 Workspace 映射。有关 Global App Config Service 的信息,请参阅 Global App Configuration Service。
- 2. 编辑 App Config Service 中的负载:

```
1 {
2 "serviceURL": Unknown macro: {
3 "url" }
4
5 ,
6 "settings":{
7
8 "name":"Productivity Apps", [New Store Name]
9 "description":"Provides access StoreFront to Workspace Migration",
10 "useForAppConfig":true,
11 "appSettings":
12 {
13 "windows":[ Unknown macro: {
14 "category" }
15
16 ]
17 }
18
19 }
20
21 }
2223 <!--NeedCopy-->
```

```
注意:
如果您是首次配置有效负载,请使用 POST。
如果您正在编辑现有的有效负载配置,请使用 PUT 并检查您的有效负载包含所有受支持的设置。
```
- 3. 在 **serviceURL** 部分中指定 StoreFront URL storefront.com 作为 **URL** 的值。
- 4. 在 **migrationUrl** 部分内部配置 Workspace URL xyz.cloud.com。
- 5. 使用 **storeFrontValidUntil** 可设置从 Citrix Workspace 应用程序中删除 StoreFront 应用商店的时间表。 此字段为可选字段。可以根据您的要求设置以下值:
	- 格式为 (YYYY‑MM‑DD) 的有效日期

注意:

如果您提供了过去的日期,则迁移 URL 时将立即删除 StoreFront 应用商店。如果您提供了将来的 日期, StoreFront 应用商店将在设置的日期删除。

### 推送 设置后,将显示以下屏幕:

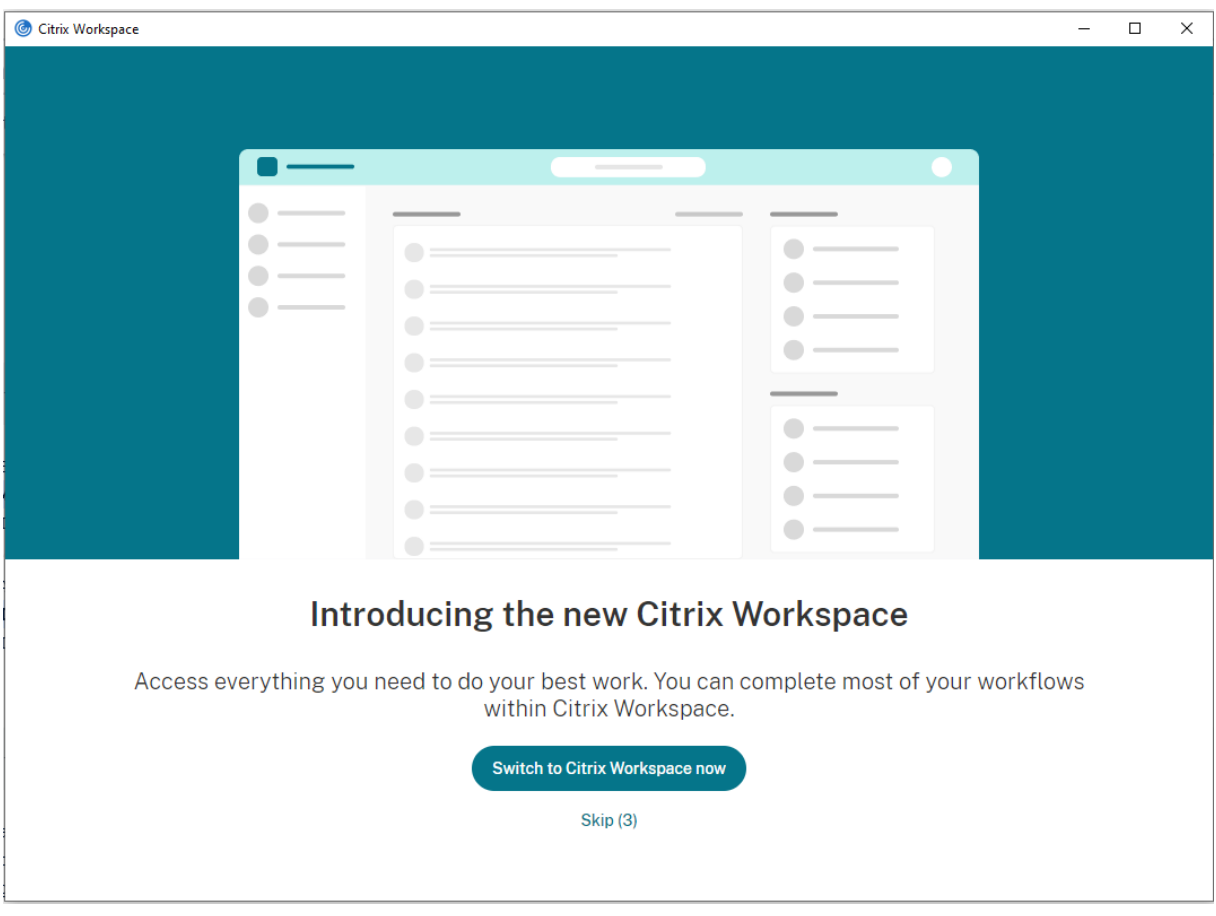

用户单击立即切换到 Citrix Workspace 时,Workspace URL 将添加到 Citrix Workspace 应用程序中,并且将显 示身份验证提示。用户可以使用有限的选项将转换延迟多达三次。

### 应用程序交付

通过 Citrix Virtual Apps and Desktops 和 Citrix DaaS 交付应用程序时,请考虑使用以下方案以改善用户体验:

- Web 访问模式 如果未执行任何配置, Citrix Workspace 应用程序将提供基于浏览器访问应用程序和桌面的 功能。可以打开浏览器访问适用于 Web 的 Workspace,以选择并使用所需的应用程序。在此模式下,不会将 任何快捷方式放置在用户的桌面上。
- 自助服务模式 ‑ 通过将 StoreFront 帐户添加到 Citrix Workspace 应用程序中或将 Citrix Workspace 应用 程序配置为指向 StoreFront Web 站点,可以配置自助服务模式。自助服务模式允许您从 Citrix Workspace 应用程序用户界面订阅应用程序。这种增强的用户体验与移动应用商店的体验相似。在自助服务模式下,您可以 根据需要配置强制、自动预配的以及精选应用程序关键字设置。

注意:

默认情况下, Citrix Workspace 应用程序允许您选择要在"开始"菜单中显示的应用程序。

• 仅快捷方式模式 - 管理员可以将 Citrix Workspace 应用程序配置为自动直接在"开始"菜单中或桌面上放置应 用程序和桌面快捷方式。放置与 Citrix Workspace 应用程序企业版类似。新的仅快捷方式模式允许您在熟悉的 Windows 导航架构中查找所有已发布的应用程序,该位置正是您希望找到应用程序的位置。

有关详细信息,请参阅 Citrix Virtual Apps and Desktops 文档中的创建交付组部分。

#### 配置自助服务模式

通过直接将 StoreFront 帐户添加到 Citrix Workspace 应用程序中或将 Citrix Workspace 应用程序配置为指向 StoreFront 站点,可以配置自助服务模式。此配置允许用户从 Citrix Workspace 用户界面订阅应用程序。这种增强 的用户体验与移动应用商店的体验相似。

注意:

默认情况下,Citrix Workspace 应用程序允许用户选择要在其"开始"菜单中显示的应用程序。

在自助服务模式下,您可以根据需要配置强制、自动预配的以及精选应用程序关键字设置。

将关键字附加到为交付组应用程序提供的说明后面:

- 要将某个应用程序设为强制应用程序,以便无法将其从 Citrix Workspace 应用程序中删除,请将字符串 KEYWORDS: Mandatory 附加到应用程序说明后面。不会向用户提供用于取消订阅强制应用程序的"删除"选 项。
- 要自动为所有用户订阅某个应用程序的应用商店,请将字符串 KEYWORDS: Auto 附加到说明后面。用户登录 该应用商店时,相应的应用程序将自动预配,而无需用户手动订阅。
- 要向用户宣传应用程序,或者要通过在 Citrix Workspace 的"精选"列表中列出常用的应用程序以使其更易于 找到,请将字符串 KEYWORDS: Featured 附加到应用程序说明后面。

### 使用组策略对象模板自定义应用程序快捷方式的位置

- 1. 通过运行 gpedit.msc 打开 Citrix Workspace 应用程序组策略对象管理模板。
- 2. 在计算机配置节点下,转至管理模板 > **Citrix** 组件 > **Citrix Workspace** > 自助服务。
- 3. 选择管理 **SelfServiceMode** 策略。
	- a) 选择已启用以查看自助服务用户界面。
	- b) 选择已禁用以手动订阅应用程序。此选项将隐藏自助服务用户界面。
- 4. 选择管理应用程序快捷方式策略。
- 5. 根据需要选择选项。
- 6. 单击应用和确定。
- 7. 重新启动 Citrix Workspace 应用程序以使所做的更改生效。

使用 **StoreFront** 帐户设置自定义应用程序快捷方式的位置

您可以从 StoreFront 站点在"开始"菜单和桌面上设置快捷方式。可以将下列设置添加到 **<annotatedServices>** 部分的 C:\inetpub\wwwroot\Citrix\Roaming 中的 web.config 文件:

- 要将快捷方式放在桌面上,请使用 PutShortcutsOnDesktop。设置: true 或 false (默认为 false)。
- 要将快捷方式放在"开始"菜单中,请使用 PutShortcutsInStartMenu。设置: true 或 false(默认为 true)。
- 要在"开始"菜单中使用类别路径,请使用 UseCategoryAsStartMenuPath。设置: true 或 false (默认为 true)。

注意:

Windows 8、8.1 和 Windows 10 不允许在"开始"菜单中创建嵌入式文件夹。而是单独显示应用程序或在根 文件夹下显示应用程序。"应用程序"不在通过 Citrix Virtual Apps and Desktops 定义的"类别"子文件夹中。

- 要在"开始"菜单中为所有快捷方式设置单个目录,请使用 StartMenuDir。设置:字符串值,指示快捷方 式写入到的文件夹的名称。
- 要重新安装修改后的应用程序,请使用 AutoReinstallModifiedApps。设置: true 或 false (默认为 true)。
- 要在桌面上为所有快捷方式显示单个目录,请使用 DesktopDir。设置:字符串值,指示快捷方式写入到的 文件夹的名称。
- 要不在客户端"add/remove programs"上创建条目,请使用 DontCreateAddRemoveEntry。设 置:true 或 false(默认为 false)。
- 要删除应用商店中以前提供但现在不再提供的应用程序对应的快捷方式和 Citrix Workspace 图标,请使用 SilentlyUninstallRemovedResources。设置: true 或 false (默认为 false)。

在 web.config 文件中,将更改添加到帐户的 **XML** 部分。请通过查找以下开头标记查找此部分:

<account id=... name="Store"

此部分的结尾是 </account> 标记。

在帐户部分结束之前,在前几项属性部分中:

<properties> <clear> <properties>

可以将属性添加到此部分的 <clear /> 标记之后,每个属性占一行,并提供名称和值。例如:

<property name="PutShortcutsOnDesktop"value="True"/>

注意:

在 <clear /> 标记之前添加的属性元素可能会使其失效。添加属性名称和值时删除 <clear /> 标记属于可选操作。

#### 以下是此部分的扩展示例:

<properties <property name="PutShortcutsOnDesktop"value="True"< property name="DesktopDir"value="Citrix Applications">

重要

在多服务器部署中,请一次仅使用一台服务器来更改服务器组的配置。确保 Citrix StoreFront 管理控制台未在 部署中的任何其他服务器上运行。完成后,请将对配置所做的更改传播到服务器组,以便更新部署中的其他服务 器。有关详细信息,请参阅 StoreFront 文档。

#### 使用 **Citrix Virtual Apps a[nd Desktop](https://docs.citrix.com/zh-cn/storefront/current-release.html)s 7.x** 中的每应用程序设置自定义应用程序快捷方式的位置

可以将 Citrix Workspace 应用程序配置为自动直接在"开始"菜单中或桌面上放置应用程序和桌面快捷方式。但是, 此配置与之前的适用于 Windows 的 Workspace 版本相似。但是,版本 4.2.100 中引入了使用 Citrix Virtual Apps 每应用程序设置控制应用程序快捷方式放置的功能。如果环境中有一些应用程序需要在一致的位置显示,此功能将非常 有用。

使用 **XenApp 7.6** 中的每应用程序设置自定义应用程序快捷方式的位置

在 XenApp 7.6 中配置每应用程序发布快捷方式:

- 1. 在 Citrix Studio 中,找到应用程序设置屏幕。
- 2. 在应用程序设置屏幕中,选择交付。在此屏幕中,可以指定如何向用户交付应用程序。
- 3. 为应用程序选择恰当的图标。单击更改浏览到所需图标所在的位置。
- 4. 在应用程序类别字段中,可以选择指定要在 Citrix Workspace 应用程序中显示的应用程序的类别。例如,如果 要添加 Microsoft Office 应用程序的快捷方式,请输入 Microsoft Office。
- 5. 选中将快捷方式添加到用户桌面复选框。

6. 单击确定。

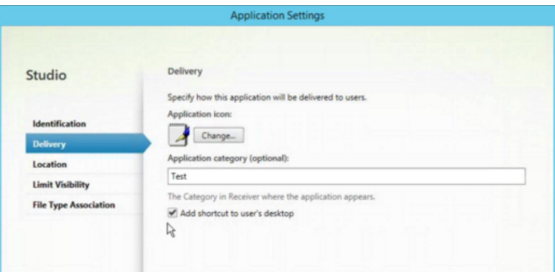

缩短枚举延迟或对应用程序存根进行数字签名

在以下情况下,Citrix Workspace 应用程序提供从网络共享复制.EXE 存根的功能:

- 每次登录时,应用程序枚举都会出现延迟,或者
- 需要对应用程序存根进行数字签名。

此功能涉及多个步骤:

- 1. 在客户端计算机上创建应用程序存根。
- 2. 将应用程序存根复制到可从网络共享访问的一个通用位置。
- 3. 如有需要,请准备一份允许列表(或者,通过企业证书对存根进行签名)。
- 4. 添加注册表项以使适用于 Windows 的 Workspace 能够通过从网络共享复制存根来创建这些存根。

如果启用了 **RemoveappsOnLogoff** 和 **RemoveAppsonExit**,并且用户在每次登录时都遇到应用程序枚举延迟, 请使用以下解决方法来缩短延迟:

- 1. 使 用 regedit 添 加 HKEY\_CURRENT\_USER\Software\Citrix\Dazzle /v ReuseStubs /t REG\_SZ /d "true"。
- 2. 使用 regedit 添加 HKEY\_LOCAL\_MACHINE\Software\Citrix\Dazzle /v ReuseStubs /t REG\_SZ /d "true"。HKEY\_CURRENT\_USER 的优先级高于 HKEY\_LOCAL\_MACHINE。

小心

注册表编辑不当会导致严重问题,可能需要重新安装操作系统。Citrix 无法保证因注册表编辑器使用不当导致出 现的问题能够得以解决。使用注册表编辑器需自担风险。在编辑注册表之前,请务必进行备份。

### 允许计算机使用存储在网络共享上的预创建的存根可执行文件:

- 1. 在客户端计算机上,为所有应用程序创建存根可执行文件。要完成创建存根可执行文件,请将所有应用程序添加 到使用 Citrix Workspace 应用程序的计算机;Citrix Workspace 应用程序将生成可执行文件。
- 2. 从 %APPDATA%\Citrix\SelfService 中获取存根可执行文件。您只需要.exe 文件。
- 3. 将这些可执行文件复制到网络共享。
- 4. 对于已锁定的各个客户端计算机,请设置以下注册表项:
	- a) Reg add HKEY\_LOCAL\_MACHINE\Software\Citrix\Dazzle /v CommonStubDirectory /t REG\_SZ /d "\\ShareOne\WorkspaceStubs"
- b) Reg add HKEY\_LOCAL\_MACHINE\Software\Citrix\Dazzle /v
- c) CopyStubsFromCommonStubDirectory /t REG\_SZ /d "true". 如果愿意, 还 可以在 HKEY CURRENT USER 上 配 置 以 下 设 置。HKEY CURRENT USER 的 优 先 级 高 于 HKEY\_LOCAL\_MACHINE。
- d) 退出并重新启动 Citrix Workspace 应用程序以使所做的更改生效。

示例用例:

本主题介绍了应用程序快捷方式的用例。

允许用户选择希望放置在"开始"菜单中的应用程序(自助服务)

如果您有数十个甚至数百个应用程序,请允许用户选择要添加到收藏夹和开始菜单中的应用程序:

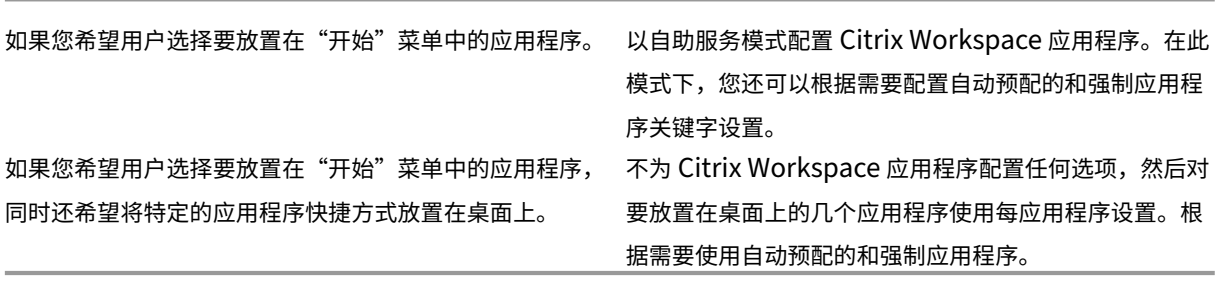

"开始"菜单中不放置任何应用程序快捷方式

如果用户有一台家用计算机,您可能完全不需要或不希望放置应用程序快捷方式。在此类情况下,最简单的方法是浏 览器访问;安装 Citrix Workspace 应用程序但不执行任何配置,然后浏览到适用于 Web 的 Workspace。还可以将 Citrix Workspace 应用程序配置为进行自助访问而不将快捷方式放置在任何位置。

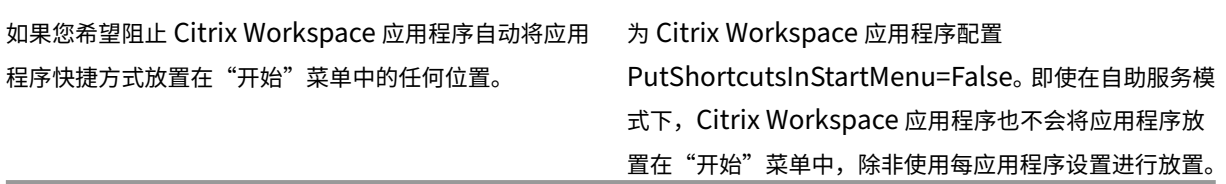

将所有应用程序快捷方式都放置在"开始"菜单中或桌面上

如果用户只有极少数应用程序,请将所有应用程序都放置在"开始"菜单中或桌面上,或者放置在桌面上的某个文件夹 中。

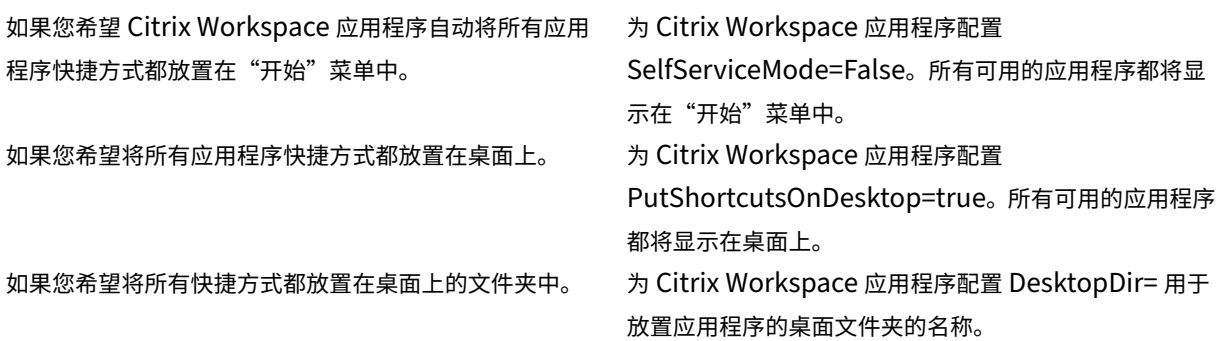

### 使用 **XenApp 6.5** 或 **7.x** 中的每应用程序设置

如果您希望设置快捷方式的位置以便每个用户都能在相同的位置找到这些快捷方式,请使用 XenApp 每应用程序设 置:

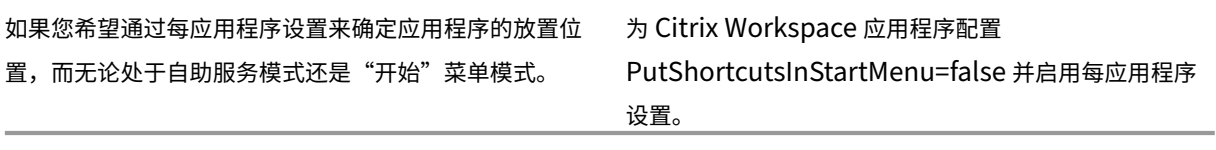

### 应用程序放置在类别文件夹或特定文件夹中

如果您希望应用程序在特定文件夹中显示,请使用以下选项:

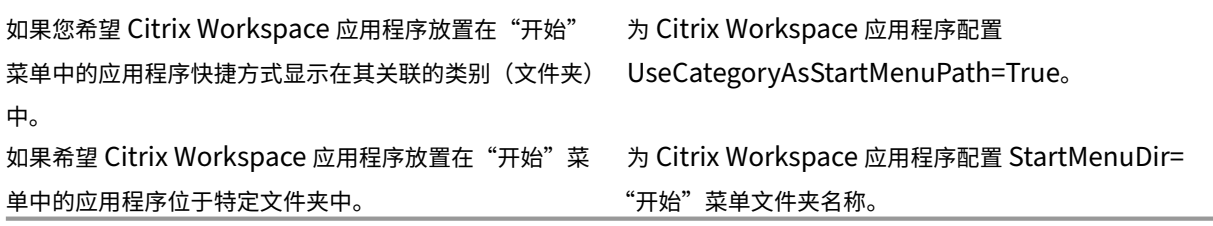

注销或退出时删除应用程序

如果您不希望用户在其他用户共享端点时看到应用程序,则可以在用户注销并退出时删除应用程序。

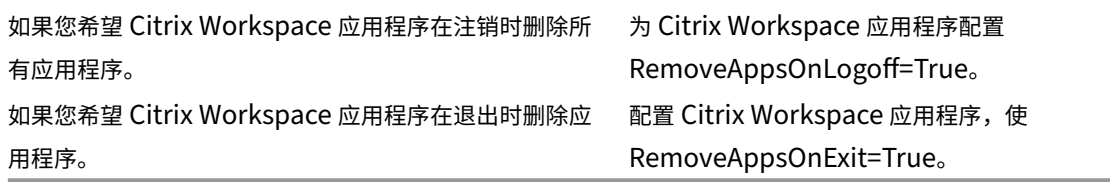

配置本地应用程序访问应用程序

配置本地应用程序访问应用程序时:

• 要指定必须使用本地安装的应用程序而非 Citrix Workspace 应用程序中提供的应用程序,请附加文本字符串 KEYWORDS:prefer=" pattern"。此功能称为"本地应用程序访问"。

在用户的计算机上安装应用程序之前,Citrix Workspace 应用程序将搜索指定的模式,以确定是否已在本地安 装该应用程序。如果已在本地安装,Citrix Workspace 应用程序将订阅该应用程序,但不创建快捷方式。用户 从 Citrix Workspace 应用程序窗口中启动该应用程序时, Citrix Workspace 应用程序将启动本地安装的(首 选)应用程序。

如果用户在 Citrix Workspace 应用程序外部卸载了某个首选应用程序,则下次 Citrix Workspace 应用程序 刷新时将取消订阅该应用程序。如果用户从 Citrix Workspace 应用程序对话框中卸载了某个首选应用程序, Citrix Workspace 应用程序将取消订阅该应用程序,但不卸载。

注意:

Citrix Workspace 应用程序订阅某个应用程序时,将应用关键字 prefer。在订阅应用程序后再添加关键字将不 起作用。

可以为某个应用程序多次指定首选关键字。只需一个匹配项即可将此关键字应用到某个应用程序。可以在任何组合中使 用以下模式:

• 要指定必须使用本地安装的应用程序而非 Citrix Workspace 应用程序中提供的应用程序,请附加文本字符串 KEYWORDS:prefer=" pattern"。此功能称为"本地应用程序访问"。

在用户的计算机上安装应用程序之前,Citrix Workspace 应用程序将搜索指定的模式,以确定是否已在本地安 装该应用程序。如果已在本地安装,Citrix Workspace 应用程序将订阅该应用程序,但不创建快捷方式。用户 从 Citrix Workspace 应用程序对话框中启动该应用程序时,Citrix Workspace 应用程序将启动本地安装的 (首选)应用程序。

如果用户在 Citrix Workspace 应用程序外部卸载了某个首选应用程序,则下次 Citrix Workspace 应用程序 刷新时将取消订阅该应用程序。如果用户从 Citrix Workspace 应用程序中卸载了某个首选应用程序,Citrix Workspace 应用程序将取消订阅该应用程序,但不卸载。

注意:

Citrix Workspace 应用程序订阅某个应用程序时,将应用关键字 prefer。在订阅应用程序后再添加关键字将不 起作用。

可以为某个应用程序多次指定首选关键字。只需一个匹配项即可将此关键字应用到某个应用程序。可以在任何组合中使 用以下模式:

• prefer=" ApplicationName"

此应用程序名称模式与具有在快捷方式文件名称中指定的应用程序名称的任何应用程序相匹配。此应用程序名称 可以是一个单词,也可以是一个短语。如果是短语,则需要使用引号。不允许对部分词语或文件路径应用匹配, 且匹配不区分大小写。应用程序名称匹配模式对管理员手动执行的覆盖非常有用。

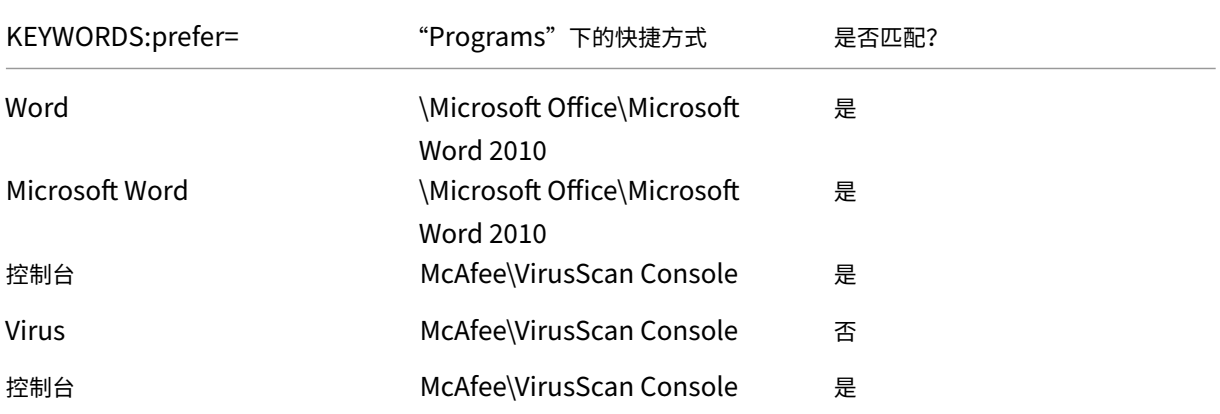

• prefer="\\Folder1\Folder2\…\ApplicationName"

绝对路径模式与完整的快捷方式文件路径以及"开始"菜单下的完整应用程序名称相匹配。"Programs"文件夹 是"开始"菜单目录下的子文件夹,因此必须将其包含在绝对路径中以确定该文件夹中的目标应用程序。如果路 径中有空格,则需要使用引号。匹配区分大小写。绝对路径匹配模式对在 Citrix Virtual Apps and Desktops 和 Citrix DaaS 中以程序方式实施的覆盖很有用。

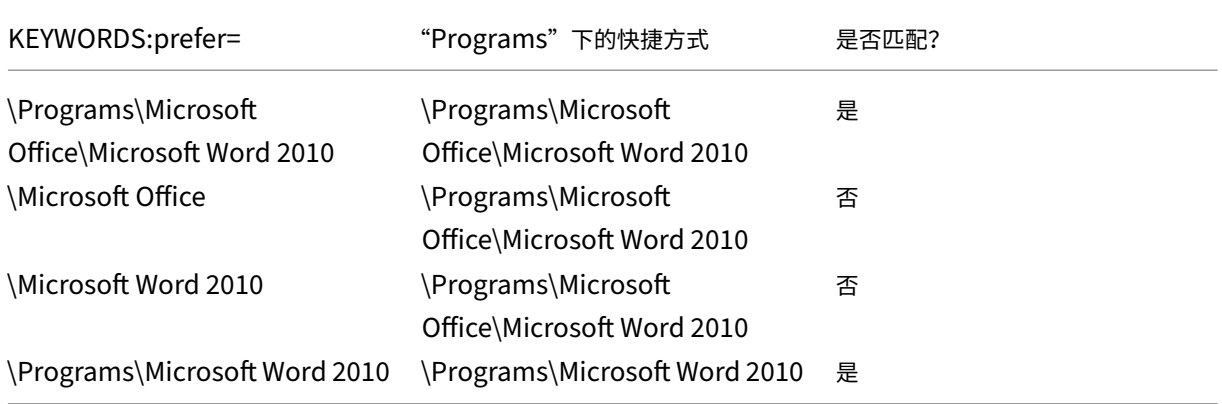

• prefer="\Folder1\Folder2\…\ApplicationName"

相对路径模式与"开始"菜单下的相对快捷方式文件路径相匹配。提供的相对路径中必须包含应用程序名称,并 且可以选择性包含快捷方式所在的文件夹。如果快捷方式文件路径以提供的相对路径结束,匹配将非常有用。如 果路径中有空格,则需要使用引号。匹配区分大小写。相对路径匹配模式对以程序方式执行的替代非常有用。

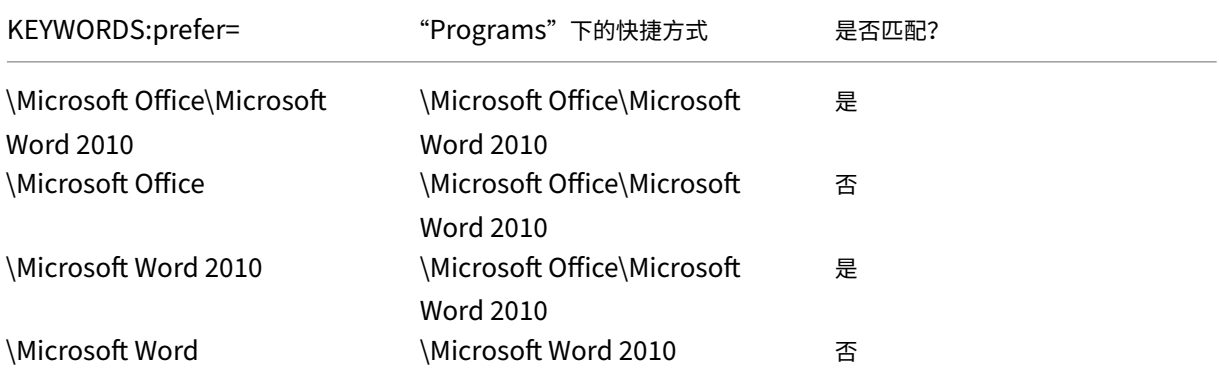

有关其他关键字的信息,请参阅 StoreFront 文档优化用户体验部分中的"其他建议"。

#### 虚拟显示布局

此功能允许您定义应用到远程桌面的虚拟监视器布局。还可以在远程桌面上将一台客户端显示器拆分为最多八台显示器。 可以在 Desktop Viewer 中的显示器布局选项卡中配置虚拟显示器。在虚拟显示器中,您可以绘制水平线或垂直线以 将屏幕分隔为多个虚拟显示器。根据客户端显示器分辨率的指定百分比来分隔屏幕。

可以为用于 DPI 缩放或 DPI 匹配的虚拟显示器设置 DPI。应用虚拟显示器布局后,请调整其大小或重新连接会话。

此配置仅适用于全屏会话、单显示器桌面会话,并且不影响任何已发布的应用程序。此配置适用于与此客户端进行的所 有后续连接。

自适用于 Windows 的 Citrix Workspace 应用程序 2106 起,全屏、多显示器桌面会话也支持虚拟显示布局。默认情 况下,虚拟显示布局处于启用状态。在多显示器场景中,如果虚拟显示器的总数不超过八个虚拟显示器,相同的虚拟显 示布局将应用到所有会话显示器。如果超过此限制,虚拟显示布局将被忽略,不应用到任何会话显示器。

可以通过设置以下注册表项禁用多显示器增强功能:

• HKEY\_CURRENT\_USER\Software\Citrix\XenDesktop\DesktopViewer

名称:**SplitAllMonitors**

类型:DWORD

值:

1 ‑ 已启用

0 ‑ 已禁用

#### 应用程序启动时间

使用会话预启动功能可以缩短应用程序在常规流量时段或高流量时段的启动时间,从而向用户提供更加优异的体验。预 启动功能允许创建预启动会话。预启动会话是在用户登录到 Citrix Workspace 应用程序时或者在计划的时间(如果用 户已登录)创建的。

此预启动会话可缩短首个应用程序的启动时间。用户向适用于 Windows 的 Citrix Workspace 应用程序中添加新帐 户连接时,在启动下一个会话之前,会话预启动功能将不起作用。默认应用程序 ctxprelaunch.exe 在会话中运行,但 对您不可见。

有关详细信息,请参阅标题为管理交付组的"Citrix Virtual Apps and Desktops"一文中的会话预启动和会话延迟指 南。

默认禁用会话预启动功能。要启用会话预启动功能,请在 Workspace 命令行中指定参数 ENABLEPRELAUNCH= **true**,或者将注册表项 En[ablePre](https://docs.citrix.com/zh-cn/citrix-virtual-apps-desktops/install-configure/delivery-groups-manage.html#configure-session-prelaunch-and-session-linger-in-a-delivery-group)Launch 设置为 true。默认设置 null 表示预启动功能处于禁用状态。

注意:

如果已将客户端计算机配置为支持域直通 (SSON) 身份验证, 则将自动启用预启动。如果您希望使用域直通 (SSON) 而不启用预启动,请将 **EnablePreLaunch** 注册表项的值设置为 false。

#### 注册表位置为:

- HKEY LOCAL MACHINE\Software\[Wow6432Node\]Citrix\\Dazzle
- HKEY CURRENT USER\Software\Citrix\Dazzle

有两种类型的预启动:

- 准时预启动 ‑ 预启动功能在用户的凭据通过身份验证之后启动,而无论该时段是否为高流量时段。通常在正常流 量时段使用。用户可以通过重新启动 Citrix Workspace 应用程序触发准时预启动功能。
- 计划的预启动 ‑ 预启动功能在计划的时间启动。计划的预启动仅在用户设备已开始运行且通过身份验证后启动。 如果到达计划的预启动时间时未满足这两个条件,会话将不启动。为共享网络和服务器负载,该会话将在计划的 时段内启动。例如,如果计划的预启动计划在 13:45 进行,会话实际上将在 13:15 到 13:45 之间启动。通常在 高流量时段使用。

在 Citrix Virtual Apps 服务器上配置预启动包括:

- 创建、修改或删除预启动应用程序,以及
- 更新控制预启动应用程序的用户策略设置。

不能使用 receiver.admx 文件自定义预启动功能。但是,您可以通过修改注册表值来更改预启动配置。可以在安 装适用于 Windows 的 Citrix Workspace 应用程序期间或之后修改注册表值。

• HKEY\_LOCAL\_MACHINE 值在客户端安装过程中写入。

• 您可以通过 HKEY\_CURRENT\_USER 值在同一计算机上向不同的用户提供不同的设置。用户无需管理权限即 可更改 HKEY CURRENT USER 值。您可以为用户提供用于更改值的脚本。

# **HKEY\_LOCAL\_MACHINE** 注册表值:

对于 64位 Windows 操作系统: HKEY\_LOCAL\_MACHINE\SOFTWARE\Wow6432Node\Citrix\ICA Client\Prelaunch

对于 32 位 Windows 操作系统: HKEY\_LOCAL\_MACHINE\SOFTWARE\Citrix\ICA Client\ Prelaunch

名称:**UserOverride**

类型: REG\_DWORD

值:

0 - 使用 HKEY\_LOCAL\_MACHINE 值,即使同时存在 HKEY\_CURRENT\_USER 值也是如此。

```
1 ‑ 使用 HKEY_CURRENT_USER 值(如果这些值存在);否则使用 HKEY_LOCAL_MACHINE 值。
```
名称:**State**

类型: REG\_DWORD

值:

0 ‑ 禁用预启动功能。

- 1 ‑ 启用"准时预启动"。(预启动功能将在用户的凭据通过身份验证后启动。)
- 2 启用"计划的预启动"。(预启动功能将在为"时间安排计划"配置的时间启动。)

### 名称:**Schedule**

类型: REG\_DWORD

### 值:

"计划的预启动"的时间(24小时制)和具体日期按以下格式输入:

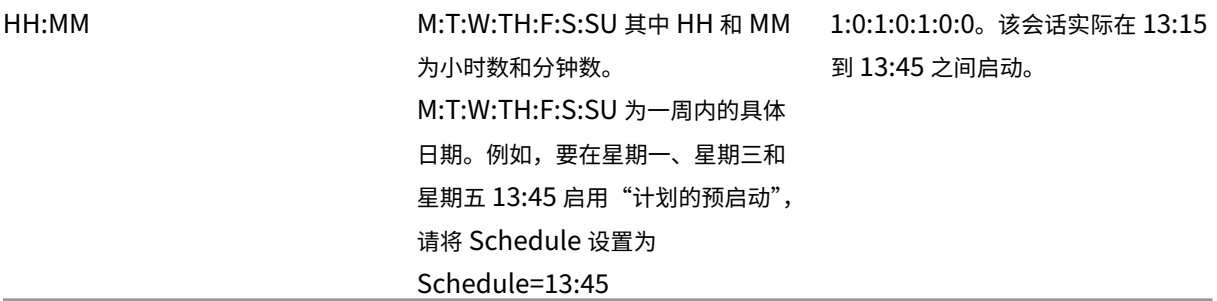

## **HKEY\_CURRENT\_USER** 注册表值:

HKEY\_CURRENT\_USER\SOFTWARE\Citrix\ICA Client\Prelaunch

这些 **State** 和 **Schedule** 注册表项与 HKEY\_LOCAL\_MACHINE 具有相同的值。

## 双向内容重定向

双向内容重定向策略允许您启用或禁用客户端到主机和主机到客户端 URL 重定向。服务器策略在 Studio 中设置,客户 端策略则在 Citrix Workspace 应用程序组策略对象管理模板中设置。

Citrix 为客户端到 URL 重定向提供主机到客户端重定向和本地应用程序访问。但是,我们建议您对加入域的 Windows 客户端使用双向内容重定向。

可以使用以下方法之一启用双向内容重定向:

- 1. 组策略对象 (GPO) 管理模板
- 2. 注册表编辑器

注意:

- 双向内容重定向在本地应用程序访问处于启用状态的会话中不起作用。
- 必须在服务器和客户端上启用双向内容重定向。在服务器或客户端上禁用时,该功能将禁用。
- 包括 URL 时, 可以指定一个 URL 或以分号分隔的 URL 列表。可以使用星号 (\*) 作为通配符。

要使用 **GPO** 管理模板启用双向内容重定向,请执行以下操作:

请仅在首次安装适用于 Windows 的 Citrix Workspace 应用程序时使用组策略对象管理模板配置。

- 1. 通过运行 gpedit.msc 打开 Citrix Workspace 应用程序组策略对象管理模板。
- 2. 在用户配置节点下,转至管理模板 > 经典管理模板 **(ADM)** > **Citrix** 组件 > **Citrix Workspace** > 用户体验。
- 3. 选择双向内容重定向策略。

## Windows 版 Citrix Workspace 应用程序 2203.1 LTSR

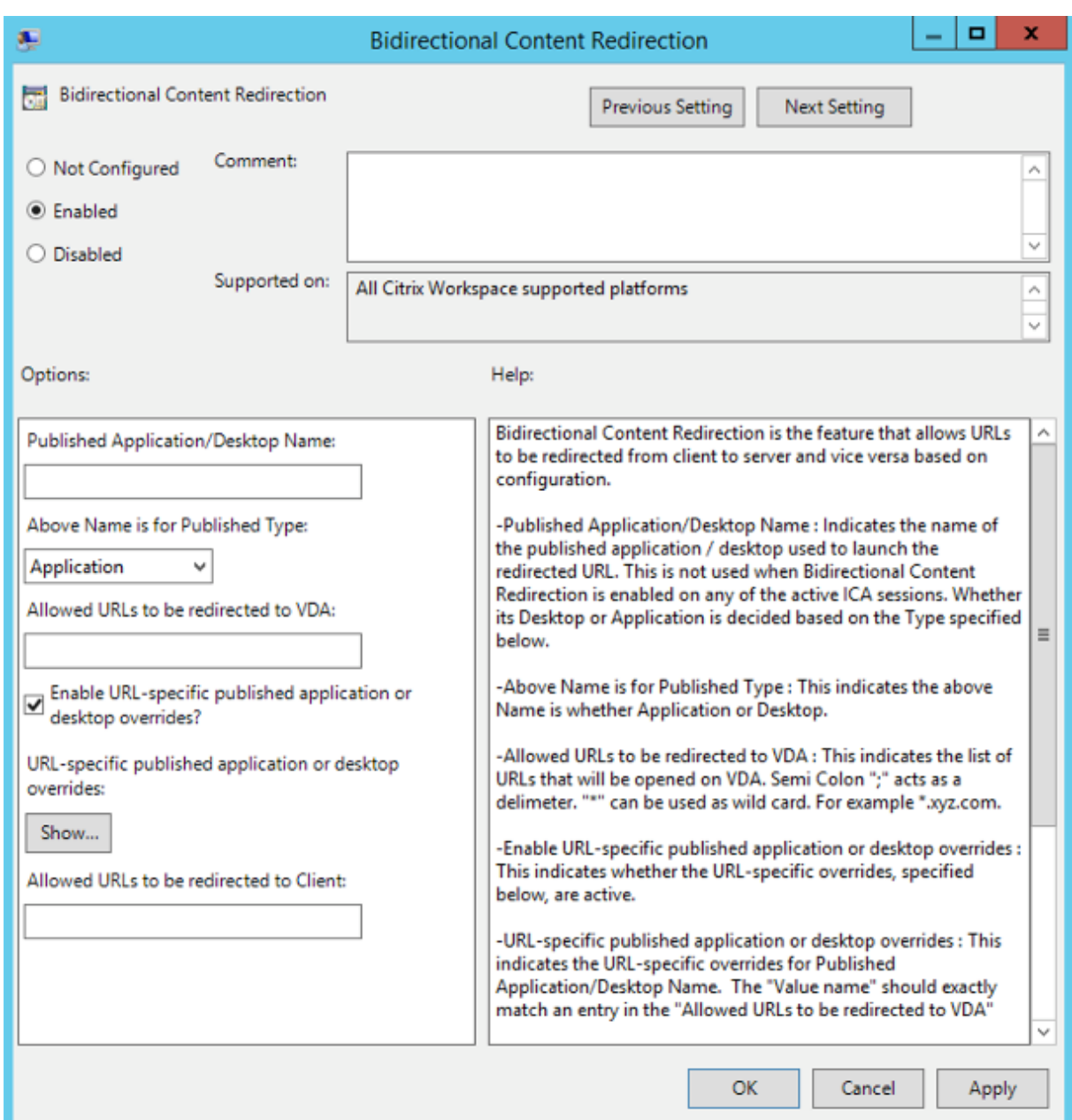

### 1. 在已发布的应用程序或桌面名称字段中,提供用于启动重定向的 URL 的资源名称。

注意:

包括 URL 时,指定单个 URL 或以分号分隔的 URL 列表。可以使用星号 (\*) 作为通配符。

### 2. 从上面的名称适用的已发布类型中,根据需要选择资源应用程序或桌面。

### 3. 在允许重定向到 **VDA** 的 **URL** 字段中,输入必须重定向的 URL。用分号分隔列表。

- 4. 选择是否启用 **URL** 特定的已发布应用程序或桌面替代**?** 选项以替代 URL。
- 5. 单击显示以显示一个列表,其中值名称必须与允许重定向到 **VDA** 的 **URL** 字段中列出的任何 URL 匹配。该值必

须与已发布的应用程序名称匹配。

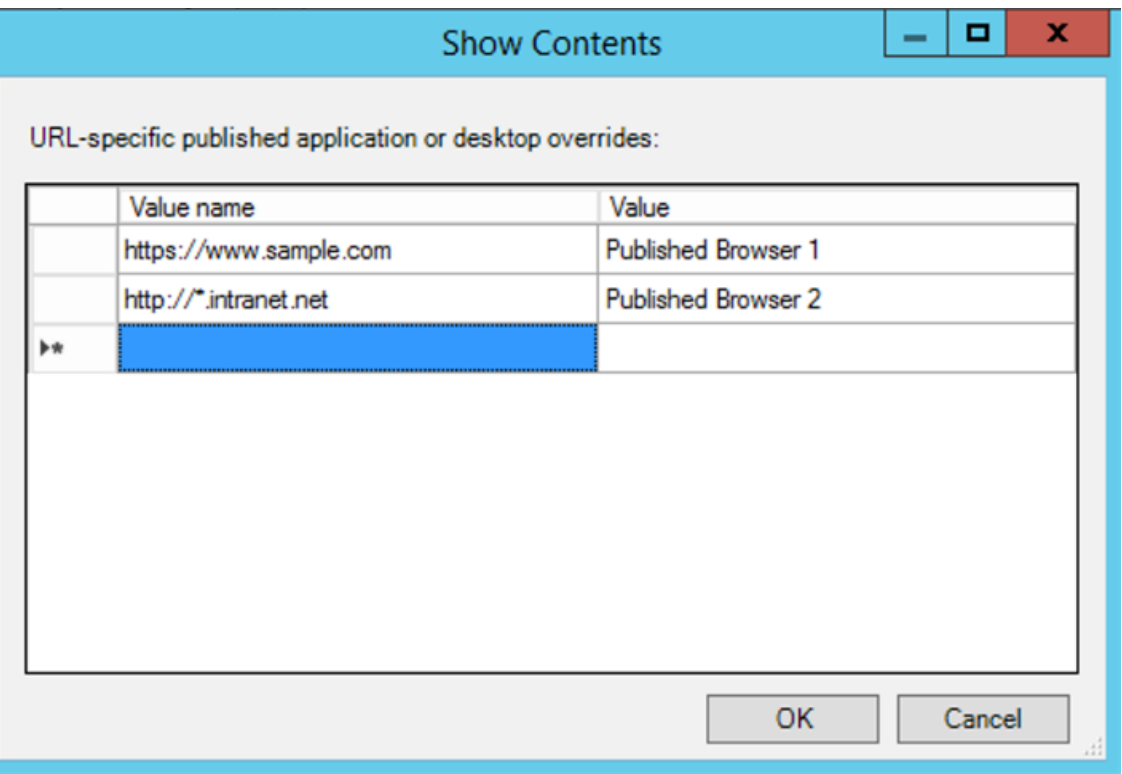

#### 6. 在允许重定向到客户端的 **URL:** 字段中,输入必须从服务器重定向到客户端的 URL。用分号分隔列表。

注意:

包括 URL 时,指定单个 URL 或以分号分隔的 URL 列表。可以使用星号 (\*) 作为通配符。

- 7. 单击应用和确定。
- 8. 在命令行中,运行 gpupdate /force 命令。

要使用注册表启用双向内容重定向,请执行以下操作:

要启用双向内容重定向,请从 Citrix Workspace 应用程序安装文件夹 C:\Program Files (x86)\ Citrix\ICA Client) 运行 redirector.exe /RegIE 命令。

重要:

- 请确保重定向规则不会导致出现循环配置。例如,如果设置了 VDA 规则以便 URL https://www.my \\\_company.com 配置为重定向到客户端和 VDA,则会发生循环配置。
- URL 重定向仅支持显式 URL:出现在浏览器的地址栏中或使用浏览器导航找到的 URL,具体取决于浏览 器。
- 如果显示名称相同的两个应用程序使用多个 StoreFront 帐户,主 StoreFront 帐户中的显示名称将用于 启动应用程序或桌面会话。
- 新浏览器窗口仅在 URL 重定向到客户端时显示。URL 重定向到 VDA 时, 如果浏览器已打开, 重定向的

URL 将在新选项卡中打开。

- 支持文档、电子邮件、PDF 等文件中的嵌入式链接。
- 确保仅存在一种服务器文件类型关联,并且主机内容重定向策略在同一台计算机上设置为"已启用"。Citrix 建议您禁用服务器文件类型关联或主机内容 (URL) 重定向功能,以确认 URL 重定向正常运行。

限制:

如果重定向由于会话启动问题而失败,则不存在回退机制。

### 基于 **Chromium** 的浏览器支持双向 **URL**

双向内容重定向允许您使用服务器和客户端上的策略将 URL 配置为从客户端重定向到服务器以及从服务器重定向到客 户端。

服务器策略在 Delivery Controller 上设置,客户端策略在 Citrix Workspace 应用程序上设置。这些策略使用组策 略对象 (GPO) 管理模板进行设置。

自版本 2106 起,已为 Google Chrome 和 Microsoft Edge 添加了双向 URL 重定向支持。

必备条件:

- Citrix Virtual Apps and Desktops 版本 2106 或更高版本。
- 浏览器重定向扩展程序版本 5.0。

要将 Google Chrome 浏览器注册到双向 URL 重定向,请从 Citrix Workspace 应用程序安装文件夹中运行以下命 令:

%ProgramFiles(x86)%\Citrix\ICA Client\redirector.exe /regChrome / verbose

注意:

在 Chrome 浏览器上使用这些命令时,将自动从 Chrome 网上应用店安装双向内容重定向扩展程序。

要从双向 URL 重定向中取消注册 Google Chrome 浏览器,请从 Citrix Workspace 应用程序安装文件夹中运行以 下命令:

%ProgramFiles(x86)%\Citrix\ICA Client\redirector.exe /unregChrome / verbose

注意:

如果在访问"浏览器扩展程序"页面时出现以下错误,请忽略该消息:

Websocket connection to wss://... failed.

有关在 Citrix Workspace 应用程序中配置 URL 重定向的信息,请参阅双向内容重定向。

## 要防止 **Desktop Viewer** 窗口变暗,请执行以下操作:

如果使用了多个 Desktop Viewer 窗口,则默认情况下,处于非活动状态的桌面将变暗。如果用户想要同时查看多个桌 面,有关这些桌面的信息可能无法读取。通过编辑注册表编辑器,您可以禁用默认行为并防止 **Desktop Viewer** 窗口 变暗。

小心

注册表编辑不当会导致严重问题,可能需要重新安装操作系统。Citrix 无法保证因注册表编辑器使用不当导致出 现的问题能够得以解决。使用注册表编辑器需自担风险。在编辑注册表之前,请务必进行备份

- 在用户设备上,根据是要防止设备的当前用户变暗还是防止设备本身变暗,在以下注册表项之一中创建一个名为 **DisableDimming** 的 REG\_DWORD 条目。如果已在设备上使用 Desktop Viewer,则存在某个条目:
	- **–** HKEY\_CURRENT\_USER\Software\Citrix\XenDesktop\DesktopViewer
	- **–** HKEY\_LOCAL\_MACHINE\Software\Citrix\XenDesktop\DesktopViewer

或者,可以通过在以下注册表项之一中创建相同的 REG WORD 条目来定义本地策略,而无需控制变暗:

- HKEY\_CURRENT\_USER\Software\Policies\Citrix\XenDesktop\DesktopViewer
- HKEY\_LOCAL\_MACHINE\Software\Policies\Citrix\XenDesktop\DesktopViewer

使用这些注册表项之前,请核实您的 Citrix Virtual Apps and Desktops 和 Citrix DaaS 管理员是否已为此功能设置 了策略。

将该条目设置为任意非零值,例如 1 或 true。

如果未指定条目或将条目设置为 0,则 **Desktop Viewer** 窗口将变暗。如果指定了多个条目,则将使用以下优先级。 此列表中的第一个条目及其值确定窗口是否变暗:

- 1. HKEY\_CURRENT\_USER\Software\Policies\Citrix\…
- 2. HKEY\_LOCAL\_MACHINE\Software\Policies\Citrix\…
- 3. HKEY\_CURRENT\_USER\Software\Citrix\…
- 4. HKEY\_LOCAL\_MACHINE\Software\Citrix\…

# **Citrix Casting**

Citrix Ready Workspace Hub 将数字环境和物理环境结合在一起,在安全的智能空间中交付应用程序和数据。完整 的系统连接了设备(或一些对象),例如移动应用程序和传感器,以创建智能化的响应环境。

Citrix Ready Workspace Hub 在 Raspberry Pi 3 平台上构建而成。运行 Citrix Workspace 应用程序的设备将连 接到 Citrix Ready Workspace Hub, 并将应用程序或桌面投射到较大的显示器上。Citrix Casting 仅在 Microsoft Windows 10 版本 1607 及更高版本或 Windows Server 2016 上受支持。

Citrix Casting 功能允许从移动设备即时安全地访问任何应用程序,并在大屏幕上显示。

注意:

- 适用于 Windows 的 Citrix Casting 支持 Citrix Ready Workspace Hub 版本 2.40.3839 及更高版本。 早期版本的 Workspace Hub 可能无法被系统检测到或导致出现投射错误。
- 适用于 Windows 的 Citrix Workspace 应用程序 (应用商店版本) 不支持 Citrix Casting 功能。

必备条件:

- 在设备上启用了蓝牙以便发现 Hub。
- Citrix Ready Workspace Hub 和 Citrix Workspace 应用程序都必须位于同一网络中。
- 允许在运行 Citrix Workspace 应用程序的设备与 Citrix Ready Workspace Hub 之间使用端口 55555。
- 对于 Citrix Casting, 不得阻止端口 1494。
- 端口 55556 为移动设备与 Citrix Ready Workspace Hub 之间的 SSL 连接的默认端口。可以在 Raspberry Pi 的设置页面上配置不同的 SSL 端口。如果阻止了 SSL 端口,用户将无法与 Workspace Hub 之间建立 SSL 连接。
- Citrix Casting 仅在 Microsoft Windows 10 版本 1607 及更高版本或 Windows Server 2016 上受支持。

# 配置 **Citrix Casting** 启动

注意:

可以隐藏"高级首选项"表的全部或部分内容。有关详细信息,请参阅"高级首选项"表。

1. 右键单击通知区域中的 Citrix Workspace 应用程序图标并选择高级首选项。

此时将显示高级首选项对话框。

## 2. 选择 **Citrix Casting**。

此时将显示 **Citrix Casting** 对话框。

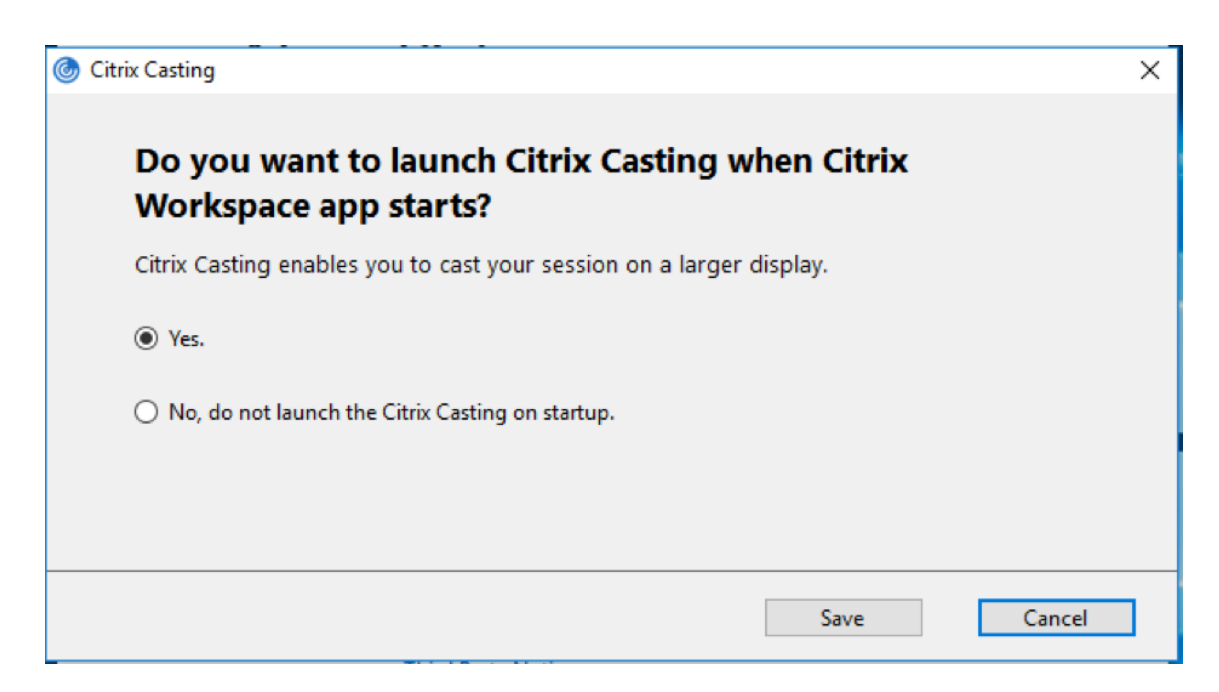

- 3. 选择以下选项之一:
	- 是 ‑ 指示在 Citrix Workspace 应用程序启动时启动 Citrix Casting。
	- No, do not launch the Citrix Casting on startup(否,不在启动时启动 Citrix Casting) 指示不 在 Citrix Workspace 应用程序启动时启动 Citrix Casting。

注意:

```
选择 No(否)选项不会终止当前屏幕投射会话。该设置仅在下一次启动 Citrix Workspace 应用程序时
应用。
```
4. 单击保存以应用所做的更改。

### 如何将 **Citrix Casting** 与 **Citrix Workspace** 应用程序结合使用

1. 登录 Citrix Workspace 应用程序,并在您的设备上启用蓝牙。

此时将显示可用 Hub 列表。该列表按 Workspace Hub 信标软件包的 RSSI 值排序。

- 2. 选择要投射屏幕的 Workspace Hub, 然后选择以下选项之一:
	- 镜像用于复制主屏幕并将显示内容投射到已连接的 Workspace Hub 设备。
	- 扩展用于将 Workspace Hub 设备屏幕用作辅助屏幕。

注意:

退出 Citrix Workspace 应用程序不会退出 Citrix Casting。

在 **Citrix Casting** 通知对话框中,提供了以下选项:

- 1. 当前屏幕投射会话显示在顶部。
- 2. 刷新图标。
- 3. 断开连接,用于停止当前屏幕投射会话。
- 4. 星型图标,用于将 Workspace Hub 添加到收藏夹。
- 5. 右键单击通知区域中的 Workspace Hub 图标并选择退出可断开屏幕投射会话连接,并退出 Citrix Ready Workspace Hub。

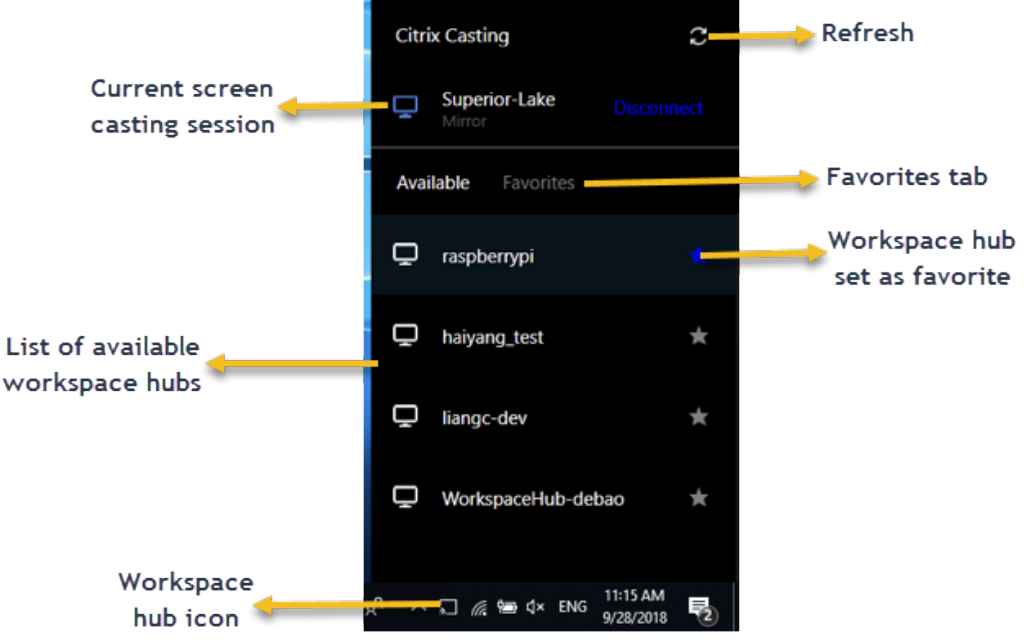

## 自检列表

如果 Citrix Workspace 应用程序无法检测到范围内的任何可用 Workspace Hub 并与之进行通信,请确保在自检中 完成以下各项:

- 1. Citrix Workspace 应用程序和 Citrix Ready Workspace Hub 连接到同一网络。
- 2. 在启动 Citrix Workspace 应用程序的设备上启用了蓝牙并且蓝牙正常运行。
- 3. 启动了 Citrix Workspace 应用程序的设备在 Citrix Ready Workspace Hub 的范围内(小于 10 米且没有墙 之类的任何阻挡物)。
- 4. 在 Citrix Workspace 应用程序中启动浏览器, 然后键入 http://<hub\_ip>:55555/devicedetails.xml 以检查其是否显示 Workspace Hub 设备的详细信息。
- 5. 在 Citrix Ready Workspace Hub 中单击刷新, 并尝试重新连接到 Workspace Hub。

## 已知问题及限制

- 1. 在设备与 Citrix Ready Workspace Hub 连接到同一网络之前, Citrix Casting 不起作用。
- 2. 如果出现网络问题,Workspace Hub 设备上可能存在延迟显示。
- 3. 选择扩展后,启动 Citrix Ready Workspace 应用程序的主屏幕会闪烁多次。
- 4. 在扩展模式下,不能将辅助显示器设置为主显示器。
- 5. 设备上的显示设置发生任何变化时,屏幕投射会话都会自动断开连接。例如,屏幕分辨率发生变化、屏幕方向发 生变化。
- 6. 在屏幕投射会话期间,如果运行 Citrix Workspace 应用程序的设备处于锁定、睡眠或休眠状态,则在登录时会 显示错误。
- 7. 不支持多个屏幕投射会话。
- 8. Citrix Casting 支持的最大屏幕分辨率为 1920 x 1440。
- 9. Citrix Casting 支持 Citrix Ready Workspace Hub 版本 2.40.3839 及更高版本。早期版本的 Workspace Hub 可能无法被系统检测到或导致出现投射错误。
- 10. 适用于 Windows 的 Citrix Workspace 应用程序(应用商店版本)不支持此功能。
- 11. 在 Windows 10 Build 1607 中, 可能无法正确定位处于扩展模式的 Citrix Casting。

有关 Citrix Ready Workspace Hub 的详细信息,请参阅 Citrix Virtual Apps and Desktops 文档中的 Citrix Ready Workspace Hub 部分。

#### 复合 **USB** [设备重定向](https://docs.citrix.com/zh-cn/citrix-virtual-apps-desktops/devices/workspace-hub.html)

USB 2.1 及更高版本支持 USB 复合设备的概念,即多个子设备通过同一 USB 总线共享单个连接。此类设备采用单个 配置控制和共享总线连接,其中唯一接口号 00‑ff 用于标识每个子设备。此类设备也与为其他独立解决的 USB 设备提供 新的 USB 总线源以用于连接的 USB 集线器不同。

可以将在客户端端点上发现的复合设备转发给虚拟主机作为以下设备:

- 单个复合 USB 设备, 或
- 一组独立的子设备(拆分设备)

转发复合 USB 设备时,整个设备将对端点不可用。转发还将阻止对端点上的所有应用程序在本地使用设备,包括优化 的 HDX 远程体验所需的 Citrix Workspace 客户端。

对于静音和音量控制,请考虑使用带音频设备和 HID 按钮的 USB 耳机设备。如果整个设备使用通用 USB 通道进行转 发,该设备将不能通过优化的 HDX 音频通道进行重定向。但是,通过优化的 HDX 音频通道发送音频时,可以实现最佳 体验,这与使用主机端音频驱动程序通过通用 USB 远程连接发送的音频不同。此行为是因为 USB 音频协议的噪音特 性。

系统键盘或指针设备属于具有远程会话支持所需的其他集成功能的复合设备的一部分时,您也会注意到这些问题。转发 完整的复合设备时,在端点上系统键盘或鼠标将变得无法工作,在远程桌面会话或应用程序中除外。

要解决这些问题,Citrix 建议您拆分复合设备,并且仅转发使用通用 USB 通道的子接口。此类机制可确保其他子设备 可供客户端端点上的应用程序使用,包括提供优化的 HDX 体验的 Citrix Workspace 应用程序,同时仅允许将所需的 设备转发到远程会话并供远程会话使用。

设备规则:
与常规 USB 设备一样,在策略中设置的设备规则或端点上的客户端 Citrix Workspace 应用程序配置将选择用于转发 的复合设备。Citrix Workspace 应用程序使用这些规则决定允许或阻止哪些 USB 设备转发到远程会话。

每条规则都包含一个操作关键字(Allow、Connect 或 Deny)、一个冒号 (**:**) 以及零个或多个与端点 USB 子系统中的 实际设备匹配的过滤器参数。这些过滤参数对应于每个 USB 设备用来标识自身的 USB 设备描述符元数据。

设备规则是每条规则在一行中的明文,在 **#** 字符之后是可选注释。规则自上而下进行匹配(按优先级降序降序)。应用与 设备或子接口匹配的第一条规则。选择相同设备或接口的后续规则将被忽略。

示例设备规则:

- ALLOW: vid=046D pid=0102 # 通过 vid/pid 允许特定设备
- ALLOW: vid=0505 class=03 subclass=01 # 当 subclass=01 时允许供应商 0505 的任何 pid
- DENY: vid=0850 pid=040C # 拒绝特定设备(包括所有子设备)
- DENY: class=03 subclass=01 prot=01 # 拒绝任所有过滤器匹配的所有设备
- CONNECT: vid=0911 pid=0C1C # 允许并自动连接特定设备
- ALLOW: vid=0286 pid=0101 split=01 # 拆分此设备并允许所有接口
- ALLOW: vid=1050 pid=0407 split=01 intf=00,01 # 拆分并且只允许 2 个接口
- CONNECT: vid=1050 pid=0407 split=01 intf=02 # 拆分和自动连接接口 2
- DENY: vid=1050 pid=0407 split=1 intf=03 # 防止接口 03 被远程访问

可以使用以下任何过滤参数将规则应用到遇到的设备:

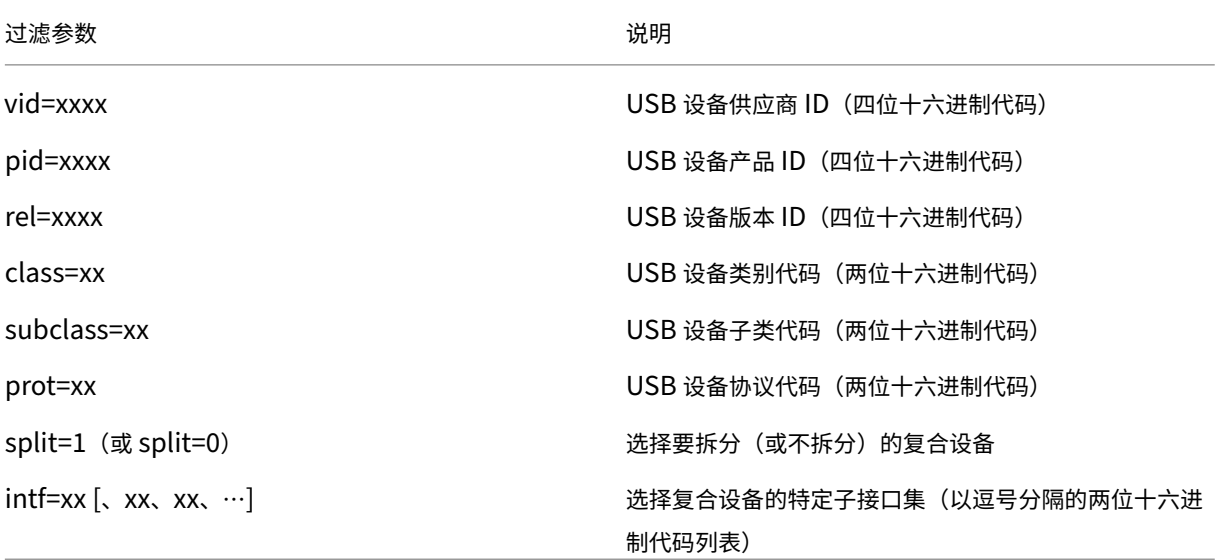

前六个参数选择必须应用规则的 USB 设备。如果未指定任何参数,规则将匹配具有该参数的任何值的设备。

USB Implementors Forum 负责维护已定义的类、子类以及已定义的类代码中的协议值的列表。USB-IF 还维护注 册的供应商 ID 的列表。可以直接在 Windows 设备管理器中或者使用 UsbTreeView 等免费工具检查特定设备的供应 商、产品、版本和接口 ID。

当存在时,最后两个参数仅适用于 USB 复合设备。拆分参数决[定复合设备必须作](https://www.usb.org/defined-class-codes)为拆分设备转发还是作为单个复合设 备转发。

- *Split=1* 表示必须将复合设备的选定子接口作为拆分设备进行转发。
- *Split=0* 表示不得拆分复合设备。

注意:

如果忽略 split 参数,则假定 *Split=0*。

intf 参数选择必须将操作应用到的复合设备的特定子接口。如果忽略,该操作将应用到复合设备的所有接口。 考虑使用具有三个接口的复合 USB 耳机设备:

- 接口 0 ‑ 音频类设备端点
- 接口 3 HID 类设备端点 (音量和静音按钮)
- 接口 5 ‑ 管理/更新接口

建议的适用于此类型的设备的规则包括:

- CONNECT: vid=047F pid=C039 split=1 intf=03 # 允许并自动连接 HID 设备
- DENY: vid=047F pid=C039 split=1 intf=00 # 拒绝音频端点
- ALLOW: vid=047F pid=C039 split=1 intf=05 # 允许 mgmt intf 但不自动连接

启用设备规则策略:

适用于 Windows 的 Citrix Workspace 应用程序包括一组默认设备规则,这些规则可过滤某些不需要的设备类,并允 许使用客户经常遇到的设备类别。

可以在以下系统注册表中检查以下默认设备规则:

- HKEY LOCAL MACHINE\Software\Citrix\ICA Client\GenericUSB (32 位 Windows) 或
- HKEY\_LOCAL\_MACHINE\Software\WOW6432Node\Citrix\ICA Client\GenericUSB (64 位 Windows),在名为 **DeviceRules** 的多字符串值中。

但是,在适用于 Windows 的 Citrix Workspace 应用程序中,可以应用 **USB** 设备规则策略来覆盖这些默认规则。

要为适用于 Windows 的 Citrix Workspace 应用程序启用设备规则策略,请执行以下操作:

- 1. 通过运行 gpedit.msc 打开 Citrix Workspace 应用程序组策略对象管理模板。
- 2. 在用户配置节点下,转至管理模板 > **Citrix** 组件 > **Citrix Workspace** > 远程连接客户端设备 > 通用 **USB** 远 程连接。
- 3. 选择 **USB** 设备规则策略。
- 4. 选择已启用。
- 5. 在 **USB** 设备规则文本框中,粘贴(或直接编辑)要部署的 USB 设备规则。
- 6. 单击应用和确定。

Citrix 建议您在创建此策略时保留客户端附带的默认规则,方法为复制原始规则并插入新规则以根据徐需要更改行为。

连接 **USB** 设备:

在桌面会话中,拆分的 USB 设备在 Desktop Viewer 中的设备下显示。此外,还可以从首选项 > 设备中查看拆分 USB 设备。

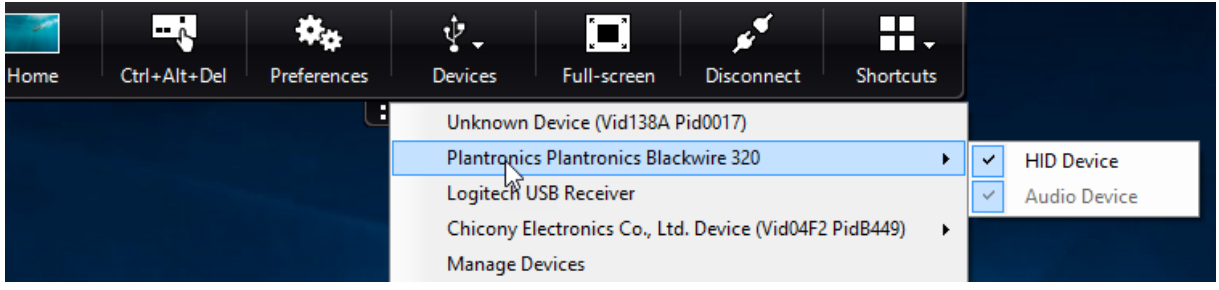

注意:

CONNECT 关键字允许自动连接 USB 设备。但是,如果拆分复合 USB 设备以用于通用 USB 重定向时未使用 CONNECT 关键字,则必须从 Desktop Viewer 或连接中心手动选择该设备以连接允许的设备。

### 在应用程序会话中,拆分 USB 设备显示在连接中心中。

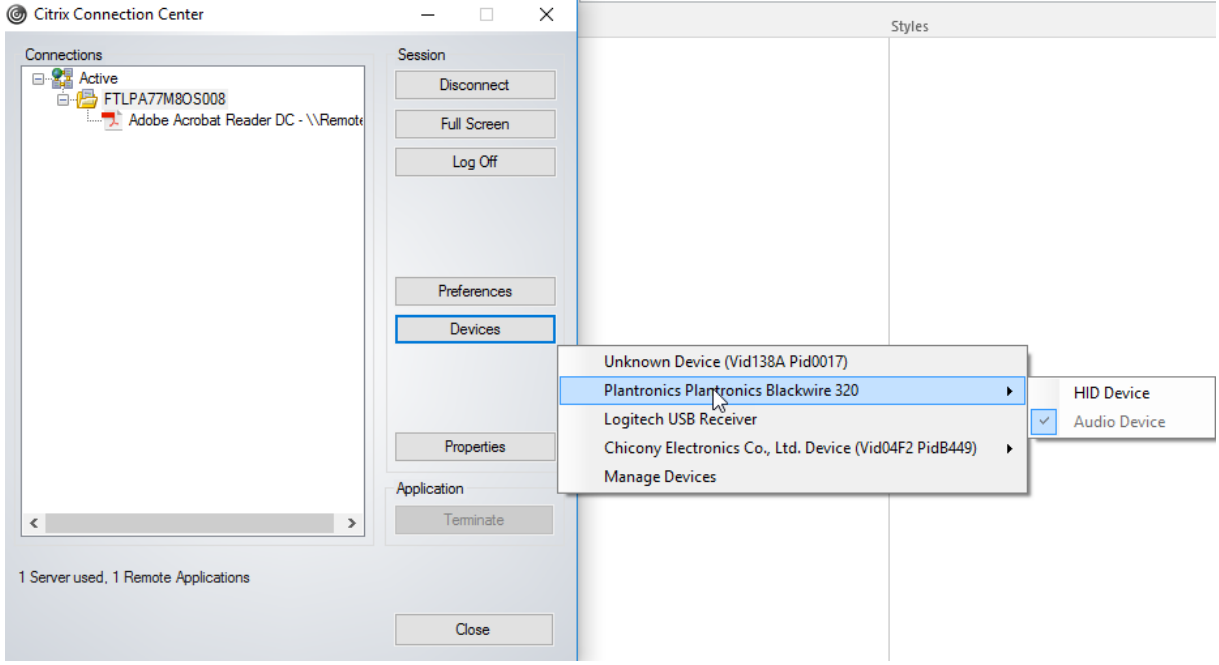

要自动连接接口,请执行以下操作:

适用于 Windows 的 Citrix Workspace 应用程序 2109 中引入的 CONNECT 关键字允许自动重定向 USB 设备。如 果管理员允许设备或选定的接口在会话中自动连接,CONNECT 规则可以替换 ALLOW 规则。

- 1. 通过运行 gpedit.msc 打开 Citrix Workspace 应用程序组策略对象管理模板。
- 2. 在用户配置节点下,转至管理模板 > **Citrix** 组件 > **Citrix Workspace** > 远程连接客户端设备 > 通用 **USB** 远 程连接。
- 3. 选择 **USB** 设备规则策略。
- 4. 选择已启用。
- 5. 在 **USB** 设备规则文本框中,添加要自动连接的 USB 设备。

例如,CONNECT: vid=047F pid=C039 split=01 intf=00,03 –允许拆分复合设备以及 接口 00 和 03 接口的自动连接,并限制该设备的其他接口。

6. 单击应用和确定保存此策略。

更改 **USB** 设备自动连接首选项:

Citrix Workspace 应用程序根据为当前桌面资源设置的首选项自动连接带 CONNECT 操作标记的 USB 设备。可以在 **Desktop Viewer** 工具栏中更改首选项,如下图所示。

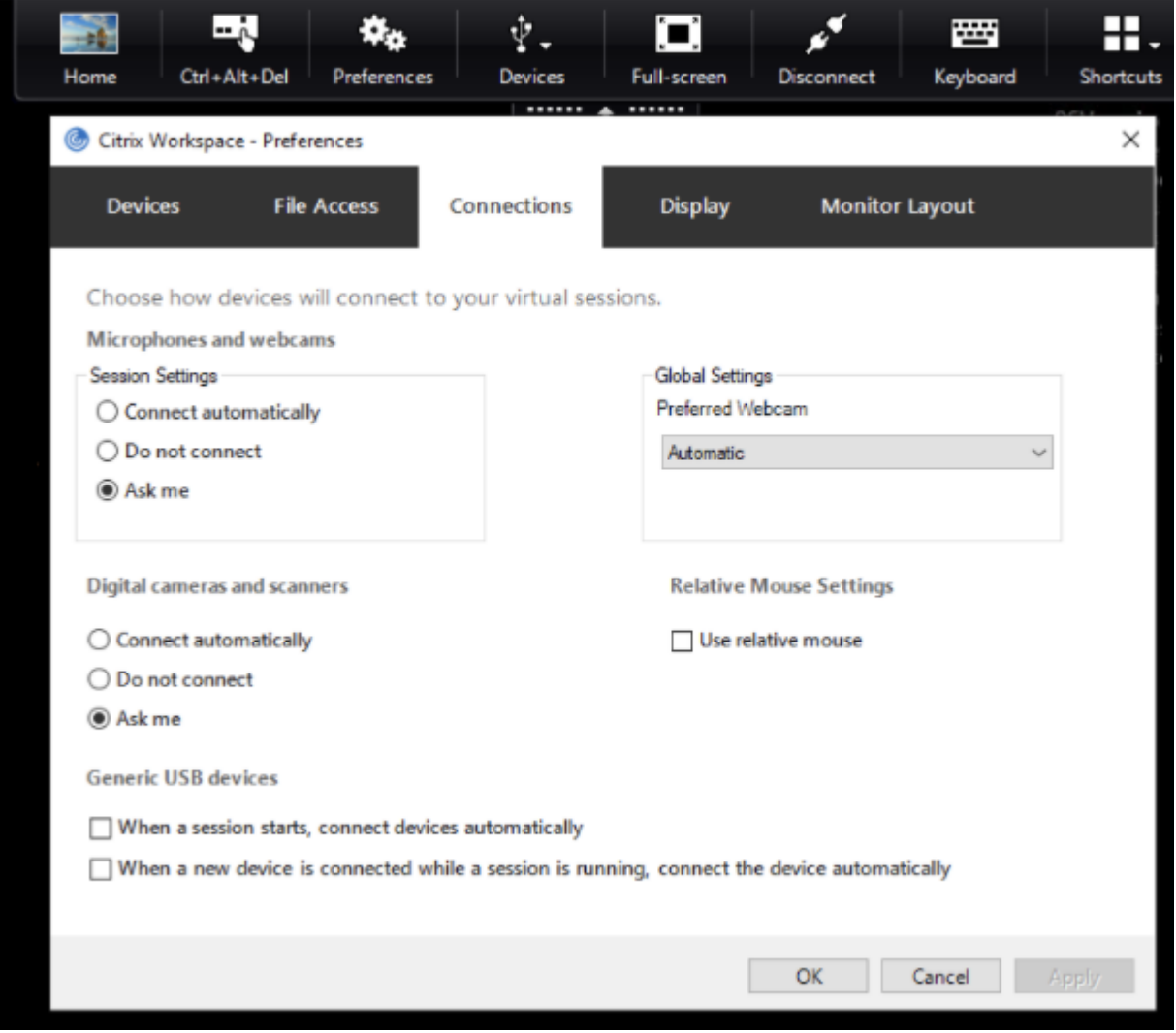

窗格底部的两个复选框控制设备是必须自动连接还是等待在会话中手动连接。默认情况下,不启用这些设置。如果必须 自动连接通用 USB 设备,可以更改首选项。

或者,管理员可以通过从 Citrix Workspace 应用程序组策略对象管理模板部署相应的策略来覆盖用户首选项。可以在 管理模板 > **Citrix** 组件 > **Citrix Workspace** > 远程连接客户端设备 > 通用 **USB** 远程连接下找到计算机和用户策略。 相应的策略分别标记为"现有 USB 设备"和"新 USB 设备"。

更改拆分设备默认设置:

默认情况下,适用于 Windows 的 Citrix Workspace 应用程序仅拆分在设备规则中明确标记为 *Split=1* 的复合设备。 但是,可以更改默认结构以拆分所有未在匹配设备规则中使用 *Split=0* 标记的复合设备。

- 1. 通过运行 gpedit.msc 打开 Citrix Workspace 应用程序组策略对象管理模板。
- 2. 在用户配置节点下,转至管理模板 > **Citrix** 组件 > **Citrix Workspace** > 远程连接客户端设备 > 通用 **USB** 远 程连接。
- 3. 选择拆分设备策略。
- 4. 选择已启用。
- 5. 单击应用和确定保存此策略。

注意:

Citrix 建议使用显式设备规则来识别需要拆分的特定设备或接口,而非更改默认设备规则。此设置会在将来的版 本中弃用。

#### 限制:

Citrix 建议您不要拆分网络摄像机的接口。解决方法:使用通用 USB 重定向将该设备重定向到单个设备。要实现更加 出色的性能,请使用优化后的虚拟通道。

### **Bloomberg** 键盘

Citrix Workspace 应用程序支持在 Citrix Virtual Apps and Desktops 会话中使用 Bloomberg 键盘。所需的组件 随插件安装。可以在安装适用于 Windows 的 Citrix Workspace 应用程序时或者使用注册表编辑器启用 Bloomberg 键盘功能。

与标准键盘相比,Bloomberg 键盘提供的功能更加优异,允许用户访问财务市场数据并执行交易。

Bloomberg 键盘由内置在一个物理 shell 中的多个 USB 设备组成:

- 键盘
- 指纹读取器
- 音频设备
- 用于将所有这些设备连接到系统的 USB 集线器
- HID 按钮,例如音频设备的静音、调高音量和调低音量

除了这些设备的常规功能外,音频设备还支持某些按键、键盘控件和键盘 LED。

必须重定向音频设备作为 USB 设备,才能在会话中使用专用功能。此重定向可使音频设备对会话可用,但会阻止在本 地使用音频设备。此外,专用功能只能与一个会话一起使用,不能在多个会话之间共享。

不建议使用 Bloomberg 键盘进行多个会话。该键盘仅在单会话环境中才能使用。

# 配置 **Bloomberg** 键盘 **5**:

必须配置 Bloomberg 键盘的各种接口。自适用于 Windows 的 Citrix Workspace 应用程序 2109 起,引入了一个 新的 CONNECT 关键字,以允许在会话启动和设备插入时自动连接 USB 设备。当用户希望 USB 设备或接口自动连接 时,可以使用 CONNECT 关键字替换、ALLOW 关键字。以下示例使用 CONNECT 关键字。

- 1. 通过运行 gpedit.msc 打开 Citrix Workspace 应用程序组策略对象管理模板。
- 2. 在计算机配置节点下,转至管理模板 > **Citrix** 组件 > **Citrix Workspace** > 远程连接客户端设备 > 通用 **USB** 远程连接。
- 3. 选择拆分设备策略。
- 4. 选择已启用。
- 5. 在 **USB** 设备规则文本框中,添加以下规则(如果不存在)。
	- CONNECT: vid=1188 pid=A101 # Bloomberg 5 生物特征识别模块
	- DENY: vid=1188 pid=A001 split=01 intf=00 # Bloomberg 5 主键盘
	- CONNECT: vid=1188 pid=A001 split=01 intf=01 # Bloomberg 5 键盘 HID
	- DENY: vid=1188 pid=A301 split=01 intf=02 # Bloomberg 5 键盘音频通道
	- CONNECT: vid=1188 pid=A301 split=01 intf=00,01 # Bloomberg 5 键盘音频 HID

注意:

IIRC、换行符或分号可用于分隔规则,允许读取单行或多行注册表值。

# 6. 单击应用和确定保存此策略。

7. 在首选项窗口中,选择连接选项卡,然后自动选中与连接设备连接的一个或两个复选框。首选项窗口可从桌面工 具栏或连接管理器访问。

此过程使 Bloomberg 键盘 5 可供使用。这些步骤中提及的 DENY 规则强制主键盘和音频通道不通过通用 USB 重定 向,而是通过优化的通道进行重定向。CONNECT 规则允许自动重定向指纹模块、键盘上的特殊按键以及与音频控制有 关的按键。

# 配置 **Bloomberg** 键盘 **4** 或 **3**:

小心

注册表编辑不当会导致严重问题,可能需要重新安装操作系统。Citrix 无法保证因注册表编辑器使用不当导致出 现的问题能够得以解决。使用注册表编辑器需自担风险。在编辑注册表之前,请务必进行备份。

# 1. 请在注册表中找到以下注册表项:

HKEY LOCAL MACHINE\SOFTWARE\Citrix\ICA Client\GenericUSB

- 2. 执行以下操作之一:
	- 要启用此功能,对于类型为 DWORD、名称为 **EnableBloombergHID** 的条目,请将值设置为 1。

• 要禁用此功能,请将值设置为 0。

适用于 Windows 的联机插件 11.2 及后续版本中提供 Bloomberg 键盘 3 支持。

Bloomberg 键盘 4 支持适用于 Windows Receiver 4.8 及更高版本。

### 确定是否已启用 **Bloomberg** 键盘支持:

- 要检查联机插件中是否启用了对 Bloomberg 键盘的支持,请检查 Desktop Viewer 如何报告 Bloomberg 键 盘设备。如果未使用 Desktop Viewer,可以在运行联机插件的计算机上检查注册表。
- 如果未启用对 Bloomberg 键盘的支持,Desktop Viewer 将显示:
	- **–** 两台用于 Bloomberg 键盘 3 的设备,显示为 **Bloomberg Fingerprint Scanner**(Bloomberg 指 纹扫描仪)和 **Bloomberg Keyboard Audio** (Bloomberg 键盘音频)。
	- **–** 一个策略重定向的设备用于 Bloomberg 键盘 4。此设备显示为 **Bloomberg LP Keyboard 2013** (Bloomberg LP 键盘 2013)。
- 如果启用了对 Bloomberg 键盘的支持,Desktop Viewer 中将显示两个设备。其中一个与以前一样显示为 **Bloomberg Fingerprint Scanner**(Bloomberg 指纹扫描仪),另一个显示为 **Bloomberg Keyboard Features**(Bloomberg 键盘功能)。
- 如果未安装 Bloomberg 指纹扫描仪设备的驱动程序,Bloomberg 指纹扫描仪条目可能不会在 Desktop Viewer 中显示。如果缺少该条目, Bloomberg 指纹扫描仪可能无法进行重定向。您仍可以检查启用了 Bloomberg 键盘支持的其他 Bloomberg 设备的名称。
- 还可以检查注册表中的值,以确认是否启用了支持: HKEY\_LOCAL\_MACHINE\SOFTWARE\Citrix\ICAClient\GenericUSB\EnableBloombergHID

# 如果值不存在或者为 0 (零), 则不启用对 Bloomberg 键盘的支持。如果值为 1, 则将启用支持。

### 启用 **Bloomberg** 键盘支持:

注意:

Citrix Receiver for Windows 4.8 通过 **SplitDevices** 策略引入了对复合设备的支持。但是,对于 Bloomberg 键盘 4,您必须使用 Bloomberg 键盘功能来代替此策略。

### 对 Bloomberg 键盘的支持将改变某些 USB 设备重定向到会话的方式。默认情况下不启用此支持。

• 要在安装期间启用支持,请在安装命令行中将 **ENABLE\_HID\_REDIRECTION** 属性的值指定为 TRUE。例如:

CitrixOnlinePluginFull.exe /silent ADDLOCAL="ICA\_CLIENT,PN\_AGENT,SSON,USB" ENABLE SSON="no"INSTALLDIR="c:\test" ENABLE\_DYNAMIC\_CLIENT\_NAME="Yes" DEFAULT\_NDSCONTEXT="Context1,Context2"

SERVER\_LOCATION="http://testserver.net"ENABLE\_HID\_REDIRECTION=" TRUE"

- 要安装联机插件后启用支持,请编辑运行联机插件的系统中的 Windows 注册表:
	- 1. 打开"注册表编辑器"。
	- 2. 导航到以下注册表项: HKEY LOCAL MACHINE\SOFTWARE\Citrix\ICA Client\GenericUSB
	- 3. 如果值 **EnableBloombergHID** 存在,请进行修改,以使值数据为 1。
	- 4. 如果值 **EnableBloombergHID** 不存在,请创建一个名为 EnableBloombergHID 的 DWORD 值,并 提供值数据 1。

### 禁用对 **Bloomberg** 键盘的支持:

可以按如下所示在联机插件中禁用对 Bloomberg 键盘的支持:

- 1. 在运行联机插件软件的系统中打开注册表编辑器。
- 2. 导航到以下注册表项: HKEY\_LOCAL\_MACHINE\SOFTWARE\Citrix\ICA Client\GenericUSB
- 3. 如果值 **EnableBloombergHID** 存在,请进行修改, 以使值数据为 0 (零)。

如果值 **EnableBloombergHID** 不存在, 则指示未启用对 Bloomberg 键盘的支持。在此类情况下, 不需要 修改任何注册表值。

### 在未启用支持的情况下使用 **Bloomberg** 键盘:

- 可以在联机插件中不启用 Bloomberg 键盘支持的情况下使用键盘。但是,无法在多个会话之间共享专用功能, 并且可能会遇到音频中网络带宽增加的问题。
- Bloomberg 键盘普通按键的可用方式与任何其他键盘相同。不需要执行任何特殊操作。
- 必须将 Bloomberg 键盘音频设备重定向到会话中,才能使用专用 Bloomberg 按键。如果您使用的是 Desktop Viewer,则将显示 USB 设备的制造商名称和设备名称,并且 **Bloomberg** 键盘音频将针对 Bloomberg 键盘 音频设备显示。
- 必须将设备重定向到 Bloomberg 指纹扫描仪,才能使用指纹读取器。如果未在本地安装指纹读取器的驱动程 序,设备将只能显示以下内容:
	- **–** 如果将联机插件设置为自动连接设备,或者
	- **–** 以允许用户选择是否连接设备。

此外,如果在建立会话之前已连接 Bloomberg 键盘,并且本地不存在指纹读取器驱动程序,指纹读取器将不会 显示,并且在会话中无法使用。

注意:

对于 Bloomberg 3, 单个会话或本地系统可以使用指纹读取器, 并且无法共享。禁止 Bloomberg 4 进行重定 向。

## 启用支持后使用 **Bloomberg** 键盘:

- 如果在联机插件中启用了对 Bloomberg 键盘的支持,您将能够在多个会话中共享专用键盘功能。您还会遇到音 频中出现的网络带宽较低的问题。
- 启用对 Bloomberg 键盘的支持将阻止重定向 Bloomberg 键盘音频设备。而是改为提供一个新设备。如果您 使用的是 Desktop Viewer, 此设备称为"Bloomberg Keyboard Features"(Bloomberg 键盘功能)。重 定向此设备可为会话提供专用 Bloomberg 按键。

启用 Bloomberg 键盘支持仅影响专用 Bloomberg 按键和音频设备。因为使用普通按键和指纹读取器的方式与未启 用支持时相同。

# **DPI** 缩放

Citrix Workspace 应用程序允许操作系统控制会话分辨率。

可以在会话中应用高 DPI,但此功能默认处于禁用状态。会话缩放将遵从操作系统的分辨率。

可以使用以下选项配置 DPI 缩放:

- 1. 组策略对象 (GPO) 管理模板(每计算机配置)
- 2. 高级首选项(每用户配置)

限制:

- 即使启用了此功能,也会在 Desktop Viewer 中观察到轻微模糊的情况。
- 在会话中,当您更改 DPI 设置并重新启动时,会话窗口的大小可能会不恰当。解决方法:调整会话窗口的大小。

要使用 **GPO** 管理模板配置 **DPI** 缩放,请执行以下缩放:

- 1. 通过运行 gpedit.msc 打开 Citrix Workspace 应用程序组策略对象管理模板。
- 2. 在计算机配置节点下,转至管理模板 > **Citrix** 组件 > **Citrix Workspace** > **DPI**
- 3. 选择高 **DPI** 策略。

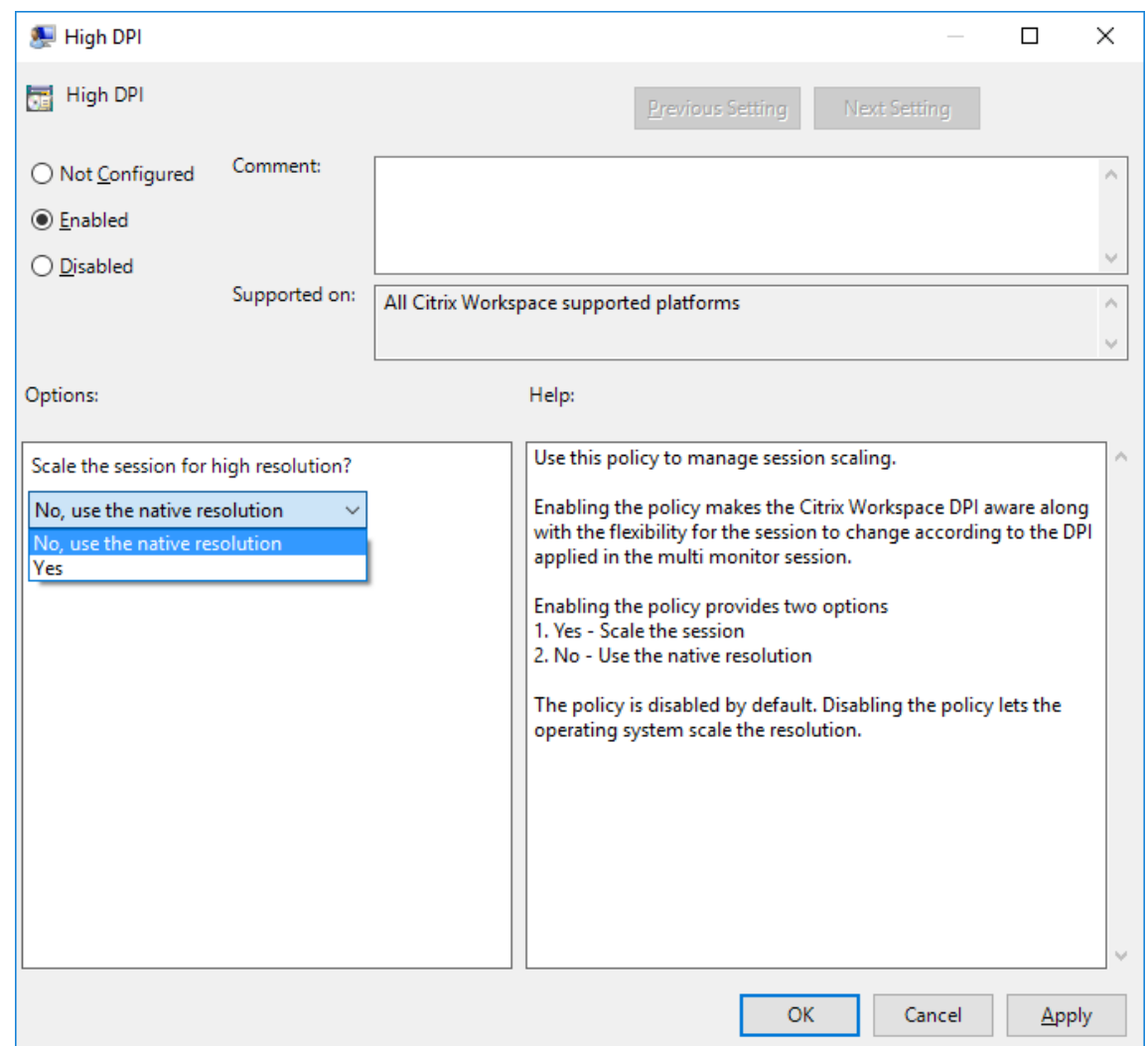

- 4. 选择以下选项之一:
	- a) 是 ‑ 指示在会话中应用高 DPI。
	- b) 否, 使用本机分辨率 表示分辨率是使用操作系统设置的。
- 5. 单击应用和确定。
- $6.$  在命令行中, 运行 gpupdate / force 命令以应用所做的更改。

#### 使用图形用户界面配置 **DPI** 缩放:

注意:

可以隐藏"高级首选项"表的全部或部分内容。有关详细信息,请参阅"高级首选项"表。

- 1. 右键单击通知区域中的 Citrix Workspace 应用程序图标。
- 2. 选择高级首选项并单击 **DPI** 设置。

#### 此时将显示 DPI 设置对话框。

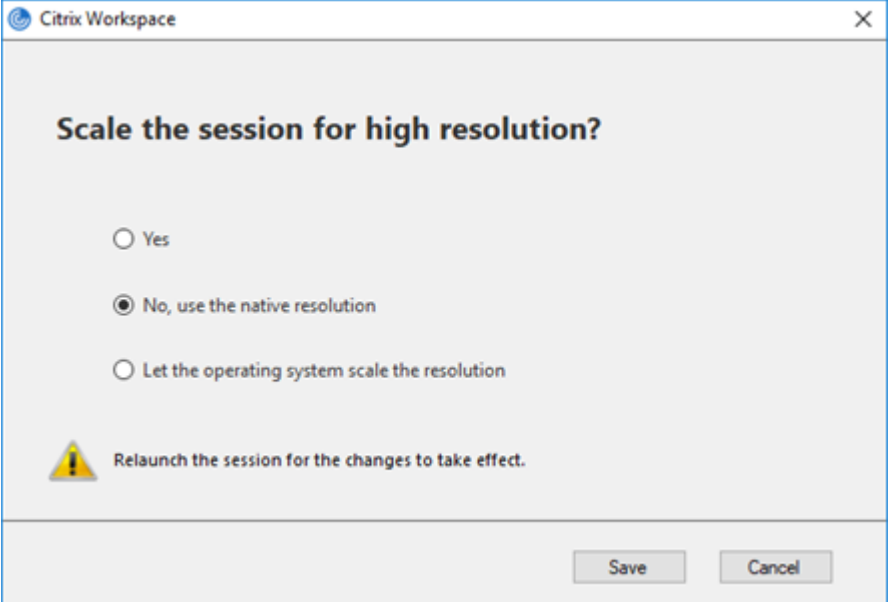

- 3. 选择以下选项之一:
	- a) 是 ‑ 指示在会话中应用高 DPI。
	- b) 否,使用本机分辨率 ‑ 指示 Citrix Workspace 应用程序检测 VDA 上的 DPI 并进行应用。
	- c) 允许操作系统缩放分辨率 默认情况下,此选项处于选中状态。这样,由 Windows 处理 DPI 缩放。此选 项还意味着"将高 DPI"策略设置为"禁用"。
- 4. 单击保存。
- 5. 重新启动 Citrix Workspace 应用程序会话以使所做的更改生效。

#### **DPI** 缩放选项

Citrix Workspace 应用程序中存在三个可能的 DPI 缩放设置 ‑ 缩放、不缩放和操作系统缩放。不同设置的用例如下所 示。

缩放:

缩放设置在 VDA 上缩放分辨率的方式与操作系统缩放类似,但是此设置支持混合 DPI 场景。按比例缩放设置对应于 UI 设置 Yes (是) 或 GPO 策略中设置为"已启用"的"高 DPI"策略。UI 设置是适用于连接到新式 VDA 时的混合 DPI 场景,并允许扩展无缝会话。缩放可能会导致图像模糊,尤其是文本。连接到旧版 VDA (6.5,或配置为使用旧版图形) 时,性能可能较差。本地应用程序访问、RTOP 以及使用屏幕定位的其他插件可能与缩放功能不兼容。根据设计,无缝 应用程序将在此模式下在显示器之间跳转,以保持正确的缩放。

建议连接到新式 VDA 的 Windows 10 上的用户使用此设置。该设置支持混合 DPI, 且不会对服务器资源产生任何其他 影响。

不缩放:

不缩放设置将在会话中发送所有显示器的完整分辨率。这些分辨率未经过缩放,可能会导致应用程序和桌面中的文本和 图标看起来较小。不按比例缩放设置对应于 UI 设置 No (否) 和 GPO 中设置为"已启用"的"高 DPI"策略。UI 设置 **No**(否)不会导致由于缩放而出现模糊的情况,但可能会导致文本和图标看起来较小。连接到桌面会话时,可以在 VDA 中设置 DPI,以实现所需的缩放。但是,在 RDS 桌面或无缝应用程序上无法进行此类设置。启用此设置会导致会话具有 更高的分辨率,从而可能影响服务器性能和可扩展性。

对于需要最佳图像质量且接受其他服务器资源的桌面会话,建议使用此设置。也可以在用户不介意文本和图标较小的情 况下使用。

操作系统缩放:

操作系统缩放是默认设置,并且对应于 UI 设置 **Let the operating system scale the resolution**(允许操作系 统缩放分辨率)。在这种情况下,"高 DPI"策略将设置为"已禁用"。根据此设置,Windows 操作系统将处理会话的 DPI 缩放。VDA 的分辨率是基于 DPI 进行缩放的,因此会导致分辨率比客户端设备的分辨率更小。此设置非常适用于 单显示器会话,并且在连接到 6.5 VDA 或配置为使用旧版图形的 VDA 时很有效。此方法不支持混合 DPI ‑ 所有显示器 都必须具有相同的 DPI,否则会话不起作用。缩放可能会导致图像模糊,尤其是文本。在 Windows 10 操作系统中,光 标大小也可能出现问题。

对于 Windows 7 端点上的用户或连接到旧版 VDA 的用户, Citrix 建议使用此设置。如果没有混合 DPI, 也可以在 Windows 10 上使用此设置。

#### 虚拟显示布局

此功能允许您为远程桌面定义虚拟显示器布局。还可以在远程桌面上将一台客户端显示器拆分为最多八台显示器。可以 在 Desktop Viewer 中的显示器布局选项卡中配置虚拟显示器。在虚拟显示器中,您可以绘制水平线或垂直线以将屏 幕分隔为多个虚拟显示器。根据客户端显示器分辨率的指定百分比来分隔屏幕。

可以为用于 DPI 缩放或 DPI 匹配的虚拟显示器设置 DPI。应用虚拟显示器布局后,请调整其大小或重新连接会话。

此配置仅适用于全屏会话、单显示器桌面会话,并且不影响任何已发布的应用程序。此配置适用于与此客户端进行的所 有后续连接。

#### 通用客户端输入法编辑器 **(IME)**

注意:

如果您使用的是 Windows 10 2004 版操作系统,则在会话中使用 IME 功能时可能会遇到某些技术问题。这些问 题是第三方限制造成的。有关详细信息,请参阅 Microsoft 支持文章。

#### 使用命令行界面配置通用客户端 **IME**:

• 要启用通用客户端 IME, 请从 Citrix Workspace [应用程序安装文](https://support.microsoft.com/zh-cn/help/4564002/you-might-have-issues-on-windows-10-version-2004-when-using-some-micro)件夹 C:\Program Files (x86)\ Citrix\ICA Client 运行 wfica32.exe /localime:on 命令。

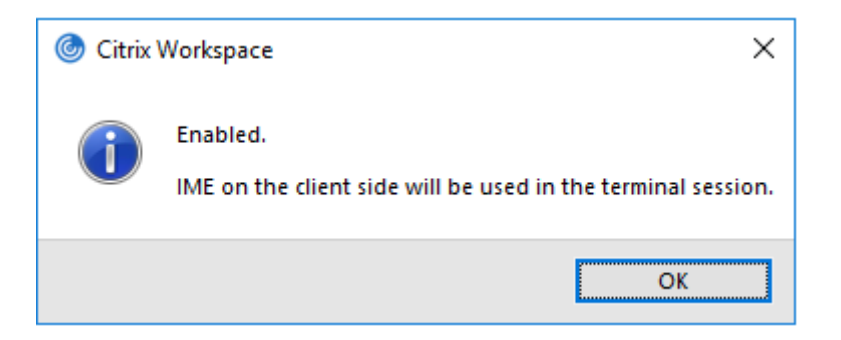

• 要禁用通用客户端 IME, 请从 Citrix Workspace 应用程序安装文件夹 C:\Program Files (x86)\ Citrix\ICA Client 运行 wfica32.exe /localime:off 命令。

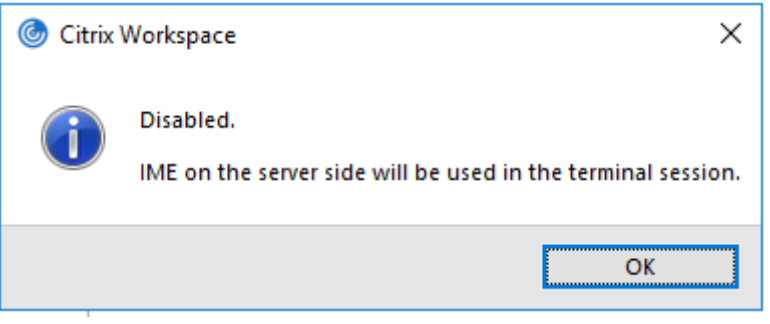

注意:

可以使用命令行开关 wfica32.exe /localime:on 启用通用客户端 IME 和键盘布局同步。

• 要禁用通用客户端 IME, 请从 Citrix Workspace 应用程序安装文件夹 C:\Program Files (x86)\ Citrix\ICA Client 运行 wfica32.exe /localgenericime:off 命令。此命令不影响 键盘布局同步设置。

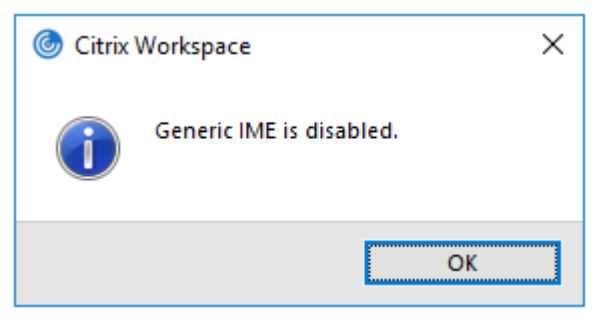

如果使用命令行接口禁用了通用客户端 IME, 则可以通过运行 wfica32.exe /localgenericime: on 命 令再次启用该功能。

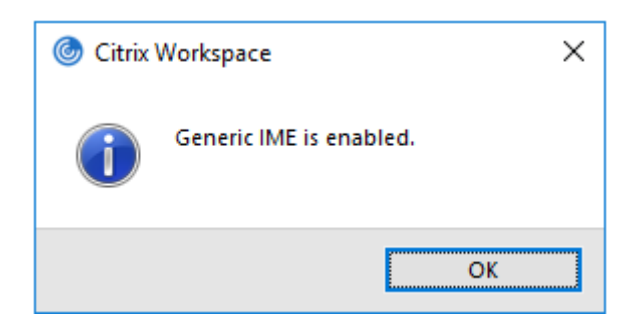

切换:

Citrix Workspace 应用程序在此版本中支持切换功能。可以运行 wfica32.exe /localgenericime:on 命令来启用或禁用该功能。但是,键盘布局同步设置的优先级高于切换开关。如果键盘布局同步设置为关,切换将不启 用通用客户端 IME。

使用图形用户界面配置通用客户端 **IME**:

通用客户端 IME 需要 VDA 7.13 或更高版本。

可以通过启用键盘布局同步来启用通用客户端 IME 功能。有关详细信息,请参阅键盘布局同步。

Citrix Workspace 应用程序允许您配置不同的选项以使用通用客户端 IME。可以根据您的要求和使用情况从这些选项 中进行选择。

- 1. 右键单击通知区域中的 Citrix Workspace 应用程序图标并选择连接中心。
- 2. 选择首选项和本地 **IME**。

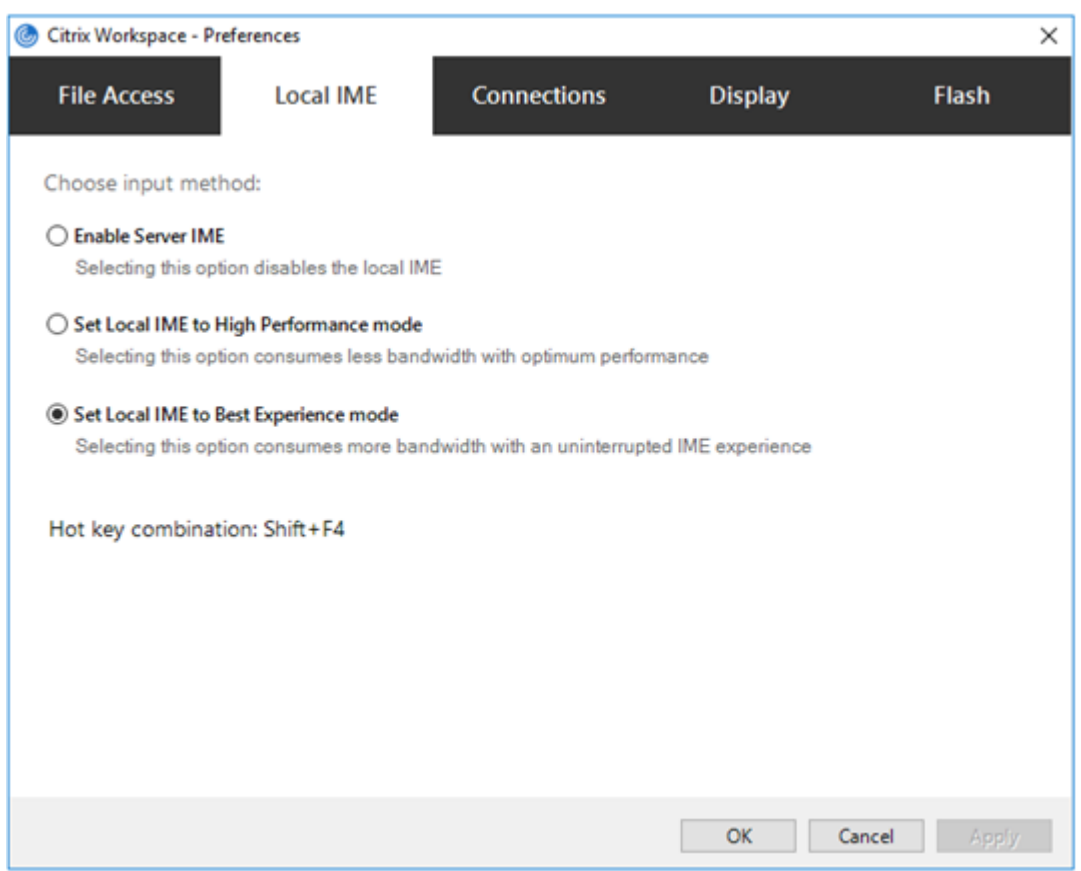

下面的选项可用来支持不同的 IME 模式:

- 1. 启用服务器 **IME** ‑ 禁用本地 IME 且只能使用在服务器上设置的语言。
- 2. 将本地 **IME** 设置为高性能模式 ‑ 在带宽受限的情况下使用本地 IME。此选项将显示候选窗口功能。
- 3. 将本地 **IME** 设置为最佳体验模式 ‑ 在实现最佳用户体验的情况下使用本地 IME。此选项占用高带宽。默认情况 下,在启用了通用客户端 IME 时选择此选项。

所做的更改仅应用于当前会话。

使用注册表编辑器启用热键配置:

启用了通用客户端 IME 时,可以使用 Shift+F4 热键选择不同的 IME 模式。IME 模式的不同选项在会话的右上角显 示。

默认情况下,通用客户端 IME 的热键处于禁用状态。

在注册表编辑器中,导航到 HKEY\_CURRENT\_USER\SOFTWARE\Citrix\ICA Client\Engine\ Lockdown Profiles\All Regions\Lockdown\Client Engine\Hot Key。

选择 **AllowHotKey** 并将默认值更改为 1。

可以使用 **Shift+F4** 热键在会话中选择不同的 IME 模式。

使用这些热键组合进行切换时,IME 模式的不同选项会出现在会话的右上角。

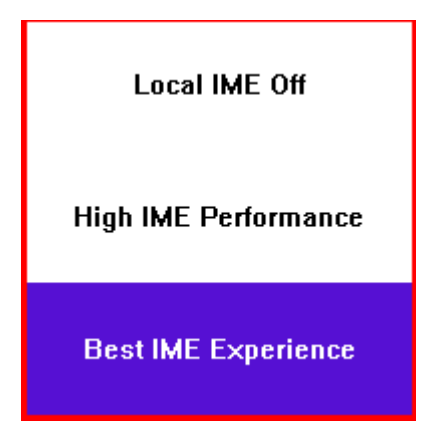

限制:

- 通用客户端 IME 不支持 Search UI 等 UWP (通用 Windows 平台)应用程序以及 Windows 10 操作系统的 Edge 浏览器。解决方法:改为使用服务器 IME。
- 通用客户端 IME 在处于保护模式的 Internet Explorer 11 中不受支持。解决方法:可以使用 **Internet** 选项禁 用保护模式。要禁用,请单击安全并取消选中启用保护模式。

### **H.265** 视频编码

Citrix Workspace 应用程序支持使用 H.265 视频编解码器进行远程图形和视频的硬件加速。必须在 VDA 和 Citrix Workspace 应用程序中支持并启用 H.265 视频编解码器。如果端点上的 GPU 不支持使用 DXVA 接口进行 H.265 解 码, "图形的 H265 解码"策略设置将被忽略, 会话将回退到 H.264 视频编解码器。

必备条件:

- 1. VDA 7.16 及更高版本。
- 2. 在 VDA 上启用针对 **3D** 图形工作负载优化策略。
- 3. 在 VDA 上启用使用视频编解码器的硬件编码策略。

注意:

仅 NVIDIA GPU 支持 H.265 编码。

在适用于 Windows 的 Citrix Workspace 应用程序中, 此功能默认设置为已禁用。

使用 **Citrix** 组策略对象 **(GPO)** 管理模板将 **Citrix Workspace** 应用程序配置为使用 **H.265** 视频编码:

- 1. 通过运行 gpedit.msc 打开 Citrix Workspace 应用程序组策略对象管理模板。
- 2. 在计算机配置节点下,转至管理模板 > **Citrix Workspace** > 用户体验。
- 3. 选择图形的 **H265** 解码策略。
- 4. 选择已启用。
- 5. 单击应用和确定。

#### 使用注册表编辑器配置 **H.265** 视频编码:

### 在 **32** 位操作系统上未加入域的网络中启用 **H.265** 视频编码:

- 1. 在"运行"命令中使用 regedit 启动注册表编辑器。
- 2. 导 航 到 HKEY\_LOCAL\_MACHINE\SOFTWARE\Policies\Citrix\ICA Client\ Graphics Engine。
- 3. 创建一个名为 **EnableH265** 的 DWORD 项并将该项的值设置为 1。
- 在 **64** 位操作系统上未加入域的网络中启用 **H.265** 视频编码:
	- 1. 在"运行"命令中使用 regedit 启动注册表编辑器。
	- 2. 导 航 到 HKEY\_LOCAL\_MACHINE\SOFTWARE\Wow6432Node\Policies\Citrix\ICA Client\Graphics Engine。
	- 3. 创建一个名为 EnableH265 的 DWORD 项并将该项的值设置为 1。

### 重新启动会话以使更改生效。

注意:

- 如果在适用于 Windows 的 Citrix Workspace 应用程序组策略对象管理模板中禁用了图形硬件加速策略, 图形的 **H265** 解码策略设置将被忽略,并且该功能不起作用。
- 运行 HDX Monitor 3.x 工具以确定是否在会话中启用了 H.265 视频编码器。有关 HDX Monitor 3.x 工 具的详细信息,请参阅知识中心文章 CTX135817。

### 键盘布局和语言栏

#### 键盘布局

注意:

```
可以隐藏通知区域中的 Citrix Workspace 应用程序图标中提供的全部或部分"高级首选项"表。有关详细信息,
请参阅"高级首选项"表。
```
键盘布局同步允许您在客户端设备上的首选键盘布局之间切换。默认情况下,此功能处于禁用状态。键盘布局同步功能 允许客户[端键盘布局自动同步](https://docs.citrix.com/zh-cn/citrix-workspace-app-for-windows/configure.html#advanced-preferences-sheet)到虚拟应用程序和桌面会话。

要使用 **GPO** 管理模板配置键盘布局同步,请执行以下操作:

注意:

GPO 配置的优先级高于 StoreFront 和 GUI 配置。

- 1. 通过运行 gpedit.msc 打开 Citrix Workspace 应用程序组策略对象管理模板。
- 2. 在计算机配置或用户配置节点下,转至管理模板 > 经典管理模板 **(ADM)** > **Citrix** 组件 > **Citrix Workspace** > 用户体验。

3. 选择键盘设置策略。

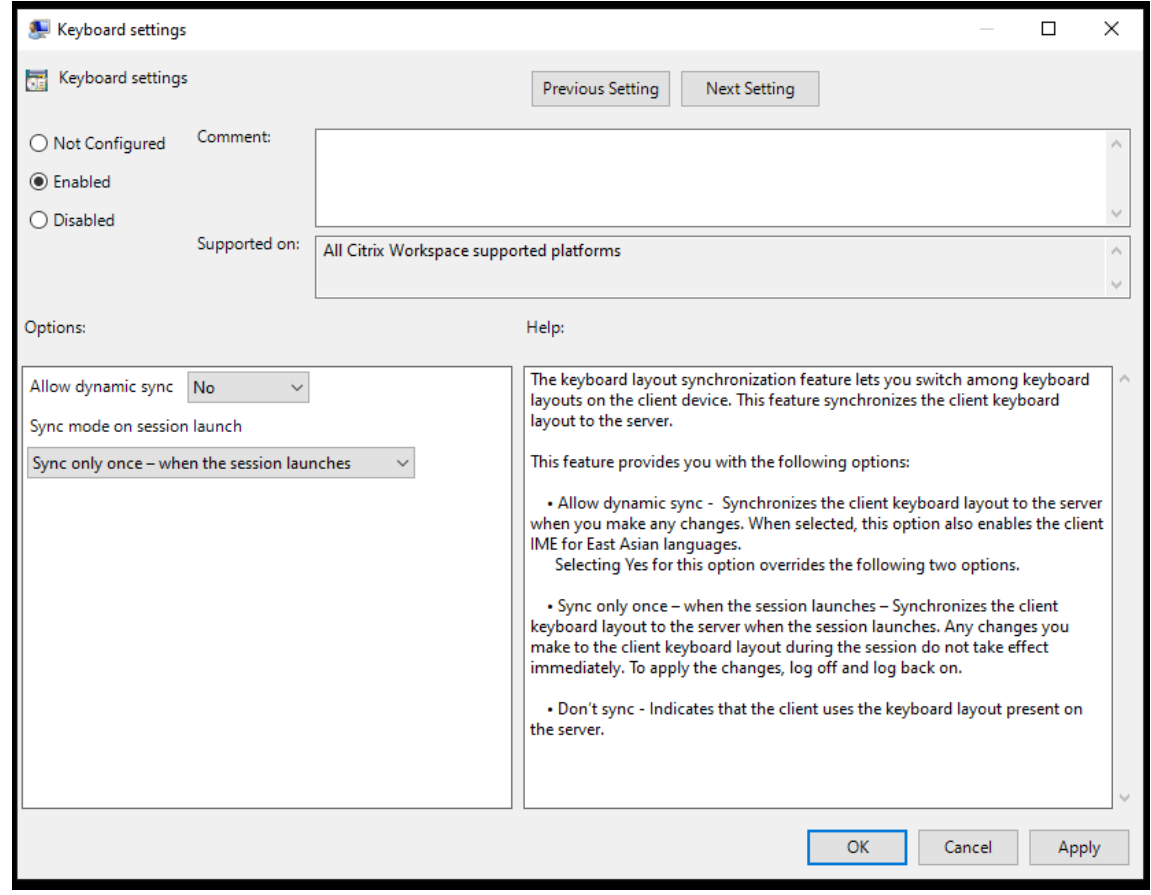

- 4. 选择已启用,然后选择以下选项之一:
	- 允许动态同步 从下拉菜单中,选择是或否。更改客户端键盘布局时,此选项会将客户端键盘布局同步到 服务器。选中后,此选项还会为东亚语言启用客户端 IME。 为此选项选择是将覆盖下面两个选项。
	- 会话启动时同步模式 从下拉菜单中选择以下选项之一:
		- **–** 仅同步一次 **‑** 会话启动时 ‑ 在会话启动时将客户端键盘布局同步到服务器。在会话期间对客户端键盘 布局所做的任何更改都不会立即生效。要应用更改,请注销并重新登录。
		- **–** 不同步 ‑ 指示客户端使用服务器上存在的键盘布局。
- 5. 选择应用和确定。

要使用图形用户界面配置键盘布局同步,请执行以下操作:

1. 从通知区域图标中的 Citrix Workspace 应用程序图标,选择高级首选项 > 键盘和语言栏。

此时将显示键盘和语言栏对话框。

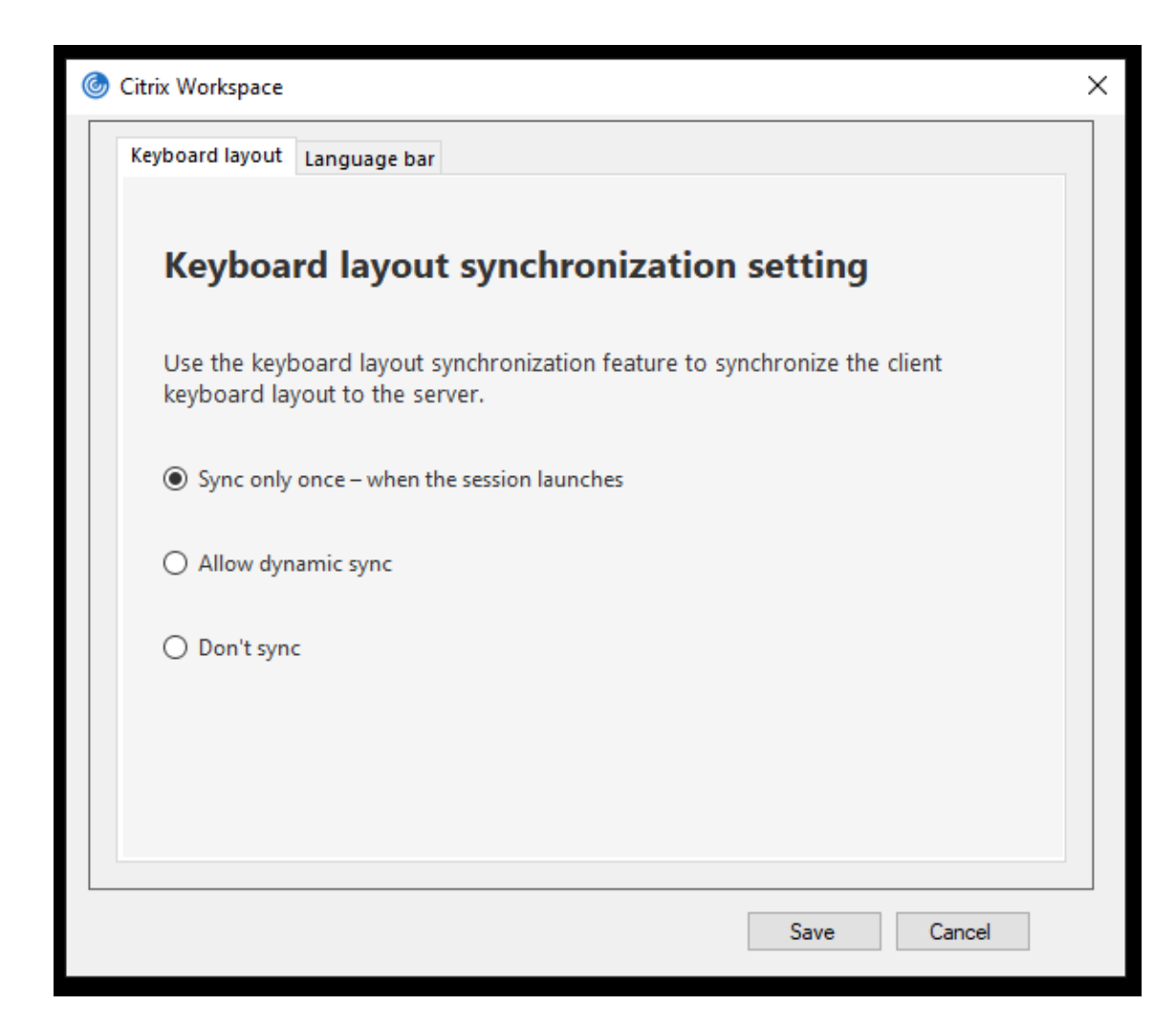

- 2. 选择以下选项之一:
	- 仅同步一次 **‑** 会话启动时 ‑ 指示仅在会话启动时从 VDA 同步键盘布局一次。
	- 允许动态同步 指示在会话中更改了客户端键盘时将键盘布局动态同步到 VDA。
	- 不同步 指示客户端使用服务器上存在的键盘布局。
- 3. 单击保存。

要使用 **CLI** 配置键盘布局同步,请执行以下操作:

从适用于 Windows 的 Citrix Workspace 应用程序安装文件夹中运行以下命令。

通常情况下, Citrix Workspace 应用程序安装文件夹位于 C:\Program files (x86)\Citrix\ICA Client。

- 要启用:wfica32:exe /localime:on
- 要禁用:wfica32:exe /localime:off

使用客户端键盘布局选项将激活客户端 IME(输入法编辑器)。如果使用日语、中文或韩语工作的用户偏向于使用服务器 IME,则必须通过选择否或运行 wfica32:exe /localime: off 来禁用客户端键盘布局选项。用户连接到下 一个会话时,会话将还原为远程服务器提供的键盘布局。

有时,切换客户端键盘布局在活动会话中不起作用。要解决此问题,请从 Citrix Workspace 应用程序注销并重新登 录。

#### 在 **Windows VDA** 上配置键盘同步

注意:

以下过程仅适用于 Windows Server 2016 及更高版本。在 Windows Server 2012 R2 及更早版本中,默认情 况下启用键盘同步功能。

- 1. 启动注册表编辑器并导航到 HKEY\_LOCAL\_MACHINE\Software\Citrix\IcaIme。
- 2. 创建 DWORD 条目 DisableKeyboardSync 并将其值设置为 0。 1 禁用键盘布局同步功能。
- 3. 重新启动会话以使更改生效。

在 VDA 和 Citrix Workspace 应用程序上启用键盘布局后,切换键盘布局时将出现以下窗口。

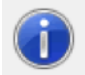

Switching the keyboard layout to German (Germany). Please wait...

此窗口表示会话键盘布局正在切换到客户端键盘布局。

#### 在 **Linux VDA** 上配置键盘同步

启动命令提示符并运行以下命令:

```
1 /opt/Citrix/VDA/bin/ctxreg update -k "HKEY_LOCAL_MACHINE\System\
     CurrentControlSet\Control\Citrix\LanguageBar" -v "SyncKeyboardLayout
     " -d "0x00000001"
2 <!--NeedCopy-->
```
重新启动 VDA 以使更改生效。

有关 Linux VDA 上的键盘布局同步功能的详细信息,请参阅动态键盘布局同步。

隐藏键盘布局切换通知对话框:

通过键盘布局更改通知对话框,您可以了解会话是否正在切[换键盘布局。键盘布](https://docs.citrix.com/zh-cn/linux-virtual-delivery-agent/current-release/configuration/dynamic-keyboard-layout-synchronization.html)局切换大约需要两秒钟才能完成。隐藏 通知对话框后,需要等待一段时间才能开始键入内容以避免出现不正确的字符输入。

警告

注册表编辑不当会导致严重问题,可能需要重新安装操作系统。Citrix 无法保证因注册表编辑器使用不当导致出 现的问题能够得以解决。使用注册表编辑器需自担风险。在编辑注册表之前,请务必进行备份。

使用注册表编辑器隐藏键盘布局切换通知对话框:

- 1. 启动注册表编辑器并导航到 HKEY\_LOCAL\_MACHINE\Software\Citrix\IcaIme。
- 2. 按名称 **HideNotificationWindow** 创建一个字符串值注册表项。
- 3. 将 DWORD 值设置为 **1**。
- 4. 单击确定。
- 5. 重新启动会话以使更改生效。

限制:

- 使用提升的权限(例如,右键单击某个应用程序图标 > 以管理员身份运行)运行的远程应用程序无法与客户端键 盘布局同步。解决方法:手动更改服务器端 (VDA) 上的键盘布局或者禁用 UAC。
- 如果用户将客户端上的键盘布局更改为服务器不支持的布局,出于安全原因,将禁用键盘布局的同步功能。无法 识别的键盘布局被视为潜在的安全威胁。要恢复键盘布局同步功能,请注销并重新登录会话。
- 在 RDP 会话中,无法使用 Alt + Shift 快捷方式更改键盘布局。解决方法: 使用 RDP 会话中的语言栏切 换键盘布局。

语言栏

语言栏显示会话中的首选输入语言。默认情况下,语言栏在会话中显示。

注意:

此功能在 VDA 7.17 及更高版本上运行的会话中可用。

# 使用 **GPO** 管理模板配置语言栏:

语言栏显示应用程序会话中的首选输入语言。

- 1. 通过运行 gpedit.msc 打开 Citrix Workspace 应用程序组策略对象管理模板。
- 2. 在计算机配置或用户配置节点下,转至管理模板 > 经典管理模板 **(ADM)** > **Citrix** 组件 > **Citrix Workspace** > 用户体验。
- 3. 选择语言栏策略。
- 4. 选择已启用,然后选择以下选项之一:
	- 是 ‑ 指示在应用程序会话中显示语言栏。
	- 否,隐藏语言栏 ‑ 指示在应用程序会话中隐藏语言栏。
- 5. 单击应用和确定。

使用图形用户界面配置语言栏:

- 1. 右键单击通知区域中的 Citrix Workspace 应用程序图标并选择高级首选项。
- 2. 选择键盘和语言栏。
- 3. 选择语言栏选项卡。
- 4. 选择以下选项之一:
- a) 是 ‑ 指示在会话中显示语言栏。
- b) 否,隐藏语言栏 ‑ 指示在会话中隐藏语言栏。
- 5. 单击保存。

设置更改将立即生效。

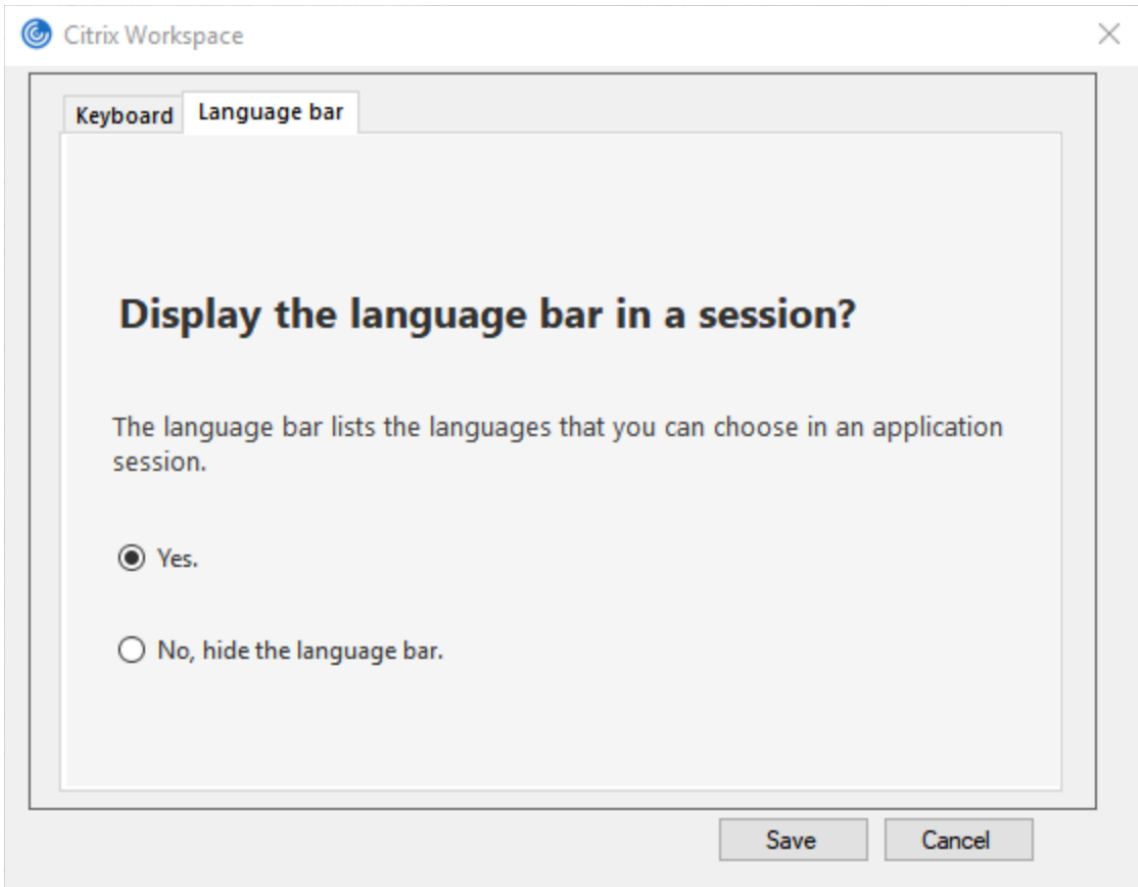

注意:

- 可以在活动会话中更改设置。
- 如果仅存在一种输入语言,远程语言栏将不在会话中显示。

在"高级首选项"表中隐藏语言栏选项卡:

可以使用注册表项在高级首选项表中隐藏语言栏选项卡。

- 1. 启动注册表编辑器。
- 2. 导航到 HKEY\_LOCAL\_MACHINE\SOFTWARE\Citrix\ICA Client\Engine\Configuration \Advanced\Modules\LocalIME。
- 3. 创建一个 DWORD 值键 ToggleOffLanguageBarFeature, 并将其设置为 1 以在"高级首选项"表中隐藏 "语言栏"选项。

## **USB** 支持

USB 支持允许您在连接到 Citrix Virtual Apps and Desktops 和 Citrix DaaS 时与各种各样的 USB 设备进行交互。 可以将 USB 设备插入其计算机,然后该设备将会远程连接至其虚拟桌面。可用于远程连接的 USB 设备包括闪存驱动 器、智能电话、PDA、打印机、扫描仪、MP3 播放器、安全设备和平板计算机。Desktop Viewer 用户可以使用工具栏 中的首选项控制是否可以在 Citrix Virtual Apps and Desktops 和 Citrix DaaS 上使用 USB 设备。

此外在典型的低延迟或高速 LAN 环境中还支持 USB 同步设备(例如网络摄像机、麦克风、扬声器和耳机)中的常时等 量功能。此类环境允许这些设备使用诸如 Microsoft Office Communicator 和 Skype 等软件包进行交互。

虚拟应用程序和桌面会话直接支持以下类型的设备,因此不使用 USB 支持:

- 键盘
- 鼠标
- 智能卡

可将专用 USB 设备(例如,Bloomberg 键盘和 3-D 鼠标)配置为使用 USB 支持。有关配置 Bloomberg 键盘的信 息,请参阅

#### 配置 Bloomberg 键盘。

# 有关为其他专用 USB 设备配置策略规则的信息,请参阅知识中心文章 CTX122615。

[默认情况下,不支持某些](https://docs.citrix.com/zh-cn/citrix-workspace-app-for-windows/configure.html#bloomberg-keyboards)类型的 USB 设备通过 Citrix Virtual Apps and Desktops 和 Citrix DaaS 进行远程连接。 例如,用户可能有通过内部 USB 连接到系统板的 NIC。不适合对这种设备进行远程连接。默认情况下,不支持在虚拟 [应用程序和桌](https://support.citrix.com/article/CTX122615)面会话中使用以下类型的 USB 设备:

- 蓝牙适配器
- 集成 NIC
- USB 集线器
- USB 图形适配器

连接到集线器的 USB 设备可远程连接,但集线器本身无法远程连接。

默认情况下,不支持将下列类型的 USB 设备用于虚拟应用程序会话:

- 蓝牙适配器
- 集成 NIC
- USB 集线器
- USB 图形适配器
- 音频设备
- 大容量存储设备

**USB** 支持的工作方式:

用户插入 USB 设备后,系统将根据 USB 策略对该设备进行检查,如果允许,则会将其远程连接到虚拟桌面。如果默认 策略拒绝连接此设备,则只能在本地桌面中使用。

用户插入 USB 设备时,会向用户显示通知,告知用户发现新设备。用户可以选择每次连接时必须将哪些 USB 设备远程 连接到虚拟桌面。或者,用户可以配置 USB 支持,以便在会话之前和/或会话期间插入的所有 USB 设备都会自动远程 连接到聚焦的虚拟桌面。

### 大容量存储设备

仅适用于大容量存储设备,除了 USB 支持外,还可以通过客户端驱动器映射进行远程访问。您可以通过适用于 Windows 的 Citrix Workspace 应用程序策略远程连接客户端设备 > 客户端驱动器映射对其进行配置。应用此策略 时,用户登录时,用户设备上的驱动器将自动映射到虚拟桌面上的驱动器盘符。这些驱动器显示为具有映射驱动器盘符 的共享文件夹。

两种类型的远程连接策略之间的主要区别如下:

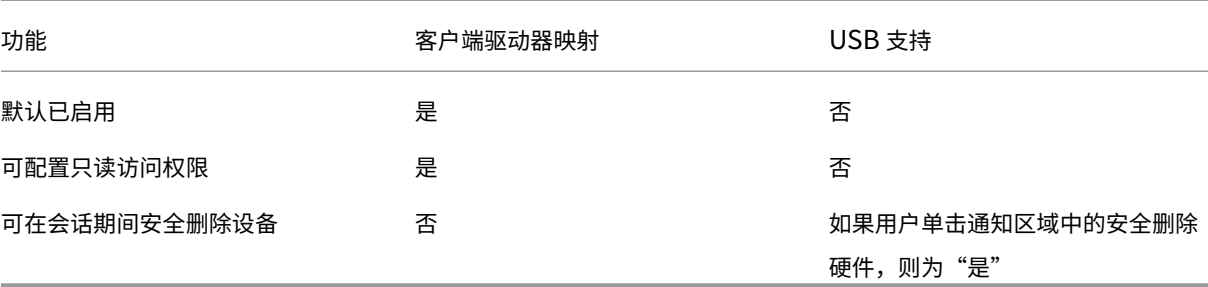

如果同时启用了通用 USB 和客户端驱动器映射策略,并在会话开始之前插入大容量存储设备,将首先使用客户端驱动 器映射进行重定向,然后才考虑通过 USB 支持进行重定向。如果在会话开始之后插入该设备,则将首先使用 USB 支持 进行重定向,然后才考虑使用客户端驱动器映射。

默认情况下允许连接的 **USB** 设备类别:

默认的 USB 策略规则允许使用不同类别的 USB 设备。

虽然此列表中列出了这些 USB 设备类,但其中某些类只有在进行额外配置后才能在虚拟应用程序和桌面会话中用于进 行远程连接。此类 USB 设备类别如下所示。

• 音频(类别 **01**)‑ 包括音频输入设备(麦克风)、音频输出设备和 MIDI 控制器。新式音频设备通常使用 XenDesktop 4 或更高版本支持的常时等量传输。音频 (类 01) 不适用于 Citrix Virtual Apps,因为这些设备 在 Citrix Virtual Apps 中不可使用 USB 支持进行远程连接。

注意:

某些专业设备(例如 VOIP 电话),需要进行额外配置。有关详细信息,请参阅知识中心文章 CTX123015。

- 物理接口设备(类别 05)- 这些设备类似于人体学接口设备 (HID),但是通常提供"实时"输入或反馈,并且包 括力量反馈式操纵杆、运动平台和力量反馈式内骨骼。
- 静态图像(类别 06)- 包括数码相机和扫描仪。数码相机通常支持静止图像处理类,[该类使用图片](http://support.citrix.com/article/CTX123015)传输协议 (PTP) 或媒体传输协议 (MTP) 将图像传输到计算机或其他外设。相机还可能显示为大容量存储设备。可能还可 以通过相机自身提供的安装菜单配置相机以使用其中任一类。

注意:

如果相机显示为大容量存储设备,则应使用客户端驱动器映射,而不需要 USB 支持。

• 打印机(类别 **07**)- 虽然某些打印机使用供应商特定协议(类别 ff),但是大多数打印机通常仍包含在此类别中。 多功能打印机可能具有内部集线器或是复合设备。在这两种情况下,打印元素通常使用打印机类,扫描或传真元 素使用其他类,例如,静止图像处理。

打印机通常在没有 USB 支持的情况下也可以正常工作。

注意

此类设备(特别是具有扫描功能的打印机)需要进行额外配置。有关说明,请参阅知识中心文章 CTX123015。

- 大容量存储(类别 **08**)‑ 最常见的大容量存储设备是 USB 闪存驱动器;其他大容量存储设备包括 USB 外置硬盘 驱动器、CD/DVD 驱动器和 SD/MMC 卡读卡器。许多有内部存储功能的设备也提供大容量存[储接口,包括媒](http://support.citrix.com/article/CTX123015)体 播放器、数码相机和手机。大容量存储(类 08)不适用于 Citrix Virtual Apps, 因为这些设备在 Citrix Virtual Apps 中不可使用 USB 支持进行远程连接。已知的子类包括:
	- **–** 01 受限的闪存设备
	- **–** 02 典型的 CD/DVD 设备 (ATAPI/MMC‑2)
	- **–** 03 典型的磁带设备 (QIC‑157)
	- **–** 04 典型的软盘驱动器 (UFI)
	- **–** 05 典型的软盘驱动器 (SFF‑8070i)
	- **–** 06 大部分使用 SCSI 的此变体的大容量存储设备

通常情况下,可以通过客户端驱动器映射来访问大容量存储设备,因此 USB 支持并不是必需的。

- 内容安全性(类别 **0d**)‑ 内容安全性设备可以加强内容保护,通常用于保护许可或数字版权管理。此类包含硬件 保护装置。
- 视频(类别 **0e**) ‑ 视频类涵盖用于操作视频或视频相关材料的设备。网络摄像机、数码摄相机、模拟视频变频 器、某些电视调谐器等设备以及一些支持视频流的数码相机。

重要

大多数视频流设备使用 XenDesktop 4 或更高版本支持的常时等量传输。某些视频设备(例如具有运动检测功能 的网络摄像机)需要进行额外配置。有关说明,请参阅知识中心文章 CTX123015。

- 个人医疗保健(类别 Of)-这些设备包括血压传感器、心率监测器、步程计、药片监测器和肺活量计等个人医疗 保健设备。
- 应用程序和供应商特定(类别 **fe** 和 **ff**)‑ 许多设备使用供应商特[定协议或未由](http://support.citrix.com/article/CTX123015) USB 联合会标准化的协议,此类 设备通常显示为供应商特定(类别 ff)。

默认情况下拒绝连接的 **USB** 设备类

默认的 USB 策略规则不允许使用以下不同类别的 USB 设备:

- 通信和 CDC 控制(类 02 和 0a)。默认 USB 策略不允许连接这些设备,因为其中的一个设备可能提供与虚拟桌 面自身的连接。
- 人体学接口设备(类 03)。包含各种输入和输出设备。典型的人体学接口设备 (HID) 包括:键盘、鼠标、指针设 备、图形板、传感器、游戏控制器、按钮和控制功能。

子类 01 又称为"引导接口"类,可供键盘和鼠标使用。

默认的 USB 策略不允许使用 USB 键盘 (类 03,子类 01,协议 1)或 USB 鼠标 (类 03,子类 01,协议 2)。 这是因为即使没有 USB 支持,大部分键盘和鼠标也能够进行恰当的处理。此外,连接到虚拟桌面时,通常需要 在本地使用和远程使用这些设备。

- USB 集线器(类 09)。USB 集线器允许将附加设备连接到本地计算机。无需远程访问这些设备。
- 智能卡(类 0b)。智能卡读卡器包括非接触式智能卡读卡器和接触式智能卡读卡器,以及具有嵌入式智能卡等效 芯片的 USB 令牌。

可以使用智能卡远程连接功能访问智能卡读卡器,而不需要 USB 支持。

• 无线控制器(类 e0)。其中一些设备可能提供关键的网络访问,或者连接关键的外围设备(例如蓝牙键盘或蓝牙 鼠标)。

默认 USB 策略不允许连接这些设备。但是,有些特殊设备可能适合使用 USB 支持提供访问权限。

• 其他网络设备(类别 **ef**,子类 **04**)‑ 其中一些设备可能提供关键网络访问。默认 USB 策略不允许连接这些设备。 但是,有些特殊设备可能适合使用 USB 支持提供访问权限。

#### 更新可进行远程连接的 **USB** 设备列表

编辑适用于 Windows 的 Citrix Workspace 应用程序模板文件以更新可远程连接到桌面的 USB 设备的范围。此更新 允许您使用组策略对适用于 Windows 的 Citrix Workspace 进行更改。该文件位于已安装的以下文件夹中:

### \C:\Program Files\Citrix\ICA Client\Configuration\en

或者,您可以编辑每个用户设备上的注册表,从而添加以下注册表项:

# HKEY\_LOCAL\_MACHINE\SOFTWARE\Policies\Citrix\ICA Client\GenericUSB Type=String Name=" DeviceRules" Value=

重要

注册表编辑不当会导致严重问题,可能需要重新安装操作系统。Citrix 无法保证因注册表编辑器使用不当导致出 现的问题能够得以解决。使用注册表编辑器需自担风险。在编辑注册表之前,请务必进行备份。

### 产品默认规则的存储位置为:

HKEY\_LOCAL\_MACHINE\SOFTWARE\Citrix\ICA Client\GenericUSB Type=MultiSz Name="DeviceRules" Value=

#### 请勿编辑产品默认规则。

有关 USB 设备策略设置的详细信息,请参阅 Citrix Virtual Apps and Desktops 文档中的 USB 设备策略设置。

#### 配置 **USB** 音频

注意:

- 首次升级或安装适用于 Windows 的 Citrix Workspace 应用程序时,必须向本地 GPO 中添加最新的模 板文件。有关向本地 GPO 中添加模板文件的详细信息,请参阅组策略对象管理模板。对于升级,导入最新 文件的过程中将保留现有设置。
- 此功能仅在 Citrix Virtual Apps 服务器上可用。

### 要配置 **USB** 音频设备,请执行以下操作:

- 1. 通过运行 gpedit.msc 打开 Citrix Workspace 应用程序组策略对象管理模板。
- 2. 在计算机配置节点下,转至管理模板 **>** 经典管理模板 **(ADM) > Citrix** 组件 **> Citrix Workspace >** 用户体验, 然后选择通过通用 **USB** 重定向传输音频。
- 3. 编辑设置。
- 4. 单击应用和确定。
- 5. 以管理员模式打开 cmd 提示符。
- 6. 请运行以下命令:

gpupdate /force。

### **vPrefer** 启动

在早期版本中,可以通过在 **Citrix Studio** 中设置 KEYWORDS:prefer="application"属性来指定 VDA 上安装的 应用程序的实例(在本文档中称为"本地实例")必须优先于已发布的应用程序启动。

自版本 4.11 起,在双跃点场景(其中 Citrix Workspace 应用程序在托管会话的 VDA 上运行)中,您现在可以控制 Citrix Workspace 应用程序是否启动:

- VDA 上安装的应用程序的本地实例(如果可作为本地应用程序使用)或
- 应用程序的托管实例。

vPrefer 在 StoreFront 3.14 和 Citrix Virtual Desktops 7.17 及更高版本中可用。

启动应用程序时,Citrix Workspace 应用程序将读取 StoreFront 服务器上存在的资源数据并在枚举时根据 **vprefer** 标志应用设置。Citrix Workspace 应用程序在 VDA 的 Windows 注册表中搜索应用程序的安装路径。如果存在,则 启动应用程序的本地实例。否则,将启动该应用程序的托管实例。

如果您启动的应用程序不在 VDA 上,Citrix Workspace 应用程序将启动托管应用程序。有关 StoreFront 如何处理 本地启动的详细信息,请参阅 Citrix Virtual Apps and Desktops 文档中的控制已发布的桌面上的本地应用程序启 动。

如 果 不 希 望 在 VDA 上 启 动 应 用 程 序 的 本 地 实 例, 请 在 Delivery Controller 上 使 用 PowerShell 将 **Lo‑ [ca](https://docs.citrix.com/zh-cn/citrix-virtual-apps-desktops/manage-deployment/applications-manage.html)lLaunchDisabled** 设置为 **True**。有关详细信息,请参阅 Citrix Virtual [Apps and Desktops](https://docs.citrix.com/zh-cn/citrix-virtual-apps-desktops/manage-deployment/applications-manage.html) 文档。

此功能有助于更加快速地启动应用程序,从而提供更加优异的用户体验。可以使用组策略对象 (GPO) 管理模板对其进行 配置。默认情况下,vPrefer 仅在双跃点场景中处于启用状态。

注意:

首次升级或安装 Citrix Workspace 应用程序时,必须向本地 GPO 中添加最新的模板文件。有关向本地 GPO 中 添加模板文件的详细信息,请参阅组策略对象管理模板。对于升级,导出最新文件的过程中将保留现有设置。

- 1. 通过运行 gpedit.msc 打开 Citrix Workspace 应用程序 GPO 管理模板。
- 2. 在计算机配置节点下,转至管理模板 > **[Citrix](https://docs.citrix.com/zh-cn/citrix-workspace-app-for-windows/configure.html#group-policy-object-administrative-template)** 组件 > **Citrix Workspace** > 自助服务。
- 3. 选择 **vPrefer** 策略。
- 4. 选择已启用。
- 5. 从允许应用程序下拉列表中,选择以下选项之一
	- 允许所有应用程序: 此选项将启动 VDA 上的所有应用程序的本地实例。Citrix Workspace 应用程序将搜 索已安装的应用程序(包括记事本、计算器、写字板、命令提示窗口等本机 Windows 应用程序)。然后, 它将在 VDA 上启动该应用程序,而非在托管应用程序上启动。
	- 允许已安装的应用程序:此选项将启动 VDA 上已安装的应用程序的本地实例。如果应用程序未安装在 VDA 上,则将启动托管应用程序。默认情况下,当 **vPrefer** 策略设置为已启用时,允许已安装的应用程 序将处于选中状态。此选项将记事本、计算器等本机 Windows 操作系统应用程序排除在外。
	- 允许网络应用程序:此选项将启动在共享网络中发布的应用程序的实例。
- 6. 单击应用和确定。
- 7. 重新启动会话以使更改生效。

限制:

• 适用于 Web 的 Workspace 不支持此功能。

### **Workspace** 配置

适用于 Windows 的 Citrix Workspace 应用程序支持为可能使用 Citrix Cloud 中提供的一项或多项服务的订阅者配 置 Workspace。

Citrix Workspace 应用程序将智能地仅显示用户获得授权的特定工作区资源。您在 Citrix Workspace 应用程序中的 所有数字工作区资源均由 Citrix Cloud Workspace 体验服务提供技术支持。

工作区属于数字工作区解决方案的一部分,通过该解决方案,IT 能够安全地提供从任何设备访问应用程序的功能。 此屏幕截图是工作区体验在您的订阅者看来是什么样子的一个示例。此界面不断变化,并且对现今的订阅者而言,所使 用的界面看上去会有所差别。例如,此界面可能会在页面顶部显示"StoreFront"来代替"Workspace"。

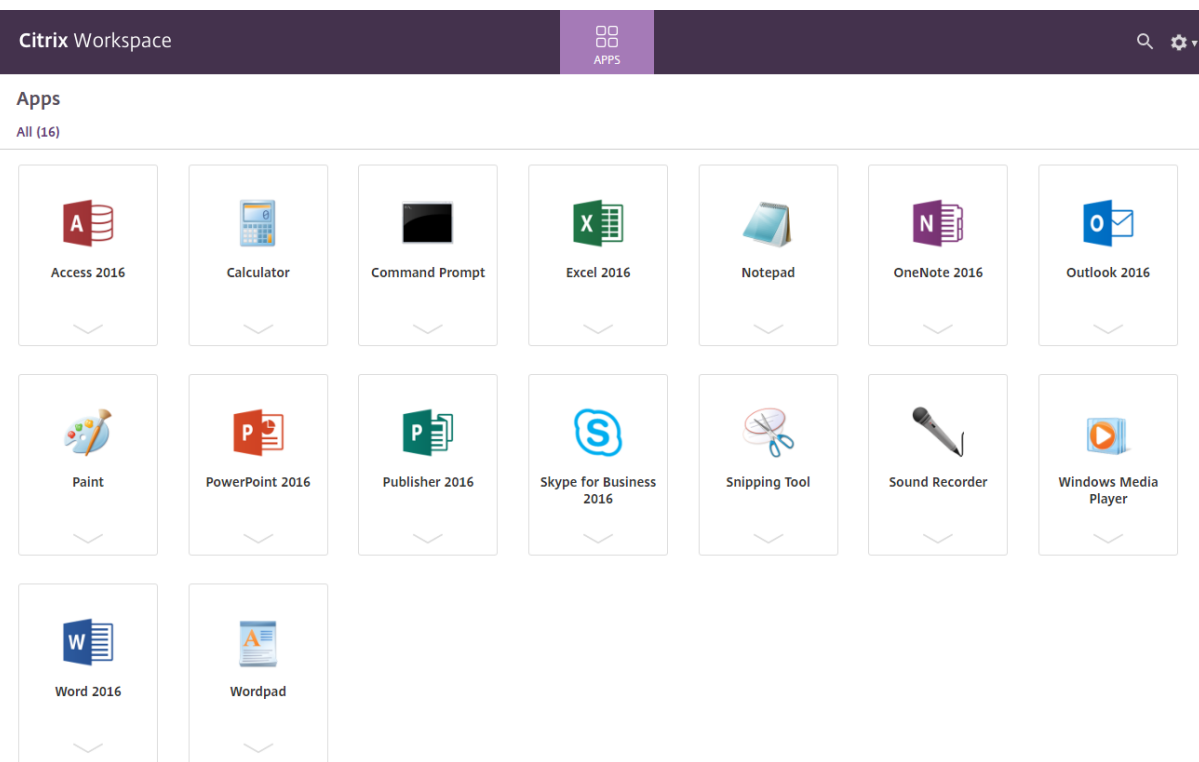

### **SaaS** 应用程序

对 SaaS 应用程序的安全访问提供了向用户交付已发布的 SaaS 应用程序的统一用户体验。SaaS 应用程序与单点登录 一起提供。管理员现在可以保护组织的网络和最终用户设备免受恶意软件和数据泄露的侵害。管理员可以通过过滤对特 定 Web 站点和 Web 站点类别的访问来实现此目的。

适用于 Windows 的 Citrix Workspace 应用程序支持通过 Citrix Secure Private Access 使用 SaaS 应用程序。通 过该服务,管理员可以提供有凝聚力的支持体验、集成单点登录以及内容检查。

从云交付 SaaS 应用程序具有以下优势:

- 配置简单 ‑ 易于操作、更新和使用。
- 单点登录–使用单点登录轻松登录。
- 适用于不同应用程序的标准模板 ‑ 可对常用应用程序进行基于模板的配置。

Citrix Workspace 应用程序在 Citrix Enterprise Browser(以前称为 Citrix Workspace Browser)上启动 SaaS 应用程序。有关信息,请参阅 Citrix Enterprise Browser 文档。

限制:

- 1. 启动启用了打印选项并[禁用了下载的已发布应用程序,](https://docs.citrix.com/zh-cn/citrix-workspace-browser/)然后在启动的应用程序中执行打印命令时,您仍然可以保 存 PDF。解决方法:要严格禁用下载功能,请禁用打印选项。
- 2. 应用程序中嵌入的视频可能不起作用。

有关 Workspace 配置的详细信息,请参阅 Citrix Cloud 中的 Workspace 配置。

## **PDF** 打印

适用于 Windows 的 Citrix Workspace 应用程序支持在会话中进行 PDF 打印。通过 Citrix PDF 通用打印机驱动 程序,您可以打印使用 Citrix Virtual Apps and Desktops 和 Citrix DaaS 上运行的托管应用程序和桌面启动的文 档。

当您从打印对话框中选择 **Citrix PDF** 打印机选项时,打印机驱动程序会将文件转换为 PDF 并将此 PDF 传输至本地设 备。随后此 PDF 会使用默认的 PDF 查看器启动以进行查看,并从本地连接的打印机打印。

Citrix 建议使用 Google Chrome 浏览器或 Adobe Acrobat Reader 查看 PDF。

可以在 Delivery Controller 上使用 Citrix Studio 启用 Citrix PDF 打印。

必备条件:

- Citrix Workspace 应用程序 1808 或更高版本。
- Citrix Virtual Apps and Desktops 7 1808 或更高版本。
- 必须在您的计算机上至少安装一个 PDF 查看器。

要启用 **PDF** 打印,请执行以下操作:

- 1. 在 Delivery Controller 上, 使用 Citrix Studio, 在左侧窗格中选择策略节点。可以创建新策略, 也可以编辑 现有策略。
- 2. 将自动创建 PDF 通用打印机策略设置为"已启用"。

重新启动 Citrix Workspace 应用程序会话以使所做的更改生效。

限制:

• Microsoft Edge 浏览器不支持 PDF 查看和打印功能。

### 使用 **Windows Continuum** 的 **Windows 10** 中的扩展平板电脑模式

Windows Continuum 是 Windows 10 的一项功能,可以满足客户端设备的使用需要。适用于 Windows 的 Citrix Workspace 应用程序 4.10 及更高版本支持 Windows Continuum,包括动态更改模式。

对于启用了触控功能的设备,如果未连接键盘或鼠标,Windows 10 VDA 将以平板电脑模式启动。连接了键盘或/和鼠 标时,它以桌面模式启动。在任何客户端设备上或在 Surface Pro 等二合一设备的屏幕上拆卸或连接键盘,即在平板电 脑模式与桌面模式之间切换。有关详细信息,请参阅 Citrix Virtual Apps and Desktops 文档中的适用于触屏设备的 平板电脑模式。

在启用了触控功能的客户端设备上,当您连接或重新连接到会话时,Windows 10 VDA 将检测是否存在键盘或鼠标。 当您在会话过程中连接或分离键盘或鼠标时,也会进行检测。此功能在 VDA 上默认处于启用状态。[要禁用此功能,请使](https://docs.citrix.com/zh-cn/citrix-virtual-apps-desktops/devices/mobile-devices.html) 用 [Citrix Stu](https://docs.citrix.com/zh-cn/citrix-virtual-apps-desktops/devices/mobile-devices.html)dio 修改平板电脑模式切换策略。

平板电脑模式提供了更适于触屏的用户界面:

• 稍大的按钮。

- 开始屏幕和您启动的所有应用程序都以全屏模式打开。
- 任务栏包含"返回"按钮。
- 从任务栏中删除了图标。

桌面模式提供传统的用户界面,您可以像带键盘和鼠标的 PC 一样进行交互。

注意:

适用于 Web 的 Workspace 不支持 Windows Continuum 功能。

# **Citrix Analytics**

Citrix Workspace 应用程序已经过检测,可以安全地将日志传输到 Citrix Analytics。启用后,将在 Citrix Analytics 服务器上分析和存储日志。有关 Citrix Analytics 的详细信息,请参阅 Citrix Analytics。

#### 相对鼠标

相对鼠标功能决定自窗口或屏幕中最后一帧起鼠标移动的距离。

相对鼠标使用两次鼠标移动之间的像素增量。例如,使用鼠标控件更改相机的方向时,该功能非常有效。应用程序通常 也会隐藏鼠标光标,因为在操作 3D 对象或场景时,与光标相对于屏幕坐标的位置不相关。

相对鼠标支持提供了用于以相对方式而非绝对方式来解释鼠标位置的选项。需要相对鼠标输入而非绝对鼠标输入的应用 程序需要启用此解释。

您可以在每用户和每会话基础上配置该功能,这样可以更精细地控制功能的可用性。

注意

此功能仅在已发布的桌面会话中使用。

如果使用注册表编辑器或 default.ica 文件配置该功能, 则即使会话终止后, 该设置仍可持久。

使用注册表编辑器配置相对鼠标

要配置该功能,请将以下注册表项设置为适用,然后重新启动会话,以使更改生效:

#### 要使该功能在每会话基础上可用,请执行以下操作:

HKEY\_LOCAL\_MACHINE\SOFTWARE\Policies\Citrix\ICA Client\Engine\Lockdown Profiles\All Regions\Lockdown\Virtual Channels\RelativeMouse

要使该功能在每用户基础上可用,请执行以下操作:

HKEY\_CURRENT\_USER\Software\Policies\Citrix\ICA Client\Engine\Lockdown Profiles\All Regions\Lockdown\Virtual Channels\RelativeMouse

• 名称: Mouse

- 类型:REG\_SZ
- 值: True

注意:

- 在注册表编辑器中设置的值优先级高于 ICA 文件设置。
- 在 HKEY\_LOCAL\_MACHINE and HKEY\_CURRENT\_USER 中设置的值必须相同。不同的值可能会导 致出现冲突。

# 使用 **default.ica** 文件配置相对鼠标

- 1. 打开 default.ica 文件, 该文件通常位于 C:\inetpub\wwwroot\Citrix\<site name>\ conf\**default**.ica,其中 sitename 为在创建时为其指定的名称。对于 StoreFront 客户,default.ica 文 件 通 常 位 于 C:\inetpub\wwwroot\Citrix\<Storename>\App\_Data\**default**. ica,其中 storename 是创建应用商店时为其设置的名称。
- 2. 在 WFClient 部分中添加一个名为 RelativeMouse 的注册表项。将其值设置为与 JSON 对象相同的配置。
- 3. 根据需要设置值:
	- true —启用相对鼠标
	- false —禁用相对鼠标
- 4. 重新启动会话以使更改生效。

注意:

在注册表编辑器中设置的值优先级高于 ICA 文件设置。

# 从 **Desktop Viewer** 启用相对鼠标

- 1. 登录 Citrix Workspace 应用程序。
- 2. 启动已发布的桌面会话。
- 3. 从 Desktop Viewer 工具栏中, 选择首选项。

此时将显示"Citrix Workspace ‑ 首选项"窗口。

- 4. 选择连接。
- 5. 在相对鼠标设置下,启用使用相对鼠标。
- 6. 单击应用和确定。

注意:

从 Desktop Viewer 配置相对鼠标仅将该功能应用于每会话。

# 硬件解码

使用 Citrix Workspace 应用程序 (以及 HDX Engine 14.4) 时,只要在客户端可用,即可使用 GPU 进行 H.264 解 码。用于 GPU 解码的 API 层为 DirectX 视频加速。

要使用 **Citrix Workspace** 应用程序组策略对象管理模板启用硬件解码,请执行以下操作:

- 1. 通过运行 gpedit.msc 打开 Citrix Workspace 应用程序组策略对象管理模板。
- 2. 在计算机配置节点下,转至管理模板 > **Citrix Workspace** > 用户体验。
- 3. 选择图形硬件加速。
- 4. 选择已启用,然后单击应用和确定。

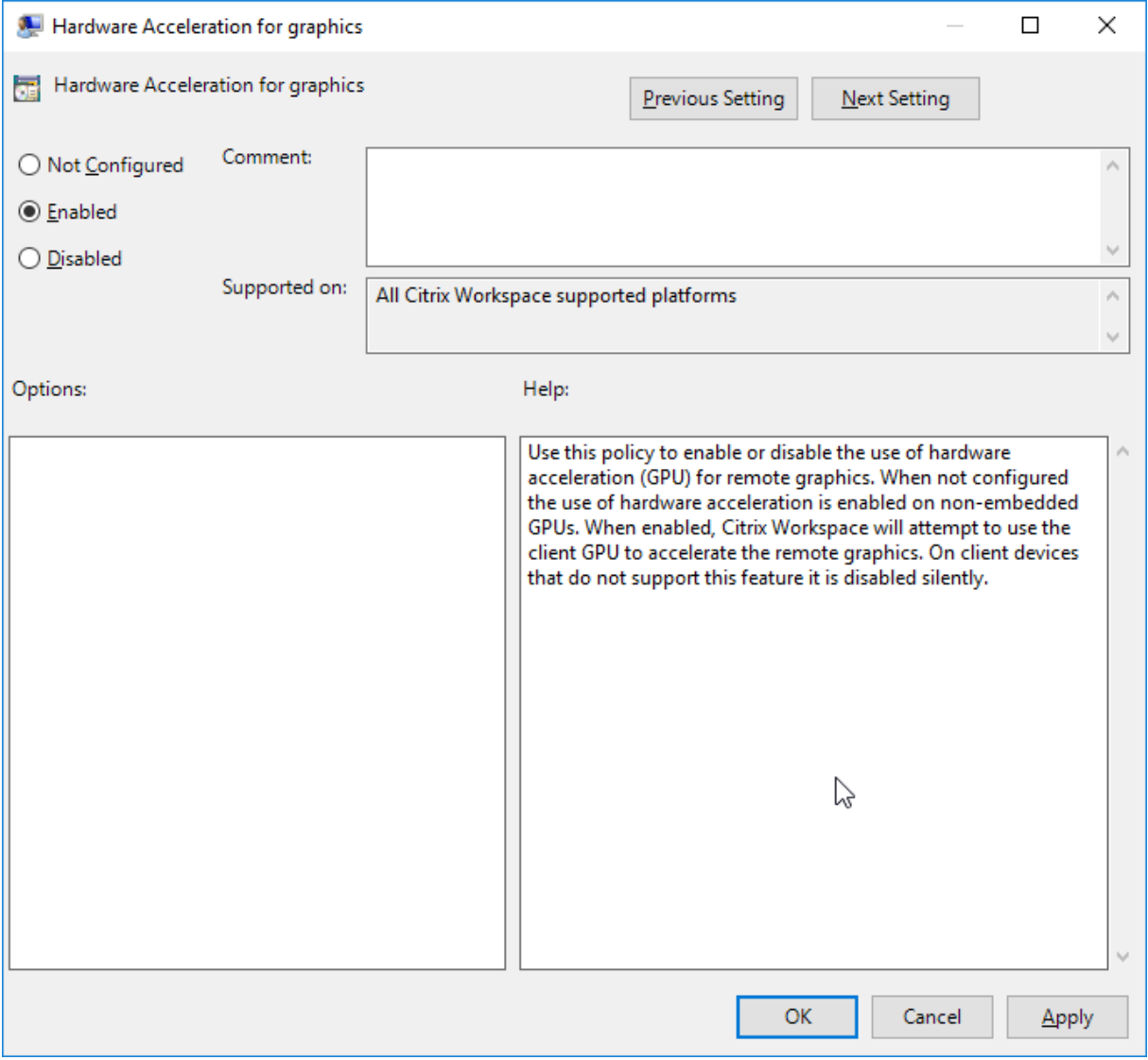

要验证是否为活动的 ICA 会话设置了策略以及是否使用了硬件加速,请检查以下注册表项:

注 册 表 路 径:HKEY\_CURRENT\_USER\SOFTWARE\Citrix\ICA Client\CEIP\Data\ GfxRender。

### 提示

**Graphics\_GfxRender\_Decoder** 和 **Graphics\_GfxRender\_Renderer** 的值必须为 2。如果值为 1,则 表示正在使用基于 CPU 的解码。

使用硬件解码功能时,请注意以下限制:

- 如果客户端配备了两个 GPU,并且其中一个显示器在第二个 GPU 上处于活动状态,则将使用 CPU 解码。
- 连接到 Windows Server 2008 R2 上运行的 Citrix Virtual Apps 服务器时,请不要在用户的 Windows 设备 上使用硬件解码。如果启用此功能,则会出现在突出显示文本时性能低下等问题以及屏幕闪烁问题。

### 麦克风输入

Citrix Workspace 应用程序支持多客户端麦克风输入。可以将本地安装的麦克风用于:

- 实时活动,例如软件电话通话和网络会议。
- 托管的录制应用程序,例如听写程序。
- 视频和音频录制。

Citrix Workspace 应用程序用户可以选择是否要通过使用连接中心来使用连接到其设备的麦克风。Citrix Virtual Apps and Desktops 和 Citrix DaaS 用户还可以使用 Citrix Virtual Apps and Desktops Viewer 首选项禁用自己 的麦克风和网络摄像机。

客户端驱动器映射

客户端驱动器映射支持在主机和客户端之间以流的形式传输数据。文件传输适应不断变化的网络吞吐量条件。它还将使 用任何可用的额外带宽来加快数据传输速率。

默认情况下,启用此功能。

要禁用此功能,请设置以下注册表项,然后重新启动服务器:

路 径:HKEY\_LOCAL\_MACHINE\System\Currentcontrolset\services\picadm\ Parameters

名称:DisableFullStreamWrite 类型: REG\_DWORD 值: 0x01 ‑ 禁用, 0 或空白 ‑ 启用

多显示器支持

最多可以将八个显示器与适用于 Windows 的 Citrix Workspace 应用程序结合使用。

多显示器配置中的每个显示器各自具有制造商所设计的分辨率。在会话期间,显示器可以具有不同的分辨率和方向。

会话可以按照以下两种方式跨多个显示器进行:

• 全屏模式,会话中显示多个显示器,应用程序如同在本地一样显示到这些显示器中。

**Citrix Virtual Apps and Desktops** 和 **Citrix DaaS**:要跨任何一部分矩形排列的显示器显示 Desktop Viewer 窗口,请跨这些显示器的任意部分调整窗口的大小,然后单击最大化。

• 窗口模式,会话中显示单个显示器图像,应用程序不会显示到各个显示器中。

**Citrix Virtual Apps and Desktops** 和 **Citrix DaaS**:当同一分配(以前称为"桌面组")中的任意桌面随后启动 时,窗口设置会保留,该桌面会跨相同的显示器显示。如果显示器按矩形排列,则一台设备上可以显示多个虚拟桌面。 如果虚拟应用程序和桌面会话使用设备上的主显示器,该显示器将成为会话中的主显示器。否则,会话中编号最小的显 示器将成为主显示器。

要启用多显示器支持,请检查以下各项:

- 用户设备配置为支持多个显示器。
- 操作系统可以检测到每台显示器。在 Windows 平台上,要验证是否发生了此检测,请转到设置 > 系统并单击显 示,然后确认每个显示器是否单独显示。
- 检测到显示器之后:
	- Citrix Virtual Desktops: 使用 Citrix 计算机策略设置"显示内存限制"来配置图形内存限制。
	- **Citrix Virtual Apps**: 根据您安装的 Citrix Virtual Apps 服务器版本:
		- \* 使用 **Citrix** 计算机策略设置"显示内存限制"来配置图形内存限制。<br>
		- \* 在 Citrix Virtual Apps 服务器的 Citrix 管理控制台中,选择场,然后在任务窗格中选择:
			- · 修改服务器属性 > 修改所有属性 > 服务器默认值 > **HDX Broadcast** > 显示或
			- · 修改服务器属性 > 修改所有属性 > 服务器默认值 > **ICA** > 显示)和
		- \* 设置用于每个会话的图形的最大内存。

检查设置是否足够大(以 KB 为单位),以提供足够的图形内存。如果设置的值不够大,适合指定大小的已发布应用程序 会限制在一部分显示器内。

### 在双监视器上使用 **Citrix Virtual Desktops**:

- 1. 选择 Desktop Viewer 并单击下箭头。
- 2. 选择窗口。
- 3. 在两个显示器之间拖动 Citrix Virtual Desktops 屏幕。确保每个显示器中大约显示一半屏幕。
- 4. 在 Citrix Virtual Desktop 工具栏中,选择全屏。

屏幕现在将扩展到两个监视器。

有关为 Citrix Virtual Apps and Desktops 和 Citrix DaaS 计算会话的图形内存要求,请参阅知识中心文章 CTX115637。

打印机

覆盖用户设备上的打印机设置

- 1. 在用户设备上,从应用程序中提供的打印菜单中选择属性。
- 2. 在客户端设置选项卡上,单击"高级优化",并修改"图像压缩"和"图像和字体缓存"选项。

屏幕键盘控制

要允许您从 Windows 平板电脑触控访问虚拟应用程序和桌面,Citrix Workspace 应用程序将在以下情况下自动显示 屏幕键盘:

- 您激活了文本输入字段时,以及
- 当设备处于帐篷模式或平板电脑模式时。

在某些设备上,在某些情况下,Citrix Workspace 应用程序无法准确检测设备的模式。屏幕键盘也可能在您不希望其 出现时出现。

要在使用可转换设备时禁止显示屏幕键盘,请执行以下操作:

- •在 HKEY\\ CURRENT\\ USER\\SOFTWARE\\Citrix\\ICA Client\\Engine\\ Configuration\\Advanced\\Modules\\MobileReceiver 中 创 建 REG\_DWORD 值 DisableKeyboardPopup,并
- 将值设置为 1。

注意:

```
在 x64 计算机上,请在 HKEY_LOCAL_MACHINE\SOFTWARE\Wow6432Node\Citrix\ICA Client\Engine\Configuration\
中创建该值。
```
按键可以设置为以下 3 种不同的模式:

- **Automatic** (自动): AlwaysKeyboardPopup = 0, DisableKeyboardPopup = 0
- Always popup (总是弹出) (屏幕键盘): AlwaysKeyboardPopup = 1, DisableKeyboardPopup = 0
- Never popup (从不弹出)(屏幕键盘): AlwaysKeyboardPopup = 0, DisableKeyboardPopup = 1

# 键盘快捷方式

可以配置 Citrix Workspace 应用程序解释为具有特殊功能的组合键。启用键盘快捷方式策略之后,可以指定 Citrix 热 键映射、Windows 热键的行为以及会话的键盘布局。

- 1. 通过运行 gpedit.msc 打开 Citrix Workspace 应用程序组策略对象管理模板。
- 2. 在计算机配置节点下,转至管理模板 > **Citrix** 组件 > **Citrix Workspace** > 用户体验。
- 3. 选择键盘快捷方式策略。
- 4. 选择已启用以及所需的选项。
- 5. 重新启动 Citrix Workspace 应用程序会话以使所做的更改生效。

## **Citrix Workspace** 应用程序支持 **32** 位色图标:

Citrix Workspace 应用程序支持 32 位增强色图标。为了针对无缝应用程序提供,它会自动为以下对象选择颜色深 度:

- 连接中心对话框中可见的应用程序,
- •"开始"菜单以及
- 任务栏

小心

注册表编辑不当会导致严重问题,可能需要重新安装操作系统。Citrix 无法保证因注册表编辑器使用不当导致出 现的问题能够得以解决。使用注册表编辑器需自担风险。在编辑注册表之前,请务必进行备份。

要设置首选深度,可以在 HKEY\\\_LOCAL\\\_MACHINE\SOFTWARE\Wow6432Node\Citrix\ ICA Client\Engine\Lockdown Profiles\All Regions\Preferences 中添加一个名为 TWIDesiredIconColor 的字符串注册表项并将其设置为所需值。图标可能的颜色深度为 4、8、16、24 和 32 位/像素。如果网络连接速度较慢,用户可以为图标选择较低的颜色深度。

# **Desktop Viewer**

不同的企业可能会有不同的企业需求。您对用户访问虚拟桌面的方式的要求可能会因用户的不同和企业需求的变化而不 同。连接到虚拟桌面的用户体验以及用户可以配置连接的程度取决于适用于 Windows 的 Citrix Workspace 应用程 序的设置。

当用户需要与其虚拟桌面交互时,请使用 **Desktop Viewer**。用户的虚拟桌面可以是已发布的虚拟桌面,也可以是共 享或专用桌面。在此访问方案中,**Desktop Viewer** 工具栏功能允许用户在窗口中打开虚拟桌面并在其本地桌面内平 移和缩放该桌面。用户可以使用同一用户设备上的多个 Citrix Virtual Apps and Desktops 和 Citrix DaaS 连接来设 置首选项和使用多个桌面。

注意:

应使用 Citrix Workspace 应用程序更改虚拟桌面上的屏幕分辨率。无法使用 Windows"控制面板"更改屏幕 分辨率。

## **Desktop Viewer** 中的键盘输入

在 Desktop Viewer 会话中,**Windows** 徽标键 +L 指向本地计算机。

Ctrl+Alt+Delete 指向本地计算机。

激活粘滞键、筛选键和切换键等某些 Microsoft 辅助功能的按键通常指向本地计算机。

作为 Desktop Viewer 的一项辅助功能,按 Ctrl+Alt+Break 将在弹出窗口中显示 **Desktop Viewer** 工具栏按钮。

#### Ctrl+Esc 发送到远程虚拟桌面。

注意:

默认情况下,如果将 Desktop Viewer 最大化,Alt+Tab 将在会话内部的窗口之间切换焦点窗口。如果 Desktop Viewer 显示在某个窗口中, Alt+Tab 将在会话外部的窗口之间切换焦点窗口。

热键序列是由 Citrix 设计的键组合。组合键序列(例如, Ctrl+F1 序列)将重现 Ctrl+Alt+Delete, Shift+F2 将在全 屏模式和窗口模式之间切换应用程序。

注意:

不能对 Desktop Viewer 中显示的虚拟桌面(即虚拟应用程序和桌面会话)使用热键序列。但是,您可以将其用 于已发布的应用程序,即虚拟应用程序会话。

#### 虚拟桌面

在桌面会话中,用户无法连接到同一个虚拟桌面。如果用户尝试执行此操作,请断开现有桌面会话的连接。因此,Citrix 建议:

- 管理员不得将桌面上的客户端配置为指向发布同一桌面的站点
- 用户不得浏览托管同一桌面,并且已配置为自动将用户重新连接到现有会话的站点
- 用户不得浏览承载同一桌面的站点,并尝试启动该站点

本地登录到用作虚拟桌面的计算机的用户会阻止与该桌面进行连接。

Citrix 建议与他们合作以定义设备映射:

- 如果您的用户从虚拟桌面连接到通过 Citrix Virtual Apps 发布的虚拟应用程序,并且
- 贵组织有单独的 Citrix Virtual Apps 管理员。

设备映射将检查桌面设备在桌面和应用程序会话中的映射是否一致。在桌面会话中,本地驱动器显示为网络驱动器,因 此 Citrix Virtual Apps 管理员必须更改驱动器映射策略,以包含网络驱动器。

状态指示器超时

您可以更改用户启动会话时状态指示器显示的时间长度。

要更改超时期限,请执行以下步骤:

- 1. 启动注册表编辑器。
- 2. 导航到以下路径:
- 在 64 位计算机上: HKEY\_LOCAL\_MACHINE\SOFTWARE\Wow6432Node\Citrix\ICA CLIENT\Engine
- 在 32 位 计 算 机 上:HKEY\_LOCAL\_MACHINE\SOFTWARE\Citrix\ICA CLIENT\ Engine\
- 3. 创建如下注册表项:
	- 类型: REG\_DWORD
	- 名称:SI INACTIVE MS
	- 值: 4 (如果您希望状态指示器尽快消失)。

配置此注册表项时,状态指示器可能会频繁出现并消失。这种行为是有意为之。要禁止显示状态指示器,请执行以下操 作:

- 1. 启动注册表编辑器。
- 2. 导航到以下路径:
	- 在 64 位计算机上: HKEY\_LOCAL\_MACHINE\SOFTWARE\Wow6432Node\Citrix\ICA CLIENT\
	- 在 32 位计算机上:HKEY\_LOCAL\_MACHINE\SOFTWARE\Citrix\ICA CLIENT\
- 3. 创建如下注册表项:
	- 类型: REG DWORD
	- 名称: NotificationDelay
	- 值:以毫秒为单位的任何值(例如,120000)

## **Workspace** 会话的不活动超时

管理员可以配置不活动超时值,以指定在用户自动从 Citrix Workspace 应用程序会话注销之前的空闲时间量。如果鼠 标、键盘或触控在指定的时间间隔内处于空闲状态,您将自动从 Workspace 中注销。不活动超时不会影响活动的虚拟 应用程序和桌面会话或 Citrix StoreFront 应用商店。

不活动超时值可以设置为从 1 分钟到 1440 分钟。默认情况下,不配置不活动超时。管理员可以使用 PowerShell 模块 配置 inactivityTimeoutInMinutes 属性。单击此处下载适用于 Citrix Workspace 配置的 PowerShell 模块。

最终用户体验如下:

- 在注销前三分钟,您的会话窗口中将显示[一条通](https://www.citrix.com/downloads/workspace-app/powershell-modules/powershell-modules-for-citrix-workspace-configuration.html)知,提示一个用于保持登录或注销的选项。
- 只有在配置的不活动超时值大于或等于 5 分钟时,通知才显示。
- 用户可以单击保持登录消除通知并继续使用应用程序,在这种情况下,不活动计时器将重置为已配置的值。也可 以单击注销结束当前应用商店的会话。

注意:

管理员只能为 Workspace(云)会话配置不活动超时。

## 客户体验改善计划 **(CEIP)**

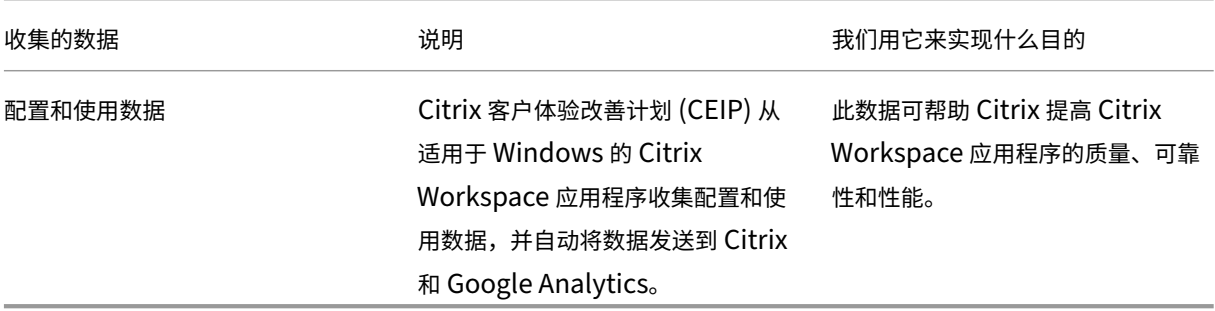

注意:

自版本 2203.1 LTSR CU4 起, Citrix Workspace 应用程序不会从位于欧盟 (EU)、欧洲经济区 (EEA)、瑞士和 英国 (UK) 的用户那里收集任何 CEIP 数据。如果您希望利用此功能,请更新您的 Citrix Workspace 应用程序。

## 其他信息

Citrix 根据您与 Citrix 签订的合同条款处理您的数据,并按照 Citrix Services Security Exhibit (Citrix 服务安全 性展示)中的规定对其进行保护。"Citrix Services Security Exhibit"(Citrix 服务安全性展示)可在 Citrix Trust Center(Citrix 信任中心)获取。

Citrix 还使用 Google Analytics 从 Citrix Workspace 应用[程序收集某些数据作为](https://www.citrix.com/buy/licensing/citrix-services-security-exhibit.html) CEIP 的一部分。请查看 [Google](https://www.citrix.com/about/trust-center/privacy-compliance.html) 如何处理为 Google Analytics 收集的数据。

[您可以通](https://www.citrix.com/about/trust-center/privacy-compliance.html)过以下方式停止向 Citrix 和 Google Analytics 发送 CEIP 数据:

- 1. [右键单击通知区域中的](https://support.google.com/analytics/answer/6004245) Citrix Workspace 应用程序图标。
- 2. 选择高级首选项。 此时将显示高级首选项对话框。
- 3. 选择数据收集。
- 4. 选择不,谢谢以禁用 CEIP 或者放弃参与。
- 5. 单击保存。

注意:

您可以停止发送 CEIP 数据,但第二个表中以 \* 表示的为 Google Analytics 收集的操作系统和 Citrix Workspace 应用版本除外。

## 还可以导航到以下注册表项并按建议设置值:

## 路径: HKEY\_LOCAL\_MACHINE\ SOFTWARE\Citrix\ICA Client\CEIP

## 注册表项: Enable\_CEIP

## 值: False

注意:

一旦您选择不,谢谢或将 Enable\_CEIP 注册表项设置为 False,要停止发送最后两个 CEIP 数据元素(即 操作系统和 Citrix Workspace 应用程序版本),请导航到以下注册表项并设置值:

# 路径:HKEY\_LOCAL\_MACHINE\ SOFTWARE\Citrix\ICA Client\CEIP

## 注册表项:DisableHeartbeat

## 值:True

Citrix 收集的特定 CEIP 数据元素包括:

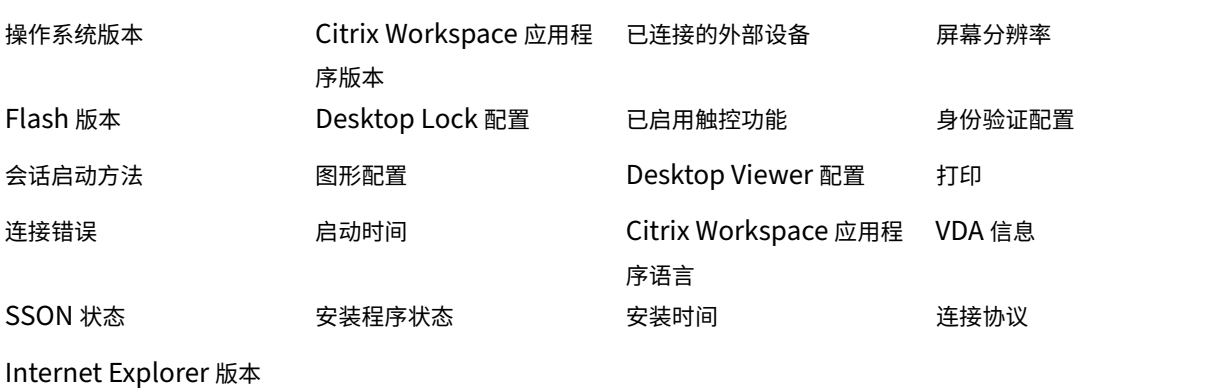

Google Analytics 收集的特定 CEIP 数据元素包括:

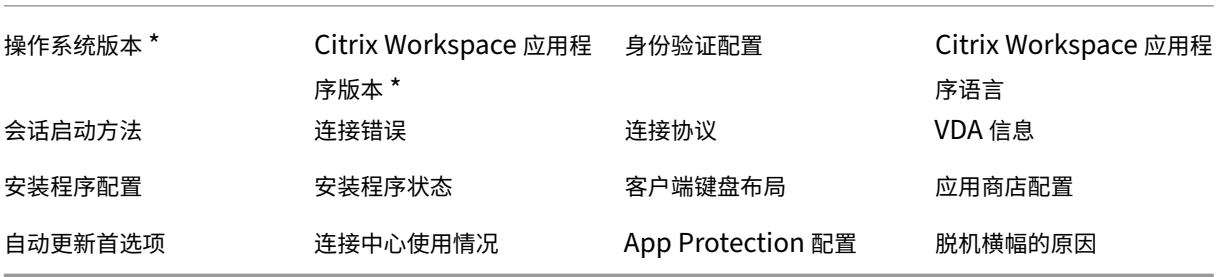

## 区域设置

Citrix Workspace 应用程序根据浏览器或端点设备的区域设置显示日期、时间和数字。

自 Citrix Workspace 应用程序 2106 起,您可以通过"区域设置"自定义区域日期、时间和数字格式。在这些设置中 所做的更改将为单个用户保存,并跨所有设备应用。

注意:

此选项仅适用于云部署。

#### 有关详细信息,请参阅区域设置。

# 配置到 **Citrix W[orksp](https://help-docs.citrix.com/zh-cn/citrix-workspace-app/windows/regional-settings.html)ace** 应用程序的单点登录

April 22, 2024

## 使用 **Azure Active Directory** 的单点登录

本部分内容介绍了如何使用 Azure Active Directory (AAD) 作为身份提供程序,在混合或 AAD 注册的端点中使用 已加入域的工作负载来实现单点登录 (SSO)。使用此配置,您可以在注册到 AAD 的端点上使用 Windows Hello 或 FIDO2 向 Workspace 进行身份验证。

注意:

如果使用 Windows Hello 作为独立的身份验证,则可以实现对 Citrix Workspace 应用程序的单点登录。但是, 在访问已发布的虚拟应用程序或桌面时,系统会提示您输入用户名和密码。解决方法:请考虑实施联合身份验证服 务 (FAS)。

## 必备条件

- 与 Citrix Cloud 的活动 Azure Active Directory 连接。有关详细信息,请参阅将 Azure Active Directory 连 接到 Citrix Cloud。
- Azure Active Directory 工作区身份验证。有关详细信息,请参阅为工作区启用 Azure AD 身份验证。
- [验证您是否已配置](https://docs.citrix.com/zh-cn/citrix-cloud/citrix-cloud-management/identity-access-management/connect-azure-ad.html) Azure AD 连接。有关详细信息,请参阅 Getting started w[ith Azure AD Connect using](https://docs.citrix.com/zh-cn/citrix-cloud/citrix-cloud-management/identity-access-management/connect-azure-ad.html) express settings(使用快速设置开始使用 Azure AD Connect)。
- 在 Azure AD Connect 上激活直通身份验证。此外,请验证单点[登录和直通选项在](https://docs.citrix.com/zh-cn/citrix-cloud/citrix-cloud-management/identity-access-management/connect-azure-ad.html#enable-azure-ad-authentication-for-workspaces) Azure 门户中是否有效。有 [关详细信息,请参阅](https://docs.microsoft.com/zh-cn/azure/active-directory/hybrid/how-to-connect-install-express) Azure Active Directory 直通身份验[证:快速入门。](https://docs.microsoft.com/zh-cn/azure/active-directory/hybrid/how-to-connect-install-express)

配置

请执行以下步骤,以在您的设备上配置 SSO:

1. 使用带 includeSSON 选项的 Windows 命令行安装 Citrix Workspace 应用程序:

## CitrixWorkspaceApp.exe /includeSSON

- 1. 重新启动您的设备。
- 2. 通过运行 gpedit.msc 打开 Citrix Workspace 应用程序组策略对象管理模板。
- 3. 转至管理模板 > **Citrix** 组件 > **Citrix Workspace** > 用户身份验证 > 本地用户名和密码。
- 4. 选择启用直通身份验证。根据配置和安全设置,选择允许对所有 **ICA** 执行直通身份验证选项以便能够使用直通身 份验证。
- 5. 在 Internet Explorer 中修改用户身份验证设置。要修改设置,请执行以下操作:
	- 从"控制面板"中打开 **Internet** 属性。
	- 导航到常规属性 > 本地 **Intranet**,然后单击站点。
	- 在本地 **Intanet** 窗口中,单击高级,添加可信站点,添加以下可信站点,然后单击关闭:
		- **–** https://aadg.windows.net.nsatc.net
		- **–** https://autologon.microsoftazuread-sso.com
		- **–** The name of your tenant, **for** example: https://xxxtenantxxx .cloud.com
- 6. 通过禁用租户中的 prompt=login 属性禁用额外的身份验证提示。有关详细信息,请参阅 User Prompted for Additional Credentials on Workspace URLs When Using Federated Authentication Providers (使用联合身份验证提供程序时提示用户在 Workspace URL 上输入其他凭据)。您可以联系 Citrix 技术支持以 禁用租户中的 prompt=login 属性,从而成功配置单点登录。
- 7. 在 Citrix Workspace [应用程序客户端上启用域直通身份验证。有关详细信息,请参阅域直通身份验证。](https://support.citrix.com/article/CTX253779)
- 8. 重新启动 Citrix Workspace 应用程序以使所做的更改生效。

## 使用 **Okta** 和联合身份验证服务进行单点登录

本部分内容介绍如何使用 Okta 作为身份提供程序以及加入域的设备和联合身份验证服务 (FAS) 来实现单点登录 (SSO)。通过此配置,您可以使用 Okta 向 Workspace 进行身份验证,以启用单点登录并防止出现第二次登录提示。 要使此身份验证机制起作用,您需要将 Citrix 联合身份验证服务与 Citrix Cloud 结合使用。有关详细信息,请参阅将 Citrix 联合身份验证服务连接到 Citrix Cloud。

必备条件

- Cloud Connector。有关安装 Cloud Connector 的详细信息,请参阅 Cloud Connector 安装。
- Okta 代理。有关安装 Okta 代理的详细信息,请参阅 Install the Okta Active Directory agent (安装 Okta Active Directory 代理)。此外,您可以将 Okta IWA Web 代理配置为从已加入 Windows 域的设备登录。有 关详细信息,请参阅 Install and configure the Okta IWA Web agen[t for Desktop single sig](https://docs.citrix.com/zh-cn/citrix-cloud/citrix-cloud-resource-locations/citrix-cloud-connector/installation.html)n-on (安装 和配置用于桌面单点登录的 Okta IWA Web 代理)
- 与 Citrix Cloud 的活动 [Azure Active Directory](https://help.okta.com/en/prod/Content/Topics/Directory/Configuring_Desktop_SSO.htm) 连接。有关详细信息,请参阅将 Azure Active Directory 连 接到 Citrix Cloud。
- 联合身份验证服务。有关详细信息,请参阅安装联合身份验证服务。

#### 配置

请执行以下步骤,以在您的设备上配置 SSO:

#### 将 **Citrix Cloud** 连接到您的 **Okta** 组织:

- 1. 下载并安装 Okta Active Directory 代理。有关详细信息,请参阅 Install the Okta Active Directory agent (安装 Okta Active Directory 代理)。
- 2. 登录到 Citrix Cloud,网址为 https://citrix.cloud.com。
- 3. 在 Citrix Cloud 菜单中, 选择 Identity and Access Management [\(身份和访问管理\)。](https://help.okta.com/en/prod/Content/Topics/Directory/ad-agent-new-integration.htm)
- 4. 找到 Okta,然后从省略号菜单中选择 Connect (连接)。
- 5. 在 **Okta URL** 中,输入您的 Okta 域。
- 6. 在 Okta API Token (Okta API 令牌) 中,输入您的 Okta 组织的 API 令牌。
- 7. 在 Client ID (客户端 ID) 和 Client Secret (客户端密码) 中, 输入您之前创建的 OIDC Web 应用程序集成 中的客户端 ID 和密码。要从 Okta 控制台复制这些值,请选择 **Applications**(应用程序)并找到您的 Okta 应用程序。在 **Client Credentials**(客户端凭据)下,对每个值使用 **Copy to Clipboard**(复制到剪贴板) 按钮。
- 8. 单击 **Test and Finish**(测试并完成)。Citrix Cloud 会验证您的 Okta 详细信息并测试连接。

为工作区启用 **Okta** 身份验证:

- 1. 在 Citrix Cloud 菜单中,选择 **Workspace Configuration**(工作区配置)> **Authentication**(身份验证)。
- 2. 选择 **Okta**。出现提示时,请选择 **I understand the impact on the subscriber experience**(我了解 对订阅者体验产生的影响)。
- 3. 单击 **Accept**(接受)接受权限申请。

启用联合身份验证服务:

- 1. 在 Citrix Cloud 菜单中,选择 **Workspace Configuration**(工作区配置),然后选择 **Authentication**(身 份验证)。
- 2. 单击 **Enable FAS**(启用 FAS)。此更改最多可能需要五分钟才能应用到订阅者会话。

之后,联合身份验证服务将对从 Citrix Workspace 启动的所有虚拟应用程序和桌面启用。

# 当订阅者登录其工作区并在与 FAS 服务器相同的资源位置启动虚拟应用程序或桌面时,应用程序或桌面将在不提示输入 凭据的情况下启动。

注意:

如果资源位置中的所有 FAS 服务器都已关闭或处于维护模式,应用程序启动将成功,但单点登录未激活。系统会 提示订阅者输入其 AD 凭据以访问每个应用程序或桌面。

## 身份验证

April 22, 2024

为了最大限度地提高环境的安全性,必须确保 Citrix Workspace 应用程序与您所发布的资源之间的连接安全。Citrix Workspace 应用程序,包括域直通身份验证、智能卡以及 Kerberos 直通身份验证,可以配置各种不同类型的身份验 证。

## 域直通身份验证

单点登录功能允许您向域进行身份验证,并且无需重新进行身份验证即可使用 Citrix Virtual Apps and Desktops 和 Citrix DaaS(以前称为 Citrix Virtual Apps and Desktops 服务)。

当您登录 Citrix Workspace 应用程序时,您的凭据将随应用程序和桌面以及"开始"菜单设置一起传递到 StoreFront。 配置单点登录后,您可以登录 Citrix Workspace 应用程序并启动虚拟应用程序和桌面会话,而不需要重新键入您的凭 据。

所有 Web 浏览器都要求您使用组策略对象 (GPO) 管理模板来配置单点登录。有关使用组策略对象 (GPO) 管理模板配 置单点登录的详细信息,请参阅使用 Citrix Gateway 配置单点登录。

您可以使用以下任意选项在进行全新安装或升级安装时配置单点登录:

- 命令行接口
- GUI

在全新安装过程中配置单点登录

要在全新安装过程中配置单点登录,请执行以下步骤:

- 1. StoreFront 上的配置。
- 2. 在 Delivery Controller 上配置 XML 信任服务。
- 3. 修改 Internet Explorer 设置。
- 4. 安装具有单点登录功能的 Citrix Workspace 应用程序。

## 在 **StoreFront** 上配置单点登录

单点登录允许您对域进行身份验证,并使用来自相同域的 Citrix Virtual Apps and Desktops 和 Citrix DaaS,而不 需要重新对每个应用程序或桌面进行身份验证。

使用 **Storebrowse** 实用程序添加应用商店时,您的凭据将随为您枚举的应用程序和桌面一起传递到 Citrix Gateway 服务器,包括"开始"菜单设置。配置单点登录后,可以添加应用商店、枚举应用程序和桌面以及启动所需的资源,而无 需多次键入您的凭据。

根据 Citrix Virtual Apps and Desktops 部署,可以使用管理控制台在 StoreFront 上配置单点登录身份验证。

通过下表了解不同的用例及其各自的配置:

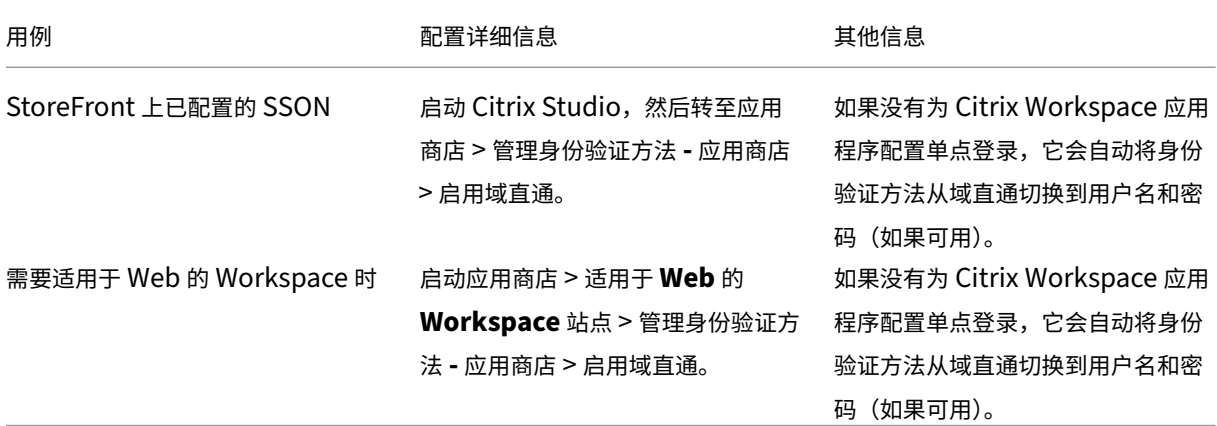

## 通过 **Citrix Gateway** 配置单点登录

使用组策略对象管理模板对 Citrix Gateway 启用单点登录。

- 1. 通过运行 gpedit.msc 打开 Citrix Workspace 应用程序 GPO 管理模板。
- 2. 在计算机配置节点下,转至管理模板 > **Citrix** 组件 > **Citrix Workspace** > 用户身份验证,然后选择通过 **Citrix Gateway** 实现 **Single Sign‑On** 策略。
- 3. 选择已启用。
- 4. 单击应用和确定。
- 5. 重新启动 Citrix Workspace 应用程序以使所做的更改生效。

## 在 **Delivery Controller** 上配置 **XML** 信任服务

在 Citrix Virtual Apps and Desktops 和 Citrix DaaS 上, 以管理员身份在 Delivery Controller 上运行以下 PowerShell 命令:

asnp Citrix\* ; Set-BrokerSite -TrustRequestsSentToTheXmlServicePort *<u>STrue</u>* 

## 修改 **Internet Explorer** 设置

- 1. 使用 Internet Explorer 将 StoreFront 服务器添加到可信站点列表。要添加:
	- a) 从控制面板启动 **Internet** 选项。
	- b) 单击安全 > 本地 Internet, 然后单击站点。 此时将显示本地 **Intranet** 窗口。
	- c) 选择高级。
	- d) 添加使用恰当的 HTTP 或 HTTPS 协议的 StoreFront FQDN 的 URL。
	- e) 单击应用和确定。
- 2. 在 **Internet Explorer** 中修改用户身份验证设置。要修改:
	- a) 从控制面板启动 **Internet** 选项。
	- b) 单击安全选项卡 > 受信任的站点。
	- c) 单击自定义级别。此时将显示安全设置–受信任的站点区域窗口。
	- d) 在用户身份验证窗格中,选择使用当前用户名和密码自动登录。
		- User Authentication
			- **S**<sub>2</sub> Logon
				- Anonymous logon
				- Automatic logon only in Intranet zone
				- Automatic logon with current user name and password
				- O Prompt for user name and password
	- e) 单击应用和确定。

使用命令行接口配置单点登录

使用 /includeSSON 开关安装 Citrix Workspace 应用程序并重新启动 Citrix Workspace 应用程序以使所做的 更改生效。

注意:

安装适用于 Windows 的 Citrix Workspace 应用程序但未安装 Single Sign-On 组件时, 不支持使用 / includeSSON 开关升级到 Citrix Workspace 应用程序的最新版本。

## 使用 **GUI** 配置单点登录

- 1. 找到 Citrix Workspace 应用程序安装文件 (CitrixWorkspaceApp.exe)。
- 2. 双击 CitrixWorkspaceApp.exe 以启动安装程序。
- 3. 在启用单点登录安装向导中,选择启用单点登录选项。
- 4. 单击下一步,然后按照提示完成安装。

您现在不需要输入用户凭据即可使用 Citrix Workspace 应用程序登录到现有应用商店(或配置一个新应用商店)。

## 在适用于 **Web** 的 **Workspace** 中配置单点登录

可以使用组策略对象管理模板在适用于 Web 的 Workspace 上配置单点登录。

- 1. 通过运行 gpedit.msc 打开适用于 Web 的 Workspace GPO 管理模板。
- 2. 在计算机配置节点下,转至管理模板 > **Citrix** 组件 > **Citrix Workspace** > 用户身份验证。
- 3. 选择本地用户名和密码策略并将其设置为已启用。
- 4. 单击启用直通身份验证。此选项允许适用于 Web 的 Workspace 使用您的登录凭据在远程服务器上进行身份验 证。
- 5. 单击允许对所有 **ICA** 连接执行直通身份验证。此选项将跳过任何身份验证限制,并允许在所有连接上传递凭据。
- 6. 单击应用和确定。
- 7. 重新启动适用于 Web 的 Workspace 以使所做的更改生效。

通过启动任务管理器来验证是否已启用单点登录,并检查 ssonsvr.exe 进程是否正在运行。

## 使用 **Active Directory** 配置单点登录

请完成以下步骤以使用 Active Directory 组策略为 Citrix Workspace 应用程序配置直通身份验证。在这种情况 下,可以实现单点登录身份验证,而无需使用企业软件部署工具,例如 Microsoft System Center Configuration Manager。

- 1. 下载 Citrix Workspace 应用程序安装文件 (CitrixWorkspaceApp.exe) 并将其放在合适的网络共享上。在其 上安装了 Citrix Workspace 应用程序的目标计算机必须能够访问该安装文件。
- 2. 从适用于 Windows 的 Citrix Workspace [应用程序下载页面获取](https://www.citrix.com/downloads/workspace-app/windows/workspace-app-for-windows-latest.html) CheckAndDeployWorkspacePerMachineStart .bat 模板。
- 3. 编辑内容以反映 [CitrixWorkspaceApp.exe](https://www.citrix.com/downloads/workspace-app/windows/workspace-app-for-windows-latest.html) 的位置和版本。
- 4. 在 **Active Directory** 组策略管理控制台中,键入 CheckAndDeployWorkspacePerMachineStartupScript .bat 作为启动脚本。有关部署启动脚本的详细信息,请参阅 Active Directory 部分。
- 5. 在计算机配置节点中,转至管理模板 **>** 添加**/**删除模板以添加 receiver.adml 文件。
- 6. 添加 receiver.adml 模板后,转至计算机配置 > 管理模板 > **[Citrix](https://docs.citrix.com/zh-cn/citrix-workspace-app-for-windows/deploy.html#using-active-directory-and-sample-scripts)** 组件 > **Citrix Workspace** > 用户 身份验证。有关添加模板文件的详细信息,请参阅组策略对象管理模板。
- 7. 选择本地用户名和密码策略并将其设置为已启用。
- 8. 选择启用直通身份验证,然后单击应用。
- 9. 重新启动计算机以使更改生效。

#### 在 **StoreFront** 上配置单点登录

## **StoreFront** 配置

- 1. 在 StoreFront 服务器上启动 Citrix Studio, 然后选择应用商店 > 管理身份验证方法 应用商店。
- 2. 选择域直通。

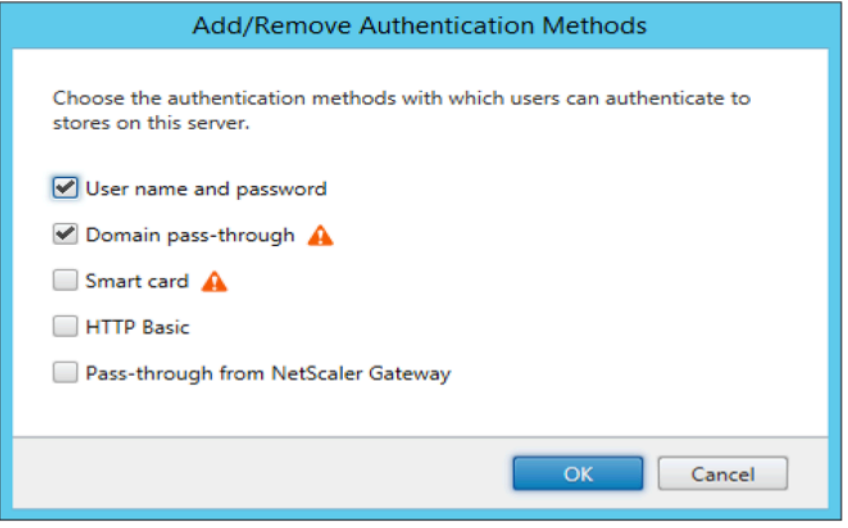

#### 身份验证令牌

身份验证令牌会加密并存储在本地磁盘上,这样您就不需要在系统或会话重新启动时重新输入凭据。Citrix Workspace 应用程序提供了用于禁止在本地磁盘上存储身份验证令牌的选项。

为了增强安全性,我们现在提供了组策略对象 (GPO) 策略来配置身份验证令牌存储。

注意:

此配置仅在云部署中适用。

要使用组策略对象 **(GPO)** 策略禁用存储身份验证令牌,请执行以下操作:

- 1. 通过运行 gpedit.msc 打开 Citrix Workspace 应用程序组策略对象管理模板。
- 2. 在计算机配置节点下,转至管理模板 > **Citrix** 组件 > 自助服务。
- 3. 在存储身份验证令牌策略中,选择以下选项之一:
	- 已启用: 指示身份验证令牌存储在磁盘上。默认情况下,设置为"已启用"。
	- 已禁用: 指示身份验证令牌未存储在磁盘上。系统或会话重新启动时,请重新输入您的凭据。
- 4. 单击应用和确定。

自版本 2106 起,Citrix Workspace 应用程序提供用于禁止在本地磁盘上存储身份验证令牌的其他选项。除了现有 GPO 配置外,还可以使用 Global App Configuration Service 禁止在本地磁盘上存储身份验证令牌。

在 Global App Configuration Service 中,将 Store Authentication Tokens 属性设置为 False。 有关详细信息,请参阅 Global App Configuration Service 文档。

#### 配置检查器

可以使用配置检查器运行测试,检查单点登录是否正确配置。该测试在单点登录的不同检查点运行,并显示配置结果。

- 1. 右键单击通知区域中的 Citrix Workspace 应用程序图标,然后单击高级首选项。 此时将显示高级首选项对话框。
- 2. 单击配置检查器。 此时将显示 **Citrix** 配置检查器窗口。

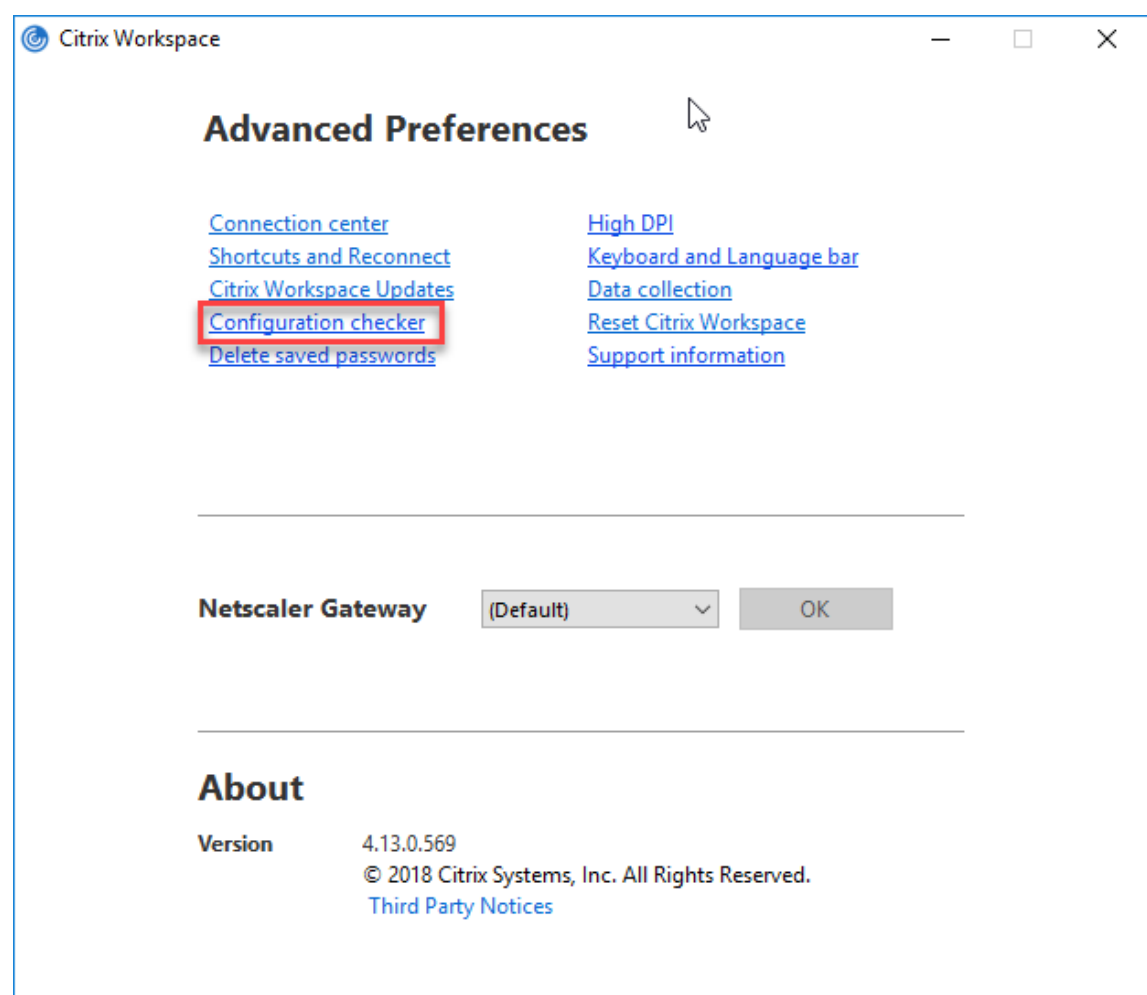

- 3. 从选择窗格中选择 **SSONChecker**。
- 4. 单击运行。将显示一个进度条,显示测试的状态。

配置检查器窗口包含以下列:

- 1. 状态:显示特定检查点的测试结果。
	- 绿色复选标记表明该特定检查点配置正确。
	- 蓝色的"I"指示有关检查点的信息。
	- 红色的"X"指示该特定检查点配置不正确。
- 2. 提供程序: 显示在其上运行测试的模块的名称。在本案例中, 为单点登录。
- 3. 套件: 指示测试的类别。例如, 安装。
- 4. 测试: 指示运行的具体测试的名称。
- 5. 详细信息:提供有关测试的其他信息,包括通过和未通过。

用户获得有关每个检查点和相应结果的详细信息。

完成了以下测试:

- 1. 已随单点登录安装。
- 2. 登录凭据捕获。
- 3. 网络提供程序注册:只有将"Citrix Single Sign-On"设置为网络提供程序列表中的第一个时,针对网络提供 程序注册的测试结果才会显示一个绿色复选标记。如果 Citrix Single Sign‑On 显示在列表中的任何其他位置, 则针对网络提供程序注册的测试结果会显示一个蓝色的"I",并包含其他信息。
- 4. 单点登录进程正在运行。
- 5. 组策略: 默认情况下, 此策略配置在客户端上。
- 6. Internet 的安全区域设置:请务必将 Store/XenApp Service URL 添加到"Internet 选项"中的安全区域列 表中。

如果通过组策略配置安全区域,策略中出现任何更改时,都需要重新打开高级首选项窗口才能使所做的更改生效, 以及显示测试的正确状态。

7. StoreFront 的身份验证方法。

注意:

- 如果要访问适用于 Web 的 Workspace,则测试结果不适用。
- 如果 Citrix Workspace 应用程序配置有多个应用商店,则会在所有已配置的应用商店上运行身份验证方 法测试。
- 可以将测试结果保存为报告。默认报告格式为.txt。

隐藏"高级首选项"窗口中的"配置检查器"选项

- 1. 通过运行 gpedit.msc 打开 Citrix Workspace 应用程序 GPO 管理模板。
- 2. 转至 **Citrix** 组件 > **Citrix Workspace** > 自助服务 > **DisableConfigChecker**。
- 3. 单击已启用将隐藏高级首选项窗口中的配置检查器选项。
- 4. 单击应用和确定。
- 5. 运行 gpupdate /force 命令。

限制:

配置检查器不包括 Citrix Virtual Apps and Desktops 服务器上"信任发送到 XML Service 的请求"配置的检查 点。

信标测试 Citrix Workspace 应用程序允许您使用信标检查器(作为配置检查器实用程序的一部分提供)执行信标测 试。信标测试可帮助确认信标 (ping.citrix.com) 是否可访问。此诊断测试可帮助消除资源枚举较慢(即信标不可用) 的多个可能原因之一。要运行测试,请右键单击通知区域中的 Citrix Workspace 应用程序并选择高级首选项 > 配置检 查器。从测试列表中选择 **Beacon checke**(信标检查器)选项并单击运行。

测试结果可能为以下任一情况:

• 可访问 ‑ Citrix Workspace 应用程序能够成功联系信标。

- 不可访问 ‑ Citrix Workspace 应用程序无法联系信标。
- 部分可访问 ‑ Citrix Workspace 应用程序可以间歇性地联系信标。

注意:

- 在适用于 Web 的 Workspace 中,这些测试结果不适用。
- 测试结果可以保存为报告。报告的默认格式为.txt。

## 通过 **Kerberos** 实现的域直通身份验证

本主题仅适用于在适用于 Windows 的 Citrix Workspace 应用程序与 StoreFront、Citrix Virtual Apps and Desktops 和 Citrix DaaS 之间建立的连接。

Citrix Workspace 应用程序支持为使用智能卡的部署采用 Kerberos 进行域直通身份验证。Kerberos 是集成 **Windows** 身份验证 **(IWA)** 中包含的一种身份验证方法。

启用后,无需 Citrix Workspace 应用程序的密码即可进行 Kerberos 身份验证。因此,请防止在用户设备上发生尝试 获取密码访问权限的特洛伊木马攻击。用户可以使用任何身份验证方法登录并访问已发布的资源,例如指纹读取器等生 物特征身份验证器。

使用智能卡登录到配置了智能卡身份验证的 Citrix Workspace 应用程序、StoreFront、Citrix Virtual Apps and Desktops 和 Citrix DaaS 时, Citrix Workspace 应用程序将:

- 1. 在单点登录期间捕获智能卡 PIN。
- 2. 使用 IWA (Kerberos) 向 StoreFront 验证用户身份。然后,StoreFront 向您的 Citrix Workspace 应用程序 提供有关可用 Citrix Virtual Apps and Desktops 和 Citrix DaaS 的信息。

注意

应启用 Kerberos 以避免额外的 PIN 提示。如果未使用 Kerberos 身份验证,Citrix Workspace 应用程 序将使用智能卡凭据向 StoreFront 进行身份验证。

3. HDX Engine (之前称为 ICA 客户端)将智能卡 PIN 传递给 VDA, 从而使用户登录到 Citrix Workspace 应用 程序会话。Citrix Virtual Apps and Desktops 和 Citrix DaaS 随后提供请求的资源。

要将 Kerberos 身份验证用于 Citrix Workspace 应用程序,请检查您的 Kerberos 配置是否符合以下条件。

- Kerberos 只在 Citrix Workspace 应用程序与属于相同或可信 Windows Server 域的服务器之间起作用。请 信任服务器进行委派,您可以通过"Active Directory 用户和计算机管理"工具配置该选项。
- 必须在域和 Citrix Virtual Apps and Desktops 和 Citrix DaaS 上启用 Kerberos。为了增强安全性并确保使 用 Kerberos,请在域上禁用任何非 Kerberos IWA 选项。
- Kerberos 登录不适用于配置为使用基本身份验证、始终使用指定的登录信息或始终提示输入密码的远程桌面服 务连接。

警告

注册表编辑器使用不当可能导致严重问题,可能需要重新安装操作系统。Citrix 无法保证因注册表编辑器使用不 当导致出现的问题能够得以解决。使用注册表编辑器需自担风险。请确保在编辑注册表之前进行备份。

## 通过 **Kerberos** 实现的域直通身份验证与智能卡结合使用

在继续操作之前,请参阅 Citrix Virtual Apps and Desktops 文档中的保护部署部分。

安装适用于 Windows 的 Citrix Workspace 应用程序时,请包含以下命令行选项:

• /includeSSON

此选项在加入域的计算机上安装 Single Sign‑On 组件,从而使您的工作区能够使用 IWA (Kerberos) 向 StoreFront 进行身份验证。单点登录组件存储智能卡 PIN 码,HDX Engine 在将智能卡硬件和凭据远程 传递到 Citrix Virtual Apps and Desktops 和 Citrix DaaS 时会使用此 PIN 码。Citrix Virtual Apps and Desktops 和 Citrix DaaS 自动从智能卡选择一个证书并从 HDX Engine 获取此 PIN 码。

默认情况下启用一个相关选项 ENABLE\_SSON。

如果安全策略阻止在设备上启用 Single Sign‑On,请使用组策略对象管理模板配置 Citrix Workspace 应用程序。

- 1. 通过运行 gpedit.msc 打开 Citrix Workspace 应用程序组策略对象管理模板。
- 2. 选择管理模板 > **Citrix** 组件 > **Citrix Workspace** > 用户身份验证 > 本地用户名和密码
- 3. 选择启用直通身份验证。
- 4. 重新启动 Citrix Workspace 应用程序以使所做的更改生效。

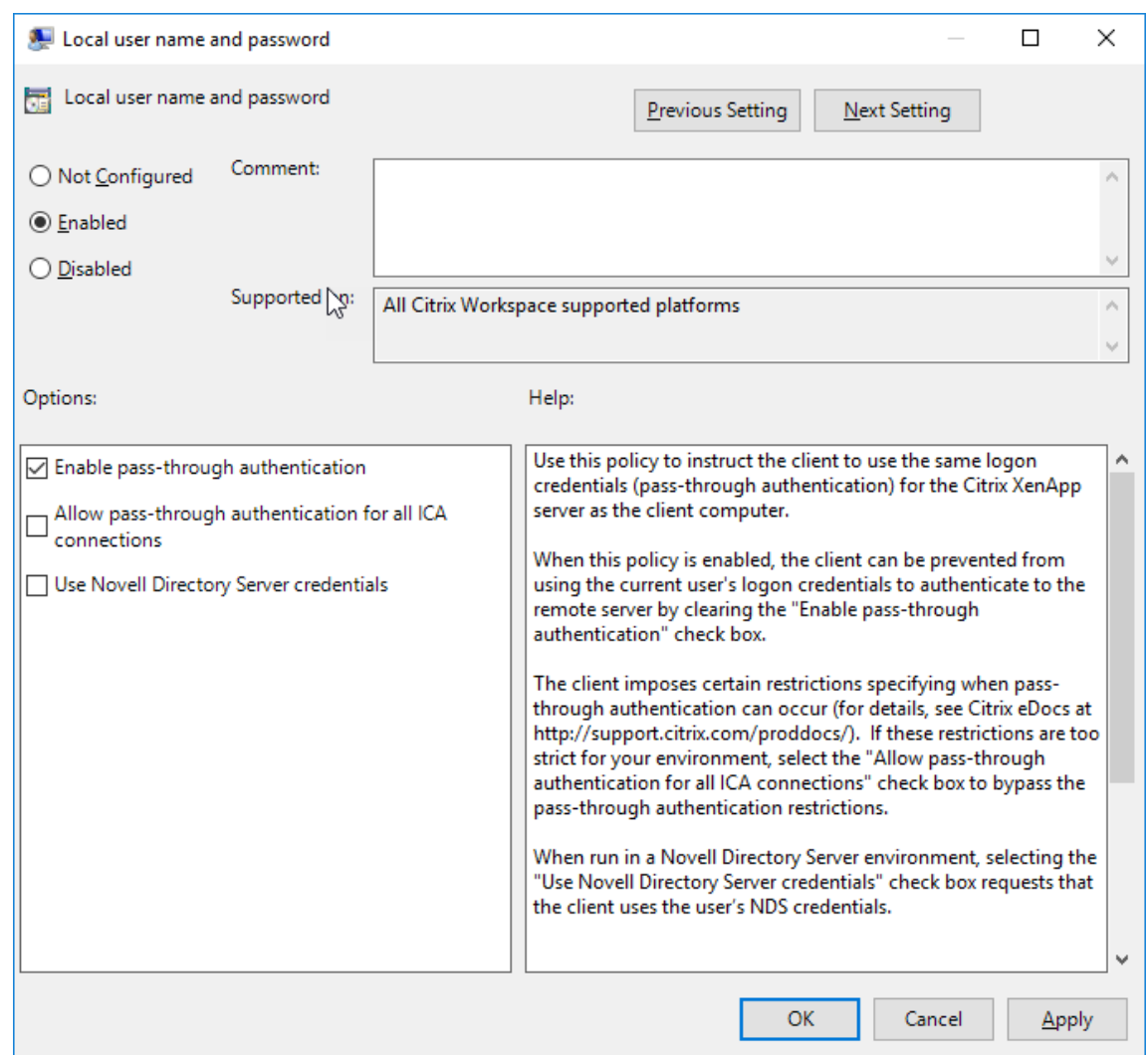

#### 配置 **StoreFront**:

在 StoreFront 服务器上配置身份验证服务时,选择域直通选项。该设置将启用集成 Windows 身份验证。无需选择智 能卡选项,除非您还具有未加入域的客户端使用智能卡连接到 StoreFront。

有关将智能卡用于 StoreFront 的详细信息,请参阅 StoreFront 文档中的配置身份验证服务。

## 支持 **Azure Active Directory** 中的条件访问

条件访问是 Azure Active Directory 强制执行组织策略所用的工具。Workspace 管理员可以为向 Citrix Workspace 应用程序进行身份验证的用户配置并强制执行 Azure Active Directory 条件访问策略。运行 Citrix Workspace 应用 程序的 Windows 计算机必须已安装 Microsoft Edge WebView2 Runtime 92 或更高版本。

有关使用 Azure Active Directory 配置条件访问策略的完整详细信息和说明,请参阅 **Azure AD** 条件访问文档,地址 为 *Docs.microsoft.com/zh‑cn/azure/active‑directory/conditional‑access/*。

注意:

此功能仅在 Workspace (Cloud) 部署中受支持。

# 向 **Citrix Workspace** 进行身份验证的其他方法

您可以使用 Citrix Workspace 应用程序配置以下身份验证机制。为使以下身份验证机制正常发挥作用,运行 Citrix Workspace 应用程序的 Windows 计算机必须安装了 Microsoft Edge WebView2 Runtime 92 或更高版本。

1. 基于 Windows Hello 的身份验证–有关配置基于 Windows Hello 的身份验证的说明,请参阅配置 **Windows** Hello 企业版策略设置 - 证书信任, 地址为 Docs.microsoft.com/zh-cn/windows/security/identityprotection/hello-for-business/hello-cert-trust-policy-settings。

注意:

不支持使用域直通的基于 Windows Hello 的身份验证。

- 1. 基于 FIDO2 安全密钥的身份验证–FIDO2 安全密钥为企业员工提供了一种无需输入用户名或密码即可无 缝进行身份验证的方式。您可以配置向 Citrix Workspace 进行基于 FIDO2 安全密钥的身份验证。如果 希望用户使用 FIDO2 安全密钥通过其 Azure AD 帐户向 Citrix Workspace 进行身份验证,请参阅启用无 密码安全密钥登录,地址为 *Docs.microsoft.com/zh‑cn/azure/active‑directory/authentication/howto‑ authentication‑passwordless‑security‑key*。
- 2. 此外,您还可以从加入了 Microsoft Azure Active Directory (AAD) 且 AAD 为身份提供程序的计算机单点 登录 (SSO) 到 Citrix Workspace 应用程序。有关配置 Azure Active Directory 域服务的更多详细信息,请 参阅配置 **Azure Active Directory** 域服务,网址为 *Docs.microsoft.com/en‑us/azure/active‑directory‑ domain‑services/overview*。有关如何将 Azure Active Directory 连接到 Citrix Cloud 的信息,请参阅将 Azure Active Directory 连接到 Citrix Cloud。

## 智能[卡](https://docs.citrix.com/zh-cn/citrix-cloud/citrix-cloud-management/identity-access-management/connect-azure-ad.html)

适用于 Windows 的 Citrix Workspace 应用程序支持以下智能卡身份验证:

- 直通身份验证(单点登录) 当用户登录 Citrix Workspace 应用程序时,直通身份验证可捕获智能卡凭据。 Citrix Workspace 应用程序按以下方式使用捕获的凭据:
	- **–** 使用智能卡登录 Citrix Workspace 应用程序的已加入域的设备用户无需重新进行身份验证即可启动虚拟 桌面和应用程序。
	- **–** 在使用智能卡凭据的情况下,对于在未加入域的设备上运行的 Citrix Workspace 应用程序,用户必须再 次键入凭据才可启动虚拟桌面或应用程序。

直通身份验证需要使用 StoreFront 和 Citrix Workspace 应用程序上的配置。

• 双模式身份验证 • 双模式身份验证允许用户在使用智能卡与键入用户名和密码之间进行选择。无法使用智能卡时, 可使用此功能。例如,登录证书已过期。必须为每个站点设置专用应用商店才允许使用双模式身份验证,并将 **DisableCtrlAltDel** 方法设置为 **False** 以允许使用智能卡。双模式身份验证需要 StoreFront 配置。

通过使用双模式身份验证,StoreFront 管理员可以允许针对同一个应用商店使用用户名和密码身份验证以及智 能卡身份验证,方法是在 StoreFront 控制台中进行选择。请参阅 StoreFront 文档。

- 多个证书–如果正在使用多个证书,则其可用于单个智能卡。如果您将智能卡插入读卡器,则这些证书适用于在 用户设备上运行的所有应用程序,包括 Citrix Workspace 应用程序。
- 客户端证书身份验证–客户端证书身份验证需要使用 Citrix Gateway 和 [StoreF](https://docs.citrix.com/zh-cn/storefront.html)ront 配置。
	- **–** 要通过 Citrix Gateway 访问 StoreFront,在移除智能卡后您必须重新进行身份验证。
	- **–** 当 Citrix Gateway SSL 配置设置为强制客户端证书身份验证时,操作更加安全。但是,强制客户端证书 身份验证与双模式身份验证不兼容。
- 双跳会话 如果需要双跳,则需要在 Citrix Workspace 应用程序和用户的虚拟桌面之间建立连接。
- 支持智能卡的应用程序 支持智能卡的应用程序 (如 Microsoft Outlook 和 Microsoft Office) 允许用户对虚 拟应用程序和桌面会话中的文档进行数字签名或加密。

限制:

- 证书必须存储在智能卡上,而非存储在用户设备上。
- Citrix Workspace 应用程序不保存用户证书选择信息,但在配置时存储 PIN。PIN 仅在用户会话期间缓存在非 分页内存中,不会存储在磁盘中。
- 插入智能卡后,Citrix Workspace 应用程序不会重新连接会话。
- 针对智能卡身份验证进行配置后,Citrix Workspace 应用程序不支持虚拟专用网络 (VPN) 单点登录或会话预 启动。要将 VPN 与智能卡身份验证结合使用,请安装 Citrix Gateway 插件。使用智能卡和 PIN 登录 Web 页 面,在每一步操作中进行身份验证。使用 Citrix Gateway 插件通过直通身份验证访问 StoreFront 不适用于智 能卡用户。
- Citrix Workspace 应用程序更新程序与 citrix.com 通信,且 Merchandising Server 与 Citrix Gateway 上的智能卡身份验证不兼容。

警告

某些配置需要编辑注册表。注册表编辑器使用不当可能导致问题,可能需要重新安装操作系统。Citrix 无法保证因 注册表编辑器使用不当导致出现的问题能够得以解决。请确保在编辑注册表之前进行备份。

## 要为智能卡身份验证启用单点登录,请执行以下操作:

## 要配置适用于 Windows 的 Citrix Workspace 应用程序,请在安装期间包含以下命令行选项:

• ENABLE\_SSON=Yes

单点登录是另一个用于直通身份验证的术语。启用此设置可阻止 Citrix Workspace 应用程序第二次显示 PIN 提示。

• 在注册表编辑器中,导航到以下路径并将 SSONCheckEnabled 字符串设置为 False(如果您尚未安装 单点登录组件)。

HKEY CURRENT USER\Software{ Wow6432 } \Citrix\AuthManager\protocols \integratedwindows\

HKEY LOCAL MACHINE\Software{ Wow6432 } \Citrix\AuthManager\ protocols\integratedwindows\

此注册表项可阻止 Citrix Workspace 应用程序身份验证管理器查找 Single Sign-On 组件, 并允许 Citrix Workspace 应用程序向 StoreFront 进行身份验证。

要为 StoreFront 启用智能卡身份验证而非 Kerberos,请使用下面的命令行选项安装适用于 Windows 的 Citrix Workspace 应用程序:

- /includeSSON 安装单点登录(直通)身份验证。启用凭据缓存以及使用基于域的直通身份验证。
- 如果用户使用其他身份验证方法(例如用户名和密码)登录端点,则命令行为:

/includeSSON LOGON\_CREDENTIAL\_CAPTURE\_ENABLE=No

此类型的身份验证可防止在登录时捕获凭据,并允许 Citrix Workspace 应用程序在 Citrix Workspace 应用程序登 录期间存储 PIN。

- 1. 通过运行 gpedit.msc 打开 Citrix Workspace 应用程序组策略对象管理模板。
- 2. 转至管理模板 > **Citrix** 组件 > **Citrix Workspace** > 用户身份验证 > 本地用户名和密码。
- 3. 选择启用直通身份验证。根据配置和安全设置,选择允许对所有 **ICA** 执行直通身份验证选项以便能够使用直通身 份验证。

## 配置 **StoreFront**:

• 配置身份验证服务时,请选中智能卡复选框。

有关将智能卡用于 StoreFront 的详细信息,请参阅 StoreFront 文档中的配置身份验证服务。

要使用户设备支持使用智能卡,请执行以下操作:

- 1. 将证书颁发机构根证书导入设备的密钥库。
- 2. 安装供应商的加密中间件。
- 3. 安装和配置 Citrix Workspace 应用程序。

#### 要更改证书的选择方式,请执行以下操作:

默认情况下,如果多个证书有效,则 Citrix Workspace 应用程序将提示用户从列表中选择证书。可以改为将 Citrix Workspace 应用程序配置为使用默认证书(根据智能卡提供商)或近期即将过期的证书。如果没有有效的登录证书,则 会向用户发出通知,并提供使用其他可用登录方法的选项。

有效证书必须具备以下所有特点:

• 本地计算机上时钟的当前时间在证书有效期内。

- 使用者公钥必须使用 RSA 算法且密钥长度为 1024 位、2048 位或 4096 位。
- 密钥用法必须包括数字签名。
- 使用者备用名称必须包括用户主体名称 (UPN)。
- 增强型密钥用法必须包括智能卡登录和客户端身份验证或所有密钥用法。
- 证书颁发者链条中的证书颁发机构之一必须匹配服务器在 TLS 握手时发送的允许使用的可分辨名称 (DN) 之一。

使用以下方法之一可更改证书的选择方式:

• 在 Citrix Workspace 应用程序命令行中, 指定选项 AM\_CERTIFICATESELECTIONMODE={ Prompt | SmartCardDefault | LatestExpiry }。

默认有提示。对于 SmartCardDefault 或 LatestExpiry, 如果有多个证书符合条件, 则 Citrix Workspace 应用程序将提示用户从中选择一个证书。

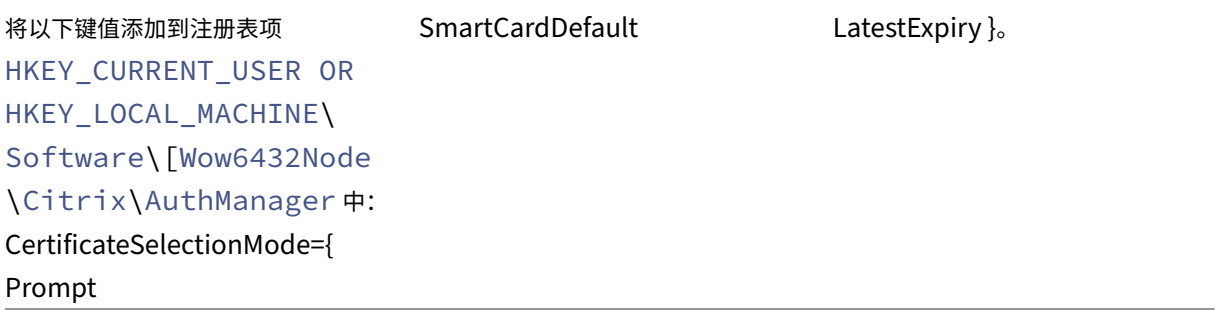

在 HKEY\_CURRENT\_USER 中定义的值优先级高于 HKEY\_LOCAL\_MACHINE 中的值,可更好地帮助用户选择 证书。

要使用 **CSP PIN** 提示,请执行以下操作:

•

默认情况下,向用户显示的 PIN 提示由适用于 Windows 的 Citrix Workspace 应用程序而不是智能卡加密服务提供 程序 (CSP) 提供。Citrix Workspace 应用程序在需要时提示用户输入 PIN, 然后将 PIN 传递给智能卡 CSP。如果您 的站点或智能卡有更严格的安全要求(如不允许在每进程或每会话缓存 PIN),则可将 Citrix Workspace 应用程序配 置为使用 CSP 组件以管理 PIN 条目,包括输入 PIN 的提示。

使用以下方法之一更改 PIN 条目的处理方式:

- 在 Citrix Workspace 应用程序命令行中,指定选项 AM\_SMARTCARDPINENTRY=CSP。
- 将以下项值添加到注册表项 HKEY\_LOCAL\_MACHINE\Software\[Wow6432Node\Citrix\ AuthManager: SmartCardPINEntry=CSP。

## 智能卡支持和移除更改

删除智能卡时,Citrix Virtual Apps 会话将注销。如果在 Citrix Workspace 应用程序中已将智能卡配置为身份验证 方法,请在适用于 Windows 的 Citrix Workspace 应用程序上配置相应的策略以强制注销 Citrix Virtual Apps 会

话。而用户在 Citrix Workspace 应用程序会话中仍然保持登录状态。

限制:

使用智能卡身份验证登录 Citrix Workspace 应用程序站点时,用户名显示为已登录。

快速智能卡 快速智能卡是对现有基于 HDX PC/SC 的智能卡重定向的改进。在高延迟 WAN 环境中使用智能卡时,可 以提高性能。

仅在 Windows VDA 上支持快速智能卡。

要在 **Citrix Workspace** 应用程序中启用快速智能卡登录,请执行以下操作:

默认情况下,快速智能卡登录在 VDA 上处于启用状态,在 Citrix Workspace 应用程序中处于禁用状态。要启用快速 智能卡登录,请在关联的 StoreFront 站点的 **default**.ica 文件中包含以下参数:

```
1 copy[WFClient]
2 SmartCardCryptographicRedirection=On
3 <!--NeedCopy-->
```
要在 **Citrix Workspace** 应用程序中禁用快速智能卡登录,请执行以下操作:

要在 Citrix Workspace 应用程序中禁用快速智能卡登录,请从关联的 StoreFront 站点的 **default**.ica 文件中 删除 SmartCardCryptographicRedirection 参数。

有关详细信息,请参阅智能卡。

## 面向 **Citrix Works[pace](https://docs.citrix.com/zh-cn/citrix-virtual-apps-desktops/secure/smart-cards.html)** 的无提示身份验证

Citrix Workspace 应用程序引入了组策略对象 (GPO) 策略以启用面向 Citrix Workspace 的无提示身份验证。此策 略使 Citrix Workspace 应用程序能够在系统启动时自动登录 Citrix Workspace。仅当为加入了域的设备上的 Citrix Workspace 配置了域直通(单点登录)时,才使用此策略。

要使此策略起作用,必须满足以下条件:

- 必须启用单点登录。
- 必须在注册表编辑器中将 SelfServiceMode 密钥设置为 Off。

启用无提示身份验证:

- 1. 通过运行 gpedit.msc 打开 Citrix Workspace 应用程序组策略对象管理模板。
- 2. 在计算机配置节点下,转至管理模板 > **Citrix Workspace** > 自助服务。
- 3. 单击面向 **Citrix Workspace** 的无提示身份验证策略并将其设置为已启用。
- 4. 单击应用和确定。

安全通信

April 22, 2024

要确保 Citrix Virtual Apps and Desktops 服务器与 Citrix Workspace 应用程序之间的通信安全,可以使用如下所 示的一系列安全技术集成 Citrix Workspace 应用程序连接:

- Citrix Gateway:有关信息,请参阅本节中的主题以及 Citrix Gateway 和 StoreFront 文档。
- 防火墙:网络防火墙可以根据目标地址和端口允许或阻止数据包通过。
- 支持传输层安全性 (TLS) 1.0 至 1.2 版。
- 用于在 Citrix Workspace 应用程序连接中建立信任关系的可信服务器。
- ICA 文件签名服务
- 本地安全机构 (LSA) 保护
- 仅限适用于 Citrix Virtual Apps 部署的代理服务器:SOCKS 代理服务器或安全代理服务器。代理服务器可帮 助限制对网络的访问和来自网络的访问。这些服务器还处理 Citrix Workspace 应用程序与服务器之间的连接。 Citrix Workspace 应用程序支持 SOCKS 和安全代理协议。
- 出站代理

# **Citrix Gateway**

Citrix Gateway(以前称为 Access Gateway)保护与 StoreFront 应用商店的连接。此外,还允许管理员详细控制 用户对桌面和应用程序的访问权限。

要通过 Citrix Gateway 连接桌面和应用程序,请执行以下操作:

- 1. 使用以下方法之一指定管理员提供的 Citrix Gateway URL:
	- 首次使用自助服务式用户界面时,系统会提示您在添加帐户对话框中输入 URL。
	- 以后使用自助服务式用户界面时,可以通过单击首选项 > 帐户 > 添加来输入 URL
	- 如果要通过 storebrowse 命令建立连接,请在命令行中输入 URL

该 URL 指定网关和特定应用商店(选择性指定):

• 要连接到 Citrix Workspace 应用程序找到的第一个应用商店,请使用以下格式的 URL:

**–** https://gateway.company.com

- 要连接到特定应用商店,请使用格式为(例如)https://gateway.company.com?<storename> 的 URL。 此动态 URL 的格式为非标准格式;请勿在该 URL 中包含 =(等号字符)。如果要通过 storebrowse 连接到特 定应[用商店,可能需要在](https://gateway.company.com) storebrowse 命令中用双引号引起 URL。
- 1. 系统提示时,使用您的用户名、密码和安全令牌[连接到该应用商店\(通过网关\)。有关此](https://gateway.company.com)步骤的详细信息,请参阅 Citrix Gateway 文档。

身份验证完成后,将显示您的桌面和应用程序。

#### 通过防火墙进行连接

网络防火墙可以根据目标地址和端口允许或阻止数据包通过。如果使用防火墙,适用于 Windows 的 Citrix Workspace 应用程序可以经由防火墙与 Web 服务器和 Citrix 服务器通信。

#### 常用 **Citrix** 通信端口

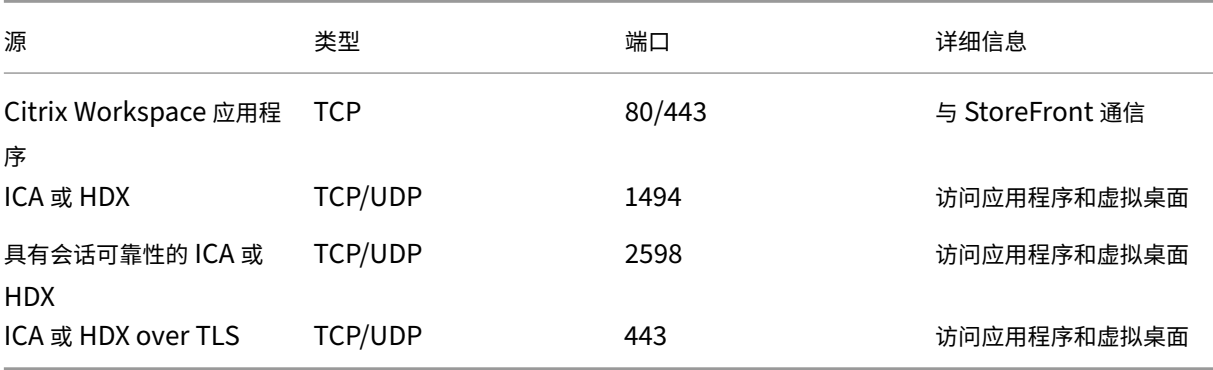

有关端口的详细信息,请参阅知识中心文章 CTX101810。

## 传输层安全性

传输层安全性 (TLS) 将取代 SSL(安全套接字层)协议。互联网工程工作小组 (IETF) 在接管 TLS 开放式标准的开发任 务后,将其更名为 TLS。

TLS 通过提供服务器身份验证、数据流加密和消息完整性检查,来保障数据通信的安全。有些组织(包括美国政府组 织)要求使用 TLS 来保障数据通信的安全。这些组织可能还要求使用验证的加密,例如联邦信息处理标准 (FIPS) 140。 FIPS 140 是一个加密标准。

必须配置用户设备和 Citrix Workspace 应用程序,才能将 TLS 加密用作通信媒介。有关保护 StoreFront 通信的信 息,请参阅 StoreFront 文档中的安全部分。有关保护 VDA 的信息,请参阅 Citrix Virtual Apps and Desktops 文 档中的传输层安全性 (TLS)。

可以使用以下策略执行以下操作:

- [强制使用](https://docs.citrix.com/zh-cn/citrix-virtual-apps-desktops/secure/tls.html) TLS: 我们建议您将 TLS 用于使用不受信任的网络(包括 Internet)的连接。
- 强制使用 FIPS (Federal Information Processing Standards, 联邦信息处理标准): 得到认可的加密且遵 从 NIST SP 800‑52 中的建议。这些选项默认处于禁用状态。
- 强制使用特定版本的 TLS 和特定的 TLS 密码套件: Citrix 支持 TLS 1.0、TLS 1.1 和 TLS 1.2 协议。
- 仅连接到特定服务器。
- 检查是否已吊销服务器证书。
- 检查特定的服务器证书颁发策略。
- 选择特定的客户端证书(如果将服务器配置为请求客户端证书)。

适用于 Windows 的 Citrix Workspace 应用程序支持以下适用于 TLS 1.2 协议的密码套件:

- TLS\_ECDHE\_RSA\_WITH\_AES\_256\_GCM\_SHA384
- TLS\_ECDHE\_RSA\_WITH\_AES\_256\_CBC\_SHA384
- TLS\_ECDHE\_RSA\_WITH\_AES\_128\_CBC\_SHA

有关受支持的密码套件的信息,请参阅知识中心文章 CTX250104。

重要:

为了增强安全性,以下密码套件已弃用:

- 密码套件 RC4 和 3DES
- 前缀为"TLS RSA \*"的密码套件
- TLS\_RSA\_WITH\_AES\_256\_GCM\_SHA384 (0x009d)
- TLS\_RSA\_WITH\_AES\_128\_GCM\_SHA256 (0x009c)
- TLS\_RSA\_WITH\_AES\_256\_CBC\_SHA256 (0x003d)
- TLS\_RSA\_WITH\_AES\_256\_CBC\_SHA (0x0035)
- TLS RSA WITH AES 128 CBC SHA (0x002f)
- TLS\_RSA\_WITH\_RC4\_128\_SHA (0x0005)
- TLS\_RSA\_WITH\_3DES\_EDE\_CBC\_SHA (0x000a)

## **TLS** 支持

- 1. 通过运行 gpedit.msc 打开 Citrix Workspace 应用程序 GPO 管理模板。
- 2. 在计算机配置节点下,转至管理模板 > **Citrix Workspace** > 网络路由,然后选择 **TLS** 和合规模式配置策略。

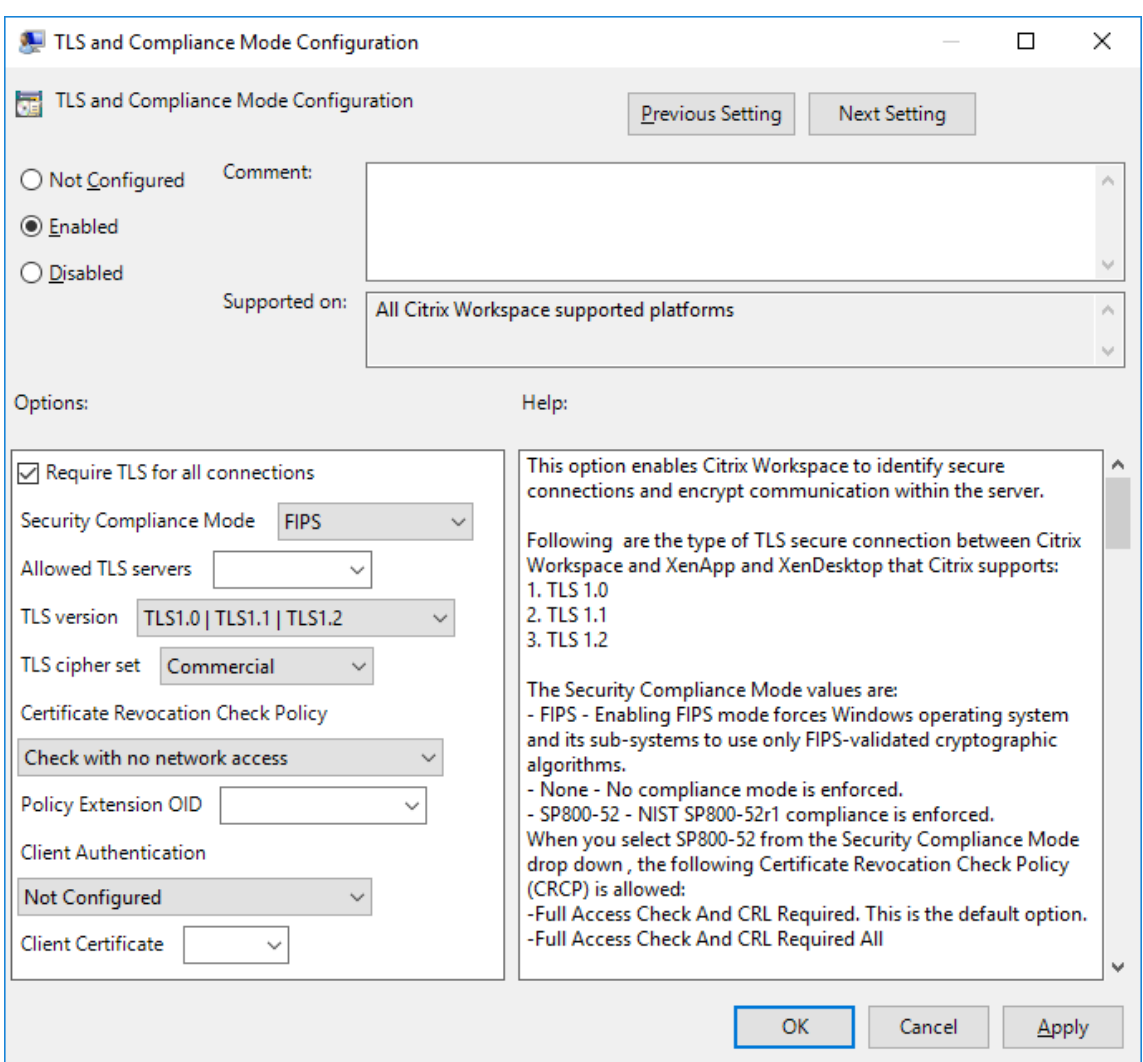

3. 选择已启用启用安全连接以及加密服务器上的通信。设置以下选项:

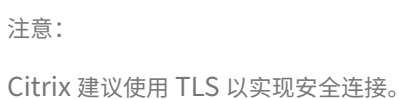

- a) 选择要求对所有连接使用 **TLS** 以强制 Citrix Workspace 应用程序对与已发布的应用程序和桌面的连接 使用 TLS。
- b) 从安全性合规模式下拉列表中,选择相应的选项:
	- i. 无 不强制执行合规模式
	- ii. **SP800‑52** ‑ 选择 **SP800‑52** 以遵从 NIST SP 800‑52。仅当服务器或网关遵从 NIST SP 800‑52 建议时才应选择此选项。

注意:

如果选择 SP800-52, 则将自动使用 FIPS 批准的加密, 即使未选择启用 FIPS 也是如此。此外, 请启用 Windows 安全选项系统加密**:** 将 **FIPS** 兼容算法用于加密、哈希和签名。否则,Citrix

Workspace 应用程序可能会无法连接到已发布的应用程序和桌面。

如果选择 **SP800‑52**,请将证书吊销检查策略设置设为需要完全访问检查和 **CRL**。

选择 **SP800‑52** 后,Citrix Workspace 应用程序将验证服务器证书是否遵从 NIST SP 800‑52 中的建 议。如果服务器证书不遵从,Citrix Workspace 应用程序可能无法连接。

- i. 启用 **FIPS** ‑ 选择此选项将强制使用 FIPS 批准的加密。此外,请启用操作系统组策略中的 Windows 安全选项 系统加密**:** 将 **FIPS** 兼容算法用于加密、哈希和签名。否则,Citrix Workspace 应用程序 可能会无法连接到已发布的应用程序和桌面。
- c) 从允许的 **TLS** 服务器下拉菜单中,选择端口号。使用逗号分隔的列表可确保 Citrix Workspace 应用程序 仅连接到指定的服务器。可以指定通配符和端口号。例如,\*.citrix.com: 4433 允许在端口 4433 上连接 到公用名以.citrix.com 结尾的任何服务器。证书的颁发者断言安全证书中的信息的准确性。如果 Citrix Workspace 无法识别或信任颁发者,连接将被拒绝。
- d) 从 **TLS** 版本菜单中,选择以下选项之一:
- **TLS 1.0**、**TLS 1.1** 或 **TLS 1.2** ‑ 这是默认设置。仅当对 TLS 1.0 有兼容性方面的业务要求时才建议使用 此选项。
- **TLS 1.1** 或 **TLS 1.2** ‑ 使用此选项可确保连接使用 TLS 1.1 或 TLS 1.2。
- **TLS 1.2** ‑ 如果 TLS 1.2 属于业务要求,则建议使用此选项。
- a) **TLS** 密码集 ‑ 要强制使用特定的 TLS 密码集,请选择"政府"(GOV)、"商务"(COM) 或"全部"(ALL)。 有关详细信息,请参阅知识中心文章 CTX250104。
- b) 从证书吊销检查策略菜单中,选择以下任意选项:
- 在不访问网络的情况下检查 ‑ 已完成[证书吊销列表](https://support.citrix.com/article/CTX250104)检查。仅使用本地证书吊销列表存储。所有分发点都被 忽略。验证目标 SSL Relay/Citrix Secure Web Gateway 服务器提供的服务器证书的证书吊销列表检 查不是强制性的。
- 完全访问检查 ‑ 已完成证书吊销列表检查。使用本地证书吊销列表存储和所有分发点。如果找到证书的吊 销信息,连接将被拒绝。证书吊销列表检查用于验证目标服务器提供的服务器证书并不重要。
- 需要完全访问检查和 **CRL** ‑ 已完成证书吊销列表检查,但根证书颁发机构除外。使用本地证书吊销列表存 储和所有分发点。如果找到证书的吊销信息,连接将被拒绝。查找所有必要的证书吊销列表对验证非常重 要。
- 全部需要完全访问检查和 CRL 已完成证书吊销列表检查,包括根 CA。使用本地证书吊销列表存储和所 有分发点。如果找到证书的吊销信息,连接将被拒绝。查找所有必要的证书吊销列表对验证非常重要。
- 不检查 ‑ 未完成任何证书吊销列表检查。
- a) 使用策略扩展 **OID** 可以将 Citrix Workspace 应用程序限制为仅连接到配置了特定证书颁发策略的服务 器。如果选择策略扩展 **OID**,Citrix Workspace 应用程序将仅接受包含策略扩展 OID 的服务器证书。
- b) 从客户端身份验证菜单中,选择以下任意选项:
- 已禁用 ‑ 禁用客户端身份验证。
- 显示证书选择器 ‑ 始终提示用户选择证书。
- 如果可能,则自动选择 仅可以选择要识别的证书时提示用户。
- 未配置 ‑ 指示未配置客户端身份验证。
- 使用指定的证书 使用在"客户端证书"选项中所设置的客户端证书。
- a) 使用客户端证书设置可指定标识证书的指纹,以避免不必要地提示用户。
- b) 单击应用和确定保存此策略。

有关内部和外部网络连接列表的信息,请参阅知识中心文章 CTX250104。

可信服务器

可信服务器配置标识 Citrix Workspace 应用程序连接中的信任关系并强制执行该信任关系。

启用了可信服务器时,Citrix Workspace 应用程序将指定要求并确定与服务器的连接是否可信。例如,以特定连接类 型(例如 TLS)连接到某个地址(例如 https://\\*.citrix.com)的 Citrix Workspace 应用程序被定向到 服务器上的某个可信区域

启用了此功能时,已连接的服务器位于 Windows 的可信站点区域中。有关将服务器添加到 Windows 的可信站点区域 的说明,请参阅 Internet Explorer 联机帮助。

使用组策略对象管理模板启用可信服务器配置

必备条件:

从 Citrix Workspace 应用程序组件 (包括连接中心) 退出。

- 1. 通过运行 gpedit.msc 打开 Citrix Workspace 应用程序 GPO 管理模板。
- 2. 在计算机配置节点下,转至管理模板 > **Citrix** 组件 > **Citrix Workspace** > 网络路由 > 配置可信服务器配置。
- 3. 选择已启用以强制 Citrix Workspace 应用程序进行区域识别。
- 4. 选择强制使用可信服务器配置。此选项将强制客户端使用可信服务器执行识别。
- 5. 在 Windows Internet 区域下拉菜单中, 选择客户端-服务器地址。此设置仅适用于 Windows 的"可信站点" 区域。
- 6. 在地址字段中,设置除 Windows 以外的可信站点区域的客户端服务器地址。可以使用逗号分隔的列表。
- 7. 单击确定和应用。

**ICA** 文件签名服务

ICA 文件签名可帮助保护您免于启动未经授权的应用程序或桌面。Citrix Workspace 应用程序根据管理策略确认由可 信源生成应用程序或桌面启动,并防止从不可信服务器进行启动。您可以使用组策略对象管理模板或 StoreFront 来配 置 ICA 文件签名。默认情况下,ICA 文件签名功能未启用。

有关为 StoreFront 启用 ICA 文件签名服务的信息,请参阅 StoreFront 文档中的启用 ICA 文件签名服务。

#### 配置 **ICA** 文件签名

注意:

如果未将 CitrixBase.admx\adml 添加到本地 GPO,则启用 **ICA** 文件签名策略可能不存在。

- 1. 通过运行 gpedit.msc 打开 Citrix Workspace 应用程序组策略对象管理模板
- 2. 在计算机配置节点下,转至管理模板 > **Citrix** 组件。
- 3. 选择启用 **ICA** 文件签名策略并根据需要选择其中一个选项:
	- a) 已启用 指示您可以将签名证书指纹添加到可信证书指纹的允许列表中。
	- b) 信任证书 ‑ 单击显示可从允许列表中删除现有的签名证书指纹。可以从签名证书属性中复制并粘贴签名证 书指纹。
	- c) 安全策略 ‑ 从菜单中选择以下选项之一。
		- i. 仅允许签名的启动 (更安全):仅允许来自可信服务器且已签名的应用程序和桌面启动。存在无效签名 时,会出现安全警告。由于未授权,会话启动失败。
		- ii. 在进行未签名的启动时提示用户 (不安全) ‑ 启动未签名或无效签名的会话时将显示一条消息提示。可 以选择继续启动或取消启动(默认设置)。
- 4. 单击应用和确定保存此策略。
- 5. 重新启动 Citrix Workspace 应用程序会话以使所做的更改生效。

选择并分发数字签名证书:

选择数字签名证书时,我们建议您从以下优先级列表中进行选择:

- 1. 从公共证书颁发机构 (CA) 购买一个代码签名证书或 SSL 签名证书。
- 2. 如果您的企业具有专用 CA,请使用该专用 CA 创建一个代码签名证书或 SSL 签名证书。
- 3. 使用现有的 SSL 证书。
- 4. 创建一个根 CA 证书,并使用 GPO 或通过手动安装将其分发给用户设备。

## 本地安全机构 **(LSA)** 保护

Citrix Workspace 应用程序支持 Windows 本地安全机构 (LSA) 保护,它维护系统中与本地安全的所有方面有关的信 息。此支持为托管桌面提供 LSA 级别的系统保护。

#### 通过代理服务器进行连接

代理服务器用于限制网络的入站和出站访问,并处理适用于 Windows 的 Citrix Workspace 应用程序与服务器之间 的连接。Citrix Workspace 应用程序支持 SOCKS 和安全代理协议。

与服务器进行通信时,Citrix Workspace 应用程序使用在运行适用于 Web 的 Workspace 的服务器上远程配置的代 理服务器设置。

在与 Web 服务器进行通信时,Citrix Workspace 应用程序将使用通过用户设备上默认 Web 浏览器的 **Internet** 设 置进行配置的代理服务器设置。相应地配置用户设备上的默认 Web 浏览器的 **Internet** 设置。

要通过 StoreFront 上的 ICA 文件强制执行代理设置,请参阅 Citrix 知识中心文章 CTX136516。

## 出站代理支持

SmartControl 允许管理员配置和实施影响环境的策略。例如,您可能希望禁止用户将驱动器映射到其远程桌面。您可 以使用 Citrix Gateway 上的 SmartControl 功能实现粒度。

当 Citrix Workspace 应用程序和 Citrix Gateway 属于单独的企业帐户时,方案会发生变化。在这种情况下,客户端 域无法应用 SmartControl 功能,因为客户端域上不存在网关。然后,可以使用出站 ICA 代理。出站 ICA 代理功能允 许您使用 SmartControl 功能,即使 Citrix Workspace 应用程序和 Citrix Gateway 部署在不同的组织中亦如此。

Citrix Workspace 应用程序支持使用 NetScaler LAN 代理启动会话。使用出站代理插件来配置单个静态代理,或在 运行时选择代理服务器。

可以使用以下方法配置出站代理:

- 静态代理:通过提供代理主机名和端口号来配置代理服务器。
- 动态代理:可以使用代理插件 DLL 在一个或多个代理服务器中选择单个代理服务器。

## 可以使用组策略对象管理模板或注册表编辑器来配置出站代理。

有关出站代理的详细信息,请参阅 Citrix Gateway 文档中的出站 ICA 代理支持。

## 出站代理支持 **‑** 配置

注意:

如果同时配置了静态代理和动态代理,则动态代理配置优先。

## 使用 **GPO** 管理模板配置出站代理:

- 1. 通过运行 gpedit.msc 打开 Citrix Workspace 应用程序组策略对象管理模板。
- 2. 在计算机配置节点下,转至管理模板 > **Citrix Workspace** > 网络路由。
- 3. 选择以下选项之一:
	- 对于静态代理:选择手动配置 **NetScaler LAN** 代理策略。选择已启用,然后提供主机名和端口号。
	- 对于动态代理:选择使用 **DLL** 配置 **NetScaler LAN** 代理策略。选择已启用,然后提供 DLL 文件的完整 路径。例如,C:\Workspace\Proxy\ProxyChooser.dll。

4. 单击应用和确定。

使用注册表编辑器配置出站代理:

- 对于静态代理:
	- **–** 启动注册表编辑器并导航到 HKEY\_LOCAL\_MACHINE\SOFTWARE\Policies\Citrix\ ICA Client\Engine\Network Routing\Proxy\NetScaler。
	- **–** 创建 DWORD 值项,如下所示:

```
"StaticProxyEnabled"=dword:00000001
"ProxyHost"="testproxy1.testdomain.com
"ProxyPort"=dword:000001bb
```
- 对于动态代理:
	- **–** 启动注册表编辑器并导航到 HKEY\_LOCAL\_MACHINE\SOFTWARE\Policies\Citrix\ ICA Client\Engine\Network Routing\Proxy\NetScaler LAN Proxy。
	- **–** 创建 DWORD 值项,如下所示: "DynamicProxyEnabled"=dword:00000001 "ProxyChooserDLL"="c:\\Workspace\\Proxy\\ProxyChooser.dll"

# **Storebrowse**

October 31, 2023

**Storebrowse** 是一款在客户端与服务器之间进行交互的命令行实用程序。它用于对 StoreFront 中的所有操作以及向 Citrix Gateway 进行身份验证。

通过使用 **Storebrowse** 实用程序,管理员可以自动执行以下操作:

- 添加应用商店。
- 列出已配置的应用商店中的已发布应用程序和桌面。
- 通过手动选择任何已发布的虚拟应用程序和桌面生成 ICA 文件。
- 使用 **Storebrowse** 命令行生成 ICA 文件。
- 启动已发布的应用程序。

**Storebrowse** 实用程序属于 Authmanager 组件。Citrix Workspace 应用程序安装完成后,**Storebrowse** 实 用程序将位于 AuthManager 安装文件夹中。

要确认是否随 Authmanager 组件一起安装了 **Storebrowse** 实用程序,请检查以下注册表路径:

由管理员安装 **Citrix Workspace** 应用程序时:

# 在 32 位计算机上 [HKEY\_LOCAL\_MACHINE\SOFTWARE\Citrix\AuthManager\Inst

在 64 位计算机上 [HKEY\_LOCAL\_MACHINE\SOFTWARE\WOW6432Node\Citrix\A

由用户(非管理员)安装 **Citrix Workspace** 应用程序时:

在 32 位计算机上 [HKEY\_CURRENT\_USER\SOFTWARE\Citrix\AuthManager\Insta 在 64 位计算机上 [HKEY\_CURRENT\_USER\SOFTWARE\WOW6432Node\Citrix\Au

## 要求

- 适用于 Windows 的 Citrix Workspace 应用程序 1808 或更高版本。
- 最少 530 MB 的可用磁盘空间。
- 2 GB RAM.

兼容性列表

**Storebrowse** 实用程序与以下操作系统兼容:

操作系统

Windows 10 (32 位和 64 位版本)

Windows 8.1 (32 位和 64 位版本)

Windows 7 SP1 (32 位和 64 位版本)

Windows Thin PC

Windows Server 2016

Windows Server 2012 R2 Standard Edition 和 Datacenter Edition

Windows Server 2012 Standard Edition 和 Datacenter Edition

Windows Server 2008 R2 (64 位版本)

Windows Server 2008 R2 (64 位版本)

## 连接

**Storebrowse** 实用程序支持以下类型的连接:

- HTTP 应用商店
- HTTPS 应用商店
- Citrix Gateway 11.0 及更高版本

注意:

在 HTTP 应用商店中,使用命令行时 **Storebrowse** 实用程序不接受凭据。

## 身份验证方法

**StoreFront** 服务器 StoreFront 支持使用不同的身份验证方法访问应用商店,但有些方法并不建议使用。出于安全 考虑,在创建应用商店时,某些身份验证方法默认情况下处于禁用状态。

- 用户名和密码:输入要访问应用商店需验证的凭据。默认情况下,在创建第一个应用商店时,显式身份验证处于 启用状态。
- 域直通:对加入了域的 Windows 计算机进行身份验证后,您将自动登录到应用商店。要使用此选项,请在安装 Citrix Workspace 应用程序时启用直通身份验证。有关域直通的详细信息,请参阅配置直通身份验证。
- **HTTP Basic**:启用 HTTP Basic 身份验证,以便 **Storebrowse** 实用程序能够与 StoreFront 服务器进行通 信。默认情况下,此选项在 StoreFront 服务器上处于禁用状态。启用 **HTTP Basic** 身份验证方法。

**Storebrowse** 实用程序支持通过以下任一方法进行身份验证:

- 使用随 **Storebrowse** 实用程序内置的 AuthManager。注意:使用 **Storebrowse** 实用程序时,请在 StoreFront 上启用 HTTP Basic 身份验证方法。当用户使用 **Storebrowse** 命令提供凭据时,此方法适用。
- 可以随适用于 Windows 的 Citrix Workspace 应用程序提供的外部 Authmanager。

## 通过 **Citrix Gateway** 实现单点登录

除了新添加的 Citrix Gateway 支持之外,现在还可以通过其使用单点登录。您可以添加应用商店以及列出已发布的资 源,而无需提供您的用户凭据。

有关通过 Citrix Gateway 支持单点登录的详细信息,请参阅支持通过 Citrix Gateway 实现单点登录。

注意:

仅在为 Citrix Gateway 配置了单点登录身份验证的已加[入域的计算机上支持此功能。](https://docs.citrix.com/zh-cn/citrix-workspace-app-for-windows/storebrowse/sson-nsg-storebrowse.html)

## 启动已发布的桌面或应用程序

现在可以直接从应用商店启动资源,而不需要使用 ICA 文件。

## 命令用法

以下部分提供了有关可以从 **Storebrowse** 实用程序使用的命令的详细信息。

## **-a**、**--addstore**

## 说明:

添加新应用商店。返回应用商店的完整 URL。如果返回失败消息,则报告错误。

注意:

**Storebrowse** 实用程序支持多应用商店配置。

## **StoreFront** 上的命令示例:

命令:

```
storebrowse.exe -U *username* -P *password* -D *domain* -a *URL of
Storefront*
```
示例:

```
'.\storebrowse.exe –U {Username} –P {Password} –D {Domain} –a https://my.firstexamplestore.net'
```
**Citrix Gateway** 上的命令示例:

命令:

```
storebrowse.exe -U *username* -P *password* -D *domain* -a *URL of
CitrixGateway*
```
示例:

```
.\storebrowse.exe –U { Username } –P { Password } –D { Domain } –a <
https://mysecondexample.com>
```
# **/?**

说明:

提供有关 **Storebrowse** 实用程序用法的详细信息。

# **(-l)**、**--liststore**

说明:

列出用户添加的应用商店。
**StoreFront** 上的命令示例:

.\storebrowse.exe –l

**Citrix Gateway** 上的命令示例:

.\storebrowse.exe –l

**(-M 0x2000 -E)**

说明:

枚举资源。

StoreFront 上的命令示例:

```
.\storebrowse.exe –U { Username } –P { Password } –D { Domain } –M 0
x2000 –E <https://my.firstexamplestore.net/Citrix/Store/discovery>
```
Citrix Gateway 上的命令示例:

```
.\storebrowse.exe –U { Username } –P { Password } –D { Domain } –M 0
x2000 –E <https://my.secondexample.net>
```
## **-q**、**--quicklaunch**

说明:

使用 **Storebrowse** 实用程序为已发布的应用程序和桌面生成 ICA 文件。quicklaunch 选项要求提供一个启动 URL 作为输入以及应用商店 URL。启动 URL, 可以是 StoreFront 服务器, 也可以是 Citrix Gateway URL。ICA 文 件在 %LocalAppData%\Citrix\Storebrowse\cache 目录中生成。

可以运行以下命令来获取任何已发布的应用程序和桌面的启动 URL:

```
.\storebrowse –M 0X2000 –E https://myfirstexamplestore.net/Citrix/
Second/discovery
```
典型的启动 URL 如下所示:

```
'Controller.Calculator''Calculator''\' ''http://abc-sf.xyz.com/Citrix
/Stress/resources/v2/Q29udHJvbGxlci5DYWxjdWxhdG9y/launch/ica
```
StoreFront 上的命令示例:

.\storebrowse.exe –U { Username } –P { Password } –D { Domain } –q { Launch\_URL\_of\_published\_ apps and desktops } <https://my.firstexamplestore .net/Citrix/Store/resources/v2/Q2hJkOlmNoPQrSTV9y/launch/ica> <https ://my.firstexamplestore.net/Citrix/Store/discovery>

## Citrix Gateway 上的命令示例:

```
.\storebrowse.exe –U { Username } –P { Password } –D { Domain } –q {
Launch_URL_of_published_ apps and desktops } <https://my.secondexmaplestore
.com>
```
## **-L**、**--launch**

说明:

使用 **Storebrowse** 实用程序生成访问已发布的应用程序和桌面所需的 ICA 文件。launch 选项要求提供资源 的名称以及应用商店 URL。名称,可以是 StoreFront 服务器,也可以是 Citrix Gateway URL。ICA 文件在 %LocalAppData%\Citrix\Storebrowse\cache 目录中生成。

运行以下命令以获取已发布的应用程序和桌面的显示名称:

```
.\storebrowse –M 0X2000 –E https://myfirstexamplestore.net/Citrix/
Second/discovery
```
此命令的输出如下:

```
'Controller.Calculator''Calculator''\' ''http://abc-sf.xyz.com/Citrix
/Stress/resources/v2/Q29udHJvbGxlci5DYWxjdWxhdG9y/launch/ica
```
之前的输出中以粗体显示的名称用作 launch 选项的输入参数。

#### StoreFront 上的命令示例:

```
.\storebrowse.exe -U { Username } –P { Password } –D { Domain } –L
"{ Resource_Name } <https://my.firstexamplestore.net/Citrix/Store/
discovery>
```
Citrix Gateway 上的命令示例:

```
<.\storebrowse.exe –U { Username } –P { Password } –D { Domain } –L {
Resource_Name } https://my.secondexamplestore.com>
```
# **-S**、**--sessionlaunch**

说明:

使用此命令,您可以添加应用商店、验证和启动已发布的资源。此选项将以下对象作为参数:

- 用户名
- 密码
- 域
- 要启动的资源的名称

• 应用商店 URL

但是,如果用户不提供凭据,AuthManager 将提示输入凭据,然后启动资源。

可以运行以下命令获取已发布的应用程序和桌面的资源的名称:

.\storebrowse –M 0X2000 –E https://myfirstexamplestore.net/Citrix/ Second/discovery

此命令的输出如下:

'Controller.Calculator''Calculator''\' ''http://abc-sf.xyz.com/Citrix /Stress/resources/v2/Q29udHJvbGxlci5DYWxjdWxhdG9y/launch/ica

在之前的输出中以粗体显示的名称用作 -S 选项的输入参数。

StoreFront 上的命令示例:

```
.\storebrowse.exe -U { Username } –P { Password } –D { Domain } –S "
{ Friendly_Resource_Name } <https://my.firstexamplestore.net/Citrix/
Store/discovery >
```
Citrix Gateway 上的命令示例:

.\storebrowse.exe –U { Username } –P { Password } –D { Domain } –S { Friendly\_Resource\_Name } <https://my.secondexamplestore.com>

# **-f**、**--filefolder**

说明:

在已发布的应用程序和桌面的自定义路径中生成 ICA 文件。

启动选项需要文件夹名称和资源名称作为带 Store URL 的输入。应用商店 URL 可以是 StoreFront 服务器,也可以是 Citrix Gateway URL。

StoreFront 上的命令示例:

```
.\storebrowse.exe –f "C:\Temp\Launch.ica" –L "Resource_Name" { Store
}
```
Citrix Gateway 上的命令示例:

```
.\storebrowse.exe –f "C:\Temp\Launch.ica" –L "Resource_Name" {
NSG_URL }
```
# **-t**、**--traceauthentication**

说明:

生成 AuthManager 组件的日志。仅当 **Storebrowse** 实用程序使用内置 AuthManager 的情况下,才会生成 日志。日志在 localappdata%\Citrix\Storebrowse\logs 目录中生成。

注意:

此选项不能是用户的命令行中列出的最后一个参数。

StoreFront 上的命令示例:

```
.\storebrowse.exe –t –U { UserName } –P { Password } –D { Domain } –a
{ StoreURL }
```
Citrix Gateway 上的命令示例:

```
.\storebrowse.exe –t –U { UserName } –P { Password } –D { Domain } –a
{ NSG_URL }
```
## **-d**、**--deletestore**

说明:

删除现有的 StoreFront 或 Citrix Gateway 应用商店。

StoreFront 上的命令示例:

```
.\storebrowse.exe –d https://my.firstexamplestore.net/Citrix/Store/
discovery
```
Citrix Gateway 上的命令示例:

.\storebrowse.exe –d https://my.secondexmaplestore.com

## 通过 **Citrix Gateway** 实现单点登录支持

单点登录功能允许您对某个域进行身份验证,并使用该域提供的 Citrix Virtual Apps and Desktops 和 Citrix DaaS (以前称为 Citrix Virtual Apps and Desktops 服务)。您可以登录,而无需对每个应用程序或桌面重新进行身份验 证。添加应用商店时,您的凭据将随 Citrix Virtual Apps and Desktops 和 Citrix DaaS 和"开始"菜单设置传递到 Citrix Gateway 服务器。

Citrix Gateway 版本 11 及更高版本支持此功能。

必备条件:

有关如何为 Citrix Gateway 配置单点登录的必备条件,请参阅配置域直通身份验证。

可以使用组策略对象 (GPO) 管理模板启用通过 Citrix Gateway 实现的单点登录功能。

1. 通过运行 gpedit.msc 打开 Citrix Workspace 应用程序 GPO [管理模板](https://docs.citrix.com/zh-cn/citrix-workspace-app-for-windows/authentication#domain-pass-through-authentication)

- 2. 在计算机配置节点下,转至管理模板 > **Citrix** 组件 > **Citrix Workspace** > 用户身份验证 > 通过 **Citrix Gateway** 实现 **Single Sign‑On**。
- 3. 使用切换选项以启用或禁用"Single Sign‑On"选项。
- 4. 单击应用和确定。
- 5. 重新启动 Citrix Workspace 应用程序会话以使所做的更改生效。

限制:

- 在 StoreFront 服务器上启用 **HTTP Basic** 身份验证方法,以便通过 **Storebrowse** 实用程序执行凭据注入操 作。
- 如果您有 HTTP 应用商店,并尝试使用该实用程序连接到该应用商店以检查或启动已发布的虚拟应用程序和 桌面,则不支持使用命令行选项执行凭据注入操作。解决方法:如果您未使用命令行提供凭据,请使用外部 AuthManager 模块。
- **Storebrowse** 实用程序当前仅支持单个应用商店(在 StoreFront 服务器上配置了 Citrix Gateway)。
- 仅当为 Citrix Gateway 配置了单重身份验证时,才可使用 **Storebrowse** 实用程序中的凭据注入功能。
- **Storebrowse** 实用程序的命令行选项 Username (-U)、Password (-P) 和 Domain (-D) 区 分大小写,并且必须采用大写形式。

要为使用 ICOSDK 的第三方应用程序启用 SSON,请创建以下注册表:

- 注册表项:Computer\HKEY\_LOCAL\_MACHINE\SOFTWARE\WOW6432Node\Citrix\ICA Client\NonIEAppsWithSson
- 注册表值:第三方应用程序的完整路径
- 注册表类型: reg\_multi\_sz

示例:

- 注册表项:Computer\HKEY\_LOCAL\_MACHINE\SOFTWARE\WOW6432Node\Citrix\ICA Client\NonIEAppsWithSson
- 注册表值:C:\temp1\abc.exe;C:\temp2\xyz.exe
- 注册表类型: reg\_multi\_sz

注意:

• 您可以提供多个用分号分隔的第三方应用程序。

# **Citrix Workspace** 应用程序 **Desktop Lock**

January 16, 2024

不需要与本地桌面进行交互时,可以使用 Citrix Workspace 应用程序 Desktop Lock。可以使用 Desktop Viewer (如果已启用),但是,工具栏上仅具有必需的一组选项:

- Ctrl+Alt+Del
- 首选项
- 设备
- 断开连接。

具有 Desktop Lock 功能的适用于 Windows 的 Citrix Workspace 应用程序在已加入域的计算机上运行,这些计算 机启用了单点登录并配置了应用商店。不支持 PNA 站点。升级到 Citrix Receiver for Windows 4.2 或更高版本后不 再支持以前的 Desktop Lock 版本。

使用 /includeSSON 标志安装适用于 Windows 的 Citrix Workspace 应用程序。使用 adm/admx 文件或命令 行选项配置应用商店和单点登录。有关详细信息,请参阅安装。

然后,以管理员身份使用 Citrix 下载页面上提供的 CitrixWorkspaceDesktopLock.msi 安装 Citrix Workspace 应用程序 Desktop Lock。

## 系统要求

- Microsoft Visual C++ 2005 Service Pack 1 可再发行组件包。有关详细信息,请参阅 Microsoft 下载页面。
- 在 Windows 8、Windows 8.1、Windows 10(包括周年纪念更新)和 Windows 11 上受支持。
- 仅限通过本机协议连接到 StoreFront。
- 加入域的终端。
- 用户设备必须连接到 LAN 或 WAN。

## 本地应用程序访问

重要

启用本地应用程序访问可能允许本地桌面访问,除非已使用组策略对象模板或类似策略应用了完全锁定。有关详 细信息,请参阅 Citrix Virtual Apps and Desktops 文档中的配置本地应用程序访问和 URL 重定向部分。

# 使用 **Citrix Workspace** 应用程序 **Desktop Lock**

- 可以将 Citrix Workspace 应用程序 Desktop Lock 与以下 Citrix Workspace 应用程序功能结合使用:
	- **–** 3Dpro、Flash、USB、HDX Insight、Microsoft Lync 2013 插件和本地应用程序访问
	- **–** 仅限域、双重身份验证或智能卡身份验证
- 断开 Citrix Workspace 应用程序 Desktop Lock 会话的连接将注销终端设备。
- Flash 重定向在 Windows 8 及更高版本中处于禁用状态。Flash 重定向在 Windows 7 上处于启用状态。
- Desktop Viewer 针对 Citrix Workspace 应用程序 Desktop Lock 进行了优化,没有"主页"、"还原"、"最 大化"和"显示"属性。
- Ctrl+Alt+Del 在 Desktop Viewer 工具栏上可用。
- 大多数 Windows 快捷键均传递到远程会话,但 Windows+L 除外。

• 禁用连接或 Desktop Viewer 进行桌面连接时,Ctrl+F1 会触发 Ctrl+Alt+Del。

注意:

安装了 Desktop Lock, 并且注册表路径 HKEY\_LOCAL\_MACHINE\SOFTWARE\Citrix\ Dazzle 或 HKEY\_LOCAL\_MACHINE\SOFTWARE\Wow6432Node\Citrix\Dazzle 中 的 LiveInDesktopDisconnectOnLock 设置为 **False**,当端点从休眠或待机模式唤醒时,活动会话将 断开连接。

## 安装 **Citrix Workspace** 应用程序 **Desktop Lock**

此过程将安装适用于 Windows 的 Citrix Workspace 应用程序, 以便使用 Citrix Workspace 应用程序 Desktop Lock 显示虚拟桌面。有关使用智能卡的部署,请参阅智能卡。

- 1. 使用本地管理员帐户登录。
- 2. 在命令提示符下,运行以下命令:

例如:

1 CitrixWorkspaceApp.exe 2 /includeSSON 3 STORE0="DesktopStore;https://my.storefront.server/Citrix/MyStore/ discovery;on;Desktop Store" 4 <!--NeedCopy-->

该命令位于 Citrix Workspace 应用程序和安装介质上的 **Plug‑ins** > **Windows** > **Citrix Workspace app** 文件夹中。有关命令详细信息,请参阅安装下的 Citrix Workspace 应用程序安装文档。

- 3. 在安装介质上的同一文件夹中, 双击 CitrixWorkspaceDesktopLock.msi。此时将显示 Desktop Lock 向导。按照提示进行操作。
- 4. 安装完成时,重新启动用户设备。如果[您有权](https://docs.citrix.com/zh-cn/citrix-workspace-app-for-windows/install.html)访问桌面并以域用户身份登录,则使用 Citrix Workspace 应用程 序 Desktop Lock 显示该设备。

您可以允许在安装之后管理用户设备,需要从替换 Shell 中排除安装 CitrixWorkspaceDesktopLock.msi 所用的帐户。如果该帐户稍后被删除,您将无法登录和管理设备。

要运行 Citrix Workspace Desktop Lock 的静默安装,请使用以下命令行:

msiexec /i CitrixWorkspaceDesktopLock.msi /qn

## 配置 **Citrix Workspace** 应用程序 **Desktop Lock**

以非管理员身份登录时,Desktop Lock 会自动启动已分配的桌面会话。

使用 Active Directory 策略可防止用户使虚拟桌面进入休眠状态。

使用安装时所用的管理员帐户配置 Citrix Workspace 应用程序 Desktop Lock。

- 检查 receiver.admx (或 receiver.adml) 和 receiver\_usb.admx (.adml) 文件是否加载到组策略中(此时, 策略出现在"计算机配置"或用户配置 > 管理模板 > 经典管理模板 **(ADMX)** > **Citrix** 组件中)。.admx 文件位 于%Program Files%\Citrix\ICA Client\Configuration\ 中。
- USB 首选项 用户插入某个 USB 设备时,该设备会自动远程连接到虚拟桌面,无需用户交互。虚拟桌面控制 USB 设备并将其显示在用户界面中。
	- **–** 启用 USB 策略规则。
	- **–** 在 **Citrix Workspace** 应用程序 > 远程连接客户端设备 > 通用 **USB** 远程连接中,启用并配置现有 USB 设备和新的 USB 设备策略。
- 驱动器映射 在 Citrix Workspace 应用程序 > 远程连接客户端设备中,启用并配置"客户端驱动器映射"策 略。
- 麦克风 在 Citrix Workspace 应用程序 > 远程连接客户端设备中,启用并配置"客户端麦克风"策略。

## 配置智能卡以便与 **Windows Desktop Lock** 结合使用

- 1. 配置 StoreFront。
	- a) 将 XML Service 配置为使用 DNS 地址解析, 以获取 Kerberos 支持。
	- b) 配置 StoreFront 站点以进行 HTTPS 访问、创建由域证书颁发机构签署的服务器证书,并向默认 Web 站点中添加 HTTPS 绑定。
	- c) 请务必启用通过智能卡直通身份验证(默认启用)。
	- d) 启用 Kerberos。
	- e) 启用 Kerberos 和使用智能卡进行直通身份验证。
	- f) 在 IIS 默认 Web 站点上启用匿名访问并使用集成 Windows 身份验证。
	- g) 请确保 IIS 默认 Web 站点不需要 SSL 并忽略客户端证书。
- 2. 使用组策略管理控制台配置用户设备上的本地计算机策略。
	- a) 从%Program Files%\Citrix\ICA Client\Configuration\ 导入 Receiver.admx 模板。
	- b) 依次展开管理模板 > 经典管理模板 **(ADMX)** > **Citrix** 组件 > **Citrix Workspace** > 用户身份验证。
	- c) 启用智能卡身份验证。
	- d) 启用本地用户名和密码。
- 3. 安装 Citrix Workspace 应用程序 Desktop Lock 之前,配置用户设备。
	- a) 将 Delivery Controller 的 URL 添加到 Windows Internet Explorer 的可信站点列表中。
	- b) 将第一个交付组的 URL 添加到 Internet Explorer 的可信站点列表中。在表单 desktop://deliverygroup‑name 中添加 URL。
	- c) 启用 Internet Explorer 以使用可信站点的自动登录功能。

当用户设备上安装了 Citrix Workspace 应用程序 Desktop Lock 时,会强制执行一致的智能卡移除策略。例如,如 果桌面的 Windows 智能卡移除策略设置为"强制注销",则不管用户设备上的 Windows 智能卡移除策略设置为 何,用户都必须从该用户设备注销。Desktop Lock 可确保用户设备不会处于不一致的状态。这仅适用于具有 Citrix Workspace 应用程序 Desktop Lock 的用户设备。

# 删除 **Desktop Lock**

请务必删除列出的两个组件,如下所示:

- 1. 使用安装和配置 Citrix Workspace 应用程序 Desktop Lock 时所用的本地管理员帐户登录。
- 2. 使用专门用于删除或更改程序的 Windows 功能:
	- 删除 Citrix Workspace 应用程序 Desktop Lock。
	- 删除适用于 Windows 的 Citrix Workspace 应用程序。

## 将 **Windows** 快捷键传递到远程会话

大多数 Windows 快捷键都传递到远程会话。本节重点介绍部分常用快捷键。

## **Windows**

- Win+D ‑ 最小化桌面上的所有窗口。
- Alt+Tab 更改活动的窗口。
- Ctrl+Alt+Delete ‑ 经由 Ctrl+F1 和 Desktop Viewer 工具栏。
- Alt+Shift+Tab
- Windows+Tab
- Windows+Shift+Tab
- Windows+ 所有字符键

# **Windows 8**

- Win+C "打开"超级按钮。
- Win+Q "搜索"超级按钮。
- Win+H "共享"超级按钮。
- Win+K "设备"超级按钮。
- Win+I "设置"超级按钮。
- Win+Q ‑ 搜索应用程序。
- Win+W ‑ 搜索设置。
- Win+F ‑ 搜索文件。

## **Windows 8** 应用程序

- Win+Z ‑ 转至应用程序选项。
- Win+. ‑ 应用程序左对齐。
- Win+Shift+. ‑ 应用程序右对齐。
- Ctrl+Tab ‑ 循环浏览应用程序历史记录。
- Alt+F4 ‑ 关闭应用程序。

桌面

- Win+D ‑ 打开桌面。
- Win+, ‑ 浏览桌面。
- Win+B ‑ 返回桌面。

其他

- Win+U ‑ 打开"轻松使用设置中心"。
- Ctrl+Esc ‑ 启动屏幕。
- Win+Enter ‑ 打开 Windows 讲述人。
- Win+X ‑ 打开系统工具设置菜单。
- Win+PrintScrn 创建屏幕快照并保存到"图片"。
- Win+Tab ‑ 打开切换列表。
- Win+T ‑ 预览任务栏中打开的窗口。

# 软件开发工具包 **(SDK)** 和 **API**

June 14, 2023

#### 证书标识声明 **SDK**

证书标识声明 (CID) SDK 允许开发人员创建插件。该插件允许 Citrix Workspace 应用程序使用客户端计算机上安装 的证书向 StoreFront 服务器进行身份验证。CID 将用户的智能卡标识声明给 StoreFront 服务器,而无需执行基于智 能卡的身份验证。

有关详细信息,请参阅 Certificate Identity Declaration SDK for Citrix Workspace app for Windows(适用于 Windows 的 Citrix Workspace 应用程序适用的证书标识声明 SDK)文档。

## **Citrix Common [Connection Manager SDK](https://developer-docs.citrix.com/projects/workspace-app-for-windows-certificate-identity-declaration-sdk/en/latest/)**

Common Connection Manager (CCM) SDK 提供一组本机 API,这些 API 允许您以编程方式交互和执行基本操作。 此 SDK 不需要单独下载,因为它属于适用于 Windows 的 Citrix Workspace 应用程序安装包的一部分。

注意:

与启动相关的某些 API 需要 ICA 文件来发起虚拟应用程序和桌面会话的启动过程。

#### CCM SDK 功能包括:

- 会话启动
	- **–** 允许使用生成的 ICA 文件启动应用程序和桌面。
- 会话断开连接
	- **–** 与使用连接中心执行断开连接操作类似。可以对所有会话或某个特定用户执行断开连接操作。
- 会话注销
	- **–** 与使用连接中心执行注销操作类似。可以对所有会话或某个特定用户执行注销操作。
- 会话信息
	- **–** 提供不同的方法来获取已启动会话的连接相关信息。该会话包括桌面会话、应用程序会话和反向无缝应用 程序会话

有关 SDK 文档的详细信息,请参阅 Programmers guide to Citrix CCM SDK(《Citrix CCM SDK 程序员指南》)。

#### **Citrix** 虚拟通道 **SDK**

Citrix 虚拟通道软件开发工具包 (SDK) 支持为使用 ICA 协议的更多虚拟通道编写服务器端应用程序和客户端驱动程序。 服务器端虚拟通道应用程序位于 Citrix Virtual Apps and Desktops 服务器上。如果要为其他客户端平台编写虚拟驱 动程序,请联系 Citrix 技术支持。

虚拟通道 SDK 提供:

- 在 Citrix 服务器 API SDK (WFAPI SDK) 中与虚拟通道功能结合使用以创建新虚拟通道的 Citrix 虚拟驱动程序 应用程序编程接口 (Virtual Driver Application Programming Interface, VDAPI)。VDAPI 提供的虚拟通 道支持简化了编写虚拟通道的过程。
- Windows 监视 API, 用于增强视觉体验以及对与 ICA 集成的第三方应用程序的支持。
- 用来演示编程技术的虚拟通道示例程序的有效源代码。
- 虚拟通道 SDK 需要 WFAPI SDK 才能编写虚拟通道的服务器端。

有关详细信息,请参阅 Citrix Virtual Channel SDK for Citrix Workspace app for Windows(适用于 Windows 的 Citrix Workspace 应用程序适用的 Citrix 虚拟通道 SDK) 文档。

## **Fast Connect 3** 凭据插入 **API**

Fast Connect 3 凭据插入 API 提供的接口用于向单点登录 (SSO) 功能提供用户凭据。此功能在适用于 Windows 的 Citrix Workspace 应用程序 4.2 及更高版本中可用。通过此 API, Citrix 合作伙伴可以提供身份验证以及 SSO 产品, 该产品使用 StoreFront 将用户登录到虚拟应用程序或桌面,然后断开用户与这些会话的连接。

有关详细信息,请参阅 Fast Connect 3 Credential Insertion API for Citrix Workspace app for Windows(适 用于 Windows 的 Citrix Workspace 应用程序适用的 Fast Connect 3 凭据插入 API)。

**ICA** 设置参考

June 14, 2023

ICA 设置参考文件提供注册表设置和 ICA 文件设置列表,允许管理员自定义 Citrix Workspace 应用程序的行为。您还 可以使用 ICA 设置参考对 Citrix Workspace 应用程序的异常行为进行故障排除。

ICA 设置参考(PDF 下载)

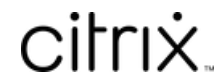

© 2024 Cloud Software Group, Inc. All rights reserved. Cloud Software Group, the Cloud Software Group logo, and other marks appearing herein are property of Cloud Software Group, Inc. and/or one or more of its subsidiaries, and may be registered with the U.S. Patent and Trademark Office and in other countries. All other marks are the property of their respective owner(s).

© 1999–2024 Cloud Software Group, Inc. All rights reserved. 192